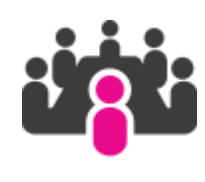

# **Documentation**

**iMio**

**29 novembre, 2023**

## Table des matières

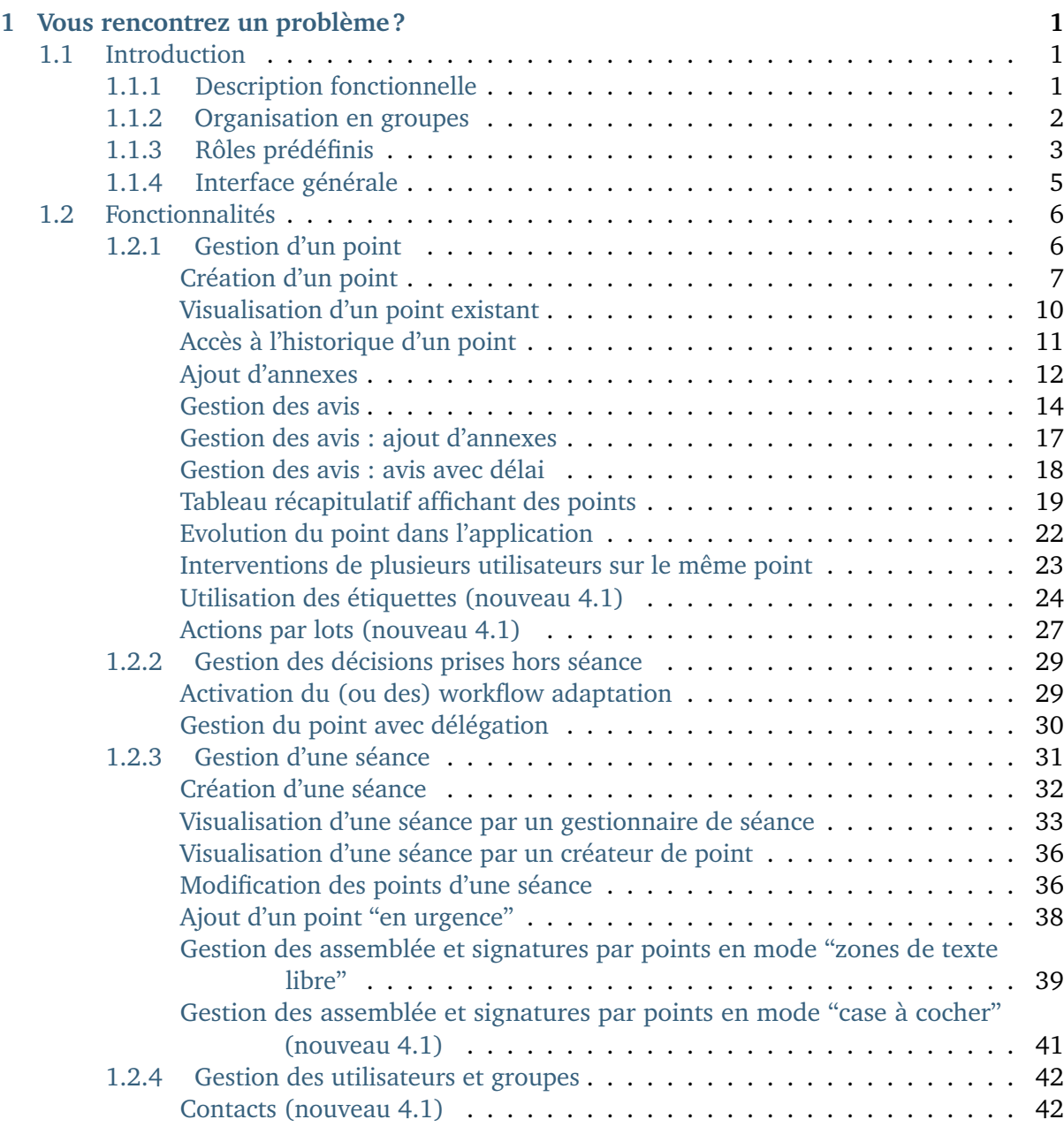

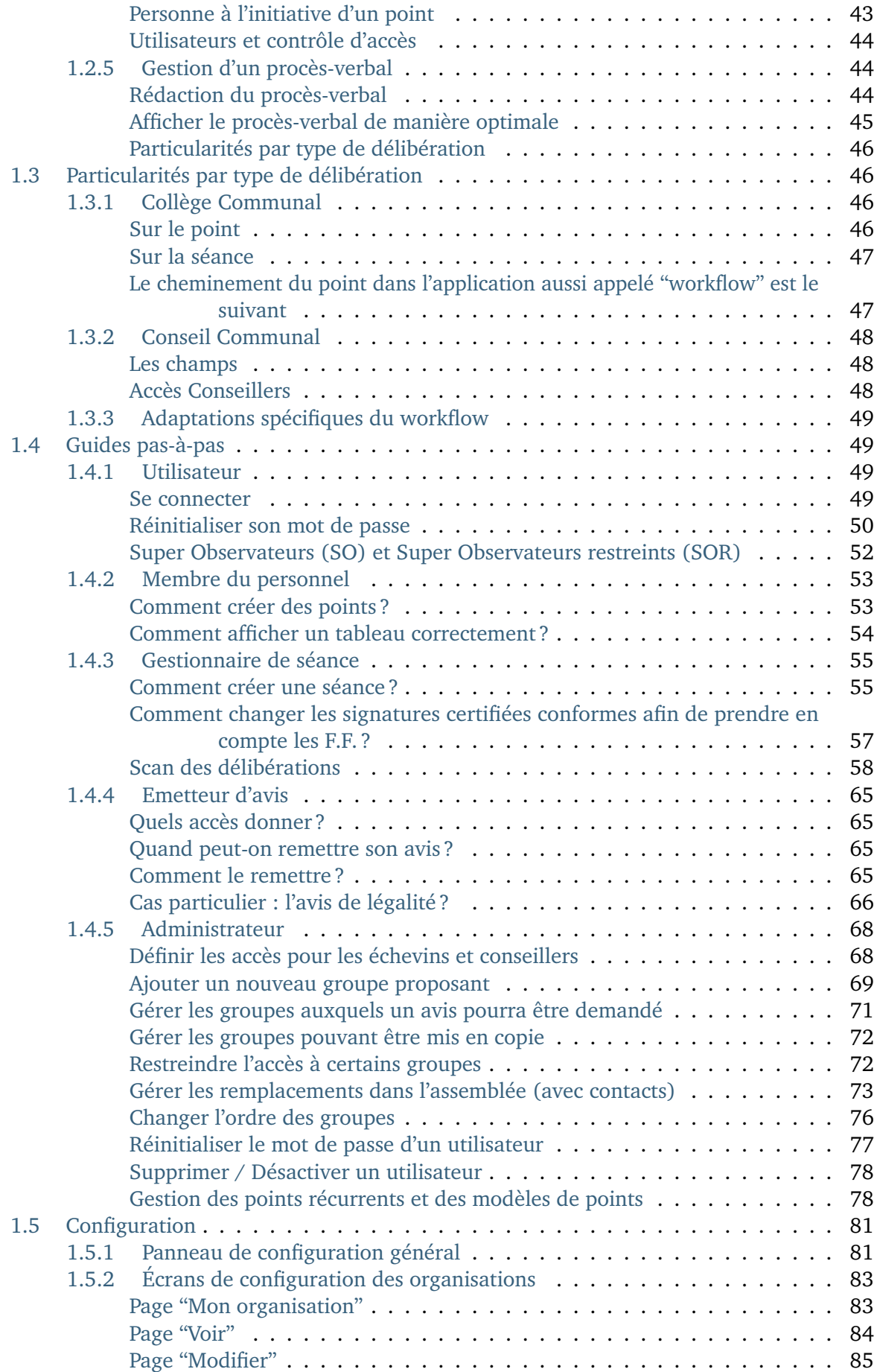

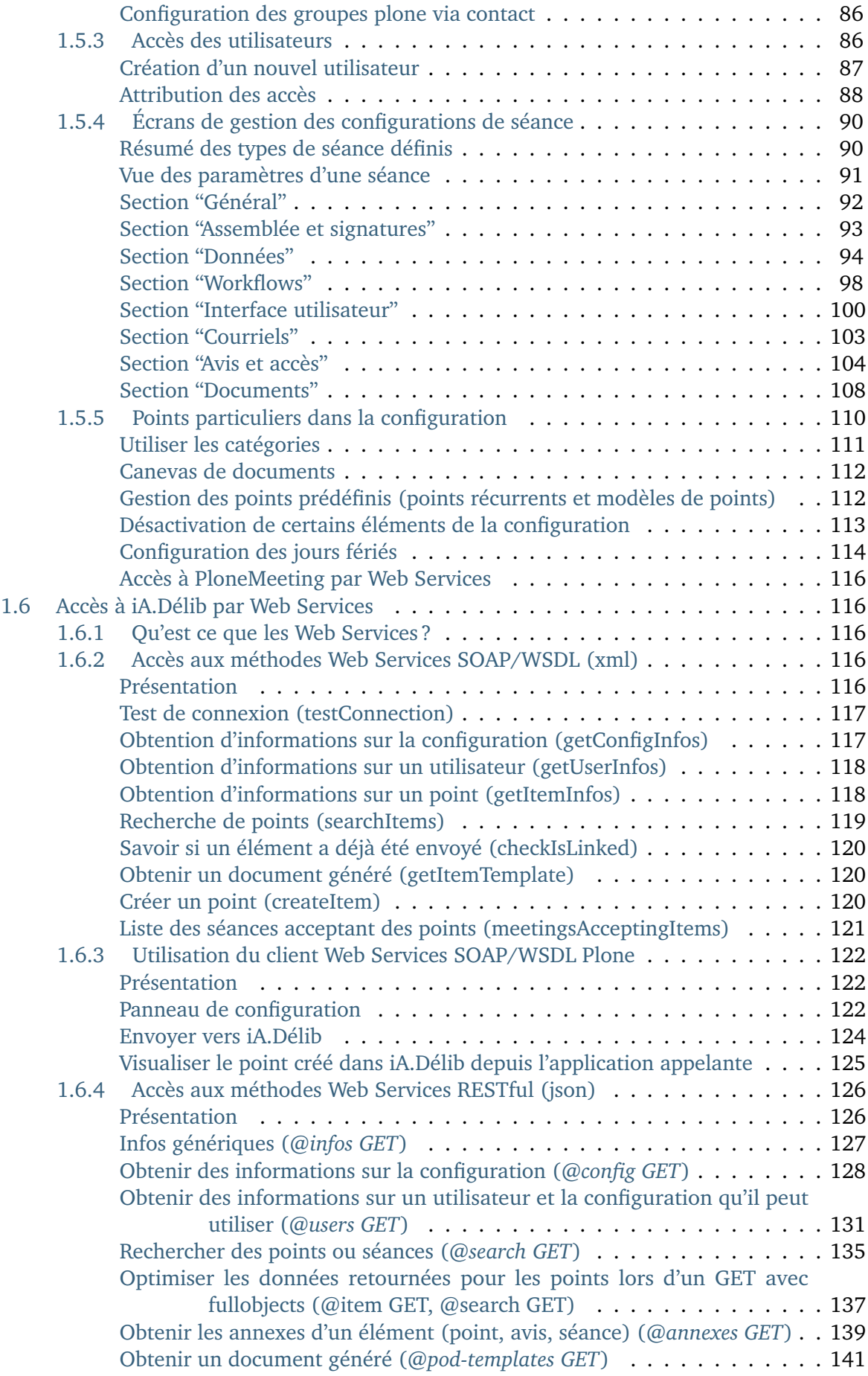

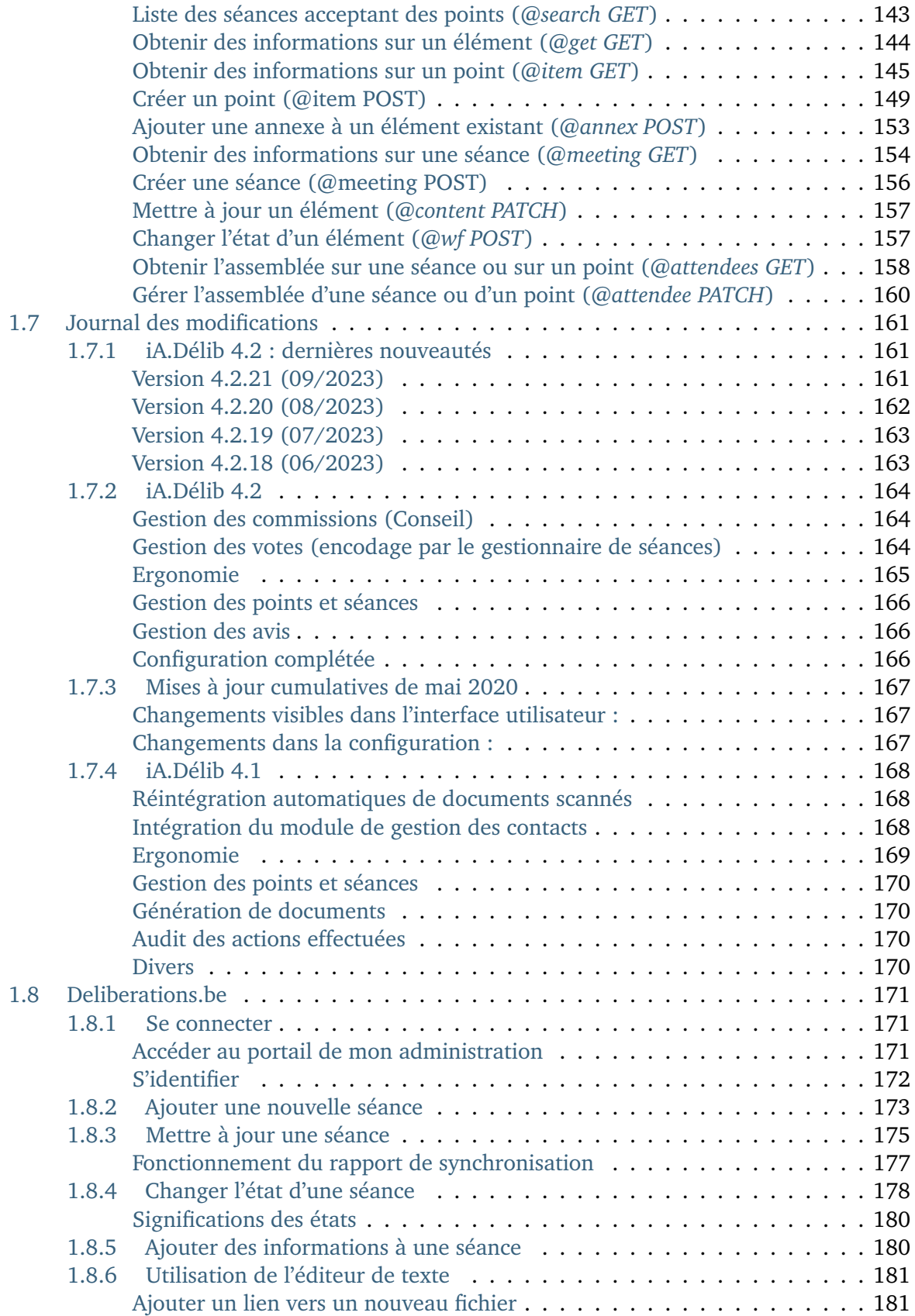

# CHAPITRF<sup>1</sup>

### Vous rencontrez un problème ?

<span id="page-6-0"></span>Merci de consulter la liste des problèmes fréquents avant d'ouvrir un ticket.

Ce manuel explique le fonctionnement général du produit "iA.Delib", son utilisation et sa configuration. Les illustrations proposées se rapportent à une configuration par défaut et ne sont pas exhaustives.

Les éléments affichés dans les écrans sont renseignés à titre d'exemple. Il est possible de paramétrer en profondeur l'application à travers l'interface d'administration prévue à cet effet et d'adapter si besoin les workflows proposés par défaut.

## <span id="page-6-1"></span>**1.1 Introduction**

### <span id="page-6-2"></span>**1.1.1 Description fonctionnelle**

En quoi consiste l'application ?

Le produit "iA.Delib" permet à une institution de gérer ses organes délibératoires à travers la gestion :

- de types de séances délibératoires avec chacune leurs caractéristiques
- de points, qui sont proposés pour un ordre du jour d'une séance, avec leurs annexes et avis
- d'ordres du jour qui incluent des points créés par des utilisateurs ainsi que des points récurrents
- de décisions qui sont prises lors du déroulement de la séance et faisant suite si nécessaire à des votes
- de procès-verbaux qui contiennent les délibérations

L'outil permet donc par exemple de gérer pour une commune le collège et le conseil communal, pour un CPAS le bureau permanent et le conseil d'action sociale, pour la région wallonne ou bruxelloise les séances du gouvernement, pour n'importe quel organisme ou société le conseil d'administration, etc.

Le principe général est le suivant :

- **un membre d'un service crée un point** qui devra être discuté lors d'une séance prochaine. Il y indique une description et déjà éventuellement une proposition de délibération. Il peut également y inclure des annexes et choisir de demander un avis sur le point à d'autres services. Lorsque son point est rédigé, il le propose (pour une séance précise si les séances ont déjà été définies).
- le **chef de ce service peut également créer des points et les proposer mais aussi valider les points proposés** par les membres de son service.
- **la personne (dénommée ici secrétaire) qui s'occupe de la gestion de la séance peut créer un ordre du jour et y rajouter les points qui ont été validés**. Il organise le contenu de la séance avec ses différents points et peut modifier les propositions de délibérations. Il peut générer, dans différents formats, un document présentant les points de la séance ainsi que leurs annexes. Ce document pourra servir de support de travail lors de la séance.
- **pendant ou après la séance, le secrétaire modifie les délibérations des points discutés**. Il peut y intégrer des points et/ou des documents additionnels. Lorsque les délibérations sont finalisées, il peut à nouveau produire un document contenant le procès-verbal de la séance. Il est possible pour chaque point d'indiquer une décision afin que les différents services puissent accéder à cette décision. Après validation du PV lors de la séance suivante, celui-ci pourra être clôturé.

#### <span id="page-7-0"></span>**1.1.2 Organisation en groupes**

L'outil est organisé suivant des groupes.

La notion de groupe est utilisée pour permettre de gérer les points suivant l'organisation structurelle.

Par exemple dans une commune le groupe correspondra à un service.

A chaque groupe correspondent des personnes qui vont pouvoir créer et gérer des points d'une séance.

Les personnes du groupe ne vont pas toutes avoir le même rôle : certaines peuvent créer des points, d'autres les valider, donner un avis ou alors seulement les consulter :

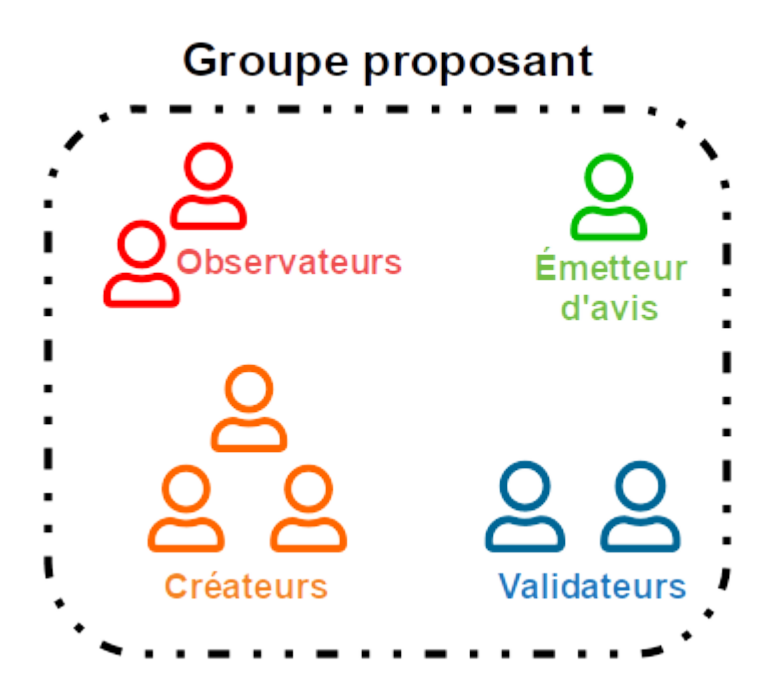

Les différents rôles, que peuvent avoir les utilisateurs, sont présentés plus explicitement au point suivant.

#### <span id="page-8-0"></span>**1.1.3 Rôles prédéfinis**

Présentation des rôles définis dans l'application

A travers l'explication fonctionnelle, différents profils d'utilisation ont été présentés. Ces profils sont appelés rôles.

Un rôle reprend en fait un ensemble d'actions réalisables par un utilisateur. A un rôle sont associés des permissions (lecture, écriture, ajout, . . .). Par exemple, seul le rôle secrétaire peut créer un ordre du jour.

Un ou plusieurs rôles peuvent être donnés à un ou plusieurs utilisateurs qui reçoivent dès lors les permissions correspondantes.

Les rôles suivants sont présents dans l'application :

- **rédacteur de point du groupe** : qui peut créer un point et le modifier
- **pré-validateur d'un point du groupe** : qui peut pré-valider les points du groupe afin de les proposer à un validateur final. Ce rôle de pré-validateur est optionnel est peut être activé ou désactivé dans la configuration de la séance
- **validateur d'un point du groupe** : qui peut valider les points du groupe afin de les proposer pour un ordre du jour
- **lecteur d'un point du groupe** : qui peut seulement visualiser les points du groupe
- **émetteur d'avis pour un groupe** : qui peut donner un avis sur un point au nom du groupe
- **super observateurs** : qui peut voir tous les points et séances lorsque ceux-ci sont dans des états définis dans la configuration (*[Section "Avis et accès"](#page-109-0)*)
- **gestionnaire de séance** : qui peut gérer les points à partir du moment où ils sont validés (proposés à la séance), les ordres du jour et les PV

Si un utilisateur doit pouvoir créer des points et donner un avis au nom du groupe, il suffira de lui donner les rôles "rédacteur de point du groupe" et "émetteur d'avis du groupe".

Dans l'application, **les rôles sont donnés à des utilisateurs en plaçant ces utilisateurs dans des groupes Plone spécifiques**

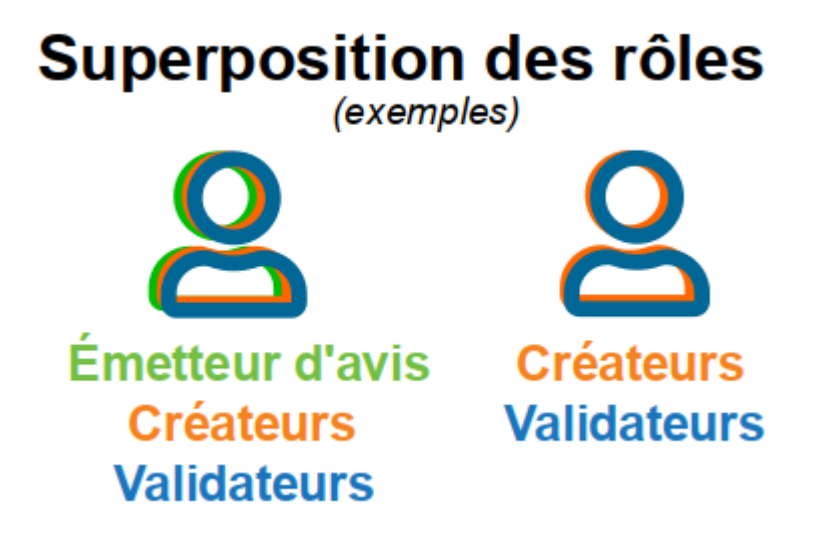

Il est possible, pour l'administrateur de l'application, d'adapter les permissions associées à chaque rôle en modifiant les workflows du produit. Un **workflow constitue l'ensemble des étapes de traitement d'un élément**. Ces **étapes sont appelées "état"** et **le fait de passer d'un état à un autre est appelé une « transition** ».

Par exemple, le début du workflow par défaut d'un point pour l'ordre du jour est le suivant

On définit pour chaque état et chaque transition des permissions données à certains rôles.

Par exemple pour l'état "en création", on définit que seul le créateur et le validateur peuvent voir et modifier le point. Pour la transition "proposer", on définit que seul le créateur et le validateur peuvent l'effectuer pour faire passer le point à l'état "proposé". Dans l'état "proposé", on définit que le créateur ne peut plus modifier (mais peut toujours voir) et que le validateur peut modifier et valider le point, etc. . .

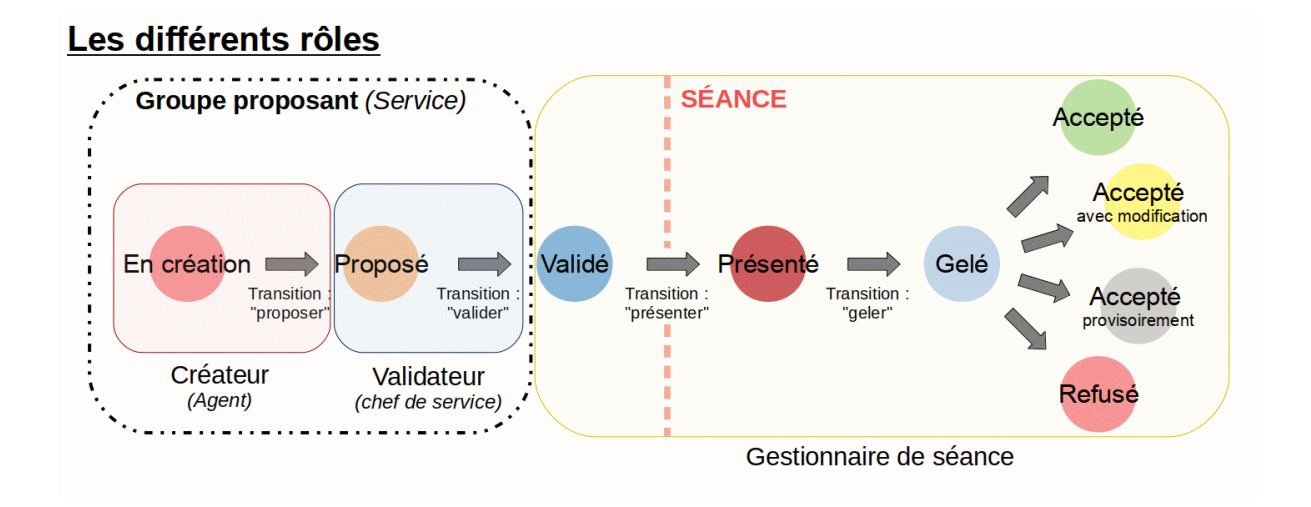

### <span id="page-10-0"></span>**1.1.4 Interface générale**

Comment se présente l'outil ?

Une fois l'utilisateur connecté, l'interface affichée (par défaut) se présente comme suit :

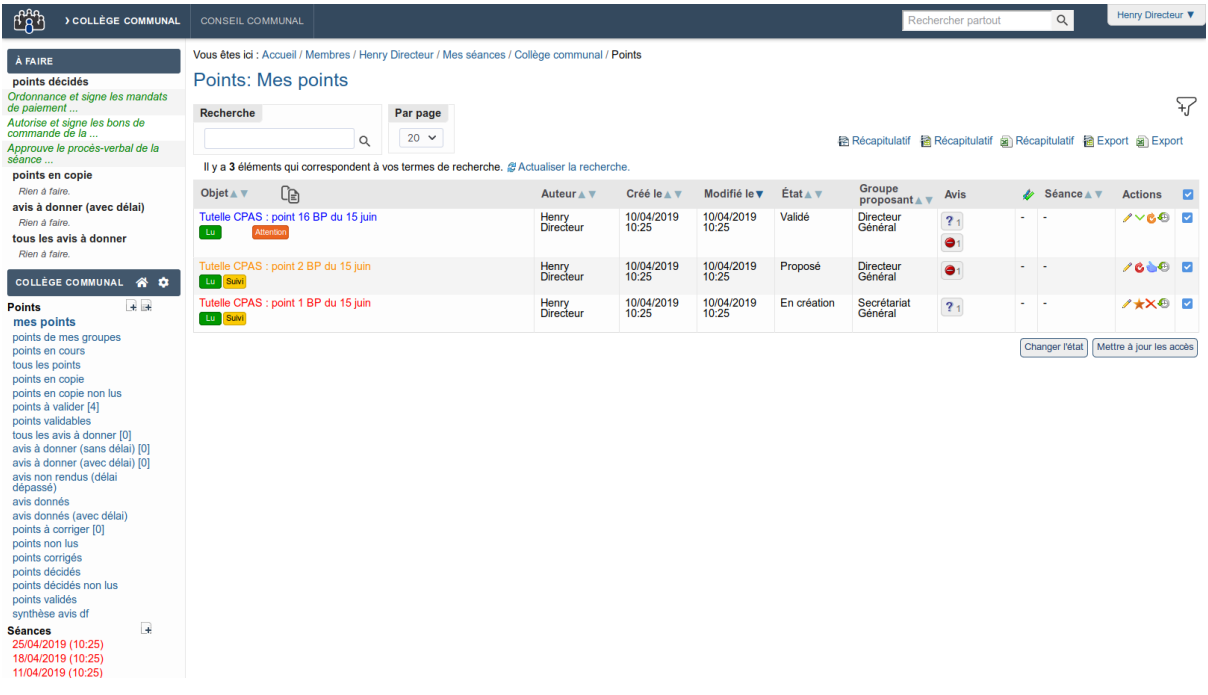

Une **série d'onglet (dans la partie supérieure) permet de naviguer parmi les différents types de séances disponibles** : collège communal, conseil communal, . . . En effet, il est possible de paramétrer plusieurs types de séance de façons différentes mais de les utiliser en même temps ! Ceci permettra par exemple de transférer des points d'un type de séance à un autre.

Une **zone de recherche** "full-text" apparaît en haut à droite et permet d'effectuer une recherche à travers tous les éléments encodés et que le membre en cours peut consulter. Cette recherche est insensible aux accents et permet d'encoder un début de mot, donc par exemple une recherche sur "budget" ramènera les points contenant également le terme "budgétaire". Cette recherche globale ne tient pas compte du type de séance (collège comunal ou conseil communal), pour se faire, une recherche avancée est disponible.

La **boîte "à faire"** montre à l'utilisateur les actions qu'il doit faire en fonction de son rôle : les avis à donner, les points à valider, les points pour lesquels il est en copie, . . . Toutes ces recherches sont configurables et apparaîtront en fonction des rôles de l'utilisateur courant. En outre, il est possible de configurer d'autres recherches qui apparaîtront dans cette boîte.

La **boîte de menu "Gestion"** regroupe différentes actions concernant :

- un accès à la **page d'accueil de la configuration de séance en cours** via l'icône
- **les points :** les éléments affichés dépendent de l'utilisateur connecté. Si l'utilisateur peut

créer des points, une icône **(E)** (créer un point) apparaît à droite de l'intitulé « **Points** ».

Si des modèles de points sont définis dans la configuration, l'icône  $\mathbb{F}$  apparaît. Au clic sur celle-ci, un écran affichera les modèles disponibles pour l'utilisateur (pour plus d'infos à ce sujet, voir bas de [cette page\)](../configuration/seance.html#section-donnees). Sous l'intitulé, différentes recherches permettent de retrouver les points selon divers critères : "mes points" (les points créés par l'utilisateur), "tous les points" (tous les points que l'utilisateur peut voir, en général tous les points de son service), "points en copie" (les points pour lesquels l'utilisateur est mis en copie), etc.

— **les séances :** prévues à une date prochaine mais qui n'ont pas encore eu lieu. Si l'utilisateur

a le rôle de gestionnaire de séance, une icône  $\Box$  (créer une séance) apparaît à droite de l'intitulé « **Séances** ».

— **les décisions :** les séances qui ont eu lieu et pour lesquelles un procès verbal est en cours de rédaction ou a été finalisé.

Le **tableau de bord** occupe la partie principale de la page en permettant les actions suivantes :

- **recherche** full-text parmis les points du tableau de bord
- augmenter/diminier le **nombre de points affichés** dans la pagination du tableau
- utiliser le **filtre avancé** via l'icône
- générer des **documents**

Les documents générés se basent sur le résultat filtré du tableau de bord. Si un filtre est activé, les points pris en compte dans le document seront uniquement ceux correspondant au filtre.

- **afficher / masquer les détails** des points affichés via l'icône
- **trier** les points affichés
- utiliser les **actions rapides** disponibles pour chacun des points
- gérer les **avis** d'un point
- visualiser les **annexes** d'un point

## <span id="page-11-0"></span>**1.2 Fonctionnalités**

#### <span id="page-11-1"></span>**1.2.1 Gestion d'un point**

Les écrans de création et de gestion d'un point

#### <span id="page-12-0"></span>**Création d'un point**

Lorsqu'un utilisateur choisit d'ajouter un point, il peut soit ajouter un point vierge en cliquant sur l'icône **+** à droite de l'intitulé « **Points** » ou ajouter un point basé sur un modèle en cliquant sur l'icône **.** Si l'utilisateur choisit de créer un point sur base d'un modèle, l'écran suivant est affiché et lui permet de sélectionner le modèle à utiliser :

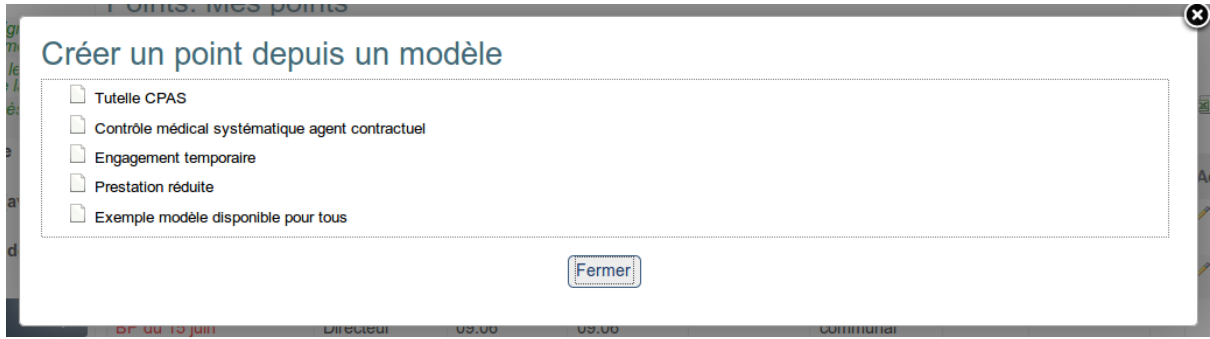

Il est possible d'organiser les modèles par dossiers et sous-dossiers, ainsi que de les rendre disponibles à certains groupes et pas d'autres.

Lorsque le modèle est sélectionné, le point est créé et, par défaut, les champs configurés sont pré-remplis.

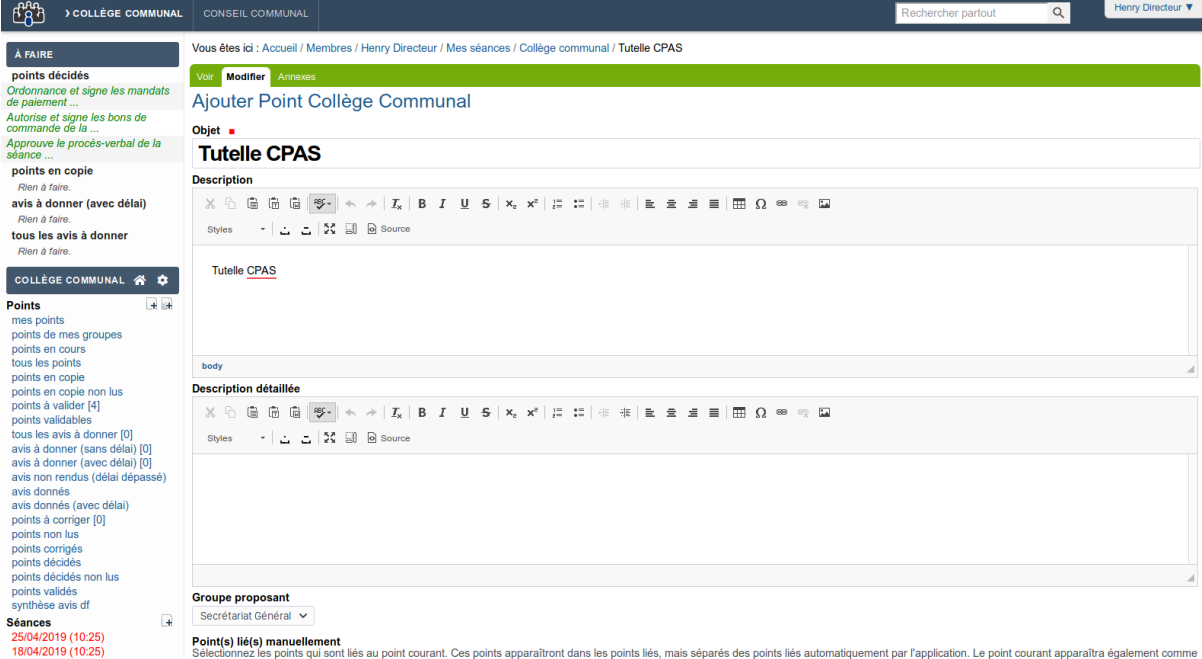

Les champs suivants sont proposés :

- **Objet** (anciennement "Titre") : intitulé du point tel qu'il apparaîtra dans l'application. Ce dernier doit être clair et concis
- **Description** : zone texte riche (1) contenant une description complète du point proposé. Cette zone est affichée lorsque l'on visualise le point ou l'ordre du jour
- **Description détaillée** : cette zone texte riche (1) est optionnelle (2). Elle est utilisée lorsque la zone "Description dans l'ordre du jour" est destinée à contenir une brève présentation du point. La "Description détaillée" contiendra elle une version plus complète

de la description

- **Groupe proposant** : ce champ obligatoire permettra à l'utilisateur en cours de définir pour quel groupe (service) il souhaite encoder le point (utile dans le cas où un utilisateur appartient à plusieurs groupes). Par défaut, tous les membres de ce groupe auront accès au point (en lecture) et en fonction de leurs permissions, pourront également le modifier, le supprimer, le proposer au validateur, . . .
- **Groupe(s) associé(s)** (2) : ce champ permet de donner une informations sur les autres groupes associés au point
- **Catégorie** (2) : ce champ optionnel affiché sous forme de liste déroulante permet de lier une catégorie à un point (marché public, engagement de personnel, . . .). Ces catégories peuvent être définies par service si nécessaire. Les points insérés dans une séance pourront être automatiquement trié sur base de cette catégorie
- **Classificateur** (2) : cette fonctionnalité proche de la catégorie (voir champ "Catégorie ci-dessus") mais permet de par sa présentation de gérer des centaines voire des milliers de catégories (listing des catégories, recherche d'une catégorie sur base d'un mot clé, . . .)
- **Émetteurs d'avis optionnels** (2) : cette liste propose à l'utilisateur en cours de sélectionner des services auxquels un avis sur le point doit être demandé. Ces avis dits "optionnels" peuvent être complété par des avis demandés automatiquement en fonction de la configuration. Cette zone n'apparaît que si on a choisi d'utiliser la gestion des avis
- **Groupes en copie** (2) : liste des services à sélectionner pour leur donner un accès en lecture au point. Cette zone n'apparaît que si on a choisi d'utiliser la gestion des points en copie
- **Des informations budgétaires sont liées** (2) : si les informations budgétaires liées à un point doivent être mise en évidence, ce champ peut alors être utilisé. Lorsque la case est cochée, un champ texte supplémentaire apparaît pour encoder lesdites informations budgétaires
- **Séance souhaitée** : si des séances futures ont déjà été encodées, il est possible de choisir une séance souhaitée dans laquelle ce point devrait être inclus. En choisissant "Pas de préférence", l'utilisateur spécifie que le gestionnaire de séance peut l'insérer dans la séance qu'il souhaite. Sélectionner une séance dans le futur signifie que le point ne pourra pas être présenté dans une séance avant cette date, mais le sera à partir de cette séance et pour toutes les séances suivantes
- **A envoyer vers** (2) : si la fonctionnalité est activée dans la configuration, l'utilisateur pourra spécifier si ce point doit être envoyé vers un autre type de séance lorsqu'il aura été décidé. Cette fonctionnalité est utilisée pour passer des points de séances en séances (collège communal vers conseil communal, bureau permanent du CPAS vers Conseil de l'Action Sociale, . . .)
	- Il est possible de définir si le point doit être mis dans une séance à huis-clos et / ou en urgence vers un autre type de séance.
- **Niveau de confidentialité** (2) : cette zone permet de montrer quel est le niveau de confidentialité lié à ce point. Cette fonctionnalité permet de limiter l'accès à certains points et pourra être utilisée pour trier les points "par niveau de confidentialité" sur une séance
- **Ce point est une question orale** (2) : case à cocher qui permet de spécifier si le point est de type "question orale". Cette notion pourra alors être utilisée lors de l'impression du point, de l'ordre du jour ou du procès-verbal de la séance
- **A l'initiative de ce point** (2) : liste à choix multiples qui permet de sélectionner la ou les personne(s) réellement à l'initiative du point encodé. Ceci permet à un agent de spécifier qui est la personne à l'origine du point en cours
- **Motivation** (2) : zone de texte riche (1) pouvant être utilisée conjointement avec la zone "Extrait du procès-verbal (Décision)" si on souhaite pouvoir encoder la délibération en 2

parties "Motivation" et "Décision"

- **Décision** (anciennement "Extrait du Procès-verbal") : zone texte riche (1) contenant une proposition de délibération pour le point. Cette zone n'apparaît pas automatiquement pour tous les utilisateurs (dépendant du paramétrage de l'application). Elle sera utilisée pour établir le procès-verbal de la séance
- **Observations** (2) : zone de texte riche (1) contenant des observations concernant le point. Au besoin, cette zone peut n'être accessible que par certains rôles (gestionnaire de séances, validateur de points, . . .)
- **Assemblée spécifique liée à ce point** (2) : au cours de la séance, si l'assemblée présente change pour ce point (un membre doit sortir par exemple), il est possible de définir l'assemblée qui devra être prise en compte lors de l'impression de la délibération de ce point
- **Signatures spécifiques liées à ce point** (2) : au cours de la séance, si un des signataires désignés pour la séance est absent (par exemple si le point le concerne), un autre signataire sera désigné et son nom apparaîtra alors ici. Cette zone pourra alors être utilisée lors de l'impression de la délibération liée à ce point
- **Catégorie** (2) : par défaut, l'élément catégorisant un point est son groupe proposant (point du service untel). Si çà ne suffit pas, des catégories peuvent être ajoutées (par exemple "marché public", "engagement de personnel", . . .). Affichées sous forme d'une liste déroulante à choix unique, ces catégories peuvent être définies par services de sorte que chaque service puissent utiliser ses propres catégories. En outre, cette catégorie pourra être utilisée pour trier les points sur la séance
- **Urgence** : ce champ permet à un groupe proposant de demander l'urgence sur un point. Cet indicateur pourra être utilisé par exemple pour demander qu'un point soit inséré dans une séance en urgence \*
- **A évoquer en séance** : ce champ booléen (oui ou non) permet de gérer le cas o certains point ne sont pas discutés en séance
- **A transmettre à la tutelle?** : champ booléen (oui ou non) permettant d'indiquer que le point doit être envoyé à la tutelle \*
- **Complétude** : ce champ indicatif permet à un niveau de validation ou à un gestionnaire de séance de formaliser l'analyse de complétude d'un dossier. La complétude peut être évaluée, le point peut être marqué complet, incomplet, . . . une historisation est gardée et des commentaires peuvent être laissés \*
- **Point signé ?** : ce champ sert d'indicateur pour les gestionnaires de séances pour savoir si la délibération d'un point a été signée manuellement
- **Pris en charge par** : ce champ permet à n'importe quel intervenant sur un point qui à la main sur le point (qui peut donc le modifier) de spécifier qu'il a pris ce point en charge. Ceci est utile dans les organisations où plusieurs personnes ont le même rôles pour éviter que deux personnes ne travaillent sur le même dossier sans le savoir par exemple \*
- **Entrées et sorties (assemblée)** (2) **:** permet de noter les entrées et sorties lorsque la séance à lieu
- **Notes** (1) (2)
- **Notes Internes** (1) (2) : ce champ sert de mémo et n'est visible que par les membre du groupe proposant du point
- **Mode de scrutin** (2) : ce champ permet de définir le type de vote
- **Point(s) lié(s) manuellement** (2) : permet de lier le point courrent à un autre de façon arbitraire et manuelle

(1) Les boutons de l'éditeur lié aux zones de textes riches peuvent être configurés de sorte que

certaines fonctionnalités ne soient pas disponibles aux utilisateurs (changer la taille du texte, changer la couleur du texte, . . .). Seuls les boutons utiles apparaissent, ce qui permettra de garder une cohérence de point en point lors de la génération des différents documents (2) Les champs optionnels peuvent être activés ou désactivés dans la configuration en fonction du besoin

#### <span id="page-15-0"></span>**Visualisation d'un point existant**

Une fois un point créé, il est possible de le visualiser. Un écran semblable est alors affiché.

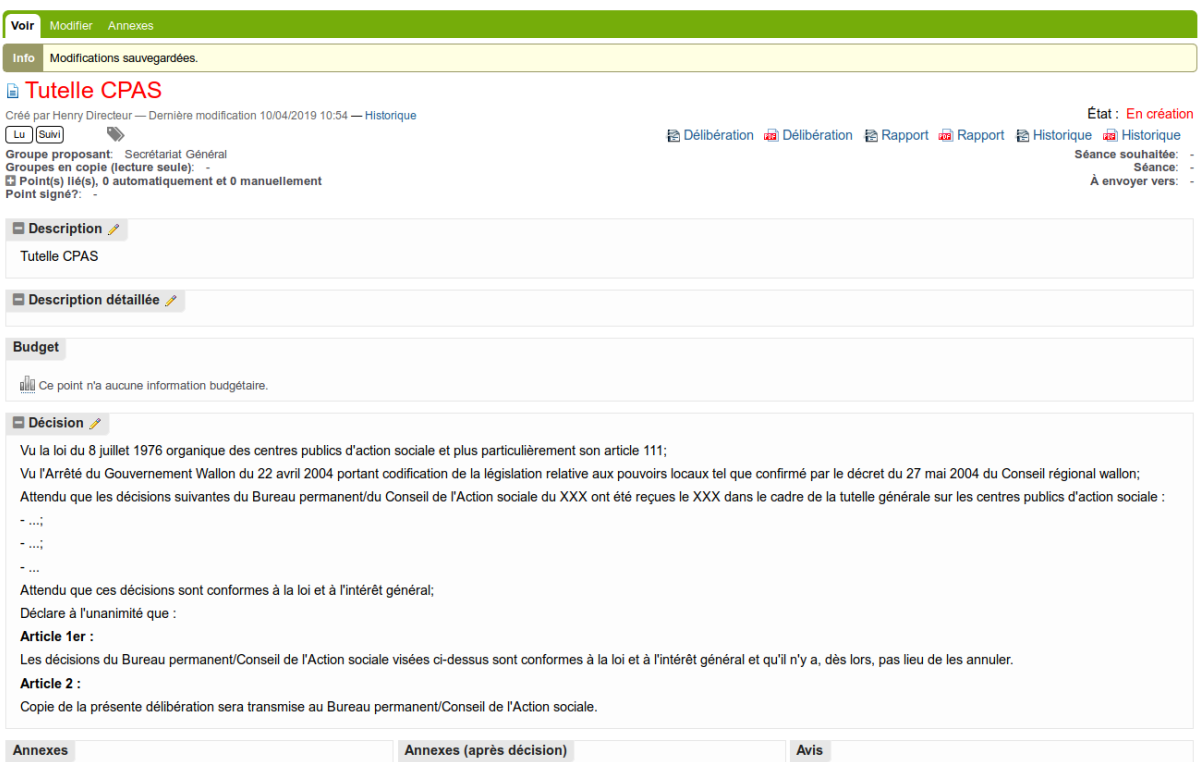

Les onglets supérieurs permettent d'effectuer des actions supplémentaires sur le point :

- **Modifier** : pour accéder au formulaire de modification du point
- **Annexes** : pour associer des documents annexes au point
- **Annexes (après décision)** : pour associer des documents annexes faisant suite à la délibération sur le point

La zone "État" se trouvant en haut à droite indique l'état actuel du point. Dans l'exemple affiché : "En création". Si l'option est activée (par défaut), une couleur spécifique sera utilisée pour chaque état ce qui permettra de rapidement identifier l'état d'un point en lisant le titre (qui sera colorisé en fonction de l'état de l'élément)

Cet état dépend du workflow associé au type de séance. Les états peuvent donc être différents suivant que l'utilisateur se trouve dans le collège communal, le conseil communal ou tout autre type de séance.

Les icônes en haut à droite permettent également d'effectuer certaines actions sur le point. Le fait de laisser le pointeur de la souris sur l'icône affiche le nom de l'action associée.

Par exemple, dans le cas affiché :

— Imprimer le point dans un format bureautique suivant le modèle proposé : "Projet délibération" au format OpenOffice ou Word dans l'exemple

Plusieurs formats bureautiques peuvent être proposés à l'utilisateur (suivant la configuration des canevas *[Section "Documents"](#page-113-0)*) :

- génération au format PDF
- génération au format ODT (LibreOffice Writer)
- génération au format DOC (Microsoft Word)
- génération au format DOCX (Microsoft Word)
- génération au format RTF (Rich Text Format)
- génération au format ODS (LibreOffice Calc)
- génération au format XLS (Microsoft Excel)

La génération en document bureautique est possible pour les points (délibérations, . . .), les avis (récaputilatifs, . . .) et les séances (ordres du jour, pv, . . .).

Au bas du point se trouve un résumé des annexes ajoutées et des avis à rendre/rendus sur le point. Dans l'exemple ci-dessus, il reste 1 avis à donner.

Les boutons affichés en bas de la page permettent d'effectuer certaines actions sur le

**Dupliquer** Dupliquer et garder le lien Proposer  $\times$  Supprimer

point.

Dupliquer le point (en faire une copie pour repartir sur une base lors de la création d'un nouveau point) ou supprimer le point par exemple. Toutes ces actions étant fonction de l'utilisateur en cours et de ses permissions.

#### <span id="page-16-0"></span>**Accès à l'historique d'un point**

C'est dans l'historique du point (accessible via le lien "Historique" affiché sous le titre d'un point ou depuis les tableaux de bord affichant des points) qu'on peut retrouver les informations liées aux changements d'états du point et aux commentaires qui peuvent être ajoutés lors de ces changements d'états :

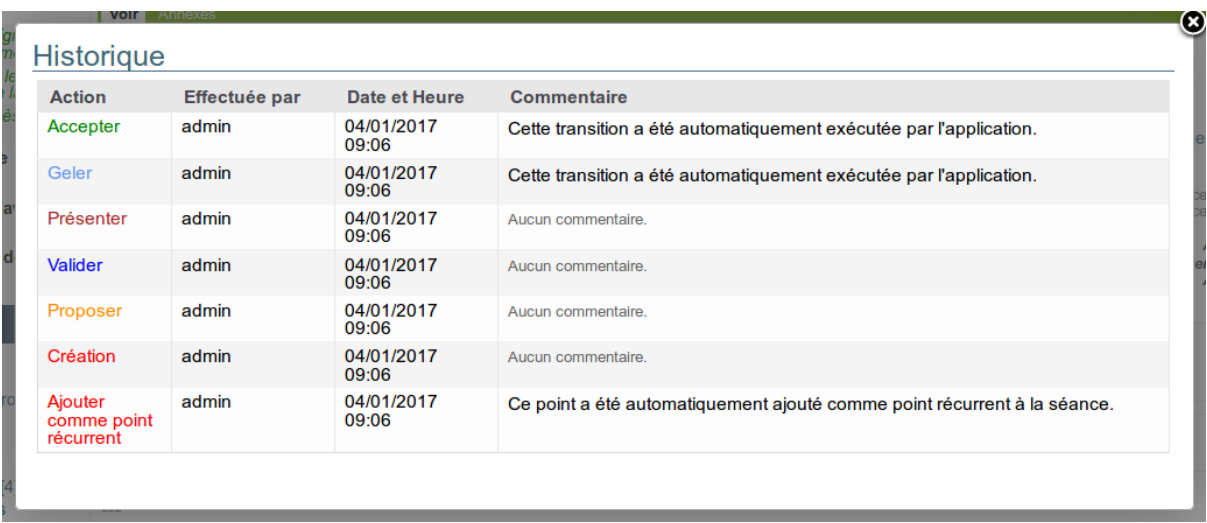

#### <span id="page-17-0"></span>**Ajout d'annexes**

Les utilisateurs pouvant modifier le point peuvent y adjoindre des annexes en cliquant sur l'onglet "Annexes".

L'écran suivant est alors affiché :

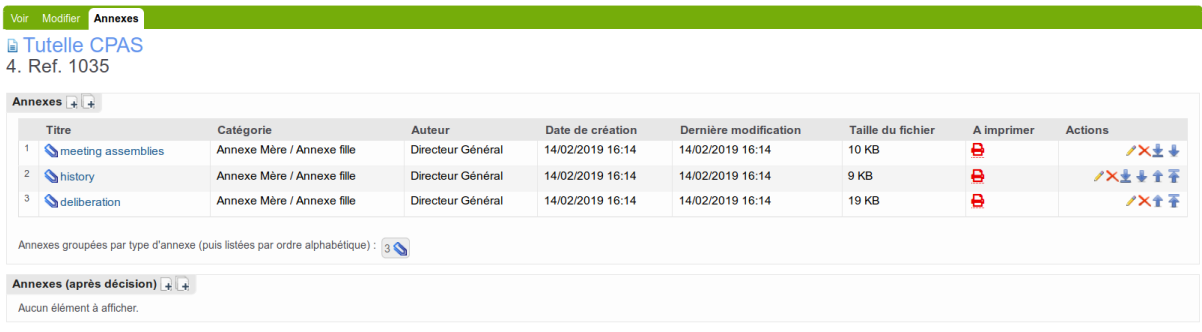

#### **Le tableau affiche des informations sur les annexes déjà liées au point.**

En cliquant sur le titre d'une annexe, il est possible de la visualiser. Si l'utilisateur en a la permission (définie dans l'application), il peut également supprimer ou modifier une annexe existante.

Certaines fonctionnalités liées aux annexes peuvent être activées dans la configuration comme la possibilité de **rendre des annexes confidentielles** ou de spécifier qu'une **annexe doit être imprimée dans un document** (une délibération ou un Ordre du jour par exemple). La fonctionnalité d'impression des annexes permet d'imprimer automatiquement n'importe quel type d'annexe dans un document bureautique (PDF par exemple).

Les annexes présentes sur un point sont directement visibles et consultables directement sur l'écran de consultation du point ou dans les tableaux de bord.

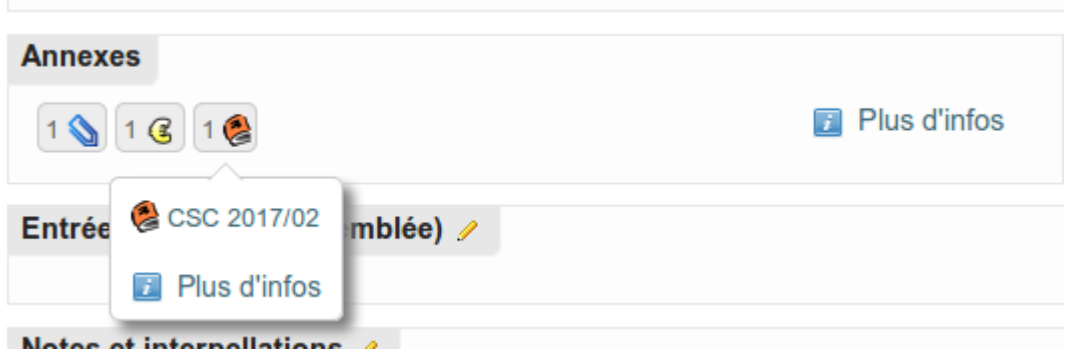

**Le bouton permet d'ajouter une annexe.**

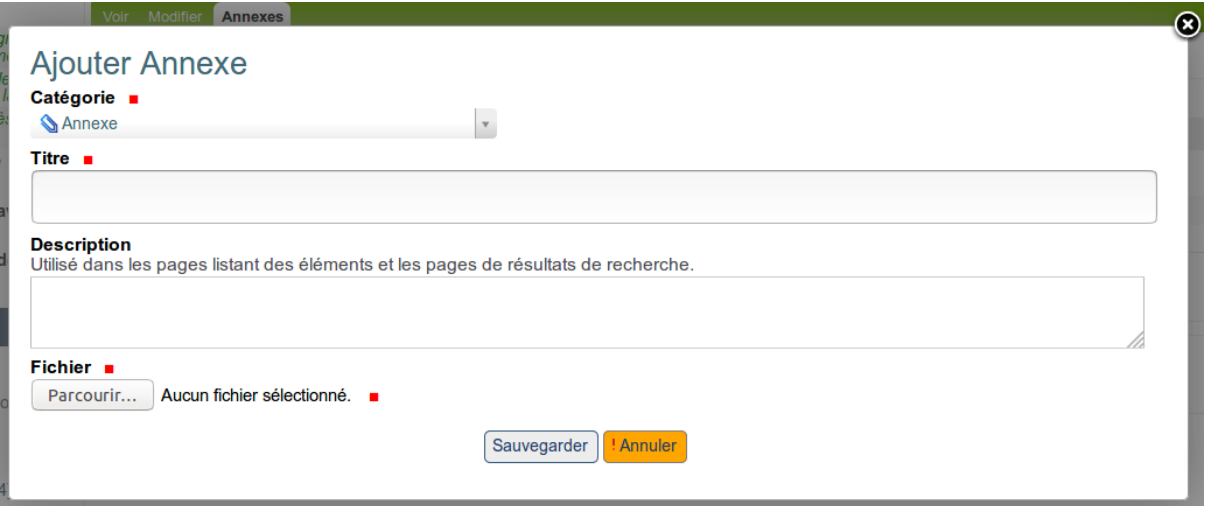

Il est nécessaire de choisir la catégorie d'annexe, d'indiquer un titre représentatif et de sélectionner un fichier. Si un seul type d'annexe est disponible, la liste déroulante permettant de choisir un type d'annexe n'apparaîtra pas. Un "titre par défaut" peut être défini par type d'annexe dans la configuration afin d'harmoniser les titres qui seront encodés par les différents utilisateurs.

La fonctionalité « **l'invalidation des avis** » permet, si un groupe a donné un avis sur un point, de spécifier dans la ref :*avis-acces* que lors de la modification du point (ajout d'une annexe, édition de la délibération, . . .) tous les avis soient invalidés. Un panneau de mise en garde est alors affiché pour avertir l'utilisateur.

Les "Annexes (à la décision)" permettent de gérer l'après décision en liant au point des annexes produites suite à la décision.

**Le bouton permet d'ajouter plusieurs annexes en une seule fois.**

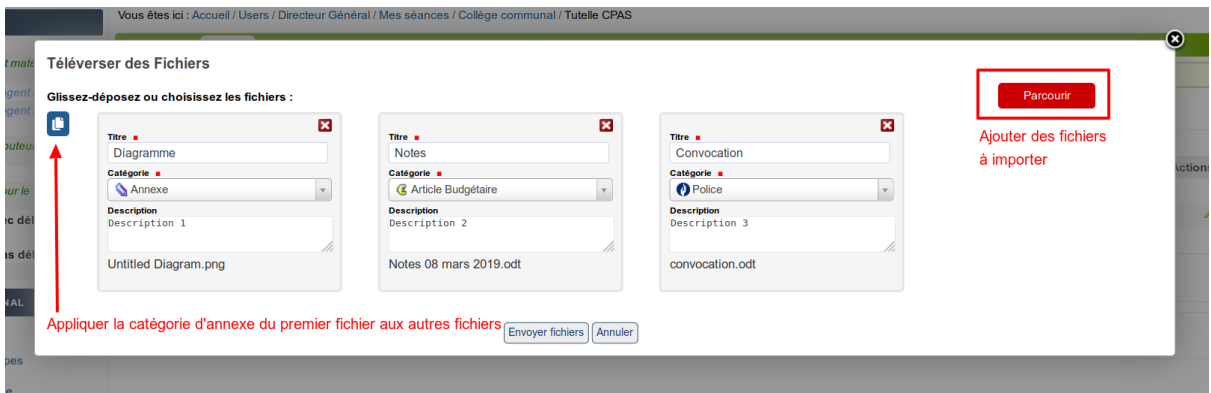

Pour ajouter plusieurs fichiers, il existe 2 façons de faire :

- 1. Glisser et déposer le/les fichier(s) depuis l'explorateur de fichiers vers la page web.
- 2. Cliquer sur le bouton rouge "Parcourir" et sélectionner le/les fichier(s) à téléverser.

Une fois téléversé, un titre, une catégorie et une description peuvent être ajoutés.

Finalement, appuyer sur le bouton "Envoyer fichiers" pour terminer.

\*Nouveau dans la version 4.1

#### <span id="page-19-0"></span>**Gestion des avis**

Si des avis ont été demandés manuellement par les créateurs du point ou automatiquement par l'application, les utilisateurs sélectionnés comme "Emetteurs d'avis" dans les groupes auxquels on a demandé un avis pourront le rendre. Par défaut, un groupe ne peut rendre son avis sur un point que si cet avis lui a été demandé, il est toutefois possible de définir dans la configuration ref :*avis-acces* certains groupes qui pourront rendre leur avis même si celui-ci n'a pas été demandé.

La gestion des avis est accessible notamment sur un point, via l'onglet "Voir", dans la zone "Avis" :

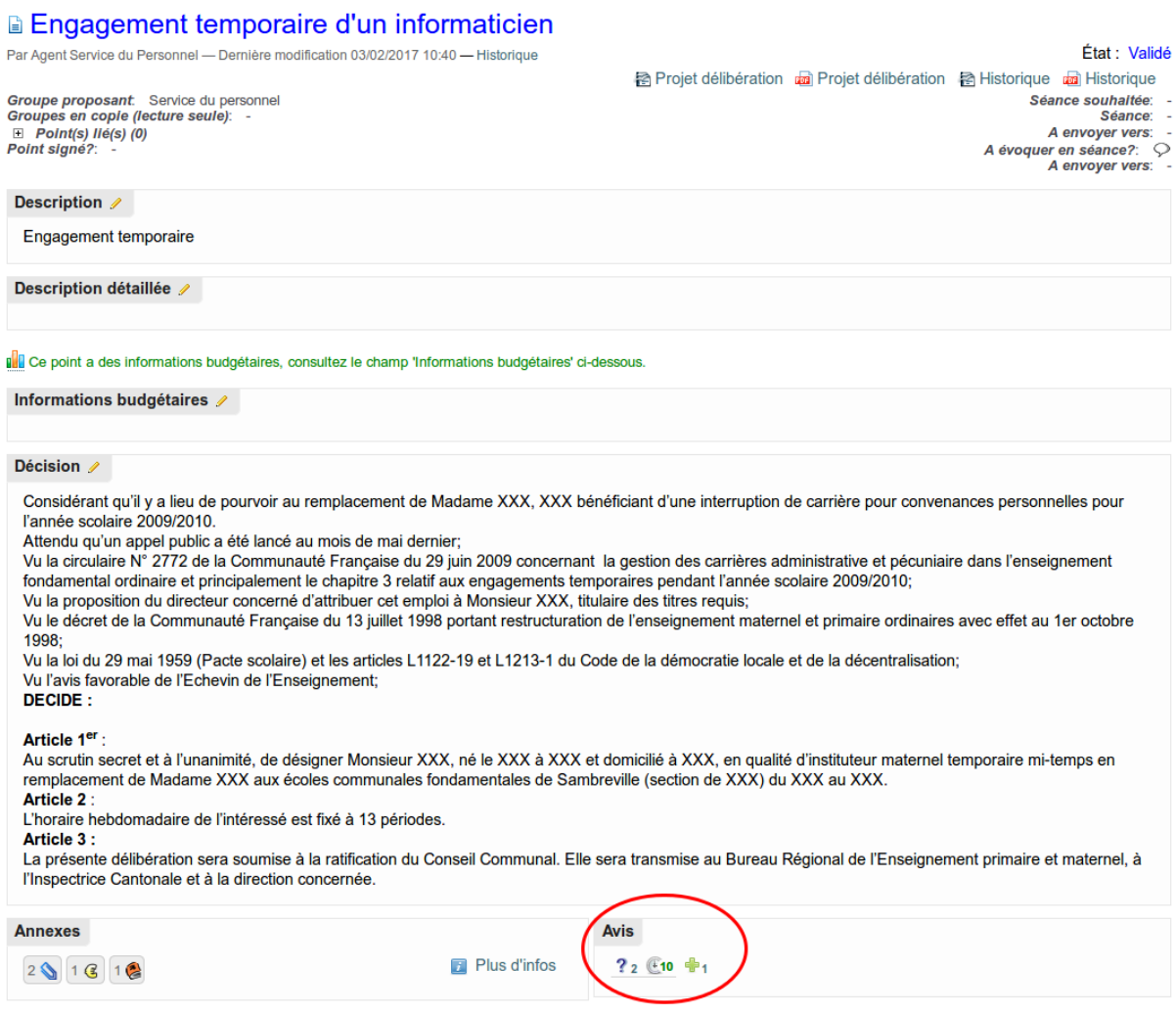

Les icônes affichées représentent le type d'avis, ici par exemple "Positif", "Commenté" et "Non rendu". En cliquant sur une de ces icônes, l'avis peut être visualisé sous forme d'info-bulle. Par défaut, si le point est dans l'état **proposé** ou **validé**, l'avis peut encore être supprimé ou modifié (les états dans lesquels un avis peut être donné, modifié ou supprimé sont définis dans la configuration ref :*avis-acces*) par les personnes ayant donné l'avis :

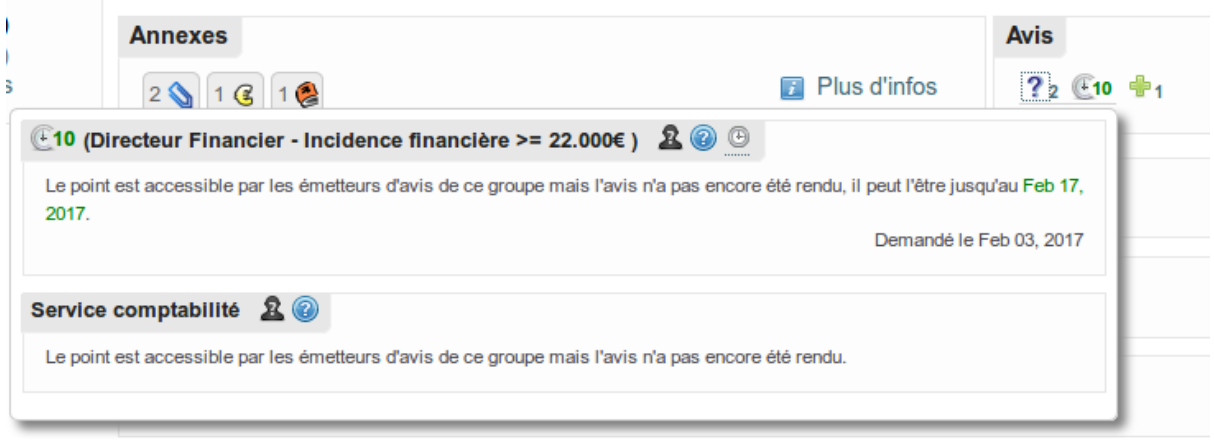

Un avis peut être rendu dans certains états du point et s'il a été demandé au service. Si des avis sont demandés mais pas encore rendus, il apparaîtront au clic sur l'icône ?. La liste des avis non rendus ainsi que certaines informations (comme par exemple le fait que l'avis peut être rendu ou non, des informations sur le délai pour rendre l'avis, . . .) sont affichées.

Lorsque l'utilisateur en cours peut ajouter un avis, une petite icône  $\Box$  apparaît ce qui permet d'accéder à l'écran suivant :

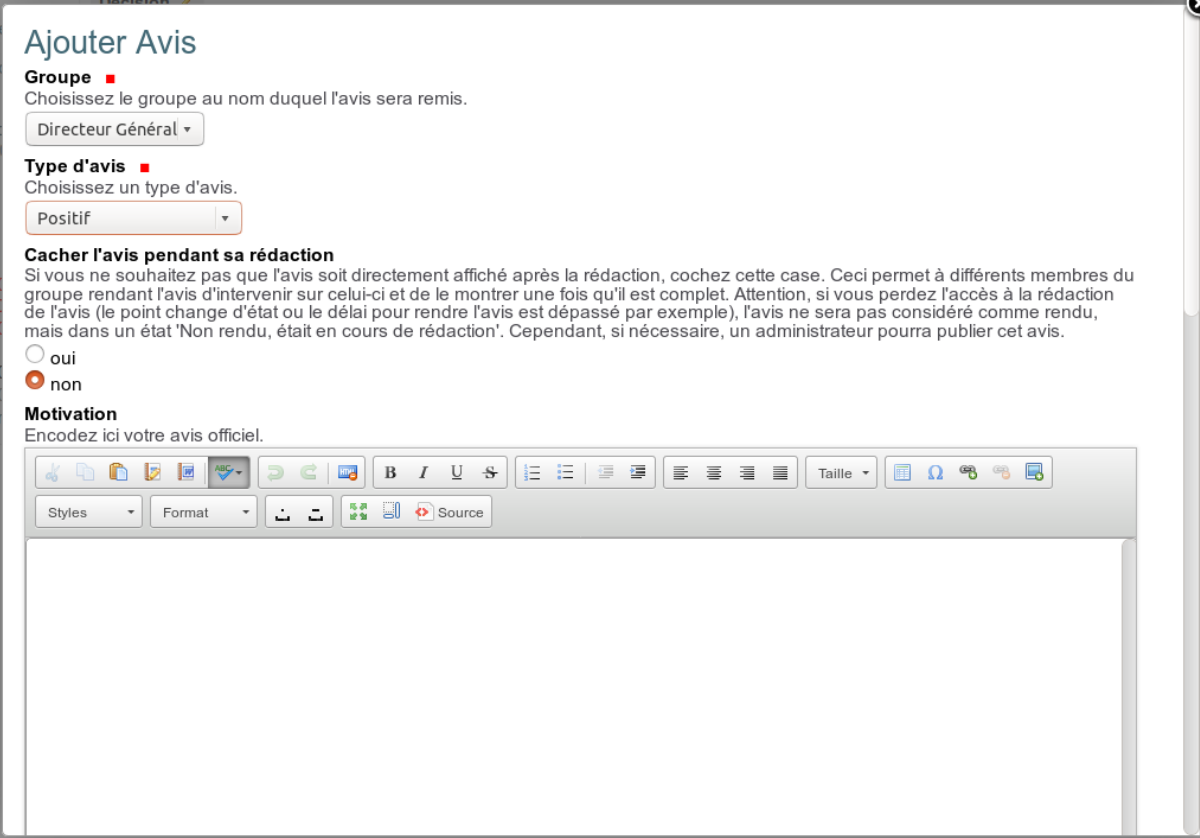

Si un utilisateur peut modifier un avis donné, le même écran est affiché.

#### **Les champs suivants sont proposés :**

— **Groupe** : groupe pour lequel l'utilisateur émet un avis. Si l'utilisateur peut donner son avis au nom de différents groupes et que l'avis de ces différents groupes est demandé

- **Type d'avis** : choix entre les types d'avis configurés (par exemple, "positif", "commenté", "négatif" ou "néant")
- **Cacher l'avis pendant sa rédaction** : cette case à cocher permet de montrer que l'avis est en cours de rédaction par le service émetteur. Pour plus d'infos, consultez le message d'aide renseigné sur l'image ci-dessus
- **Motivation** : contiendra l'avis officiel remis sur le point
- **Observations** : zone optionnelle permettant d'ajouter un commentaire
- **Référence** : une référence peut être renseignée pour un avis si nécessaire et pourra être reprise dans l'un ou l'autre document le cas échéant

Une fois encodé, il est possible pour le créateur de l'avis ainsi que pour les personnes ayant un accès en lecture à l'avis de le consulter complètement en passant par le lien "Accéder à l'avis en détail", en effet, par défaut, seul un extrait de l'avis est affiché :

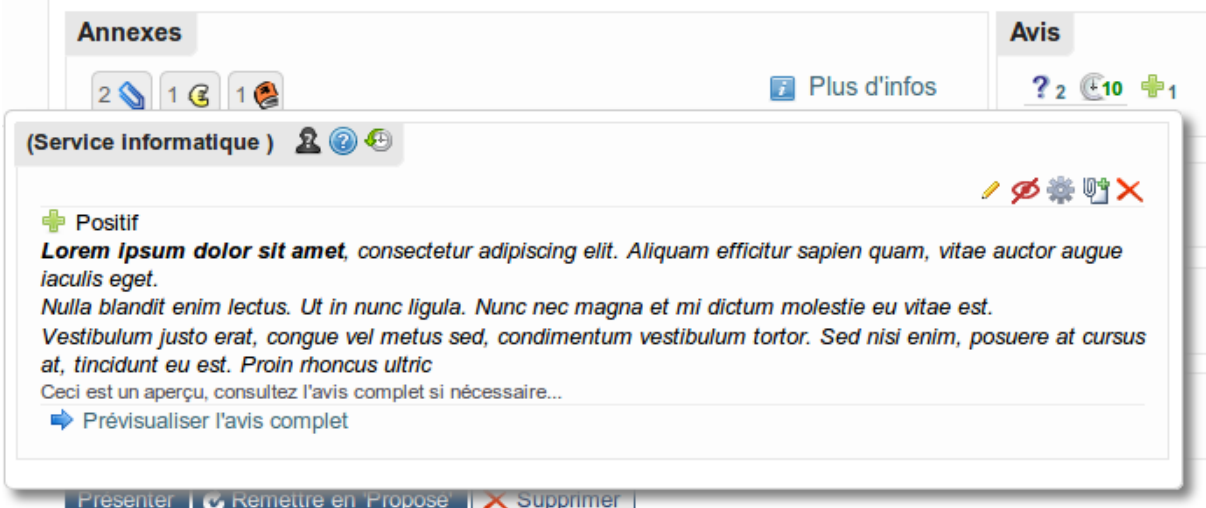

L'icône  $\bullet$  permet de cacher l'avis pendant sa rédaction. Un avis non publié peut l'être via le  $b$ outon  $\bullet$ 

Une fois rendu, cet avis sera visible à nouveau.

Un lien permet de visualiser l'avis complet :

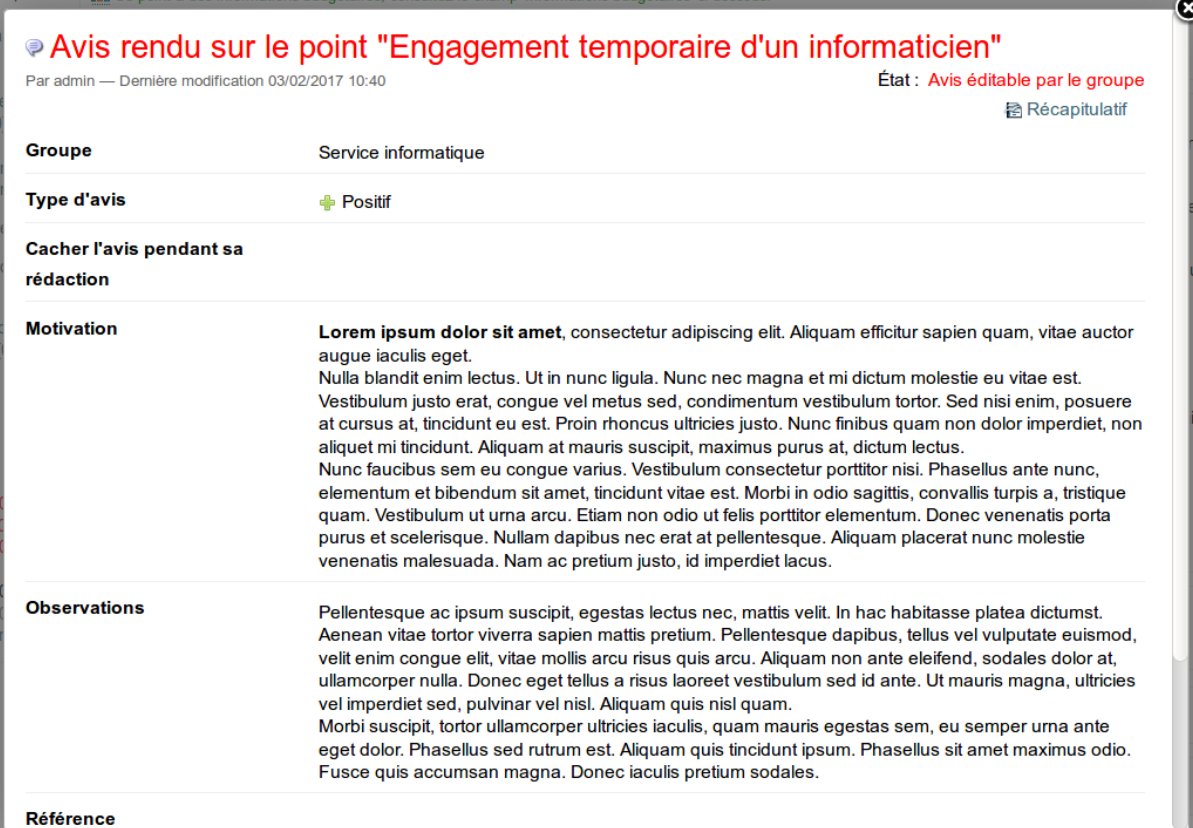

#### <span id="page-22-0"></span>**Gestion des avis : ajout d'annexes**

Depuis la version 3.2 de PloneMeeting, il est possible d'adjoindre des annexes à un avis.

Pour cela, une fois l'avis ajouté, dans les actions de l'avis apparaît l'icône <sup>1</sup>. Au clic sur l'icône, vous redirige vers la page dédiée à la visualisation des annexe de cet avi.

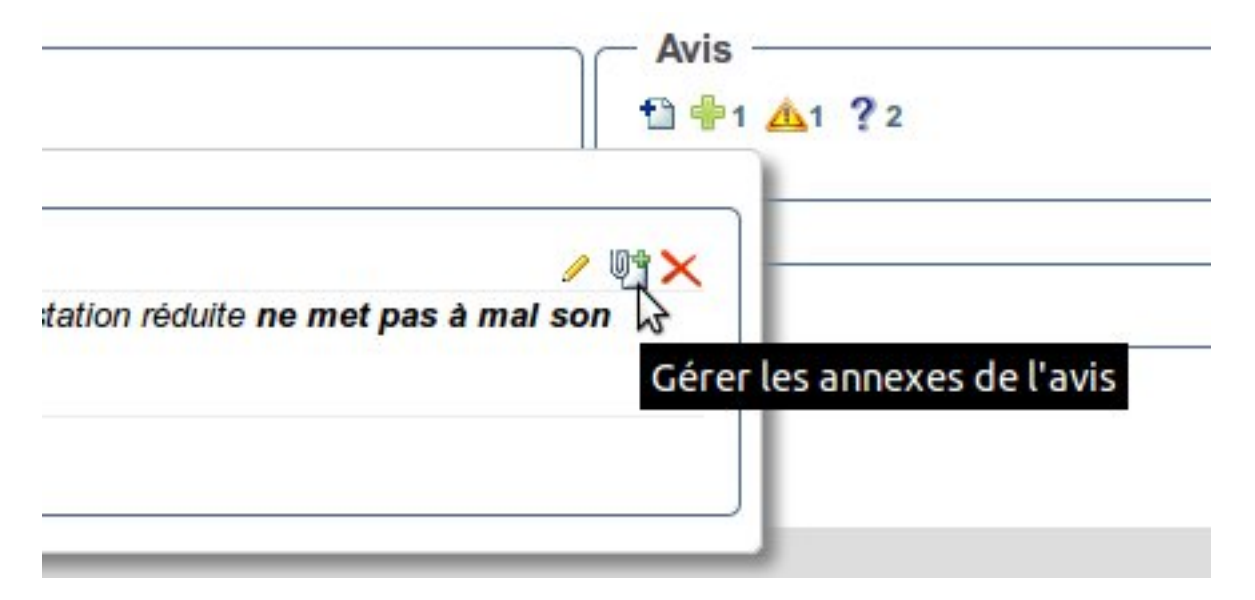

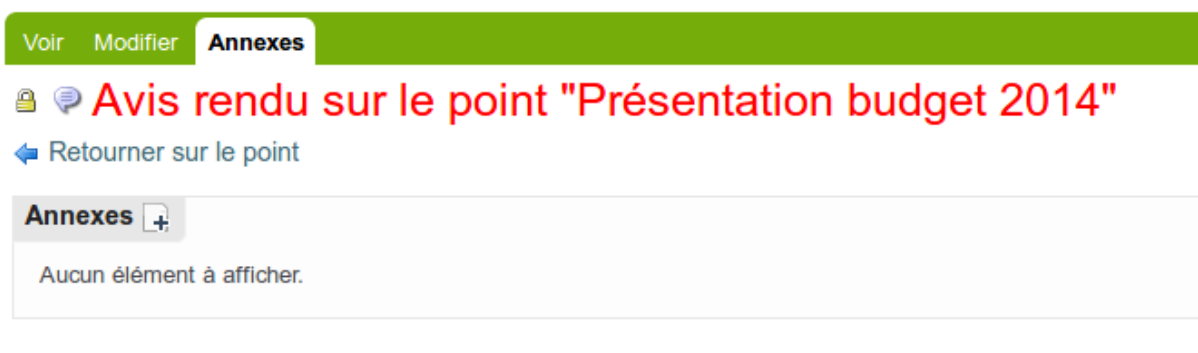

Les annexes déjà ajoutées à l'avis auparavant sont également listées. Cette fonctionnalité est similaire à l'ajout d'annexes sur un point.

Au clic sur le bouton d'ajout d'une annexe , un formulaire d'ajout d'annexes apparaît. Les types d'annexes sont paramétrables dans la configuration.

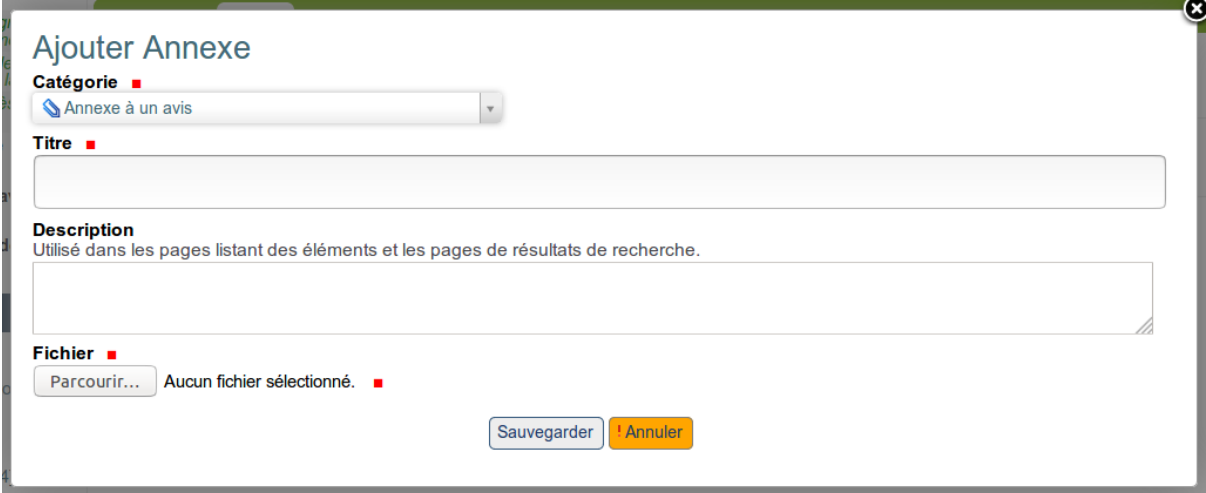

#### <span id="page-23-0"></span>**Gestion des avis : avis avec délai**

Il est possible de définir dans la configuration des délais dans la ref :*avis-acces* qui devront être respectés pour rendre un avis. Le délai démarre à partir du moment où l'avis est demandé et que le point est visible par le service auquel l'avis est demandé.

Si des avis avec délai sont configurés, ils apparaîtront comme ceci sur le formulaire d'édition d'un point :

#### **Demander l'avis de**

\* \* \* Avis avec délai \*

- ◯ Directeur Financier 5 jour(s) (Incidence financière >= 22.000€)
- ◯ Directeur Financier 10 jour(s) (Incidence financière >= 22.000€)
- □ Directeur Financier 20 jour(s) (Incidence financière >= 22.000€)
- \* \* \* Avis sans délai \*
- Directeur Financier
- Directeur Général
- Secrétariat communal
- Service comptabilité
- Service du personnel
- $\Box$  Service informatique
- Service travaux

Une fois sélectionné, un avis avec délai apparaîtra dans la liste des avis avec des informations supplémentaires (délai pour rendre l'avis et un libellé supplémentaire d'aide concernant l'avis, ici "Incidence financière  $\ge$  = 22.000€"), si l'avis peut déjà être rendu, la date limite pour rendre l'avis est également affichée :

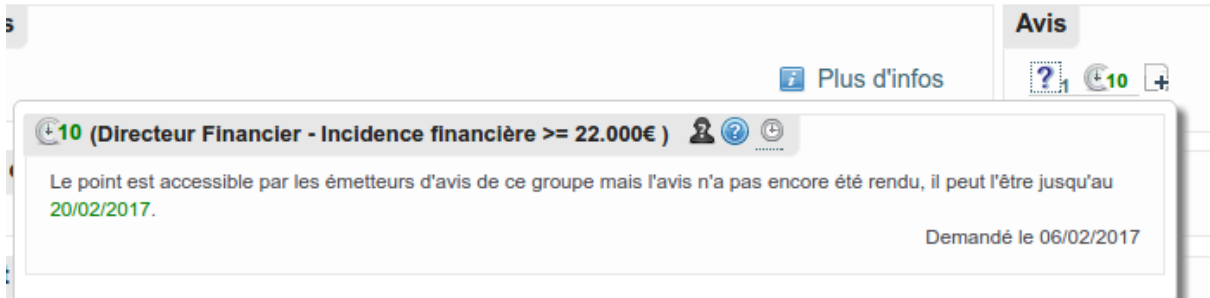

Lorsqu'un avis avec délai n'a pas pu être rendu dans le délai imparti, il ne sera plus possible de le rendre et un message clair sera affiché :

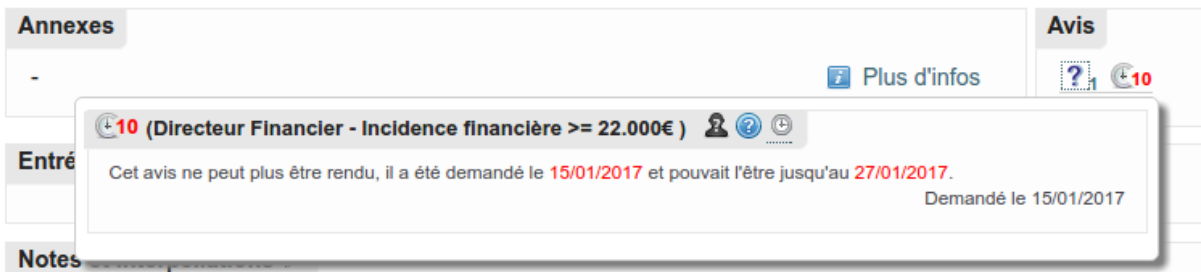

#### <span id="page-24-0"></span>**Tableau récapitulatif affichant des points**

Via la boîte d'informations (portlet) située à gauche et intitulée "Gestion", dans la partie "Points", il est possible d'afficher des points suivant différents critères.

L'écran suivant est un exemple de tableau récapitulatif utilisé pour afficher une liste de points, ici sont affichés tous les points auxquels l'utilisateur courant a accès.

Il est possible de générer des documents (type texte ou tableur) à parir de ces tableaux de bords. De plus, les documents générés prennent en compte uniquement les point cochés, présents dans ce tableau de bords (check box dans la dernière colonne).

#### Points: Tous les points

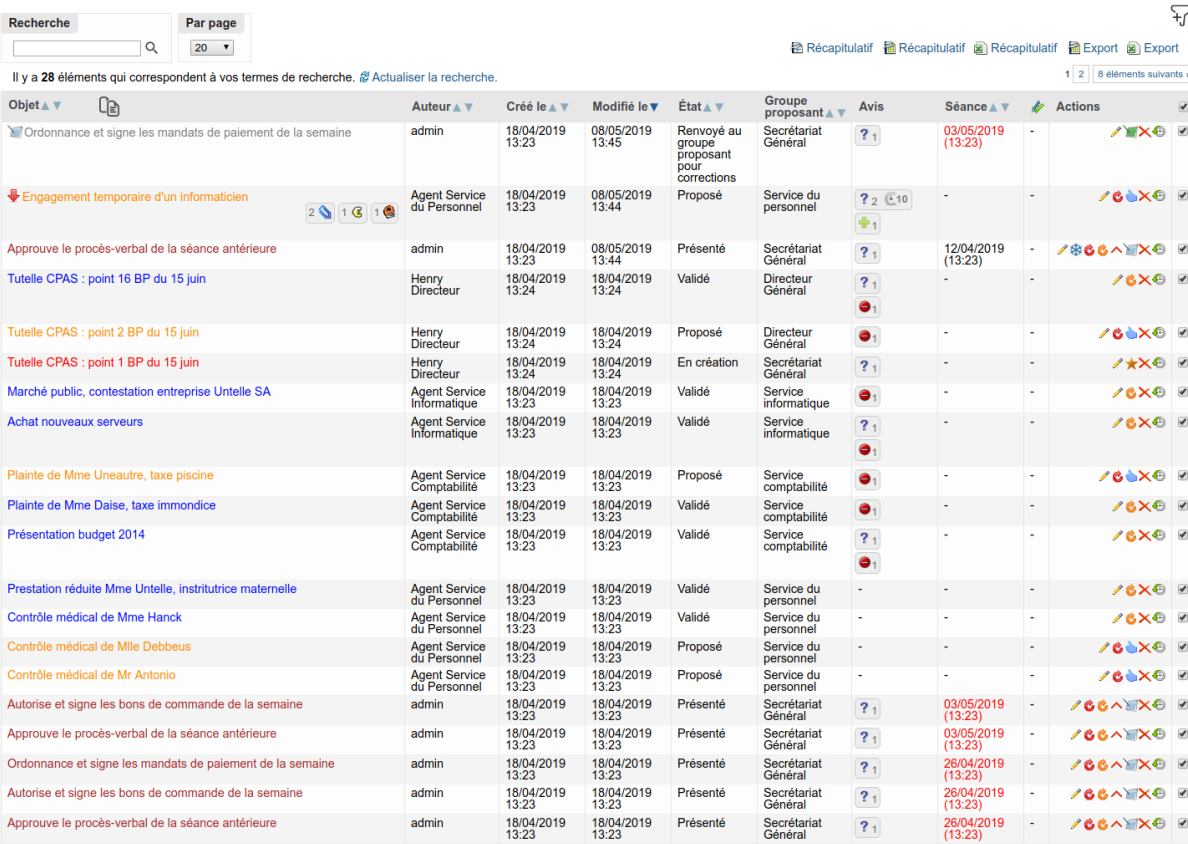

Parmis les colonnes affichées, seule la colonne "Objet" est obligatoirement affichée. Au niveau de cette première colonne, un bouton  $\Box$  permet d'afficher/masquer les détails des points.

#### **Filtres**

Le bouton  $\mathbf{\tau}$  fait apparaitre le panneau de filtre :

#### Points: Mes points

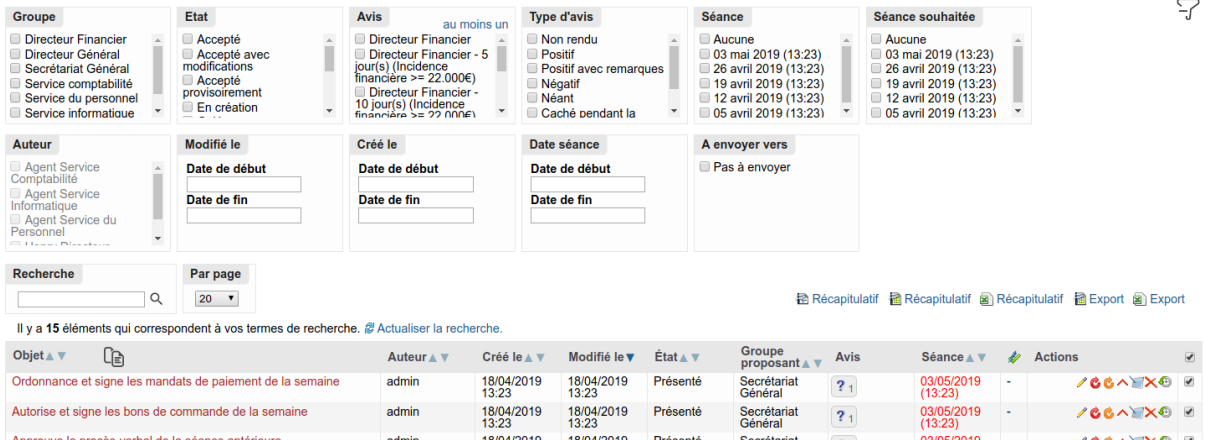

Ce panneau permet de combiner les filtres sur plusieurs champs en même temps.

#### **Actions**

Les "Actions", toujours affichées dans la dernière colonne montre les actions que l'utilisateur en cours peut effectuer sur le point.

Les autres colonnes sont optionnelles. Toutes les colonnes optionnelles ne sont pas montrées ici, mais en passant par la configuration, il est possible de montrer les colonnes : "Créateur", "Créé le", "Modifié le", "Etat", "Catégorie (ou groupe proposant)", "Groupe proposant", "Acronyme du groupe proposant", "Groupe(s) associé(s)", "Acronymes des groupes associés", "Annexes", "Annexes (à la décision)", "Avis", "Niveau de confidentialité", "Informations budgétaires", "Actions", "Séance", "Séance souhaitée", "Point signé ?" et "A évoquer en séance ?"

Suivant l'état du point, le titre peut être coloré différemment.

Le fait de laisser le pointeur de la souris sur une icône affiche le nom de l'action associée.

Par exemple :

— . . .

- Corriger : remet le point dans l'état du workflow précédent. Par exemple, un point "validé" serait remis dans l'état "proposé"
- Éditer : pour accéder au formulaire de modification du point
- Dupliquer : permet de "copier/coller" un point pour repartir sur une certaine base au cas où un nouveau point ressemble fortement à un point existant
- Dupliquer et garder le lien : même chose que "Dupliquer" mais garde un lien entre les points afin de pouvoir passer d'un point à l'autre facilement
- $\overline{\mathbf{X}}$  Supprimer : permet de supprimer définitivement un point de l'application
- Historique du point : permet d'accéder à l'historique du point (changements d'état et commentaires)
- ★ Proposer : permet pour un créateur de point d'envoyer celui-ci à un validateur
- Valider : permet pour les validateurs de "valider" le point
- Renvoyer au groupe proposant pour correction : permet de renvoyer un point présenté dans une séance au groupe proposant afin que ce dernier y apporte des corrections mais sans enlever le point de la séance
- e A Retirer de la séance : permet de retirer un point présenté d'une séance, il sera remis dans l'état "validé" (proposé à la séance)

Diverses icônes peuvent également être affichées devant le titre du point, cela donne une information supplémentaire sur certains aspects, par exemple :

- Accepté avec modification : par défaut, un point "Accepté" apparaît avec un titre de couleur verte, ici, un point "Accepté avec modifications" apparaît également en vert et cette icône permet de le différencier
- $\Box$  Va être envoyé vers ... : permet de savoir que le point va être envoyé une fois qu'il aura été accepté vers une autre séance (comme par exemple un Point Collège communal envoyé au Conseil communal)
- Ce point repasse à nouveau par cette étape dans le workflow : permet de savoir qu'un point dans un état donné (par exemple "proposé" à un validateur) a déjà été dans cet état auparavant
- $\epsilon$  Ce point redescend le workflow : permet de savoir qu'un point est dans un état parce qu'il redescend le workflow. En effet, normalement un point "monte" un workflow, par exemple via les états en création/proposé/validé. Si un point est dans l'état "proposé" parce qu'il redescend de l'état "validé", alors cette icône est affichée

— . . .

#### <span id="page-27-0"></span>**Evolution du point dans l'application**

Le point évoluera dans l'application en fonction de son workflow.

Différents types de workflows sont proposés comme un workflow pour le Collège communal ou le Conseil communal (*[voir les rôles définis dans l'application](#page-8-0)*) et peuvent même être configurés sur mesure, cependant, certaines transitions/états sont considérés comme clés dans le fonctionnement de l'application :

- l'état "en création" aussi bien pour les points que les séances représente l'état initial de l'élément
- l'état "validé" est l'état qui représente le point pouvant être présentés dans une séance
- l'état "présent" est un état qui représente un point franchement inséré dans une séance et donc lié à celle-ci
- les états "décidés" sur les points comme "accepté", "refusé", "reporté", . . .
- l'état "clôturé" pour la séance qui ne permet plus aucune modification par qui que ce soit (sauf l'administrateur) sur les séances dans cet état et tous ses points liés

En outre, peu importe le workflow utilisé, il est possible d'activer lors de certaines transitions dans la *[Section "Workflows"](#page-103-0)* (passage d'un état à un autre) que celles-ci doivent être confirmées. Un popup apparaît alors et permet à l'utilisateur d'annuler la transition ou d'effectuer la transition en laissant un commentaire. Par exemple, en activant cette confirmation sur la transition "reporter" d'un point, voici l'écran qui apparaît à l'utilisateur (gestionnaire de séances) :

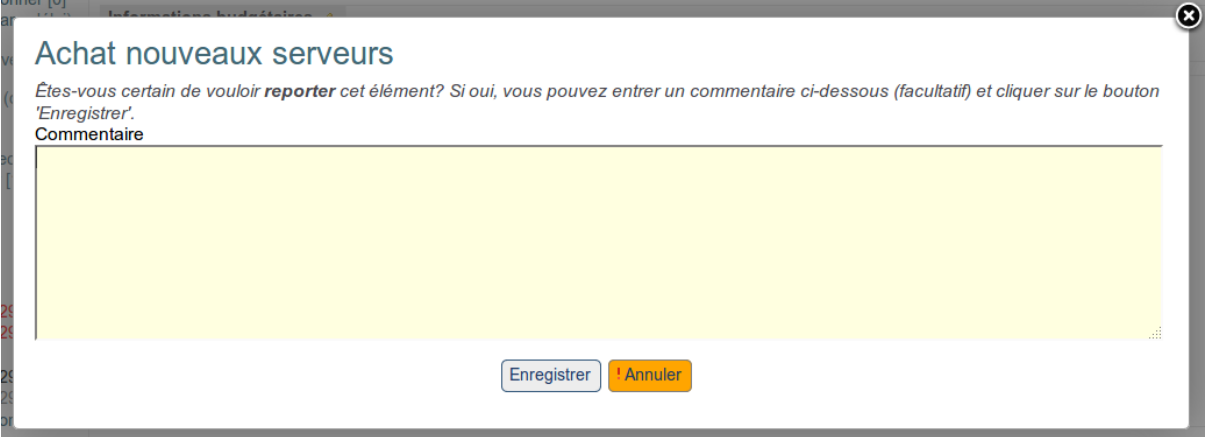

#### <span id="page-28-0"></span>**Interventions de plusieurs utilisateurs sur le même point**

#### **Fonctionnalité de verrouillage**

Dans l'application, le workflow (cheminement du point dans l'application) permettra à plusieurs profils d'utilisateurs d'intervenir successivement sur le point. Cependant, il se peut que dans un groupe, plusieurs utilisateurs aient le même profil et veuillent par exemple collaborer sur le même point (s'il s'agit de créateurs de points) ou modifier un point à valider s'il s'agit de validateurs. Dans tous les cas, si un utilisateur est en train de travailler sur un point, ce dernier est "verrouillé", ce qui évite à des utilisateurs de se "marcher sur les pieds" et de modifier le même point ce qui pourrait provoquer des pertes de données.

Un écran de ce type est affiché à un utilisateur pouvant éditer un point qui est déjà en cours d'édition par un autre utilisateur :

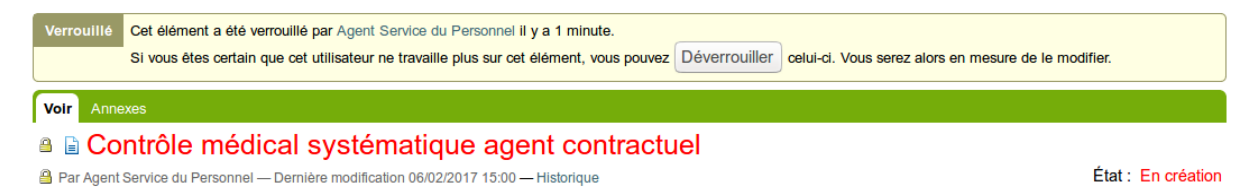

Ici par exemple, le nouvel utilisateur qui arrive sur le point est prévenu qu'un utilisateur est déjà en train de modifier le point. Il pourra par exemple contacter ledit utilisateur. S'il en a le droit (ce qui est le cas ici), le nouvel utilisateur peut "Déverrouiller" le document et le modifier. On peut aussi définir que l'utilisateur qui arrive sur un point en cours de modification ne puisse pas le déverrouiller.

Cette fonctionnalité de verrouillage est également activée sur les éléments de type "Avis", si un émetteur d'avis est en train d'éditer un avis, l'avis ne peut pas être éditer par un autre utilisateur.

#### **Fonctionnalité de prise en charge d'un point**

Cette fonctionnalité permet de formaliser le fait qu'un utilisateur déclare avoir pris en charge un dossier. Si le champ est activé sur les points, une zone spécifique apparaît dans laquelle un utilisateur qui a la main sur le point (qui peut le modifier) peut déclarer qu'il prend en charge le point. Dès qu'il perd la main sur le point (par exemple un validateur a validé un point et ne peut donc plus le modifier), la prise en charge est enlevée automatiquement.

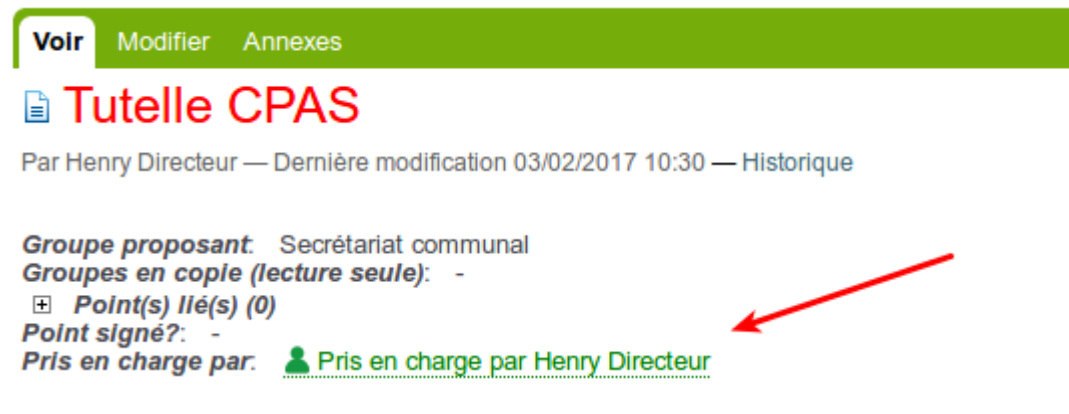

L'information est également affichée dans les tableaux de bords afin d'identifier rapidement un point pris en charge par une autre personne (icône ) ou que l'utilisateur courant a pris en charge (icône  $\blacksquare$ ).

#### <span id="page-29-0"></span>**Utilisation des étiquettes (nouveau 4.1)**

Comment ajouter des étiquettes aux points ?

**Les étiquettes doivent être activées dans la configuration avant de pouvoir les utiliser. (Voir avec l'administrateur de la plateforme pour activer cette fonctionnalité).**

#### **Introduction**

Les étiquettes sont de petits mot-clés qui peuvent être attaché aux points. Un point peut avoir plusieurs étiquettes (5 est le maximum recommandé). Ces étiquettes sont en général courtes (1-2 mots) et permettent d'identifier plus facilement certains points groupés.

Tableau de bord avec étiquettes :

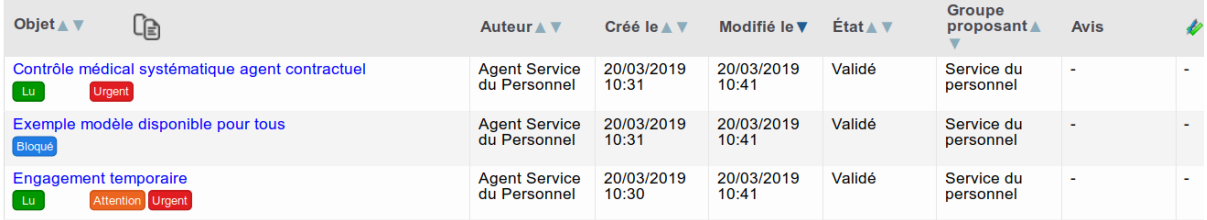

#### **Étiquettes**

#### **Activer les étiquettes**

Pour activer les étiquettes, il faut simplement cocher la case crrespondante dans la partie "Données" de la configuration de votre type de séance :

```
<mark>⊛ Activer les étiquettes</mark><br>Une fois activé, une boîte de configuration apparaîtra dans l'onglet "[Données]" permettant de renseigner les étiquettes qui pourront être sélectionnées sur un point.
Méthode(s) de tri lors de l'ajout d'un point dans une séance<br>Permet de définir les méthodes successivement annimuées lors de l'insertion d'un noint dans une séance
```
#### **Ajouter des étiquettes à un point**

Sur le point, en consultation (attention : pas en rédaction/modification).

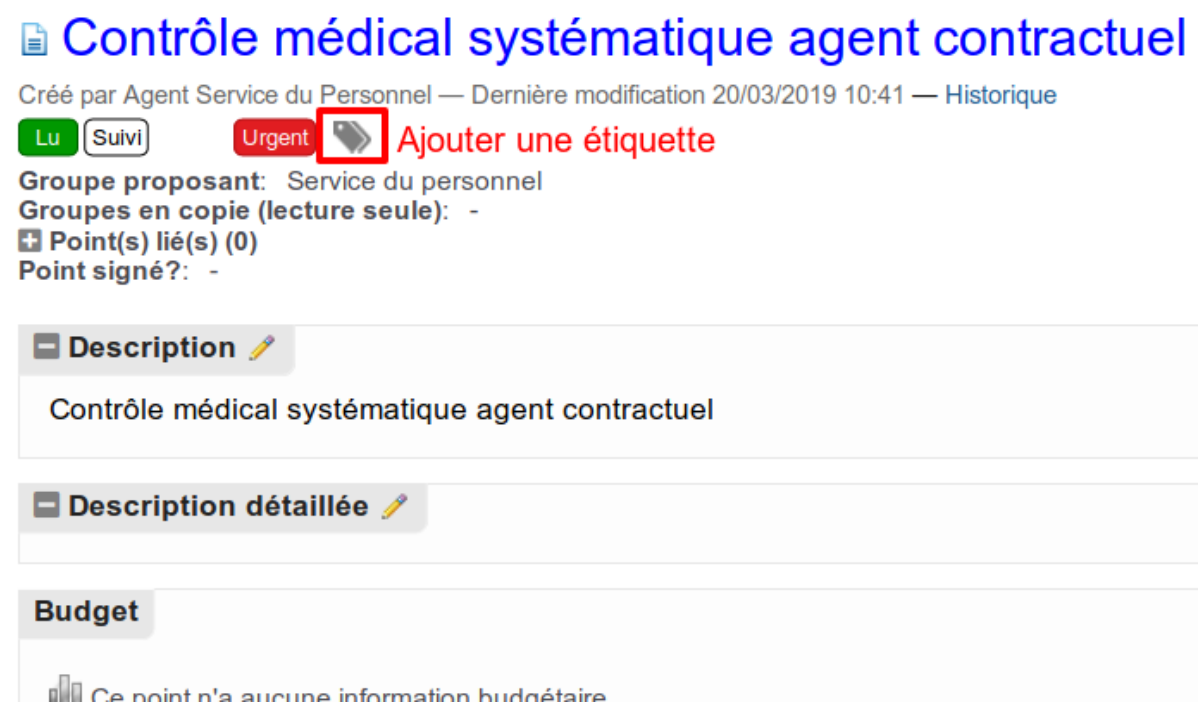

Choisir ensuite l'/les étiquettes à appliquer (note : les étiquettes mis à disposition sont configurables).

# a Contrôle médical systématique agent contractuel

Créé par Agent Service du Personnel - Dernière modification 20/03/2019 10:41 - Historique

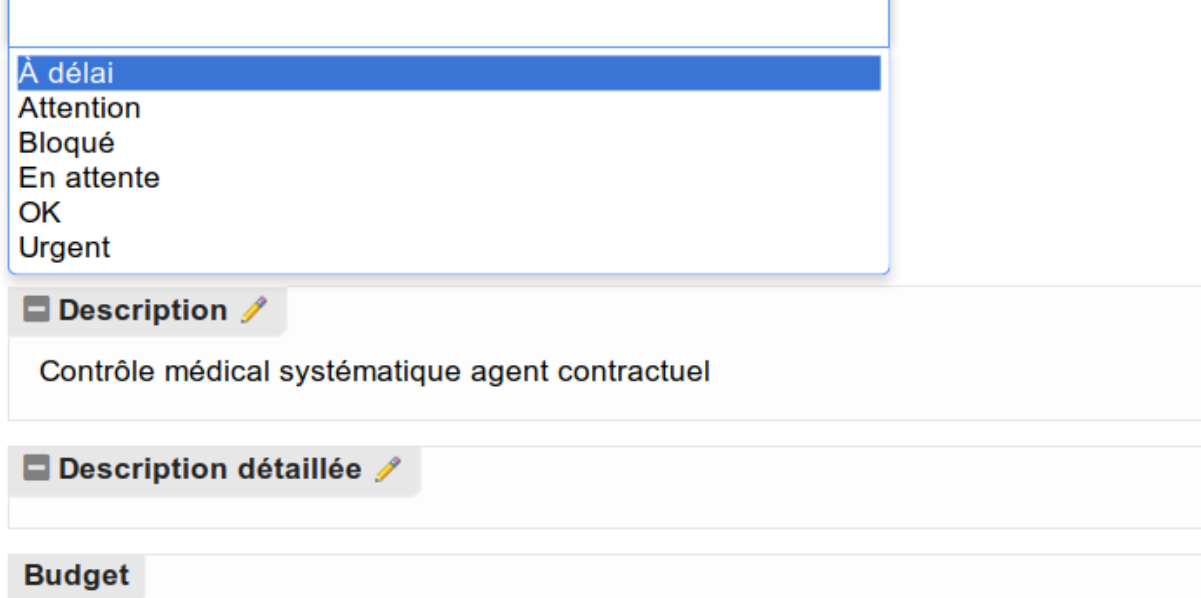

Appuyer sur le bouton mise à jour.

#### **Retrouver les points avec une certaine étiquette**

Pour retrouver tous les points avec une ou plusieurs étiquettes, il suffit d'utiliser le nouveau filtre :

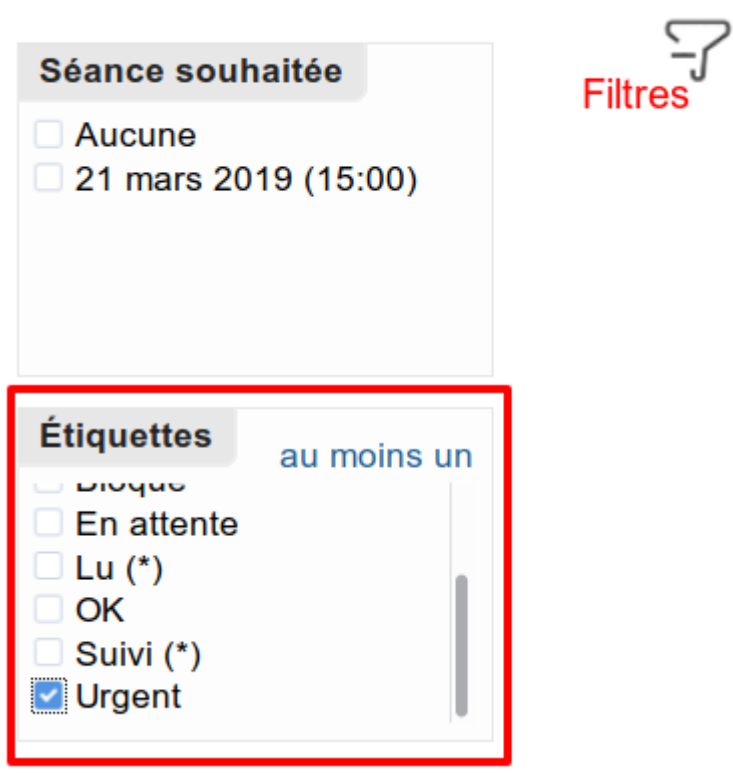

#### **Étiquettes "utilisateur"**

Il existe un type d'étiquette particulier, il s'agit des étiquettes "utilisateur". Celles-ci sont propre à l'utilisateur ET au point.

Par exemple, l'étiquette "lu" qui peut être coché ou non si l'utilisateur souhaite marquer s'il a lu le point.

Ces étiquettes sont uniquement ajoutées dans la configuration et apparaissent sur tous les points. C'est à l'utilisateur final d'en faire usage en les cochant :

# **Engagement temporaire**

Créé par Agent Service du Personnel - Dernière modification 20/03/2019 10:41 - Historique

[ Lu ][Suivi] Attention Urgent

Groupe proposant: Service du personnel Groupes en copie (lecture seule): - $\blacksquare$  Point(s) lié(s) (0) Point signé?: -

Point non marqué comme "lu" (l'étiquette "lu" ne s'affiche pas sur le tableau de bord et est sans

couleur)

# **Engagement temporaire**

ar Agent Service du Personnel — Dernière modification 20/03/2019 10:41 — Historique

Suivi Attention Urgent Lu Groupe proposant: Service du personnel Groupes en copie (lecture seule): - $\Box$  Point(s) lié(s) (0) Point signé?:

Point marqué comme "lu"

#### <span id="page-32-0"></span>**Actions par lots (nouveau 4.1)**

Comment effectuer des actions sur plusieurs points à la fois ?

#### **Introduction**

Depuis la version 4.1, il est désormais possible d'effectuer une même action sur plusieurs points à la fois. Pour ce faire, un système de case à cocher est utilisé pour sélectionner les points (soit individuellement, soit tous ceux affichés sur la page).

#### **Choisir ses points**

Pour choisir ses points, il est conseillé d'utiliser les recherches prédéfinies (situées en bas, dans la colonne de gauche). Pour une recherche plus spécifique, les filtres (cliquer sur l'icône entonnoir pour les faire apparaître) peuvent être utilisés, avec la barre de recherche.

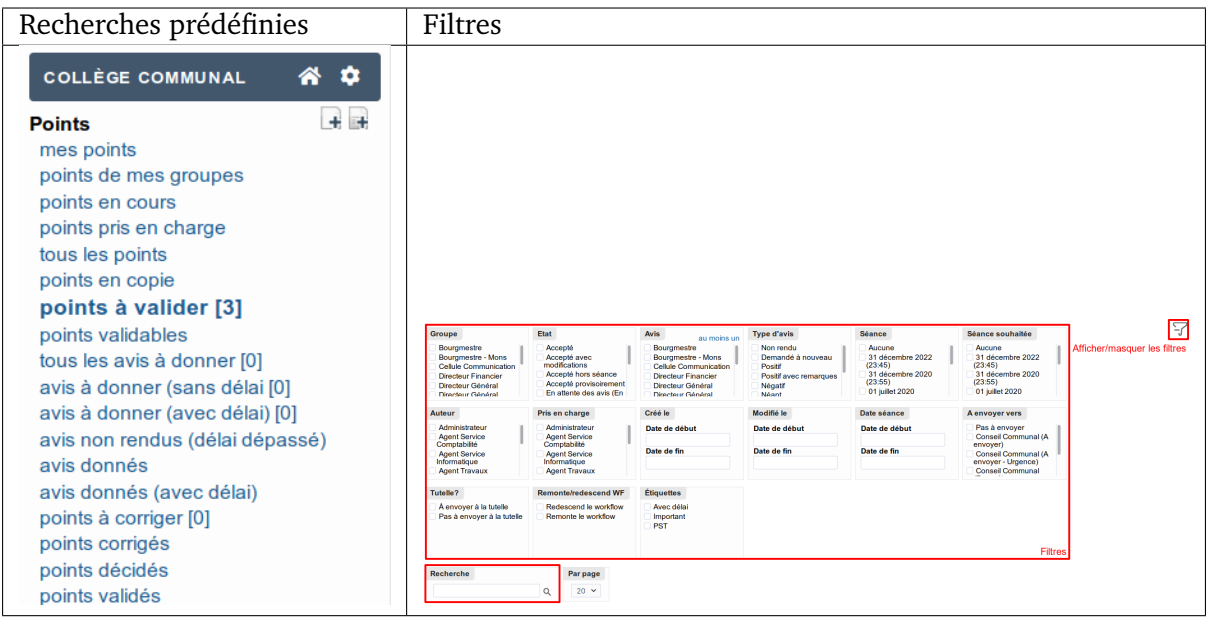

Une fois les points filtrés, il est possible de soit tout sélectionner sur la page, soit sélectionner les points à traiter de façon individuelle.

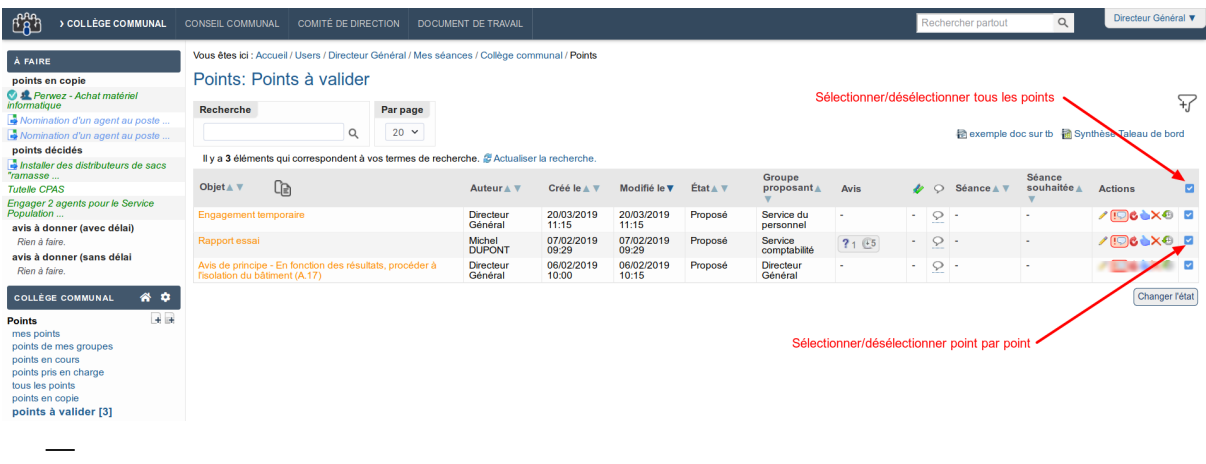

#### **Effectuer l'action sur les points**

Une fois les points sélectionnés, cliquer sur le bouton "changer l'état" pour afficher la fenêtre suivante :

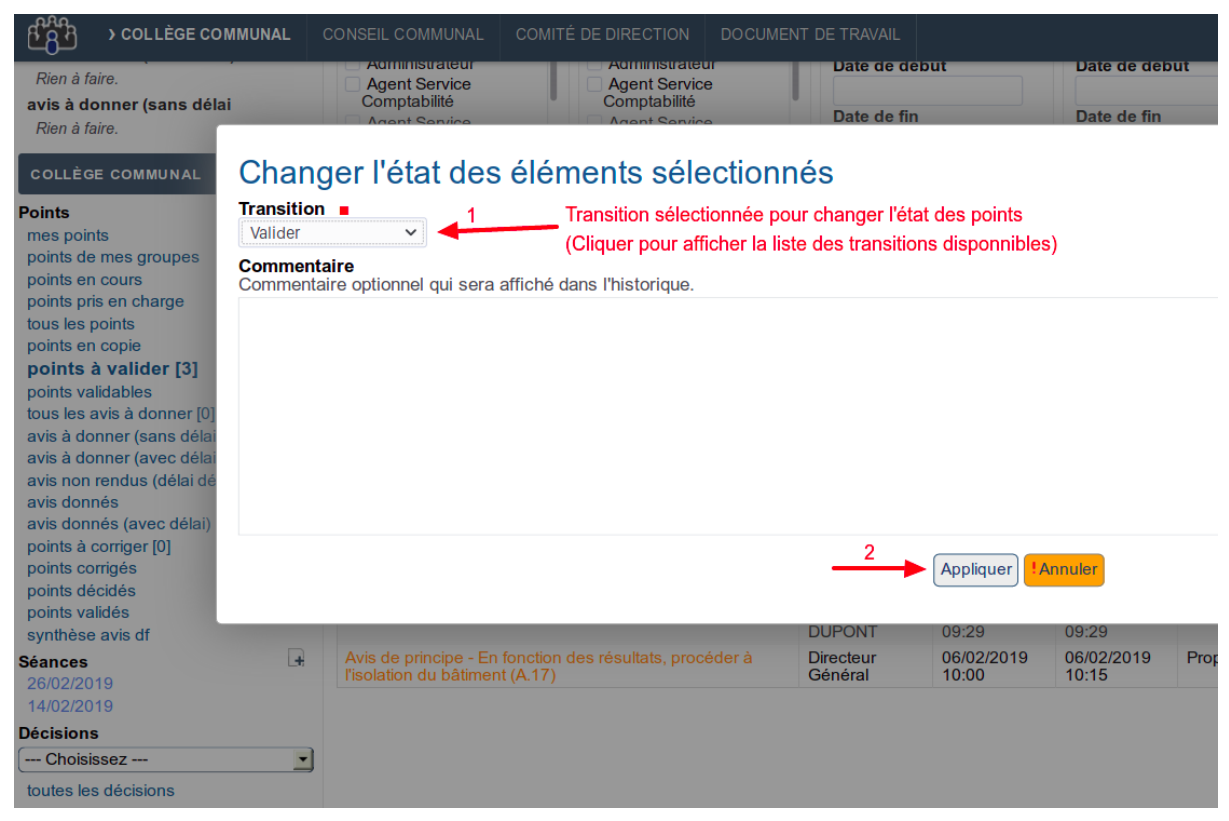

L'état peut être changé en cliquant sur le menu déroulant et en choisisant la transition à effectuer. Un commentaire (optionnel) peut être laissé. Enfin, cliquer sur le bouton "Appliquer" pour effectuer la transition souhaitée.

En recherchant les points sur lesquels la transition a été effectuée, on remarque que leur état a

bien été changé :

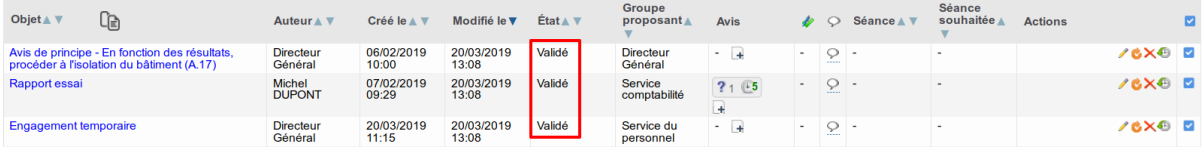

#### **Notes**

—

- Les actions disponibles sur les points dépendent des permissions de l'utilisateur voulant effectuer l'action.
- Les points doivent être dans le même état afin d'effectuer une action par lot.
- La case à cocher, "sélectionner tout", ne permet de sélectionner que tous les points affichés sur la page

#### **Astuce**

Si des points se trouvant sur d'autres pages doivent être sélectionnés, augmenter le nombre de points à afficher par page pour pouvoir les sélectionner :

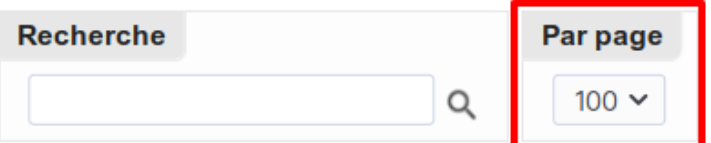

Il y a 34 éléments qui correspondent à vos termes de recherche. <sup>2</sup> Actualiser la recherche.

#### <span id="page-34-0"></span>**1.2.2 Gestion des décisions prises hors séance**

#### <span id="page-34-1"></span>**Activation du (ou des) workflow adaptation**

Pour pouvoir gérer les décisions hors séance, il faut activer une ou deux workflow adaptation (=wfa) qui est à faire avec IMIO.

Pour les décisions normales :

- **Accepter un point hors séance lorsqu'il est validé**
- Accepter un point hors séance lorsqu'il est validé (le point sera dupliqué, le point dupliqué sera validé et gardera les avis)

Pour les décisions prisent en urgences :

- Accepter un point hors séance lorsqu'il est validé lorsque l'urgence est demandée
- Accepter un point hors séance lorsqu'il est validé lorsque l'urgence est demandée (le point sera dupliqué, le point dupliqué sera validé et gardera les avis)

La plupart du temps, l'activation de la wfa mise en gras suffit.

Pour la suite, j'ai activé les wfa suivantes :

- Accepter un point hors séance lorsqu'il est validé
- Accepter un point hors séance lorsqu'il est validé lorsque l'urgence est demandée (le point sera dupliqué, le point dupliqué sera validé et gardera les avis)

Pour cette seconde wfa, il faut activer la notion d'urgence sur le point (attention à ne pas trop alourdir votre fonctionnement).

#### <span id="page-35-0"></span>**Gestion du point avec délégation**

Que ce soit urgent ou non, la déclaration d'une décision prise hors séance se fait de la même manière, en cochant qu'il y a délégation :

#### Décidé hors séance (délégation)?

Si la case est cochée, le point pourra être accepté en dehors d'une séance, lorsqu'il sera dans l'état "Validé'.

A l'enregistrement du point, cela donne ceci :

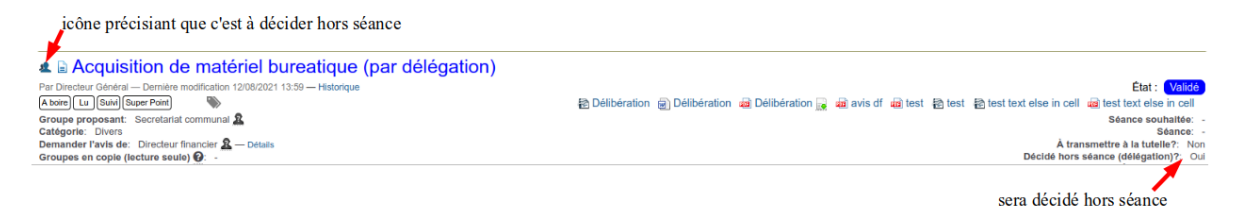

#### **Sans urgence :**

Une fois le point validé, vous pouvez l'accepter sans le mettre dans une séance :

Accepter hors séance

#### **Avec urgence :**

Après avoir demandé l'urgence

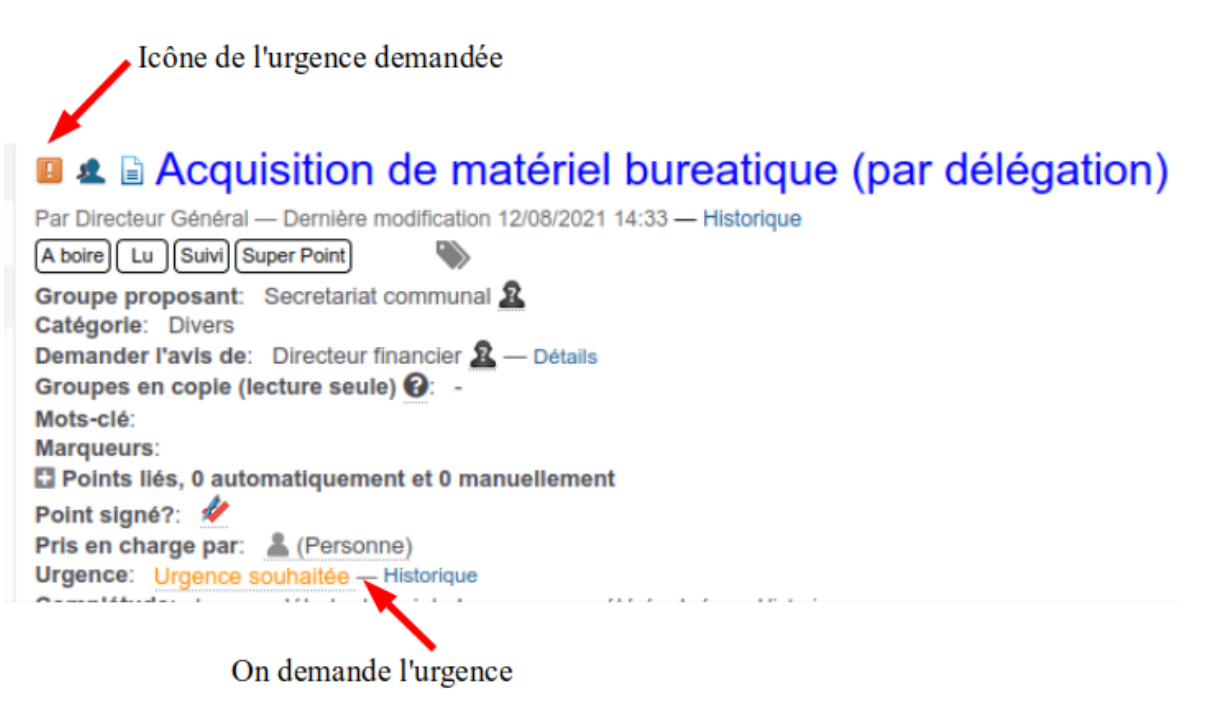

et après l'avoir acceptée :
État : Accepté hors séance (Urgence)

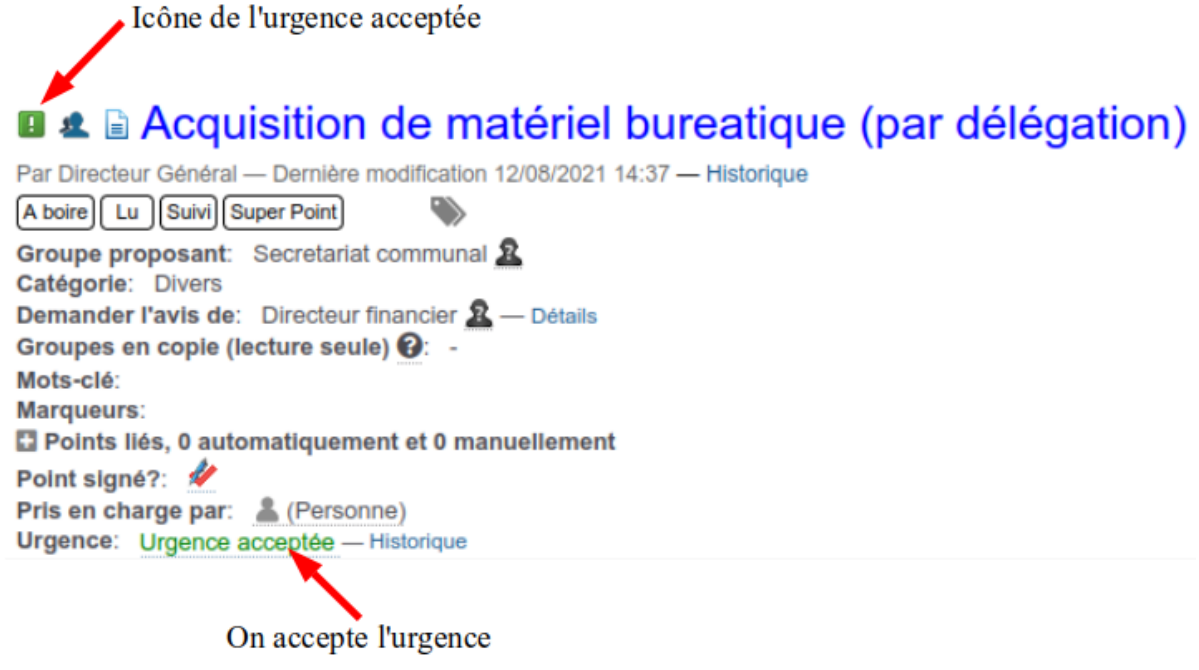

On peut accepter le point urgent « hors séance » (une copie sera automatiquement faite afin d'être présenté plus tard).

Accepter hors séance (Urgence) Accepter hors séance

Ce qui donne ceci :

• **II 4** Acquisition de matériel bureatique (par délégation) Par Directeur Général — Dernière modification 12/08/2021 14:44 — Hi

Pour les retrouver, pensez aux filtres de recherches avancés

## **1.2.3 Gestion d'une séance**

Les écrans de création et de gestion d'une séance

#### **Création d'une séance**

Lorsque l'utilisateur qui en a la permission (rôle "Gestionnaire de séances") choisit d'ajouter une séance, le formulaire suivant est affiché :

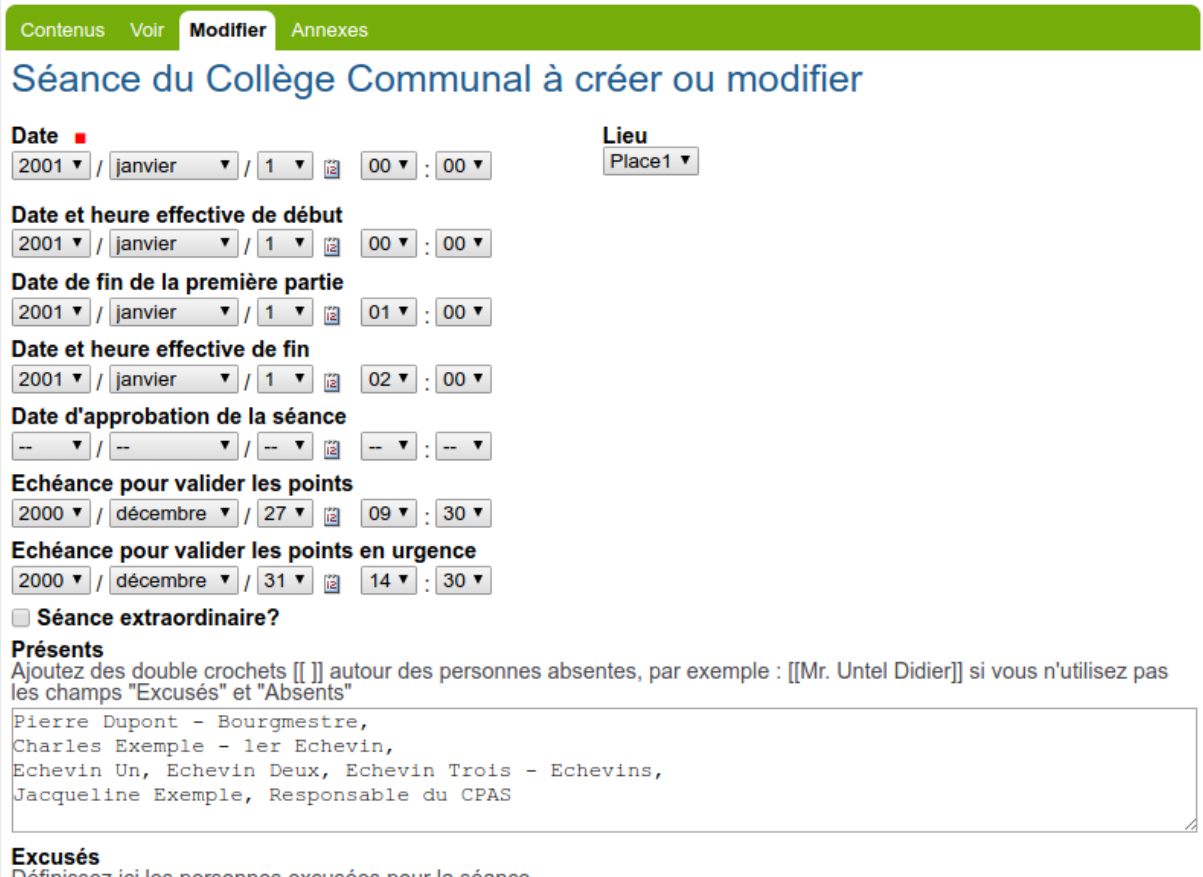

Définissez ici les personnes excusées pour la séance

La **seule zone obligatoire et non optionnelle** dans la configuration est **la date et heure de la séance** qui identifie une séance. En effet la date est indicative pour différencier les séances. Mais elle est aussi utilisée comme garde-fou pour éviter de clôturer une séance qui n'est pas encore passée par exemple. Deux séances différentes ne pourront avoir la même **date et heure de la séance**

Les autres **zones optionnelles** peuvent être sélectionnées dans la configuration et apparaître alors sur le formulaire d'ajout ou de modification d'une séance :

- le **lieu** ou se déroulera la séance. Plusieurs valeurs peuvent être définies dans la configuration, la valeur "Autre" permettant d'encoder une autre valeur au cas où
- la **date et heure effective de début** permet d'encoder la date précise à laquelle a commencé la séance
- la **date et heure effective de fin** permet d'encoder la date précise à laquelle s'est terminé une séance
- la **date de fin de la première partie** peut être utilisée si la séance est divisée en deux parties (séance publique et séance à huis clos par exemple)
- la date d'**échéance pour valider les points** permet de définir avant quelle date un point doit être validé pour pouvoir être présenté dans la séance. Au cours de la gestion de la

séance, si un point a été validé en retard, l'icône  $\Box$  le montrera. Cependant, il sera quand même possible pour le gestionnaire de séance de présenter le point validé en retard dans la séance

- la date d'**échéance pour valider les points en retard** permet de définir avant quelle date un point doit être validé pour pouvoir être présenté dans la séance comme point en retard (c'est-à-dire après que la séance ai été gelée et n'accepte théoriquement plus de points, si ce n'est les points "en retard" ou "en urgence"). De la même manière que pour un point
- normal validé en retard, l'icône  $\Theta$ ! sera affichée devant les points validés hors échéance les champs signatures et assemblée (ainsi que 'Absents' et 'Excusés') permettent d'encoder sous forme de texte libre quelles sont les signatures à utiliser lors de l'impression de la séance et quels sont les membres présents lors de la séance. Ces zones de texte libre peuvent être remplacées par des cases à cocher permettant de définir **les présents, absents (non excusés), absents (excusés) et signataires**. Ces listes de cases à cocher reposent sur des utilisateurs spécifiquement décrits dans l'application.
- la zone **réunion préparatoire** permet d'encoder **la date et le lieu** d'une éventuelle séance qui se passe avant la séance officielle et qui permet de préparer la séance finale
- des **observations** pourront également être notées sur la séance. La zone **observations pour la réunion préparatoire** pourra être activée si une réunion préparatoire doit avoir lieu
- **Séance extraordinaire ?**Permet de spécifier s'il s'agit d'une séance extrahordinaire ou pas
- **Entrées et sorties (assemblée)** Pourront être définies au niveau de la séance. Ce champ n'est visible et éditable que par les gestionnaires de séance.
- **Notes et interpellations**Peut être utilisé pour encoder les notes et interpellations ayant lieu pendant la séance plutôt que les encoder au niveau d'un point. Ce champ n'est visible et éditable que par les gestionnaires de séance.
- **Avis de tutelle**Permet de spécifier les avis de la tutelle dans un champ à part entière servant à l'impression de certains documents. Ce champ n'est visible et éditable que par les gestionnaires de séance.

Ces zones peuvent être modifiées par un gestionnaire de séance par la suite. En effet, les absents, les heures de début et de fin par exemple ne sont pas connues lors de la création de la séance

#### **Visualisation d'une séance par un gestionnaire de séance**

Pour un utilisateur ayant le rôle de "Gestionnaire de séance", l'affichage est le suivant :

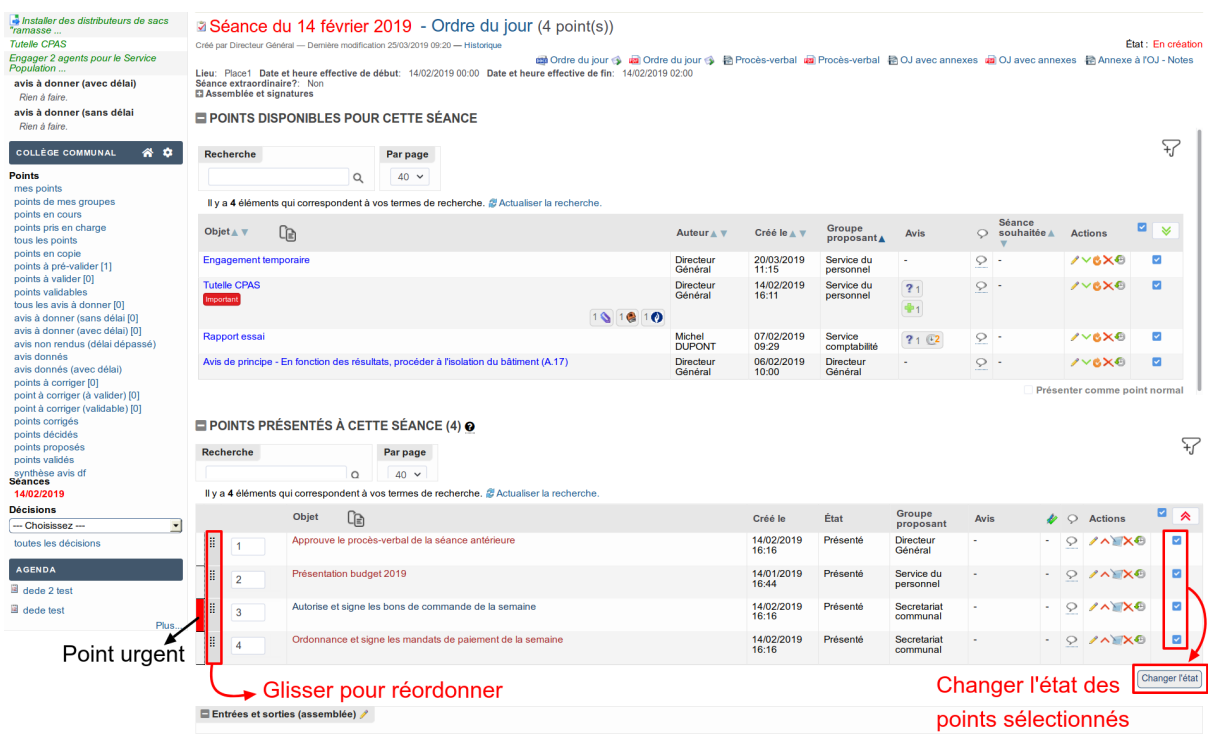

Le cadre supérieur « **Points disponibles pour cette séance** » affiche les points qui peuvent être ajoutés (présentés) à la séance, c'est-à-dire les points qui ont été validés.

Pour **présenter le point dans la séance**, il suffit de cliquer sur l'icône.

Il est également possible de **présenter plusieurs points en même temps**. Pour cela, il est nécessaire de sélectionner les points à ajouter à la séance en les cochant/décochant dans la

colonne la plus à droite et ensuite de cliquer sur l'icône  $\blacktriangledown$  se trouvant en haut de cette colonne.

Si activée, la fonctionnalité de gestion de l'**échéance pour valider un point** affichera l'icône devant le titre du point à présenter pour montrer que le point a été validé après la date limite de validation des points. Les gestionnaires de séances peuvent choisir de présenter le point ou non.

Le cadre inférieur « **Points présentés à cette séance** » affiche les points qui sont déjà inclus dans la séance.

Des **points récurrents** définis dans la configuration seront automatiquement présentés dans la séance à la création de celle-ci.

Un point peut être retiré de la séance en cliquant sur l'icône  $\triangle$ .

De la même manière que pour présenter plusieurs points en une fois, il est également possible via

l'icône  $\hat{\blacktriangle}$  d'enlever plusieurs points de la séance en une fois. Il faut au préalable sélectionner les points qu'on souhaite enlever de la séance.

L'ordre des points affichés dans le tableau est pris en compte lors de la génération des documents. Il est possible de changer cet ordre de deux façons :

- en cliquant et en faisant glisser l'icône  $\vdots$  pour réordonner le point\*
- en changeant directement la numérotation d'un point dans la colonne qui affiche les numéros de points

Survoler l'icône **permet d'afficher l'ordre dans lequel les points sont triés pour la génération** des documents

Pour la génération de la séance en format bureautique, il est possible de sélectionner les points que l'on veut voir apparaître dans le document.

Par défaut tous les points de la séance sont imprimés dans le document, mais si nécessaire, il est possible de décocher des points dans la dernière colonne. Pour générer le document, il suffit de cliquer sur l'icône du format désiré en haut à droite (sous la ligne de titre de la séance).

À la manière des ations par lots sur le tableau de bord, il est désormais possible de changer l'état pour tous les point sélectionés dans la colonne à droite.\*

Dans la page de gestion de la séance, par défaut, seul le titre de chaque point est affiché. Il est possible d'activer/désactiver l'affichage de la description de chaque point en cliquant sur l'icône

se trouvant dans les entêtes des colonnes "Objet". Les informations affichées au clic cette icône est configurable dans la partie *[Section "Interface utilisateur"](#page-105-0)*

Les liens sur les points peuvent être colorés soit suivant leur état, soit suivant le fait qu'une modification a eu lieu dans le point depuis la dernière visualisation du point.

Lorsque les points nécessaires ont été présentés, le gestionnaire de séance peut geler la séance afin de fixer l'ordre du jour et distinguer par la suite des points qui seraient rajoutés en urgence.

Il est également possible de défini un point comme point en urgence ou de le remettre comme point normal en cliquant dans la zone de couleur de type à gauche des objet.

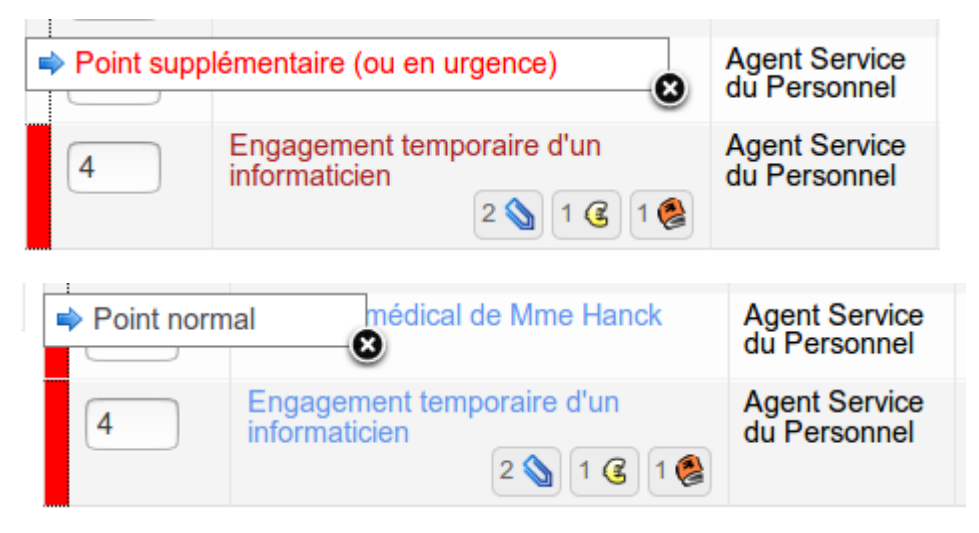

\*Nouveau dans la version 4.1

#### **Visualisation d'une séance par un créateur de point**

Par défaut, les services ne voient que les points de leur service. Si un utilisateur accède à une séance, il ne verra sur cette dernière que les points auxquels il peut accéder :

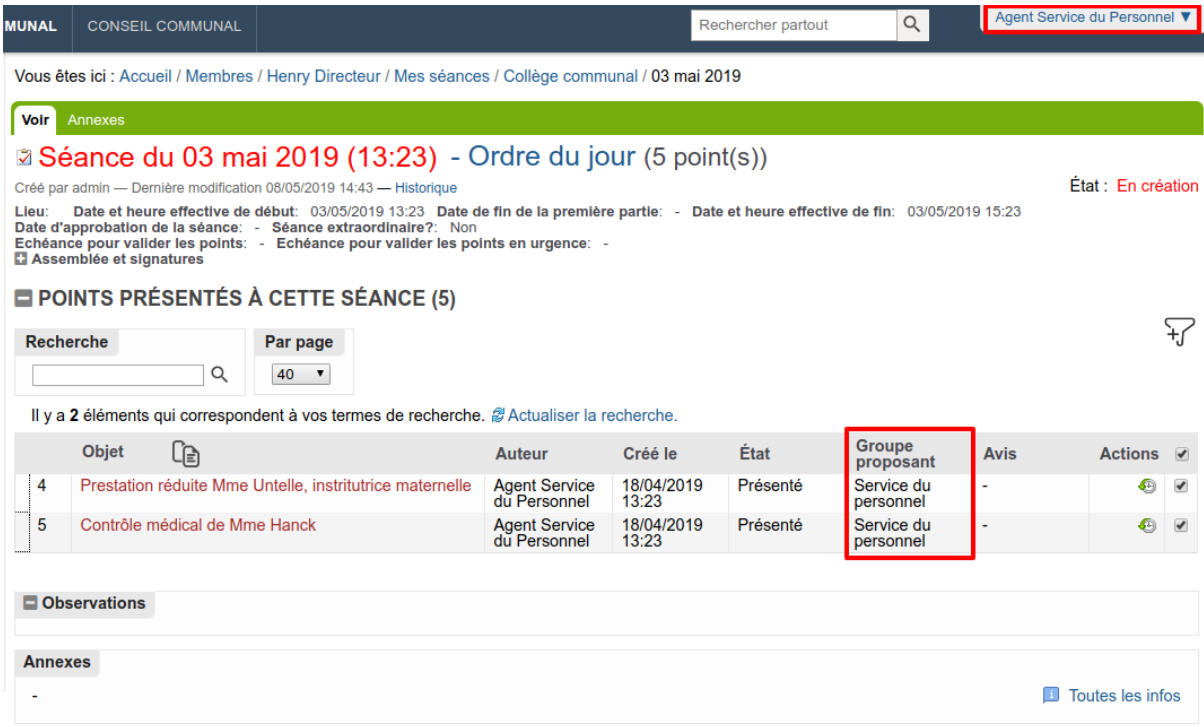

Le point peut être visible par un utilisateur pour plusieurs raisons :

- il fait partie du groupe proposant ;
- il fait partie d'un groupe qui a été mis en copie ;
- il a donné ou doit donner son avis sur le point ;
- il fait partie du groupe "super observateurs" ou "super observateurs (restreints)" ;
- $-$  ...

#### **Modification des points d'une séance**

Une fois inséré dans une séance, un "widget" de navigation entre points apparaît sur la vue d'un point :

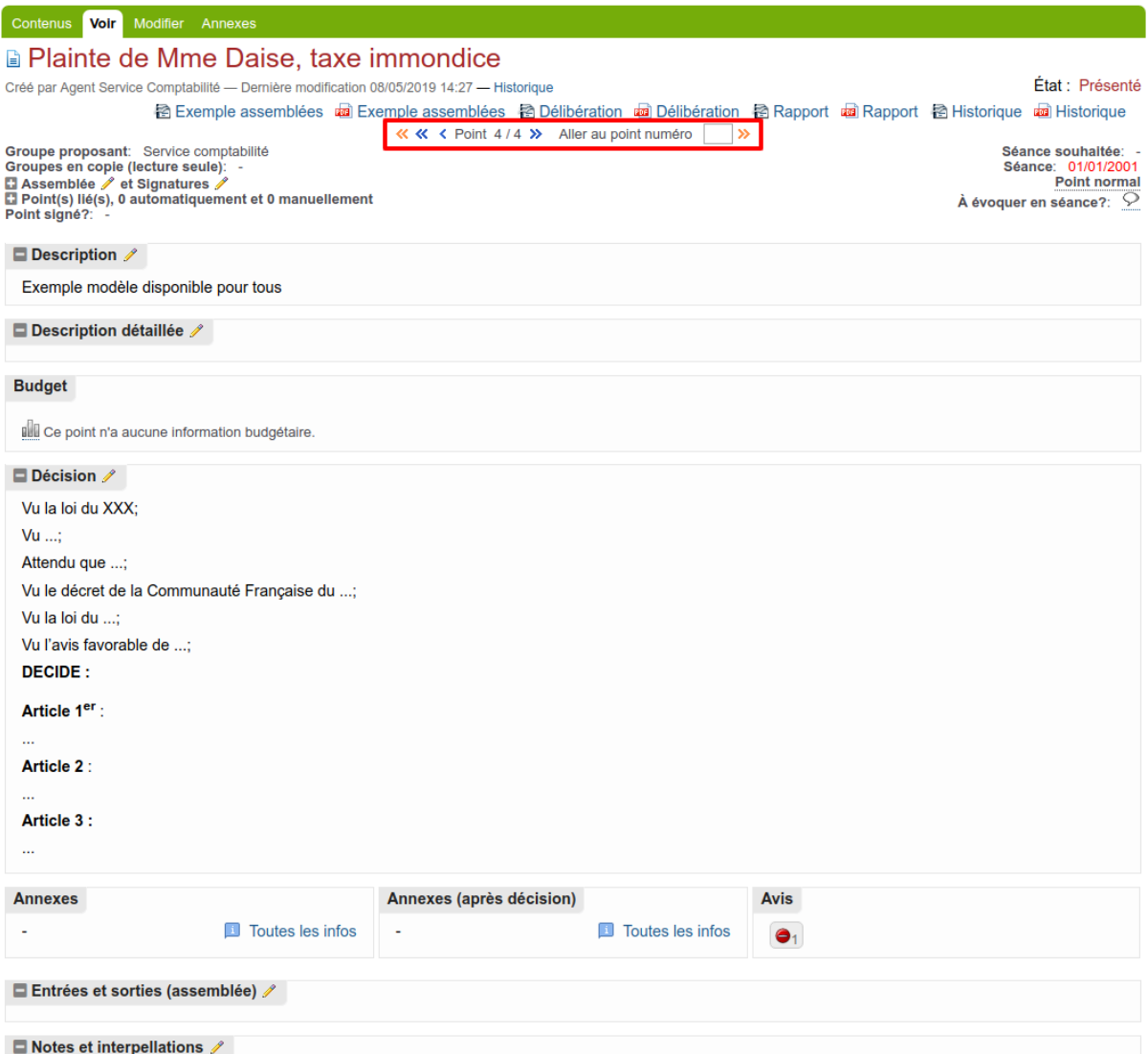

Cet outil permet aux Gestionnaires de séance de passer facilement d'un point à l'autre ou même d'atteindre un point spécifiquement en encodant son numéro.

Une fois que le point souhaité est atteint (en utilisant ce "widget" ou en passant par la séance), il y a 2 moyens de modifier un point :

- soit en passant par l'onglet "Modifier", l'ensemble des champs modifiables est alors affiché comme lors de la création d'un point
- soit en utilisant la fonctionnalité d'édition rapide d'une zone de texte riche (comme la zone Description ou Extrait du Procès-verbal), en cliquant sur l'icône à côté du nom de la zone à éditer, la zone se change en zone éditable très rapidement et des modifications peuvent être apportées :

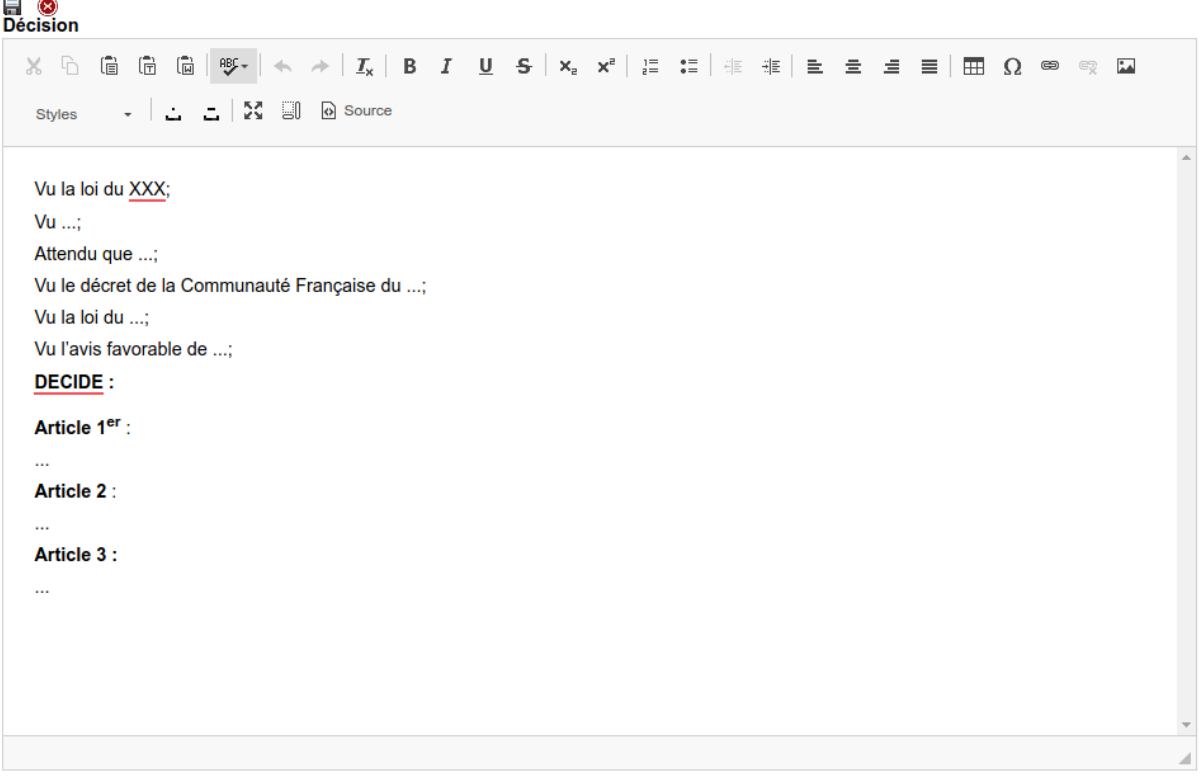

Après avoir effectué les changements, un clic sur l'icône  $\blacksquare$  sauvegardera les changements et remettra la zone en mode "visualisation". Si vous souhaitez fermer la zone d'édition rapide sans enregistrer, cliquez sur l'icône . En outre la fonctionnalité d'invalidation des avis est utilisée ici : si cette fonctionnalité est activée dans la configuration *[Section "Avis et accès"](#page-109-0)*. lors de la modification d'une zone sur le point, les avis sont invalidés car un changement a été apporté.

## **Ajout d'un point "en urgence"**

Lorsque l'ordre du jour de la séance est finalisé, la séance peut être "gelée" par le gestionnaire de séance. Elle ne peut alors théoriquement plus recevoir de points, c'est pourquoi plus aucun point n'apparaît dans la zone "Points disponibles pour cette séance". Malgré tout, il arrive que des points complémentaires (appelés aussi "en retard", "en urgence", "supplémentaire", . . .) non prévus dans l'ordre du jour initial doivent être ajoutés. L'application permet de rajouter ces points à la séance et de les distinguer des points originellement prévus à l'ordre du jour.

Les points complémentaires peuvent être créés comme vu précédemment mais, pour être considérés comme des points en retard pour la séance, il est nécessaire de choisir comme *séance souhaitée* la séance qui est gelée.

Le point apparaîtra alors comme disponible pour cette séance, même si celle ci est gelée. L'icône prévient que le point est considéré comme un point "en retard".

Néanmoins, ils est possible pour un gestionnaire de séance d'ajouter le point à la séance comme

un point normal en cochant la case "Présenter comme point normal"

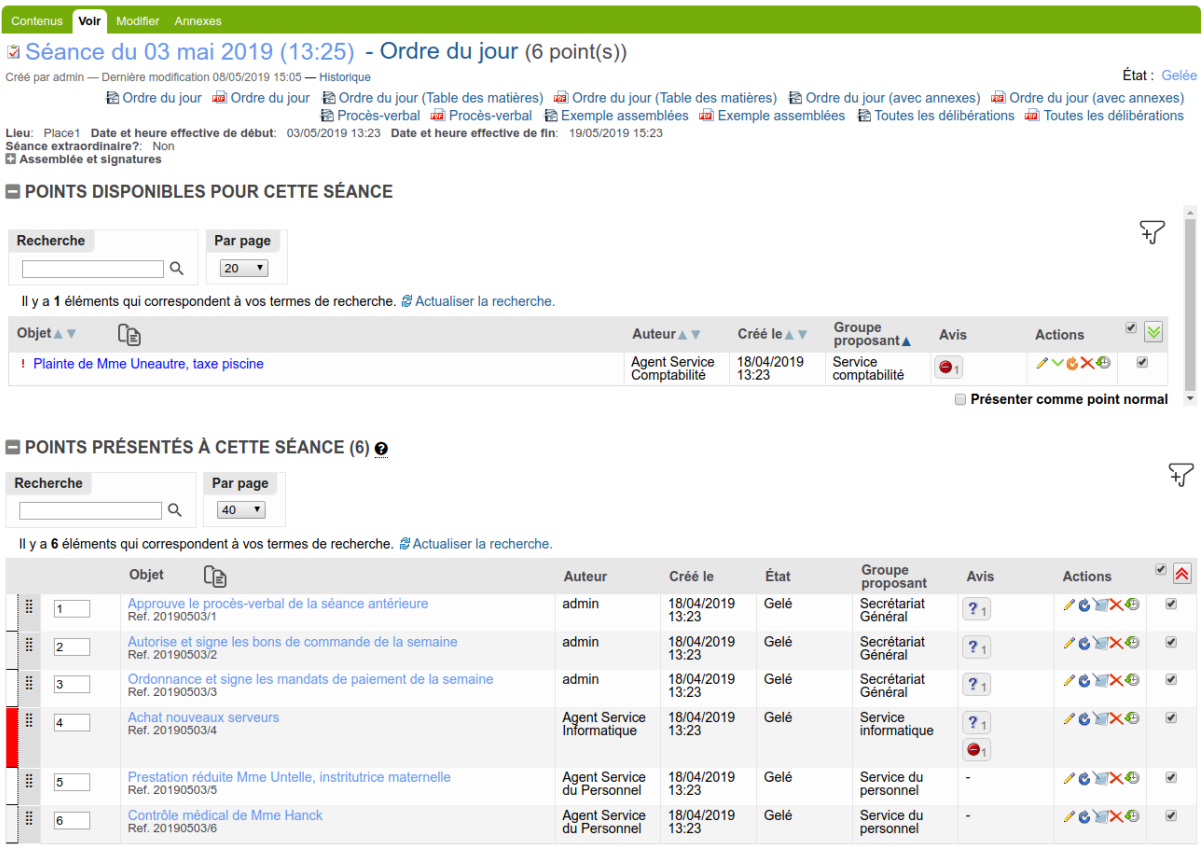

Les points en urgence apparaissent avec un bandeau rouge. Ceci permettra de distinguer les points présentés de manière standard par rapport aux points présentés en urgence.

Une fois que tous les points ont été rajoutés à la séance, le(s) gestionnaire(s) de séance(s) peu(ven)t rédiger le procès-verbal. Il doi(ven)t pour cela faire passer la séance dans son état de rédaction de PV en cliquant sur le bouton "rédiger le PV".

#### **Gestion des assemblée et signatures par points en mode "zones de texte libre"**

Il est possible de redéfinir sur un point l'assemblée ainsi que les signatures. Ainsi, si pour un point en particulier un membre de l'assemblée était absent, il sera possible de le définir, idem concernant les signatures qui pourront être définies spécifiquement sur chaque point.

Deux modes de gestion de l'assemblée et des signatures sont disponibles : les zones de texte libre (recommandées pour leur souplesse), et les zones de cases à cocher (nécessite la définition d'utilisateurs spéciaux dans la *[gestion des utilisateurs et groupes](#page-47-0)*), pour pouvoir gérer les assemblées et signatures par points avec ces utilisateurs spéciaux.

En mode de texte libre, il sera possible si l'utilisateur en cours en a le droit (par défaut il s'agit uniquement des gestionnaires de séance tant que la séance à laquelle les points sont liés n'est pas "clôturée"), de redéfinir rapidement l'assemblée et les signatures de plusieurs points en une seule fois.

En effet, prenons par exemple le cas d'une séance de 50 points qu'une personne de l'assemblée a quitté à partir du point 25. Il sera nécessaire de redéfinir l'assemblée spécifique des points 25 à 50, pour ceci, il suffit de se positionner sur le point 25 et de cliquer le crayon jaune qui sera affiché à côté du libellé "Assemblée pour ce point" s'il est modifiable par l'utilisateur en cours :

# **A** Contrôle médical de Mme Hanck 2. Ref. 20170217/2

Par Agent Service du Personnel - Dernière modification 09/02/2017 10:35 - Historique

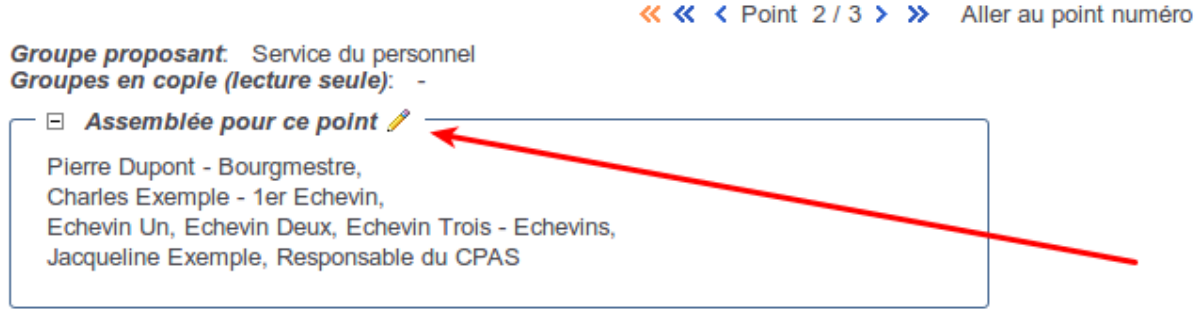

#### $\Box$  Point(s) lié(s) (0)

Lorsque l'assemblée ou les signatures d'un point ont été redéfinis pour le point en cours, le libellé "Assemblée pour ce point" ou "Signatures" est affiché en rouge. Au clic sur le crayon jaune à côté du libellé "Assemblée pour ce point", un écran de gestion est affiché :

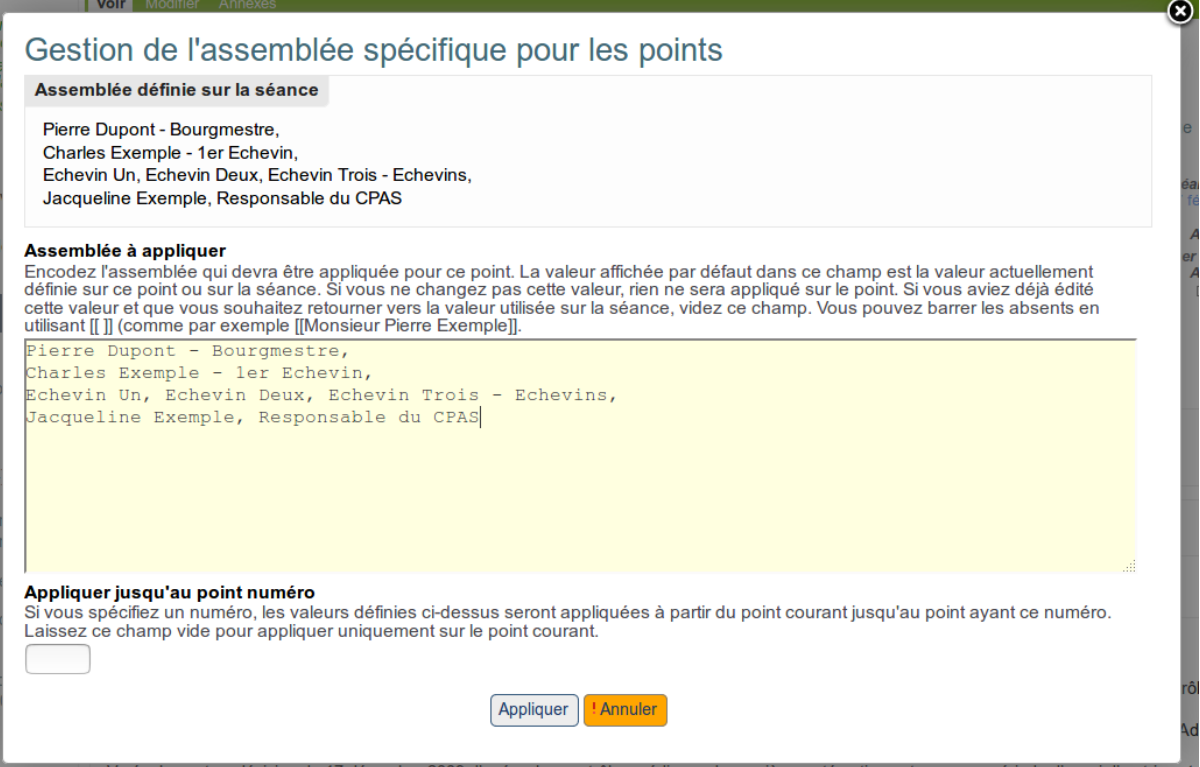

Il suffit donc de définir dans la zone "Assemblée à appliquer" l'assemblée qui devra être spécifiquement utilisée pour le point en cours. On peut procéder par copier/coller de la zone "Assemblée définie sur la séance" et modifier les présents. S'il est nécessaire d'appliquer jusqu'au point 50 (dans notre exemple), il suffira dans la zone "Appliquer jsuqu'au point numéro" d'encoder "50" et l'assemblée des points 25 à 50 sera adaptée lorsque l'utilisateur cliquera sur le bouton "Appliquer". Un écran similaire apparaît pour la gestion des signatures spécifiques du point.

Une fois adaptée, l'assemblée pour le point en cours est affichée et le libellé est affiché en rouge pour montrer clairement que l'assemblée est différente de l'assemblée définie sur la séance. Comme il s'agit d'une zone de texte libre, on pourra y encoder le texte que l'on souhaite, et faire paraître par exemple le fait que telle personne était absente de tel à tel point :

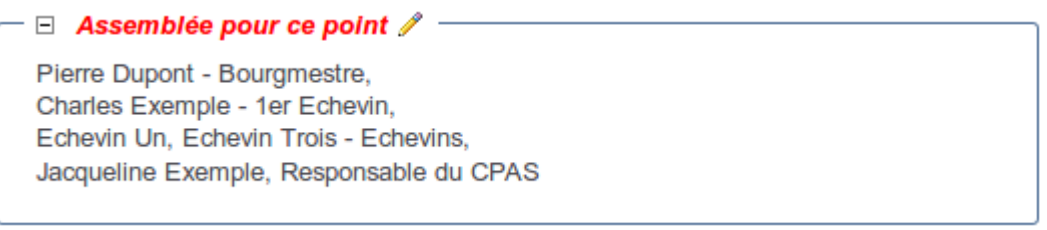

#### **Gestion des assemblée et signatures par points en mode "case à cocher" (nouveau 4.1)**

Avec les contacts et fonction occupées, les zones "Assemblée" et "Signatures" qui sont des zones de texte libre utilisées par défaut sont remplacées par des listes de cases à cocher affichées dans un tableau comme celui-ci :

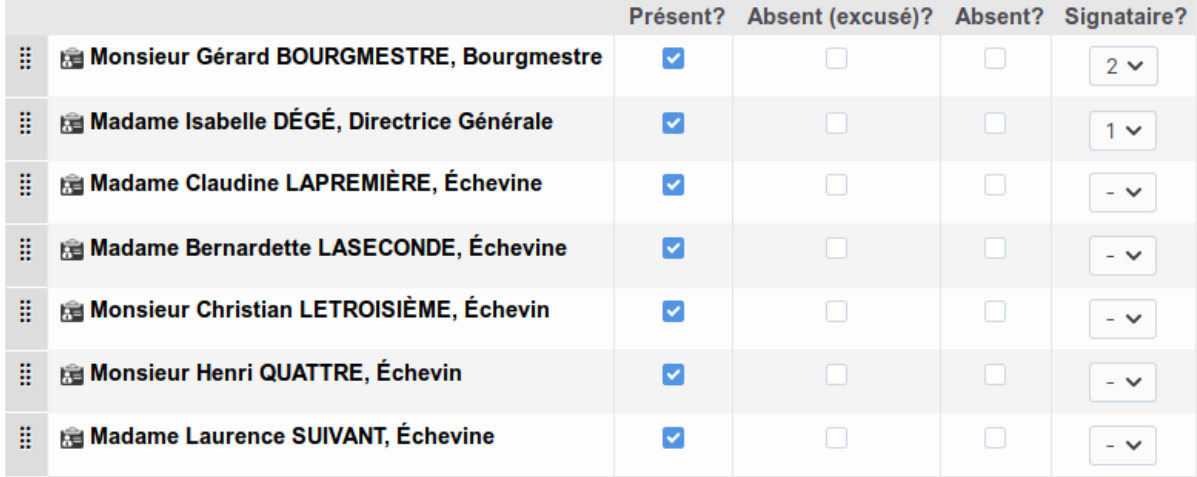

Le gestionnaire de séance pourra donc spécifier une assemblée par défaut et adapter par la suite les présences en spécifiant qui était présent, et qui était absent. En fonction de ce qui est défini dans la configuration et des rôles ("usages") des utilisateurs spéciaux, il est donc possible de définir :

les "Présents" pendant la séance les "Absents (excusés)" pour la séance les "Absents" non excusés pendant la séance les "Signataires"

A chaque fois, les utilisateurs sélectionnables le seront en fonction de leur "fonction occupée" définis dans la configuration : Bourgmestre, Directeur Général, Échevin, . . .

## <span id="page-47-0"></span>**1.2.4 Gestion des utilisateurs et groupes**

#### **Contacts (nouveau 4.1)**

#### **Personnes**

#### **Fonctions occupées**

La notion d'utilisateurs spéciaux représente la "personnification" dans l'application différents intervenants liés à la gestion délibératoire. Ceci signifie que pour chaque intervenant dans l'application (signataire, présent à la séance, absent à la séance, . . .) un utilisateur spécial correspondant doit être géré dans la partie configuration. Les utilisateurs spéciaux sont configurables par type de séance (voir *[Gestion des utilisateurs et groupes](#page-47-0)*)

L'activation des utilisateurs spéciaux permettra de gérer de manière plus structurée :

- les présences lors de l'assemblée (fonction principale et fonction de remplaçant)
- les votes par points
- les personnes à l'initiative d'un point
- les remplaçants
- les signataires d'une séance (ou spécifiques à un point)
- les signatures scannées d'un signataire

Cette fonctionnalité avancée permet de gérer plus finement certains aspects mais demande par contre un travail de gestion de tous ces utilisateurs dans la configuration (gestion des anciens et nouveaux membres, gestion des remplaçants, . . .). On utilisera donc cette fonctionnalité à bon escient.

L'activation des utilisateurs spéciaux se fait dans la *[Section "Données"](#page-99-0)* en spécifiant sur les données utilisées sur la séance qu'on utilise les champs "Signataires" et "Présents" (ainsi que "Excusés" et "Absents (non excusés") si nécessaire), plutôt que "Signatures" et "Assemblée". En effet, ces paramètres sont exclusifs.

### **Gestion de l'assemblée et des signataires par point**

Lorsque l'assemblée par défaut a été définie sur la séance, il sera possible, point par point de spécifier qui était présent, qui était absent et quels étaient les signataires pour le point. Dans le cadre de la gestion des présences par points, l'écran suivant est affiché sur un point :

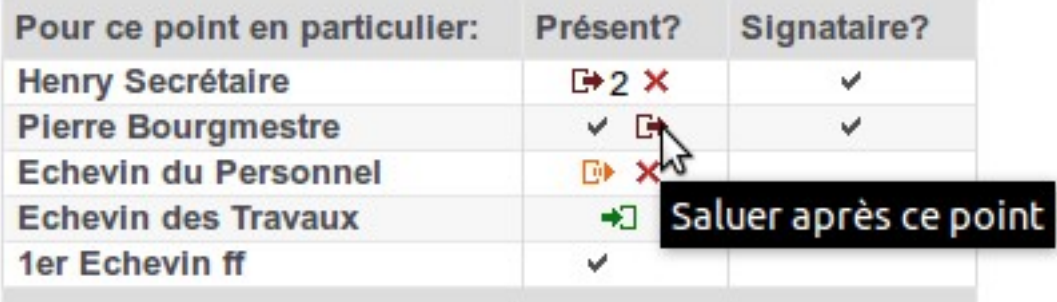

Pour ce point par exemple, on voit que :

- "Henry Secrétaire" a quitté la séance à partir du point numéro 2 ( $\mathbb{F}$ 2)
- "Echevin du Personnel" est sorti pour ce point uniquement  $(\overline{P})$
- On peut accueillir "Echevin des travaux" à partir de ce point (il avait été défini comme "Présent mais pas au début?" sur la séance) en cliquant sur l'icône <sup>+</sup>
- Les membres présents et signataires pour ce point sont marqués d'un

Au survol d'un membre (ici "Pierre Bourgmestre") l'icône **+** apparaît montrant qu'on peut modifier la présence pour ce point. Au clic, l'écran suivant est affiché :

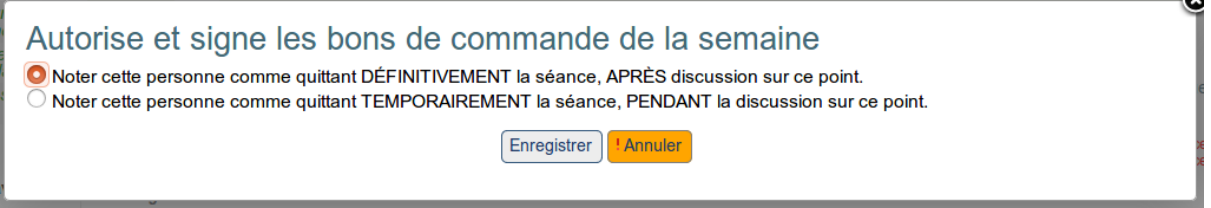

Il est donc possible de facilement spécifier que le membre sélectionné était absent pour le point en cours uniquement ou s'il a quitté la séance définitivement. . .

Concernant l'adaptation des signataires spécifiques à un point, cela se fait en passant par l'onglet "modifier" sur un point et en adaptant la zone "Signataires pour ce point". Si aucun signataire spécifique n'est défini pour ce point, les signataires définis sur la séance sont utilisés.

#### **Personne à l'initiative d'un point**

Lors de la rédaction d'un point, si le champ "A l'initiative de ce point" est activé, une liste à choix multiples d'utilisateurs spéciaux ayant l'usage "A l'initiative d'un point" sera affichée. Le créateur du point peut alors sélectionner le ou les utilisateurs spéciaux à l'initiative de ce point. Ceci permet de spécifier qu'un point est créé au nom d'une personne n'ayant pas accès à l'application. Il peut par exemple s'agir d'un point créé au nom d'un haut responsable (échevin, ministre, chef de bureau, . . .).

En outre, si le champ "Ce champ est une question orale ?" est activé, les 2 champs peuvent être utilisés conjointement pour spécifier qui est à l'initiative de la question orale. Ceci pourra alors être utilisé lors de l'impression d'un document par exemple :

## Ce point est une question orale?

### A l'initiative de ce point

- Madame Echevin des Travaux, Echevin des traveaux
- Monsieur Echevin du Personnel, Echevin du personnel
- Monsieur Henry Directeur, Directeur Général

#### **Utilisateurs et contrôle d'accès**

### <span id="page-49-0"></span>**1.2.5 Gestion d'un procès-verbal**

Les écrans de gestion d'un procès-verbal

#### **Rédaction du procès-verbal**

Après avoir fait passer la séance dans son état de rédaction du procès-verbal, l'écran de gestion se présente comme suit :

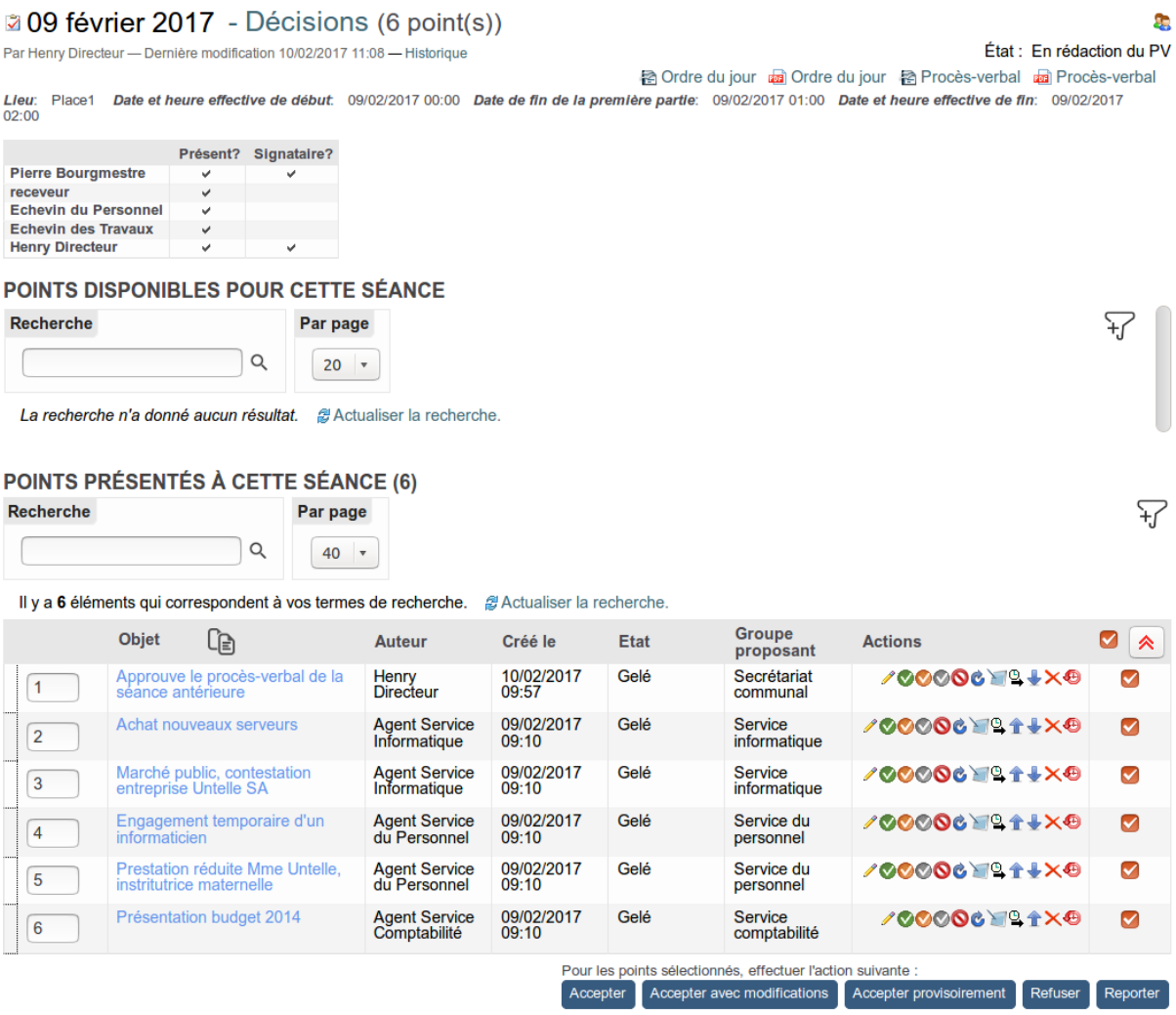

Cet écran de gestion est similaire à l'écran de gestion d'un ordre du jour, les informations affichées sous l'objet du point (dans notre exemple, les champs "Description" et "Décision") peuvent être choisies dans la configuration, *[Section "Interface utilisateur"](#page-105-0)*.

Le procès-verbal présente, pour chaque point, quelques icônes supplémentaires permettant de décider le point. Ces décisions sont en réalité liées au workflow, comme par exemple "reporter", "accepter", "accepter provisoirement", "refuser", etc.

Il est possible de décider plusueurs points en une seule fois en les sélectionnant et, au bas de la page, en sélectionnant *"Pour les points sélectionnés, effectuer l'action suivante :"*.

#### **Afficher le procès-verbal de manière optimale**

En mode "Procès-verbal", de nombreuses informations sont affichées à l'écran (*[Gestion d'un procès](#page-49-0)[verbal](#page-49-0)*) c'est pourquoi l'icône **de** permettant de cacher les informations concernant l'assemblée et

l'icône **permettant de cacher les champs "description" et "décision" sur un point sont très** utiles dans ce cadre. Si on cache l'assemblée et les détails sur les points, voici ce qui est affiché :

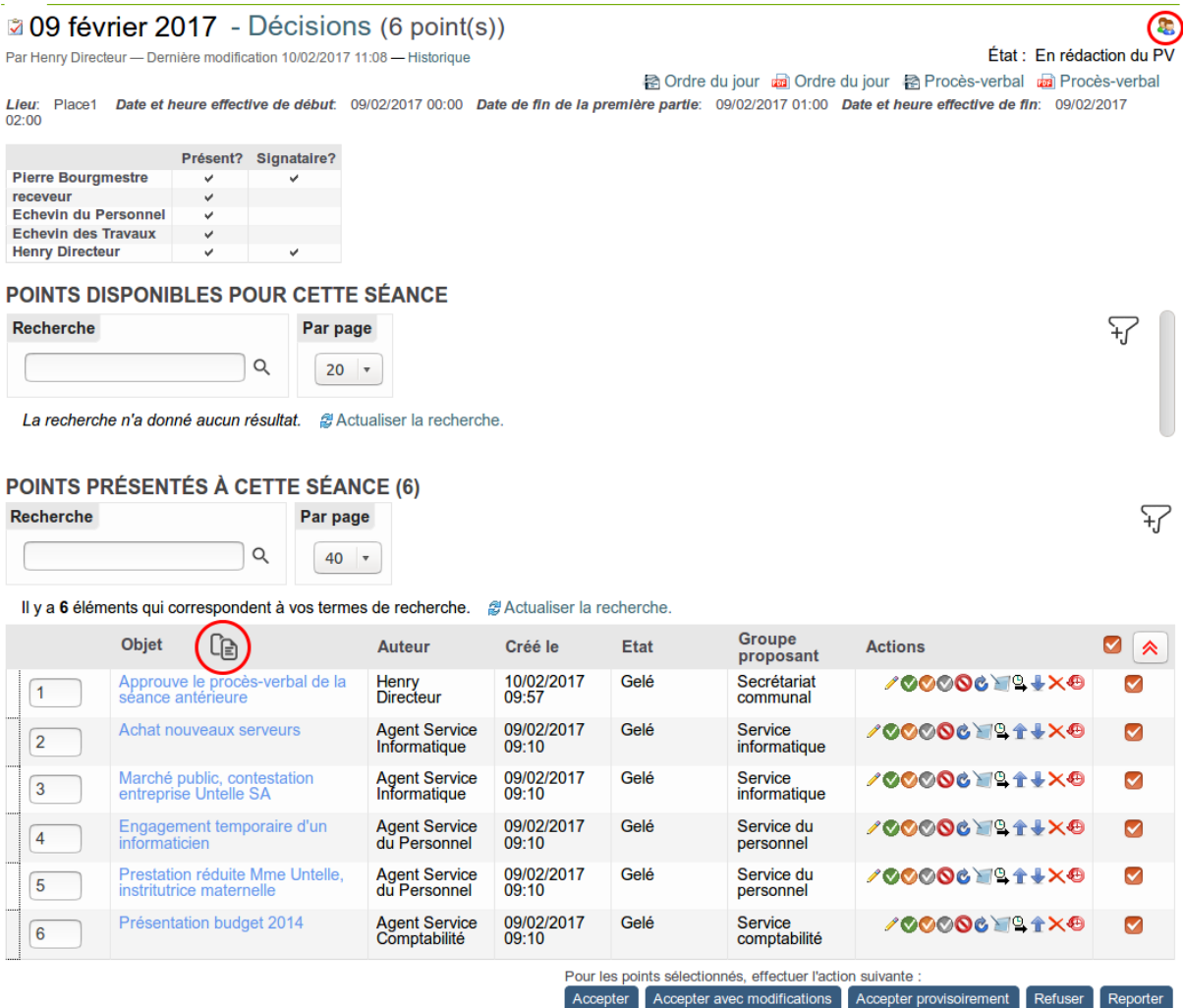

En outre, si le procès-verbal contient beaucoup de points, on peut définir dans la *[Section "Interface](#page-105-0) [utilisateur"](#page-105-0)* combien de points seront affichés à la fois et une pagination apparaîtra sur la vue d'une séance permettant par exemple de montrer les 25 premiers points et de passer aux 25 suivants.

Imaginons par exemple une limite fixée à "20 points affichés par page", les points présentés dans la séance serait affichés comme ceci :

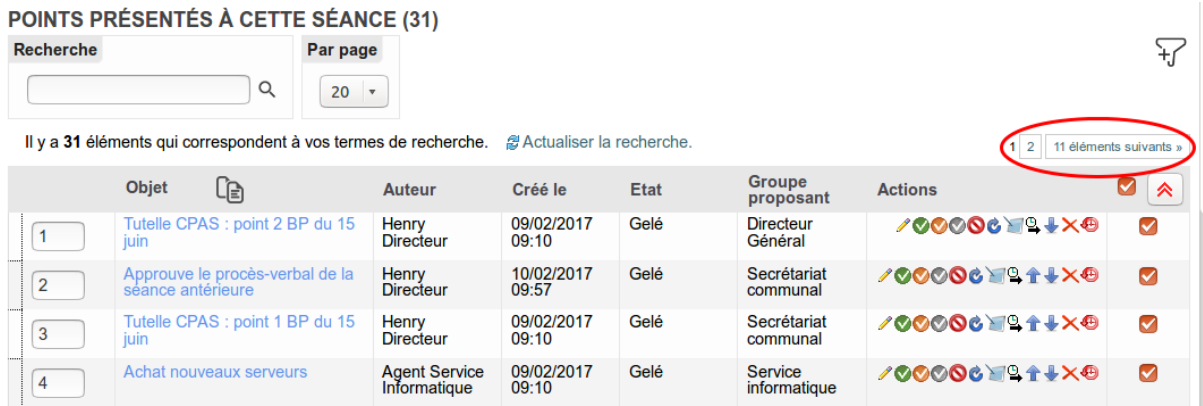

#### **Particularités par type de délibération**

Particularités des configuration prédéfinies

## **1.3 Particularités par type de délibération**

## <span id="page-51-0"></span>**1.3.1 Collège Communal**

Les caractéristiques de l'application de gestion du Collège Communal sont identiques aux caractéristiques générales présentées précédemment.

La particularité est que les champs nécessaires à la gestion des aspects propres au Collège Communal ont été activés par défaut :

#### **Sur le point**

- **Informations budgétaires** : champ de texte riche permettant de stocker les informations propres à l'aspect budgétaire
- **A évoquer en séance ?** : permet de spécifier si le point doit être discuté en séance ou s'il s'agit d'un point récurrent
- **A envoyer vers** : si la configuration de séance "Collège Communal" est utilisée conjointement avec la configuration de séance "Conseil Communal", il est possible dans la zone "A envoyer vers" de cocher "Conseil Communal". De la sorte, celà permet de définir qu'un point Collège Communal doit passer au Conseil Communal. Pratiquement, le point sera automatiquement envoyé vers le Conseil Communal lorsqu'il sera "accepté" ou "accepté avec modifications"

### **Sur la séance**

Les champs par défaut sont utilisés

### **Le cheminement du point dans l'application aussi appelé "workflow" est le suivant**

Point en création : le point est en cours d'élaboration et est visible/modifiable par tous les membres du service. L'ajout d'annexe est activé pour tous. Lorsque tout est rempli, on peut "proposer" le point

Point proposé : le point a été rédigé par un agent qui le propose alors au validateur de point du service (souvent le chef de service). A cette étape, il n'y a plus que les validateurs qui peuvent modifier le point et y ajouter des annexes, les autres peuvent cependant toujours le voir. Si le validateur estime qu'il y a un problème et qu'il souhaite rendre la main au créateur du point pour qu'il le modifie, il peut le "corriger". Si tout est OK, le validateur peut "valider" le point

Point validé : le point est maintenant visible par les personnes gérant les séances. Ils voient le point et peuvent l'insérer dans une séance en création

Point présenté : ceci signifie que le point a été inséré dans une séance en création. A ce moment là, la séance est création n'est pas encore visible

Point gelé : ceci signifie que le point est maintenant dans une séance qui a été gelée. Une séance est gelée la veille de la séance du collège communal. cela signifie que plus aucun point ne peut y être ajouté (sauf point en urgence). A partir de ce moment, la séance est visible et apparaît dans la liste des ordres du jour. En outre un lien vers la séance est disponible sur l'écran de visualisation du point

Point décidés : après la séance, les décisions pour chaque point seront écrites par les gestionnaires de la séance. Lorsque la décision (délibération) est complète (et visible dans la zone "Décision" sur l'écran de visualisation 'un point), une décision peut être mise sur ce point. Les différentes décisions possibles sont :

- point accepté : le point a été accepté par le collège communal sans que le projet de délibération n'ai du être modifié dans la zone "Décision". Si le point devait être envoyé vers une autre séance (Point Collège communal vers Point Conseil communal par exemple), il est automatiquement envoyé
- point accepted\_but\_modified.png accepté avec modification : le point a été accepté mais la délibération finale est différente du projet de délibération proposé dans la zone "Décision". Si le point devait être envoyé vers une autre séance (Point Collège communal vers Point Conseil communal par exemple), il est automatiquement envoyé
- point pre accepted.png accepté provisoirement : le point a été accepté durant la séance mais le secrétariat communal n'a pas encore corrigé le projet de délibération pour en faire la délibération finale
- point refusé : si un point est refusé, la zone "Décision" en contient la raison
- point reporté : un point reporté sera automatiquement dupliqué chez l'utilisateur ayant créé le point afin qu'il soit plus facile de le présenter à nouveau

## **1.3.2 Conseil Communal**

Les caractéristiques de l'application de gestion du Conseil Communal sont similaires aux caractéristiques générales présentées dans le *[Collège communal](#page-51-0)*

#### **Les champs**

Quelques champs nécessaires à la gestion des aspects propres au Conseil Communal ont été activés par défaut :

#### **Sur le point :**

- **Niveau de confidentialité** : permet de définir si le point doit être discuté en séance publique ou à huis clos
- **Ce point est une question orale?** : permet de gérer les questions orales ajoutées après publication de l'ordre du jour par les conseillers
- **A l'initiative de ce point** : permet de spécifier quels acteurs (échevins ou conseillers par exemple) sont à l'initiative du point (peut être utilisé conjointement avec le champ "Ce point est une question orale ?")

## **Sur la séance :**

— **Date de fin de la première partie** : cette date et heure peut être utilisée pour spécifier à quelle heure s'est terminée la première partie de la séance (séance publique ou à huis clos)

#### **Accès Conseillers**

Dans iA.Délib, la meilleure configuration pour les conseillers (en adéquation avec le code de la démocratie local et en respectant le rgpd) est la suivante :

- 1. Il faut leur donner un accès total à l'onglet « Conseil Communal » dès que les points sont, au minimum, gelés (pour rappel, le gèle de la séance, et donc des points, correspond au moment où la convocation est envoyé).
- 2. Leur donner un accès aux procès-verbaux du Collège, une fois que ceux-ci sont approuvés, via l'onglet « Espace documentaire ».

Au besoin, le conseiller peut demander à l'administration d'avoir des compléments d'informations (les annexes au dossier, des explications, . . .). Dans ce cas, cela se fera en dehors de l'application (via une consultation sur place, de copie d'annexe).

Cette combinaison permet de trouver un bon équilibre entre transparence & cdld/rgpd tout en facilitant un maximum la vie des différents intervenants dans l'outil (de l'agent aux conseillers).

#### **Compléments d'informations**

Vous trouverez pléthore d'informations sur le site de l'UVCW, notamment l'article suivant :

<https://www.uvcw.be/fonctionnement/focus/art-2446>

Voici un extrait qui montre que cette configuration est la plus efficace :

« Cette disposition est à combiner avec les articles L3211-1 et suivants du Code de la démocratie locale et de la décentralisation[6], qui prévoient notamment un mécanisme de publicité passive, faisant obligation aux autorités administratives communales de permettre l'accès à chacun aux documents administratifs en leur possession, moyennant le respect d'une procédure (demande écrite, devant justifier d'un intérêt pour la demande de communication de documents à caractère personnel,  $etc.$ ). »

### **1.3.3 Adaptations spécifiques du workflow**

Le workflow comme celui utilisé pour le *[Collège communal](#page-51-0)* permet de définir le cheminement du point ou de la séance dans l'application. Le cheminement du point est défini au début de l'utilisation de l'application et peut évoluer par la suite.

L'application propose néanmoins quelques adaptations au workflow qui pourront être activées dans la configuration *[Section "Workflows"](#page-103-0)*.

On pourra par exemple choisir :

- de **renvoyer un point au groupe proposant pour correction**. En effet, par défaut dès qu'un point est présenté à une séance, seuls les gestionnaires de séances peuvent le modifier. Cette fonctionnalité permet lorsque le point est dans une séance, de le renvoyer au groupe proposant (le groupe proposant reprend alors la main sur le point pour le modifier) sans le retirer de la séance. Une fois corrigé, le point est renvoyé par le groupe proposant vers les gestionnaires de séances qui reprennent alors la main sur ce dernier. Pendant tout ce temps, le point est bien resté dans la séance à la position qui était la sienne
- d'avoir **un état "publié"** supplémentaire dans le workflow de la séance. Ceci permet par exemple de publier (montrer à tous) les points de la séance à un certain moment. Ceci peut être le cas pour le conseil communal (non activé par défaut) par exemple
- d'ajouter **une étape de pré-validation des points** : en plus du validateur, une autre personne intervient avant pour pré-valider le point
- de **ne pas avoir à proposer les points**, les points sont directement validés par l'agent créateur
- que **le service ne puisse pas encoder la décision sur le point**, ce sera la tâche des gestionnaires de séances uniquement
- de **cacher la décision aux groupes proposants lorsque la séance est en "rédaction du Procès-verbal"** et que les gestionnaires de séance l'adaptent, une transition supplémentaire "publier les decisions aux groupes proposants" apparaît alors dans le workflow de la séance et permet aux gestionnaires de séances de montrer les décision aux agents ayant proposés les points

— . . .

## **1.4 Guides pas-à-pas**

### **1.4.1 Utilisateur**

#### **Se connecter**

#### **1. Se rendre sur le site web iA.délib de votre organisation à l'aide de votre navigateur web.**

L'adresse ressemble à ceci :

Pour une commune : [commune]-pm.imio-app.be

Pour un CPAS : [commune]-cpas-pm.imio-app.be

Pour une province : [province]-prov-pm.imio-app.be

Pour une intercommunale : [intercommunale]-pm.imio-app.be

**2. S'y connecter en entrant votre identifiant et votre mot de passe**

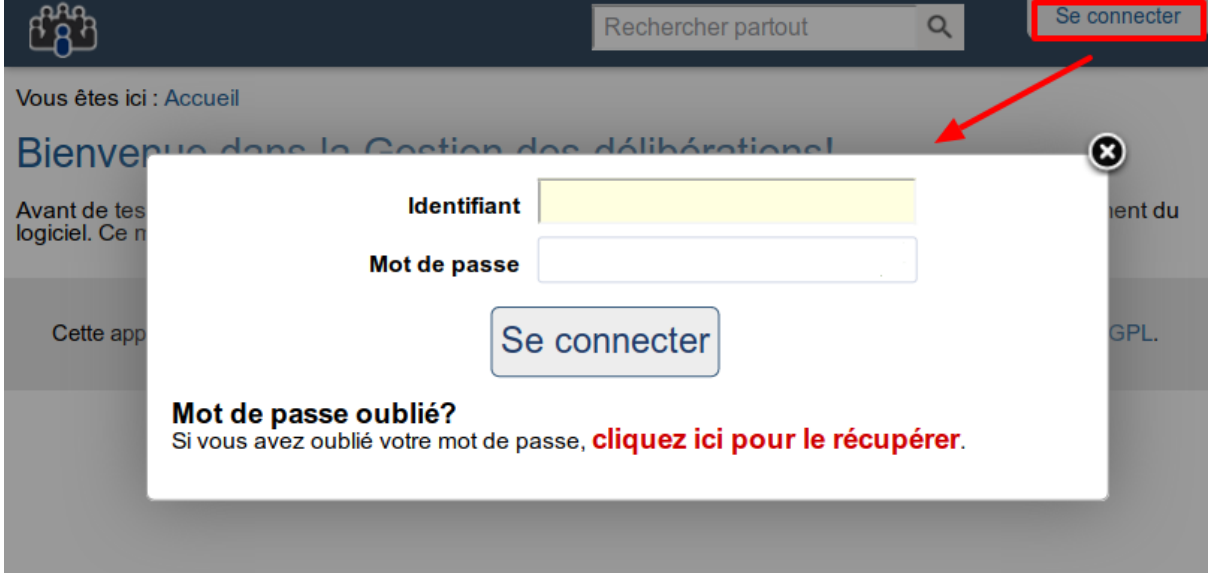

#### **Réinitialiser son mot de passe**

1. Pour commencer la procédure de récupération de mot de passe, cliquez sur le lien présent sur les écrans de connexion.

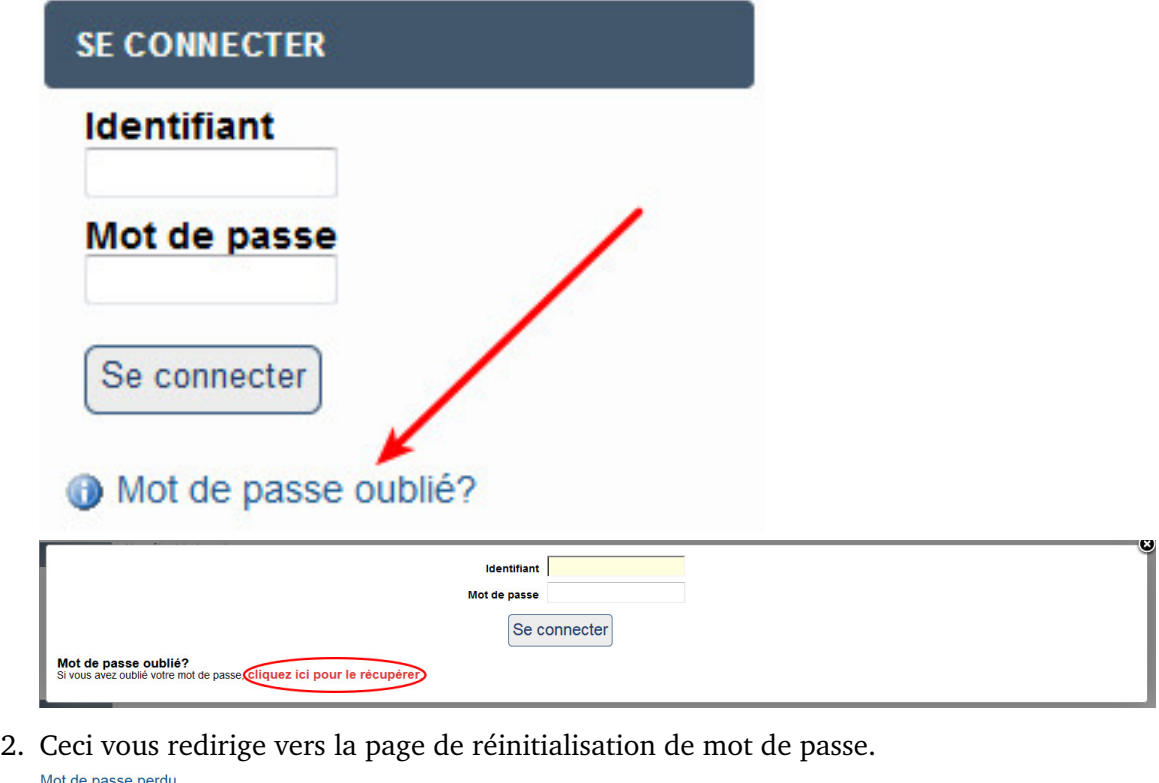

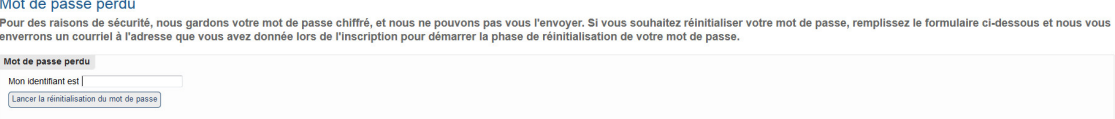

- 3. Encodez votre login et cliquez sur "Lancer la réinitialisation du mot de passe".
- 4. L'application vous envoie un mail à l'adresse configurée sur votre utilisateur. Ce mail peut se trouver dans vos spams et être envoyé avec une adresse différente de celle reprise sur l'exemple ci-dessous.
- 5. Cliquez sur le lien présent dans ce mail.

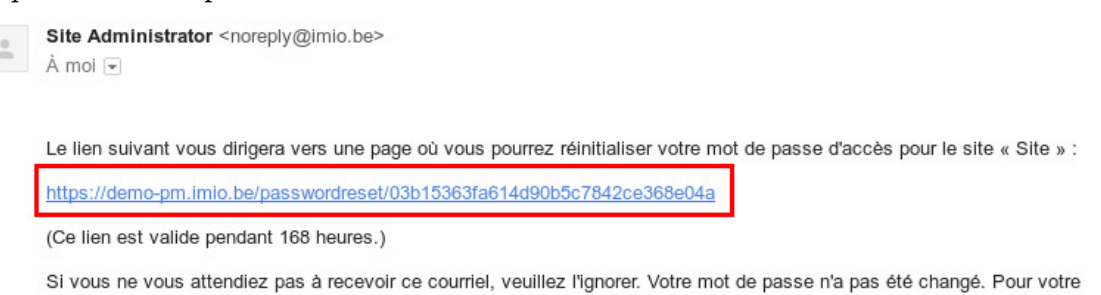

6. Votre navigateur vous redirige vers un formulaire de réinitialisation de mot de passe.

#### Définissez votre mot de passe

Veuillez remplir le formulaire ci-dessous pour réinitialiser votre mot de passe.

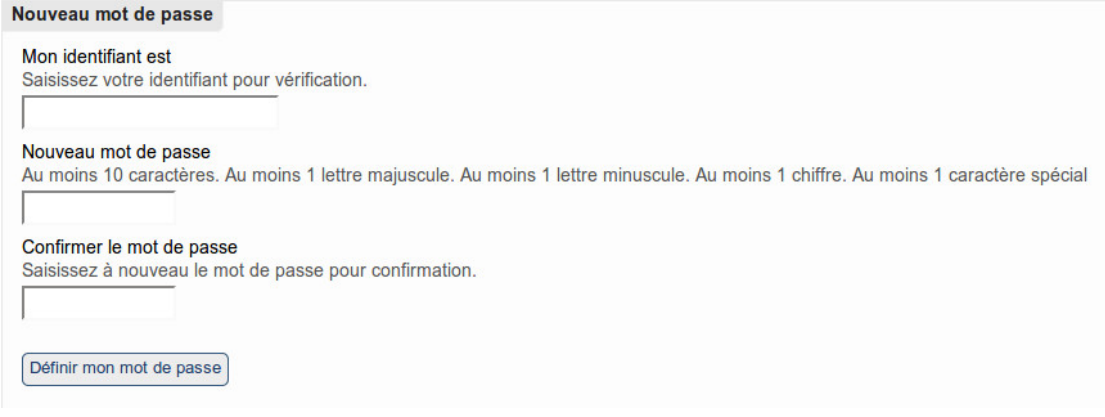

- 7. Encodez votre login et votre nouveau mot de passe 2 fois, en respectant les règles de validation.
- 8. Cliquez sur "Définir mon nouveau mot de passe".
- 9. Vous avez terminé.

#### Mot de passe défini

Votre mot de passe a été envoyé avec succès. Vous pouvez vous connecter avec votre nouveau mot de passe.

#### **Que faire si ça échoue ?**

Il se peut qu'en réalité, vous vous êtes trompé de login et pas de mot de passe ou que l'adresse mail configurée sur votre compte utilisateur ne sois pas celle qui est sensée l'être.

Vérifiez auprès de votre administrateur si le login que vous utilisez est bien le bon et quelle adresse mail est configurée sur votre compte.

#### **Super Observateurs (SO) et Super Observateurs restreints (SOR)**

#### **A qui donner ces droits ?**

A ceux qui doivent avoir un accès, en lecture, de **tous** les dossiers à un moment donné.

- Directeur/Directrice financier
- Bourgmestre
- Président/Présidente du CPAS ou du CA
- Echevins / Echevines
- Conseillers / Conseillères
- $-$  ...

### **Quelle différence entre SO et SOR ?**

En général, la différence se situe au niveau de « quand » la personne pourra voir les points et les séances. On peut également ajouter des restrictions, notamment au niveau des annexes confidentielles (à n'activer qu'en cas de nécessité).

#### **L'interface d'un SO(R) :**

Elle est ultra simplifiée, comme c'est de la consultation :

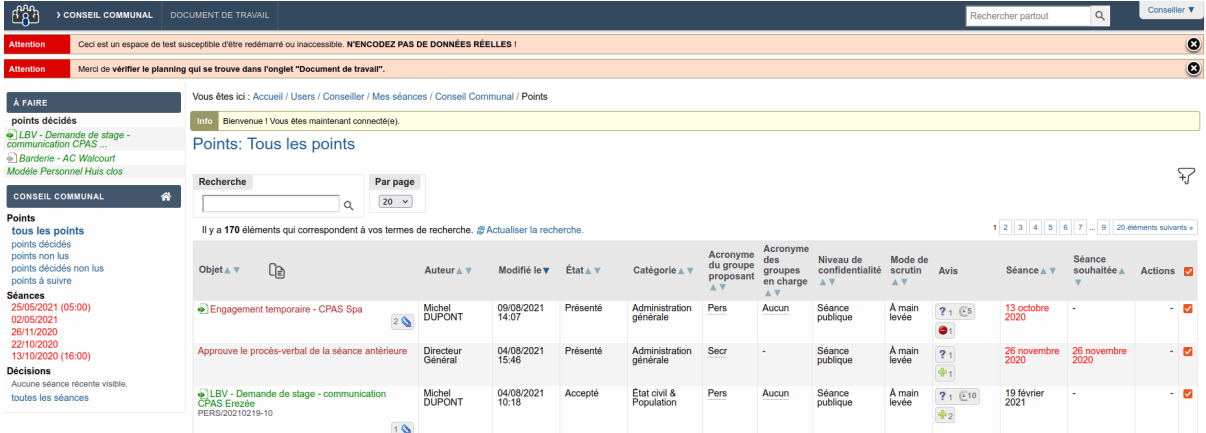

#### **Pour aller plus loin . . .**

On pourrait définir d'autres types de « Super Observateur » qui permettrait de donner des accès réduits (par exemple : exclure les points RH).

C'est à voir lors de .

#### **1.4.2 Membre du personnel**

**Comment créer des points ?**

**Choisir l'organe délibératoire pour lequel un point doit être ajouté.**

**Cliquer sur l'icône ou (pour partir d'un modèle).**

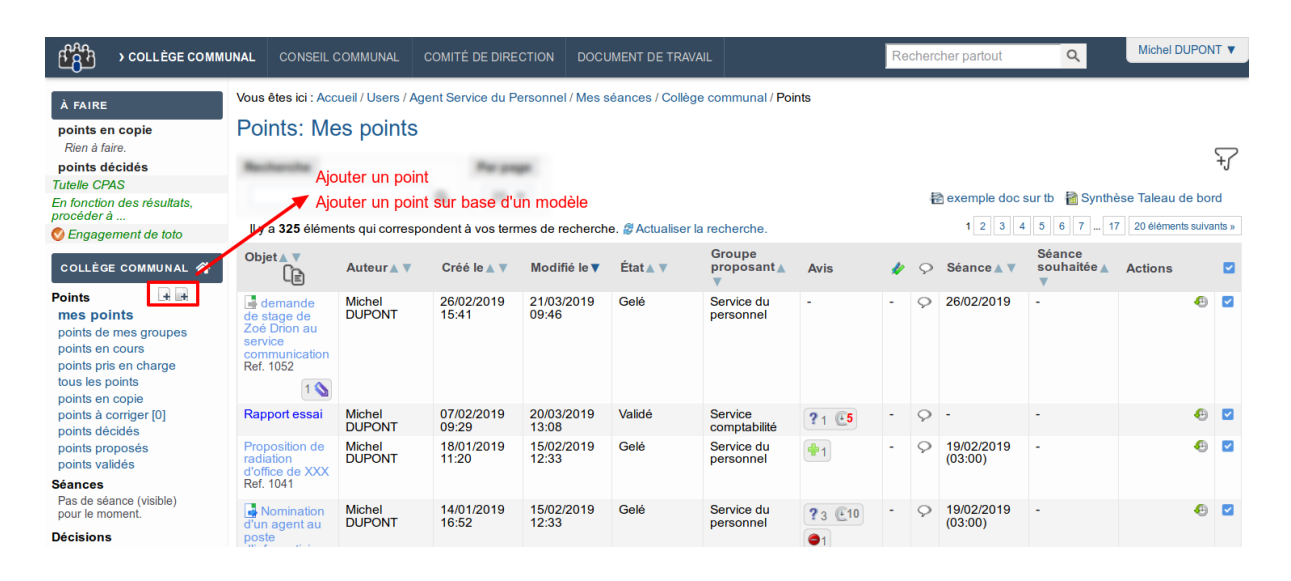

#### **Remplir les champs en utilisant l'éditeur de texte fourni.**

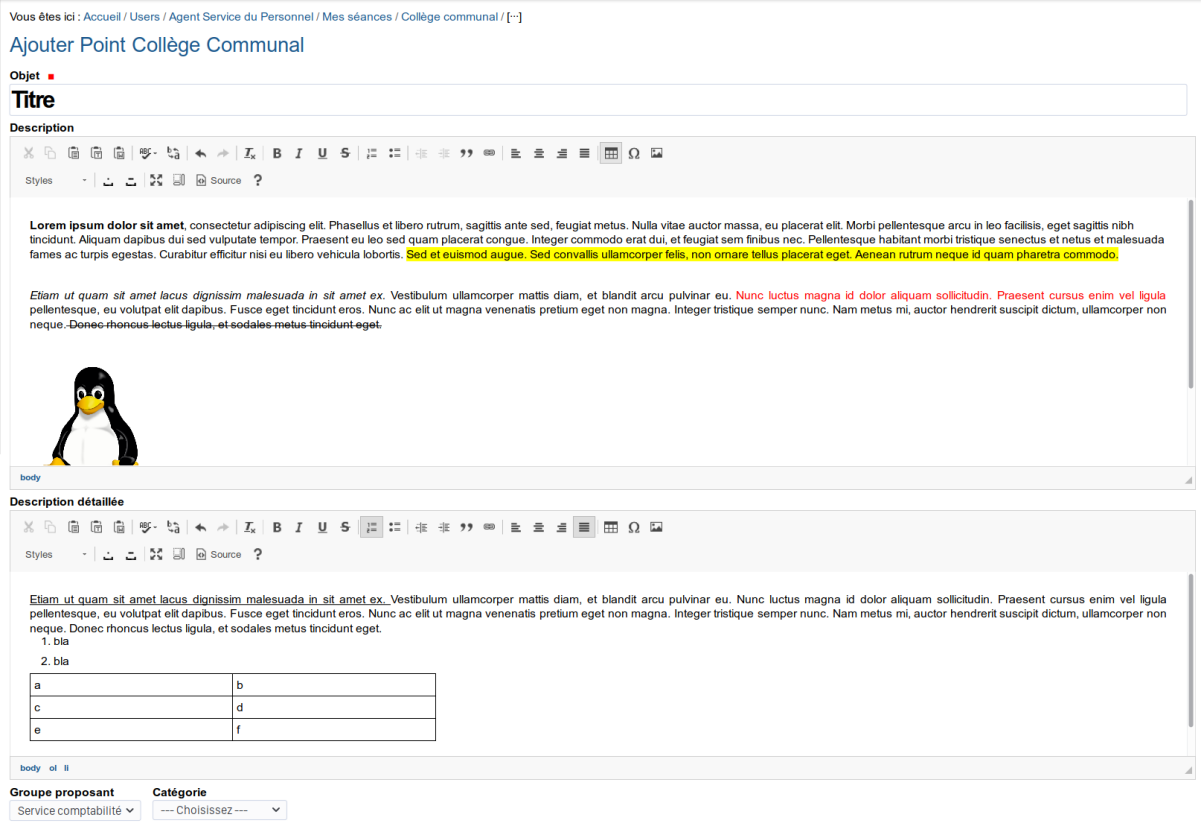

Enregistrer Cliquer sur **pour enregistrer le point.** 

Un message d'erreur peut apparaître :

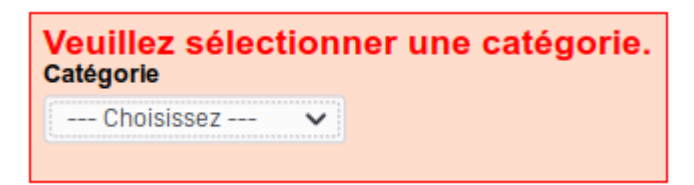

Si tel est le cas, corriger l'erreur et cliquer sur enregistrer

**Le point est maintenant dans l'état "En création". Un point en création peut encore être modifié par son créateur mais ne peut pas être validé par un validateur (voir les Rôles prédéfinis).**

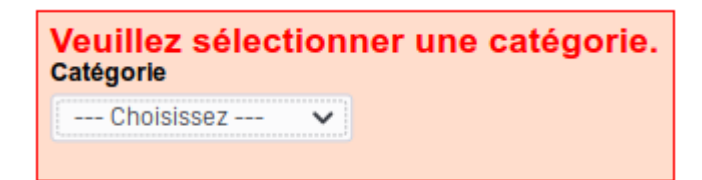

**Ajouter les annexes, au besoin (voir Ajout d'annexe).**

**Important :Effectuer un auto-contrôle du point. Vérifier également les documents générés.**

**Pour proposer le point à la validation, cliquer sur le boutton "Proposer" en bas de la page**

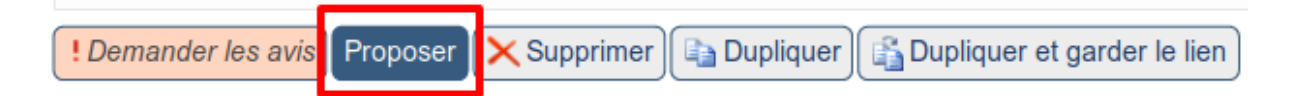

Le point est maintenant soumis pour validation auprès du validateur du groupe. (Le point ne peut plus être modifié)

#### **Comment afficher un tableau correctement ?**

Il arrive parfois que certains tableaux soient mal optimisés par le générateur de documents.

Ça peut être du à une mise en page particulière ou simplement parce que toutes les cellulles d'une même colonne commencent pas un paragraphe vide.

Voici 2 techniques qui permettent de résoudre ces problèmes.

## **1) Appliquer le style "Sans optimisation largeur colonnes" sur le tableau**

- 1. Sélectionner le tableau dans l'éditeur de l'application
- 2. Sélectionner le style "Sans optimisation largeur colonnes" dans la liste Style de l'éditeur

#### **2) Effacer les styles "traduits" depuis Word**

- 1. Clic droit sur votre tableau dans l'éditeur
- 2. Choisissez "Propriété du tableau"
- 3. Dans l'onglet avancé, supprimer le contenu du champ "Style"

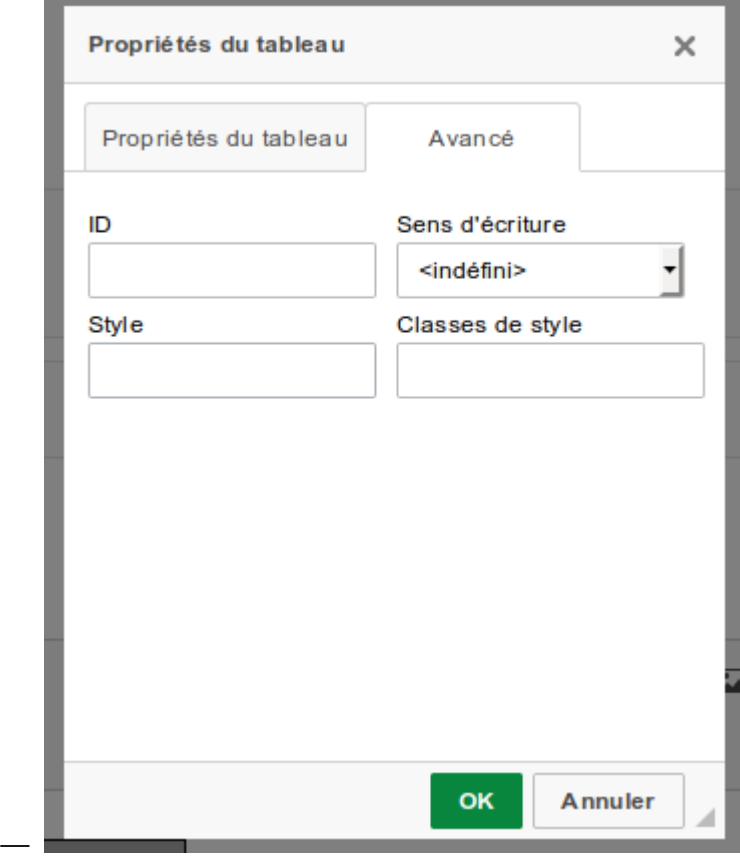

4. Valider la pop up

## **1.4.3 Gestionnaire de séance**

### **Comment créer une séance ?**

- **1. Choisir l'organe délibératoire pour lequel une séance doit être ajoutée.**
- 2. Cliquer sur l'icône **+**.

#### **Documentation**

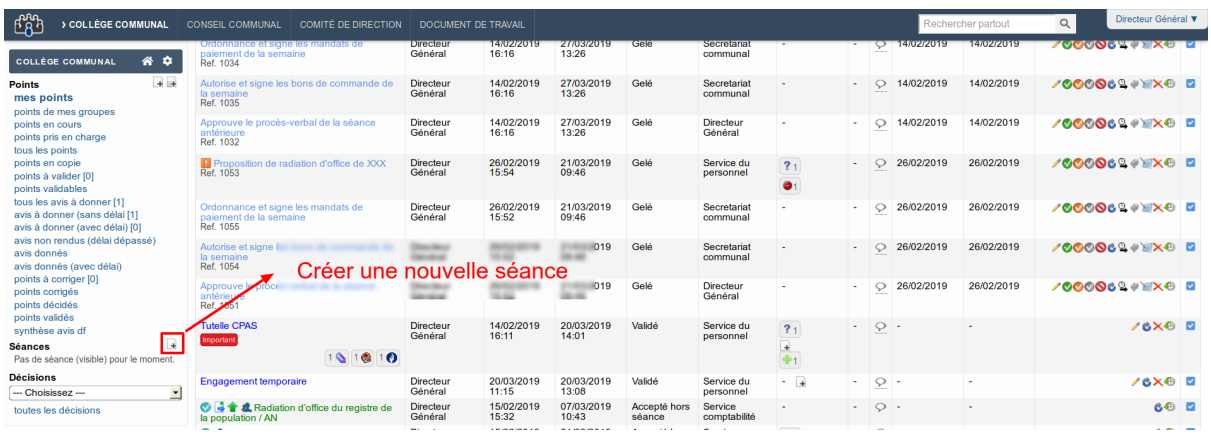

## **3. Remplir les champs.**

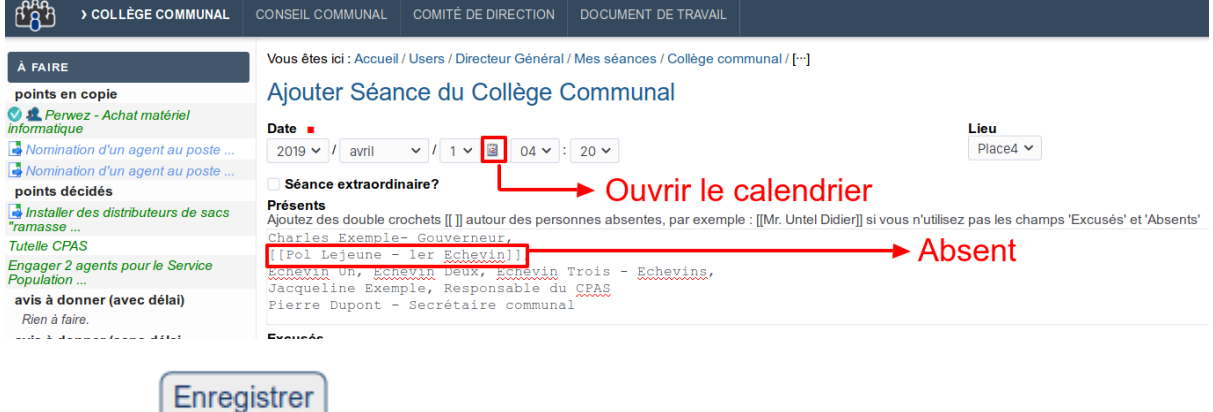

Cliquer sur **pour enregistrer la séance**. La séance est maintenant dans l'état "En

création".

#### **Ajouter des points à la séance.**

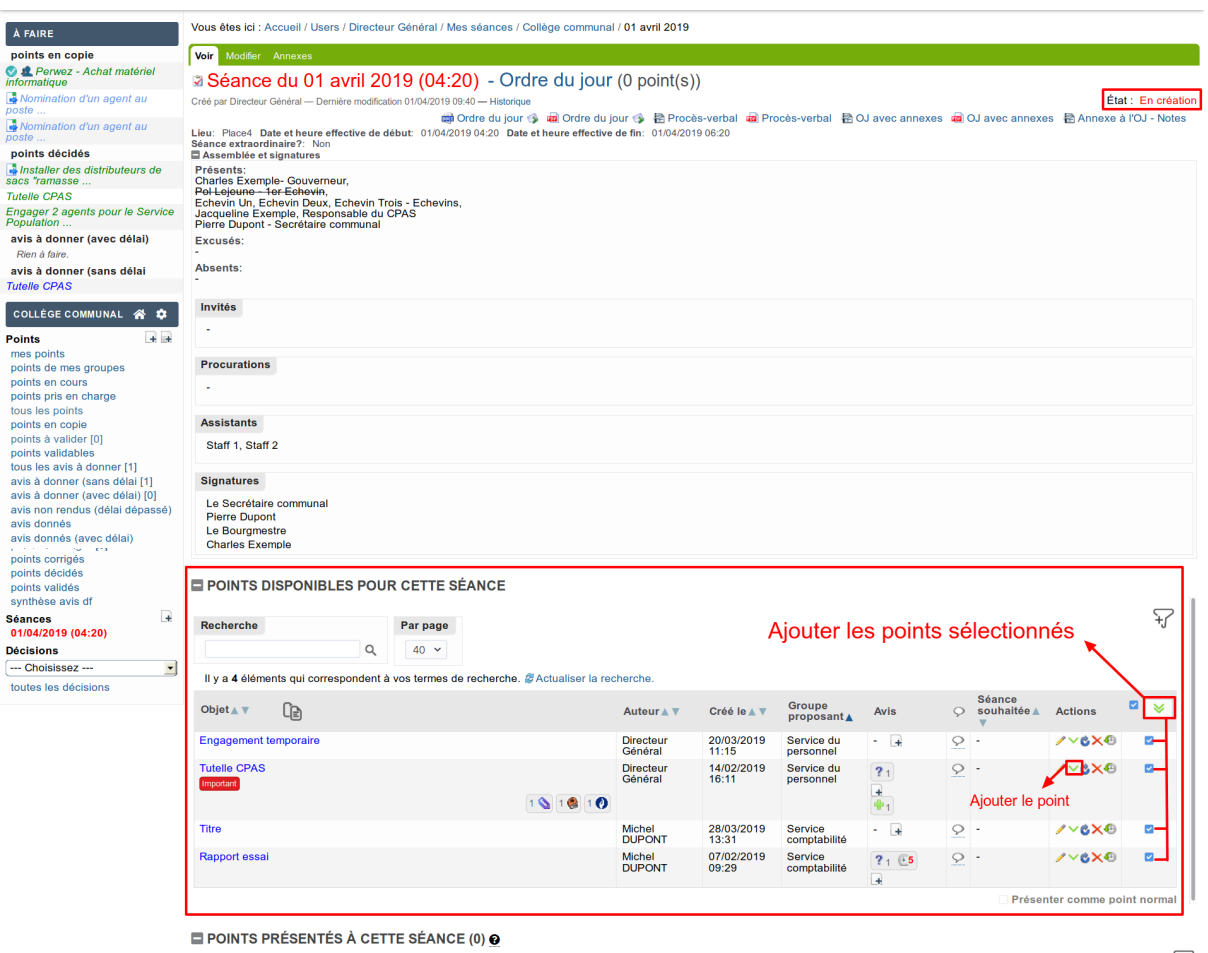

**Comment changer les signatures certifiées conformes afin de prendre en compte les F.F. ?**

#### **1 - Vérifier à quel niveau les signatures sont définies**

#### **Dans la configuration du type de séance**

Les signatures certifiées conformes se trouvent dans la configuration. Sous l'onglet la partie "Assemblée et signatures".

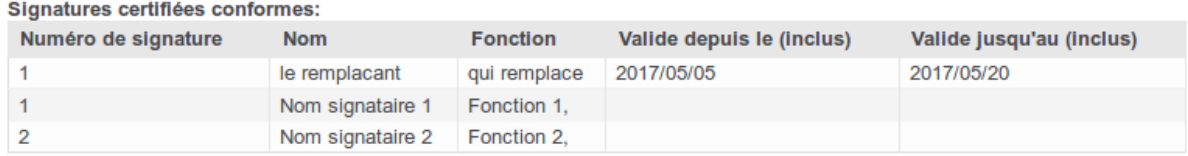

Dans cet exemple, Mr le remplaçant sera utilisé dans les signatures certifiées conformes des documents générés du 05/05/2017 au 20/05/2017 inclus à la place du premier signataire.

 $\bigtriangledown$ 

#### **Dans la configuration des groupes proposant**

Mais il est possible de les définir au niveau des groupes proposants dans Configuration du site -> Configuration des délibérations.

Lorsqu'elles sont définies sur le groupe proposant, les signatures certifiées surecharge celles de la configuration du type de séance.

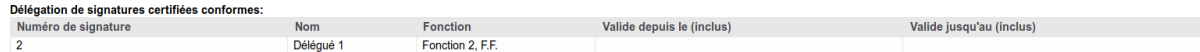

Dans cette exemple, les signatures certifiée conforme des points de ce groupe seront :

- 1. Nom Signataire 1, Fonction 1
- 2. Délégué 1, Fonction 2 F.F.

La signture n°1 n'étant pas surechargée, c'est celle de la config de séance qui est reprise.

#### **2 - Mettre à jour les signatures**

Après avoir déterminé où changer les signatures, il faut mettre à jour le tableau.

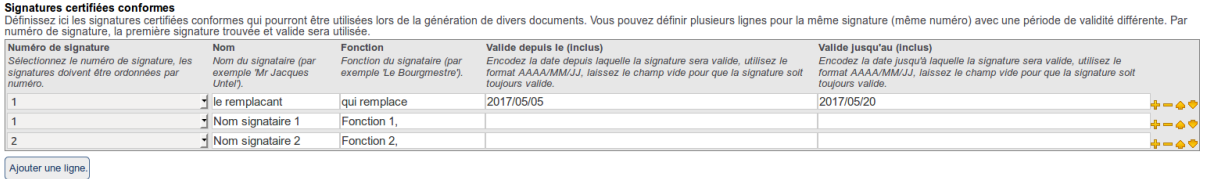

Lorsque vous ajoutez un remplaçant, il faut faire attention au points suivants :

- le format des dates qui est AAAA/MM/JJ.
- Le numéro de signature. Le remplaçant doit avoir le même numéro de signature que la personne qu'il remplace.
- L'ordre des lignes. l'application ne tient en compte **que** de la **première** ligne valide pour un numéro de signature. C'est pourquoi le remplaçant se trouve au dessus de la personne qu'il remplace, dans cet exemple.

#### **Scan des délibérations**

Guide permettant d'illustrer le fonctionnement du scan des délibérations

Attention : Cette fonctionnalité n'est pas activée par défaut. Pour l'activer, veuillez vous adresser à l'équipe de support.

#### **Ajout des délibérations à signer en annexe (par lot, sur une séance)**

*Optionnel : sélectionner les points auxquels une délibération doit être ajoutée en annexe. Par défaut, une délibération sera ajoutée en annexe pour chaque point :*

Sur la page d'une séance, cliquer sur « **A** Annexer la délibérations aux points » pour annexer la délibération à signer pour chaque point

*Note : une fenêtre s'ouvrira pour demander confirmation*

#### **Documentation**

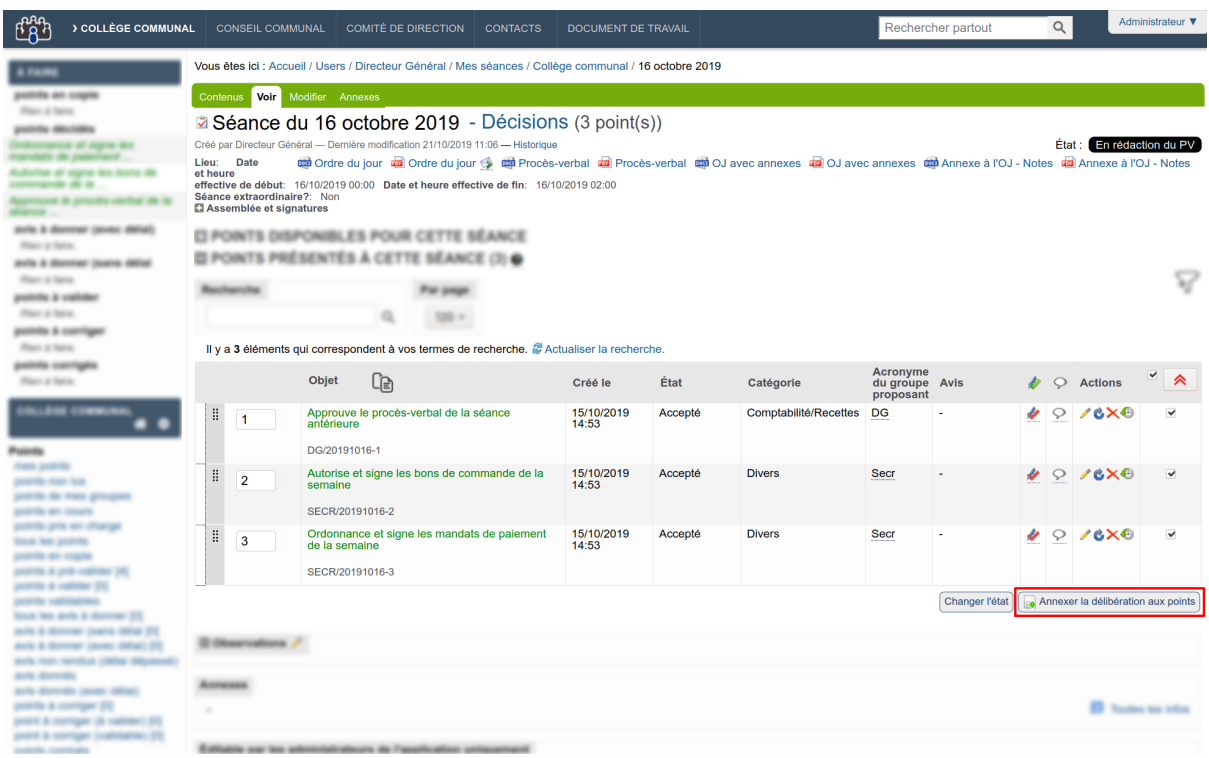

Les points sont maintenant annexés de leur délibération non signée :

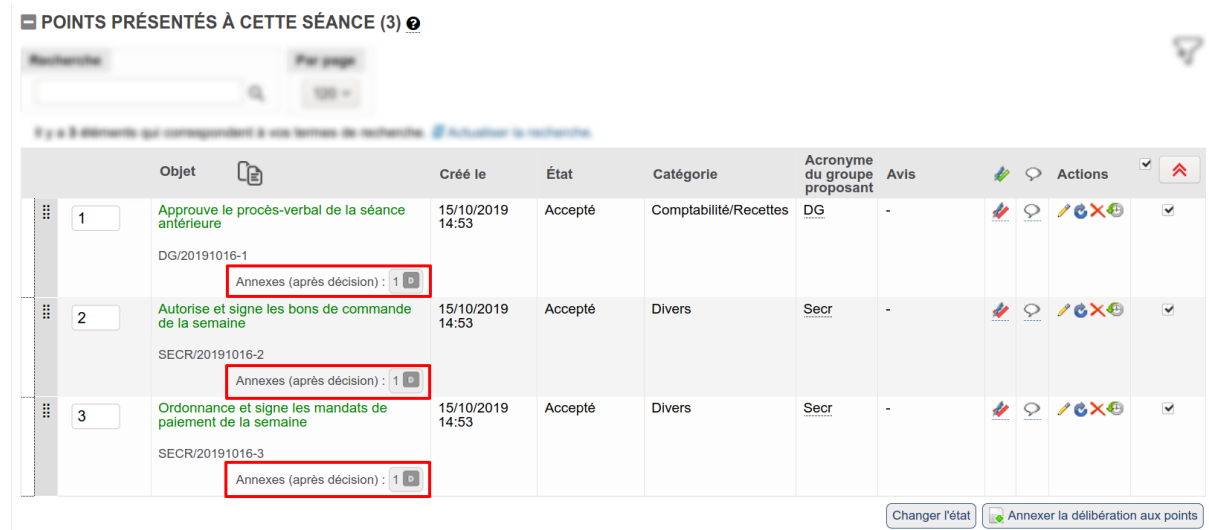

Les délibérations annexées peuvent être téléchargées en survolant l'icône «  $\boxed{\circ}$  » de chaque point et en cliquant sur le titre de l'annexe ("Délibération").

Il faudra ensuite les imprimer et les faire signer.

### **Ajout d'une délibération à signer en annexe (sur un point)**

Sur un point, cliquer sur «  $\bullet$  » pour annexer sa délibération.

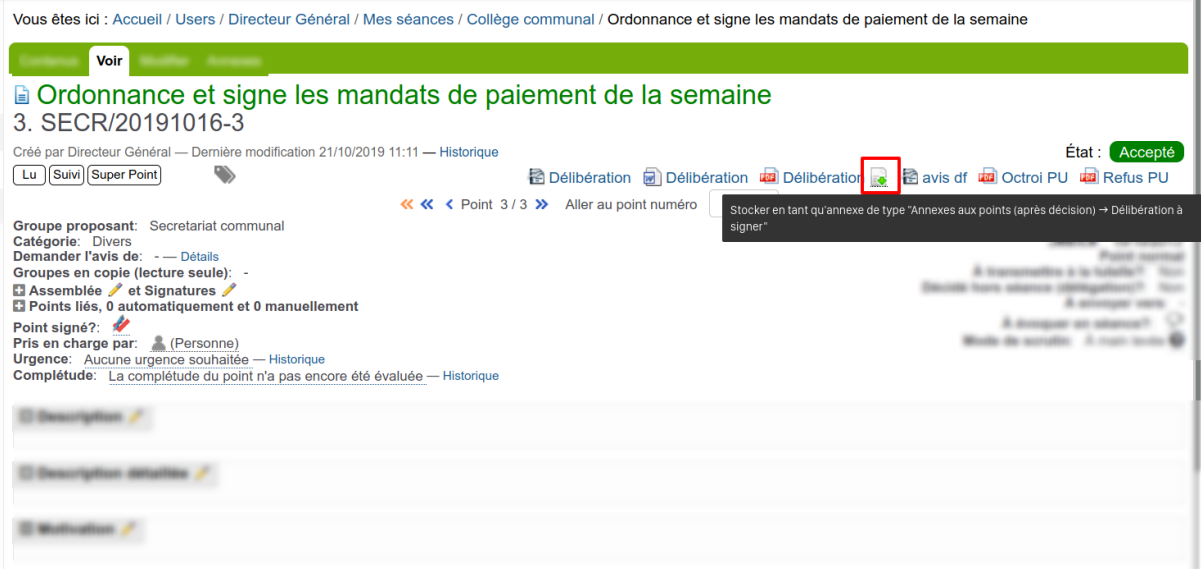

La délibération a été ajoutée en annexe :

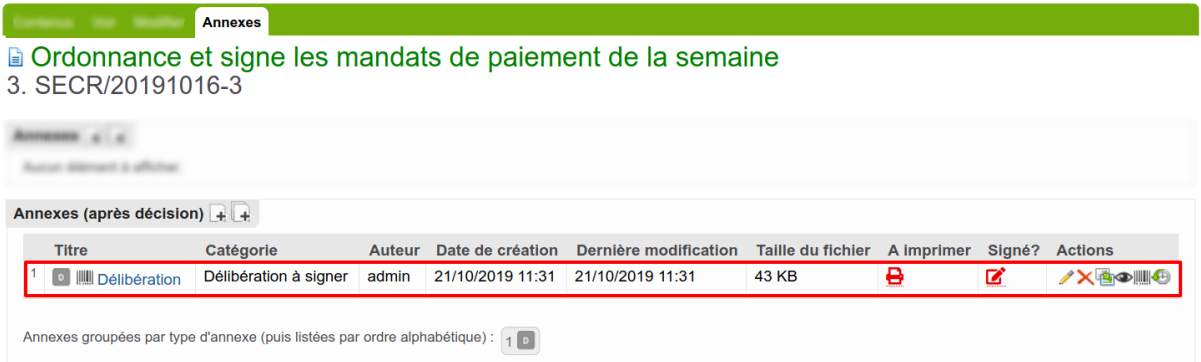

Pour télécharger la délibération, cliquer sur le titre de l'annexe.

Il faudra ensuite imprimer le document et le faire signer.

### **Pourquoi est-il affiché « QR code temporaire » ?**

**Avertissement :** Si vous sortez une délibération (pour annexe) sans avoir au préalable cliqué sur « stocker en tant qu'annexe » ou « Annexer la délibération au point », un code barre temporaire apparaitra sur le document.

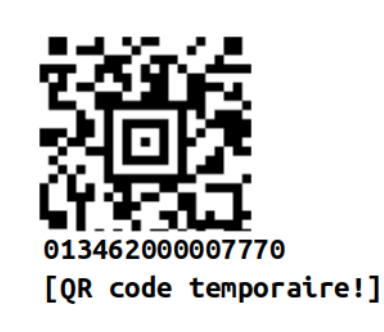

### **Numérisation des délibérations signées avec Kofax**

#### **Principe**

Le principe est de scanner une pile de délibérations signées et de les renvoyer vers iA.Délib.

Après avoir lancé le scan depuis le logiciel Kofax (intitulé numérisation ci-dessous), ce dernier reçoit les délibérations et les sépare en détectant via le code barre unique présent sur chaque première page de délibération :

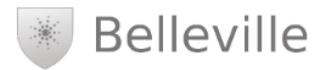

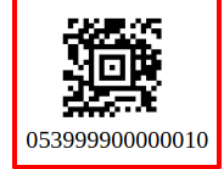

**Administration Communale de [Nom Commune]** 

Du registre aux délibérations du Collège Communal a été extrait ce qui suit : Séance du 12 juillet 2019

#### Étaient présents :

Charles Exemple- Gouverneur, Pol Lejeune - 1er Echevin, Echevin Un, Echevin Deux, Echevin Trois - Echevins, Jacqueline Exemple, Responsable du CPAS Pierre Dupont - Secrétaire communal

Objet n° 3 : Demande de stage informatique

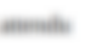

considirant

DECIDE:

Art 1. Le collège communal autorise Monsieur-Madame Poisson-NOM à effectuer un stage au service Nombervice du ex/ex/erem au ex/ex/erem.

Assessmen.

Une commande d'export permet d'envoyer les délibérations scannées vers iA.Délib.

## **Ecran d'accueil**

Démarrer toujours le scanner avant de lancer le logiciel Kofax.

## **Choisir le profil « IMIO-DELIB »**

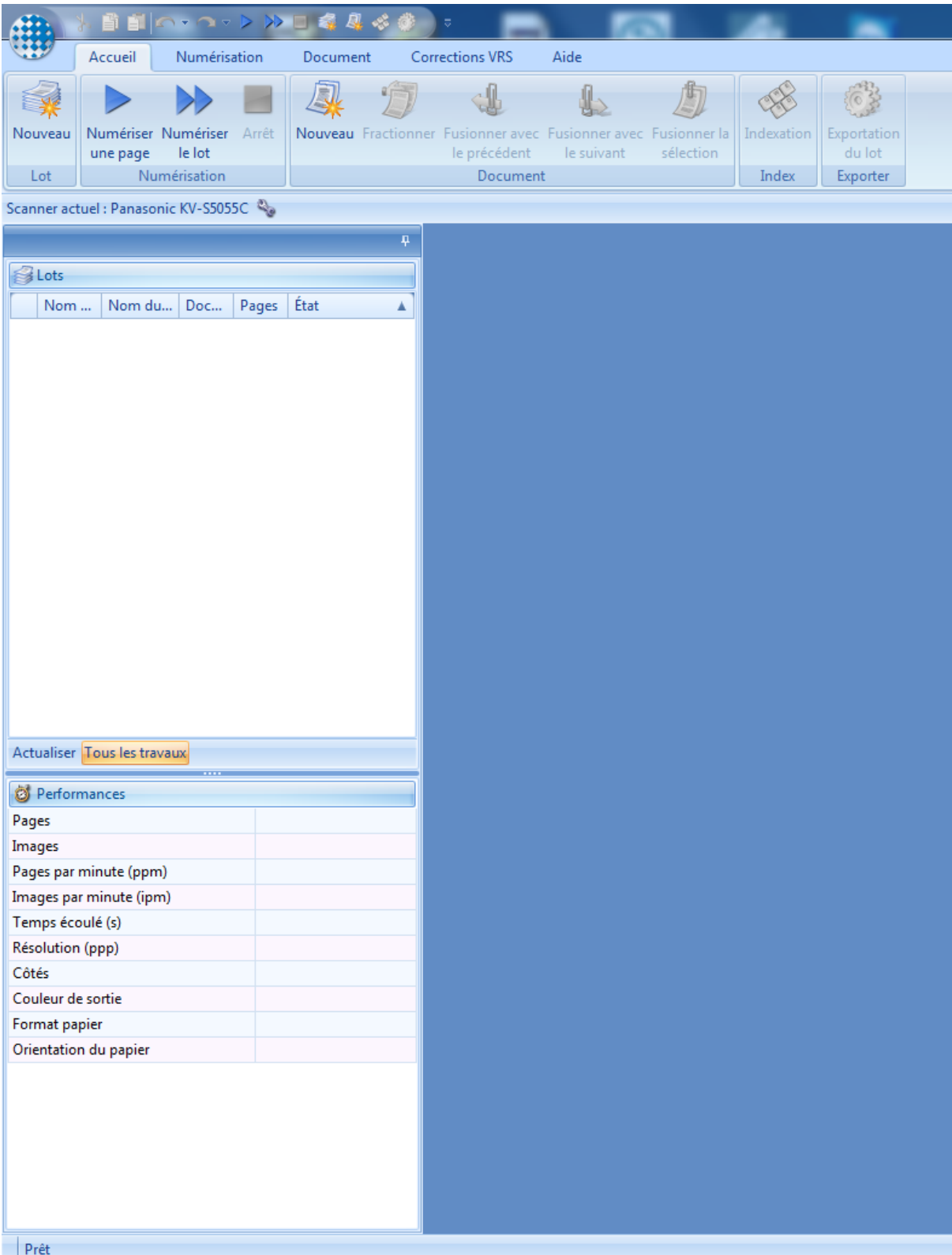

## **Numérisation**

Cette étape indique au scanner de débuter la numérisation d'un lot de feuille.

Via l'onglet "Accueil", appuyez une fois sur l'icône "Numériser le lot".

Une fois que toutes les délibérations ont été scannées, le logiciel affiche une fenêtre proposant d'arrêter le scanner, ce qui peut être fait pour terminer le lot en cours.

Les pages scannées apparaissent dans la partie droite du logiciel.

Il est conseillé de vérifier visuellement :

- la séparation des délibération : en cas de problème, il est possible de sélectionner la première page du délibérations non séparées et de cliquer sur un bouton de séparation (ce qui demandera aussi une correction dans l'étape d'indexation)
- la présence de pages blanches : qui peuvent être effacées
- la présence de bords noirs : il faut dans ce cas effacer la délibération et rescanner après avoir remis la délibération droit dans l'avaleuse

## **Indexation**

Cette étape permet de vérifier les données associées à chaque délibération.

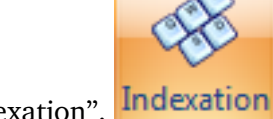

Via l'onglet "Accueil", appuyer une fois sur l'icône "Indexation".

L'écran change pour afficher à droite les code barres détectés. En cas de problème, la zone est affichée en rouge et il est nécessaire de corriger le code barre correspondant à la délibération affichée. Tant qu'une coerection est nécessaire, il faut appuyer sur la flèche rouge jusqu'à arriver à la dernière délibération.

## **Exportation**

Cette étape permet d'envoyer les délibération scannées vers l'application iA.Délib.

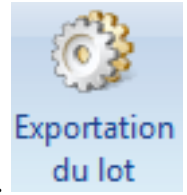

Via l'onglet "Accueil", appuyer une fois sur l'icône "Exportation du lot".

Il faut confirmer l'exportation. Une fois celle-ci terminée, on peut fermer la fenêtre montrant l'avancement.

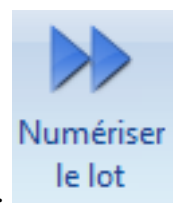

## **Retrouver les délibérations signées dans l'application**

L'icône **indique que la délibération est bien revenue**, qu'elle a (normalement) été signée et ajoutée en annexe

## **Sur une séance :**

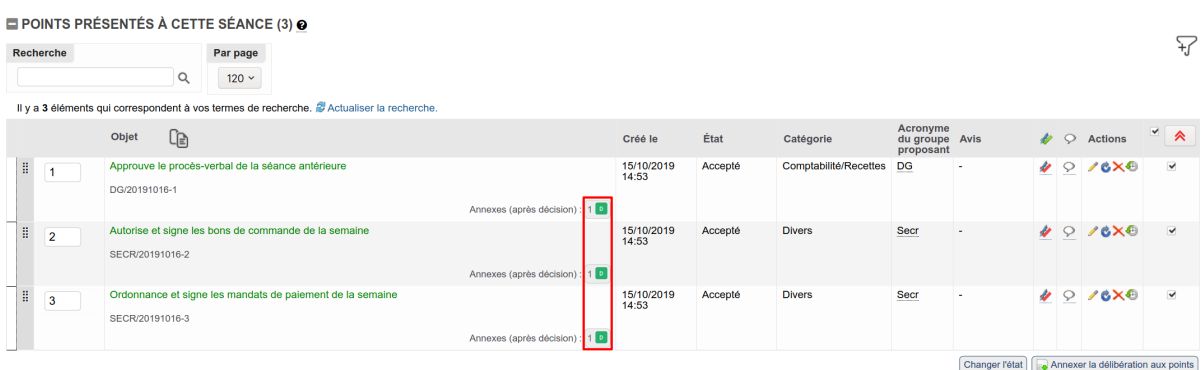

#### **Sur un point :**

Vous êtes ici : Accueil / Users / Directeur Général / Mes séances / Collège communal / Autorise et signe les bons de commande de la semaine

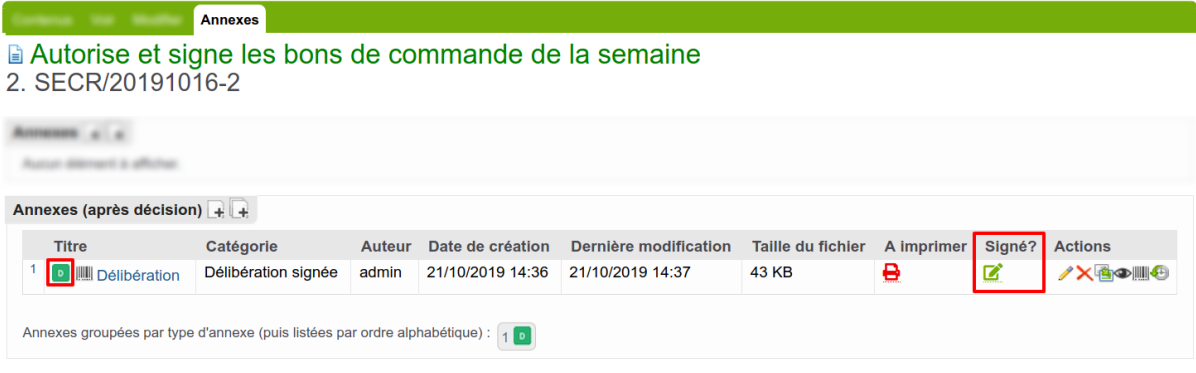

**Note :**

— L'icône indique une annexe de type « **Délibération non signée** »

— L'icône indique une annexe de type « **Délibération signée** »

## **1.4.4 Emetteur d'avis**

Pour plus de détails sur la gestion des avis, veuillez vous référer à la *[Gestion des avis](#page-19-0)*.

### **Quels accès donner ?**

Il suffit de donner le rôle d'émetteur d'avis dans les groupes de l'agent. Groupes de Chef Personnel (chefPers)

Aller au niveau supérieur : « Utilisateurs »

# **Groupes de l'utilisateur**

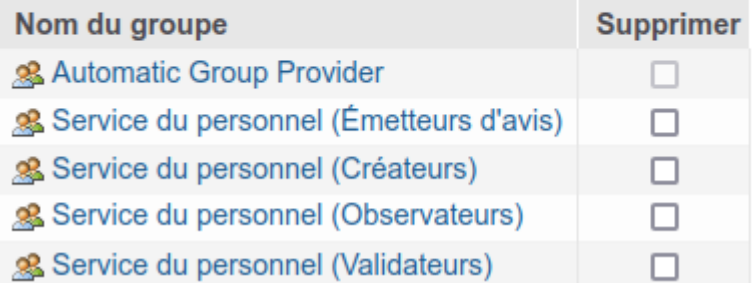

Dans l'exemple ci-dessus, Chef Personnel (c'est son nom) pourra remettre tout les avis qui seront demandés au service du personnel.

#### **Quand peut-on remettre son avis ?**

Demandez à votre référent, c'est configurable de manière globale, pour tous les services (cf. *[Section "Avis et accès"](#page-109-0)*). Il est également possible de redéfinir, pour un groupe proposant, les moments pour lesquels les avis peuvent être remis (cf. *[Page "Mon organisation"](#page-88-0)*).

#### **Comment le remettre ?**

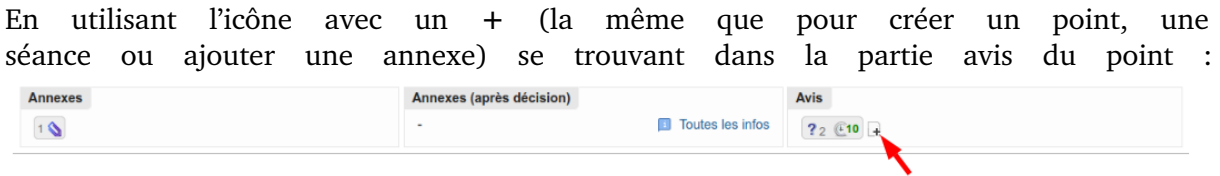

Il ne reste plus qu'à remplir les informations selon les consignes données en interne.

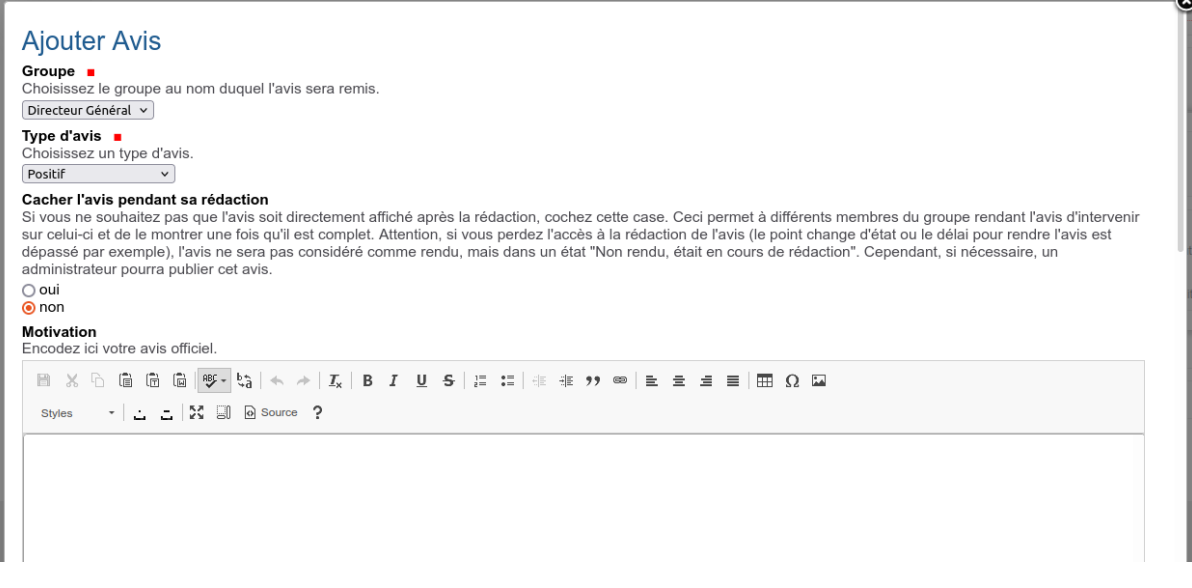

#### **Cas particulier : l'avis de légalité ?**

L'avis de légalité se décline sous 3 formes :

- **Avis à délais** pour tout point ayant une incidence budgétaire supérieure ou égale à 22.000€ (10 jours par défaut, mais on peut demander l'urgence et passer à 5j ou demander une prolongation et passer à 20j).
- **Avis sans délais** pour tout point ayant une incidence budgétaire inférieure à 22.000C.
- **Avis d'initiative**.

Une fois qu'une demande d'avis est faite, en fonction de votre configuration, il se peut que des phrases se rajoutent automatiquement dans la délibération et le pv :

Considérant la transmission du dossier au Directeur financier pour avis préalable en date du

#### 16/07/2021.

Considérant l'avis non rendu par le Directeur financier,

Vous pourrez également produire un pdf reprenant les informations du point et de l'avis à transmettre à la tutelle :
# **AVIS DU DIRECTEUR FINANCIER**

**AVIS**: Non rendu

**OBJET**: Permis d'urbanisme-2021/PU-21 - Nouvelle habitation - Mansoif

**SERVICE**: Service du personnel

**AGENT**: Michel DUPONT

**TYPE D'AVIS** : Impact budgétaire >= 22.000€

**DELAI** (jours ouvrables) : 10

**DATE DE RECEPTION DU DOSSIER: 16/07/2021** 

**DATE LIMITE DE REMISE D'AVIS: 02/08/2021** 

#### **COMMENTAIRE:**

Pour finir, vous pourrez sortir un fichier excel reprenant les avis de légalités remis sur une période déinie. Pour ce faire, il vous suffit de cliquer sur le filtre : « Synthèse avis df » (uniquement accessible pour les « gestionnaires de séances » et « gestionnaires d'informations budgétaires ») et, avec les filtres complémentaires, vous sélectionnez les dates de séances concernées. Il ne vous reste plus qu'à générer le fichier.

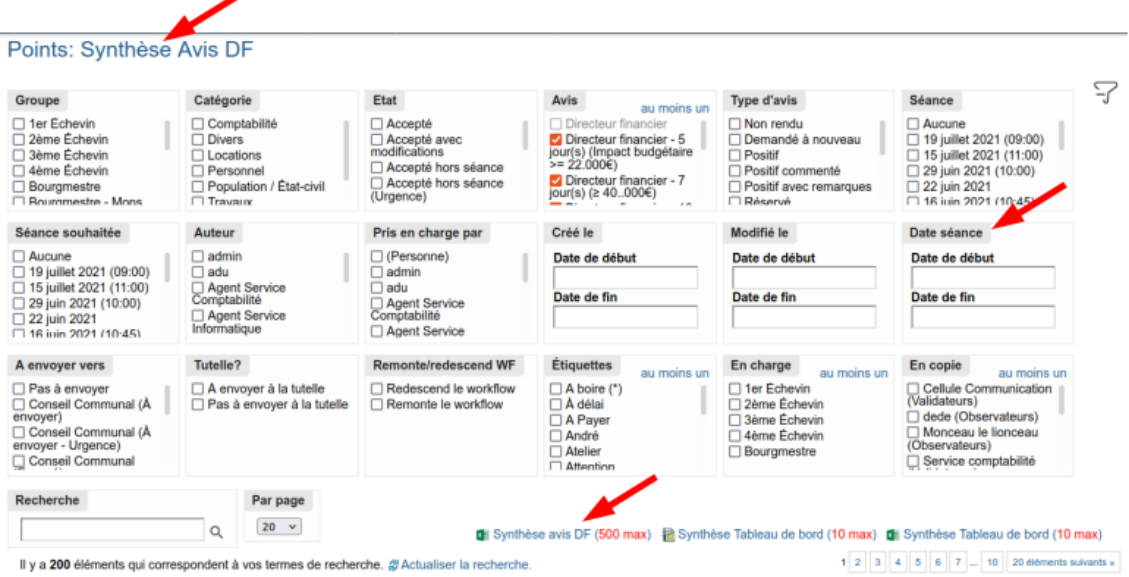

# **1.4.5 Administrateur**

# **Définir les accès pour les échevins et conseillers**

"super observateurs" et les "super observateurs restreints"

Deux groupes particuliers d'utilisateurs appelés "super observateurs" et "super observateurs restreints" sont créés dans l'application par type de séance (collège communal, conseil communal, . . .). Ces utilisateurs ont la possibilités d'accéder à tous les points et séances de ce type de séance lorsque ces derniers sont dans certains états.

Il faudra donc pour ces "super observateurs" et "super observateurs restreints" :

- configurer les états dans lesquels les séances et points seront visibles
- mettre à jour les accès des "super observateurs" et "super observateurs restreints"
- ajouter dans le groupe adéquat les utilisateurs qui devront obtenir ce rôle

# **Configurer les états dans lesquels les séances et points seront visibles**

Dans la configuration de séance souhaitée (par exemple "Collège communal"), onglet "Avis et accès", définir les états adéquats dans les zones :

- Etats des points dans lesquels les 'Super observateurs' peuvent les voir
- Etats des séances dans lesquels les 'Super observateurs' peuvent les voir
- Etats des points dans lesquels les 'Super observateurs restreints' peuvent les voir
- Etats des séances dans lesquels les 'Super observateurs restreints' peuvent les voir

Plus d'informations sur la [Section "Avis et accès" de configuration des délibérations](../../configuration/seance.html#section-avis-et-acces)

# **Mettre à jour les accès des "super observateurs (restreints)"**

Si des changements interviennent dans la configuration, comme par exemple le fait de changer les états des points visibles par les "super observateurs (restreints)", il est nécessaire de "Mettre à jour les points et séances" en passant par Configuration du site–> Configuration des délibérations et en cliquant sur le bouton adéquat en bas de page. Ceci n'est à effectuer que si la configuration liée au "super observateurs (restreints)" a changé.

Plus d'informations sur la [Section "Général" de configuration des délibérations](../../configuration/seance.html#section-general)

# **Ajouter dans le groupe adéquat les utilisateurs qui devront obtenir ce rôle**

A chaque configuration de séance est liée un groupe Plone appelé "Nom de la configuration de séance (Super observateurs)" et un groupe Plone appelé "Nom de la configuration de séance (Super observateurs restreints)", donc par exemple "Collège communal (Super observateurs)" et "Collège communal (Super observateurs restreints)". Ces groupes peuvent être facilement trouvés dans la Configuration du site–>Utilisateurs et Groupes–>onglet "Groupes" en effectuant une recherche sur le terme "super".

Placez y les utilisateurs qui devront voir les points qui sont dans les états définis dans l'étape ci-dessus.

#### <span id="page-74-0"></span>**Ajouter un nouveau groupe proposant**

# **1. Création de l'organisation**

Se rendre sur l'onglet « Contacts » et ensuite cliquer sur le bouton permettant de créer une nouvelle organisation :

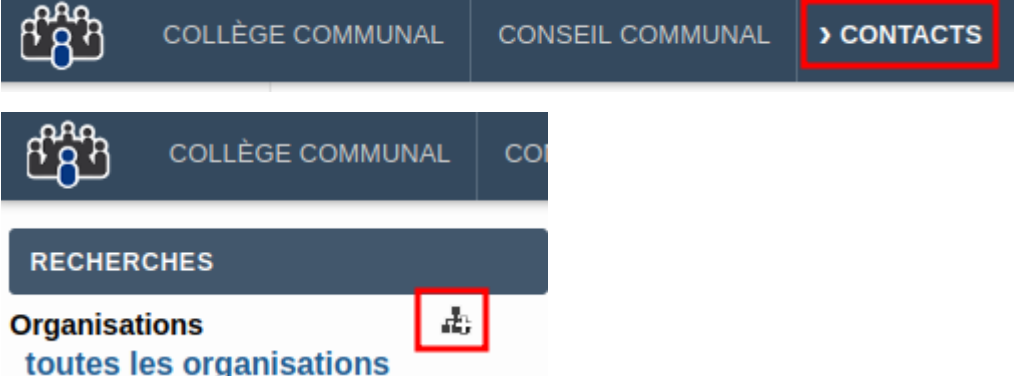

Remplir les champs au besoin : (attention à ne pas oublier l'acronyme dans l'onglet "Paramètres applicatifs")

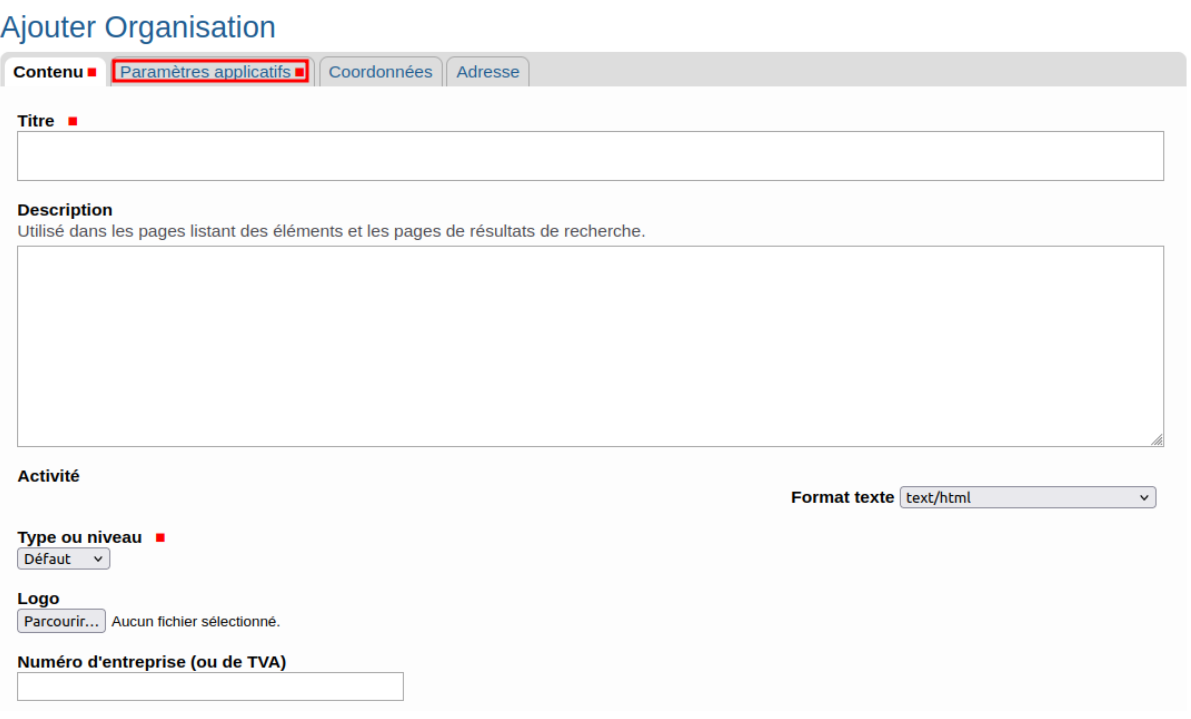

# **2. Création des groupes Plone liés (~> droits d'accès pour les utilisateurs de la plateforme)**

Sur la page « Mon organisation », aller sur « Configuration des groupes plone via contact »

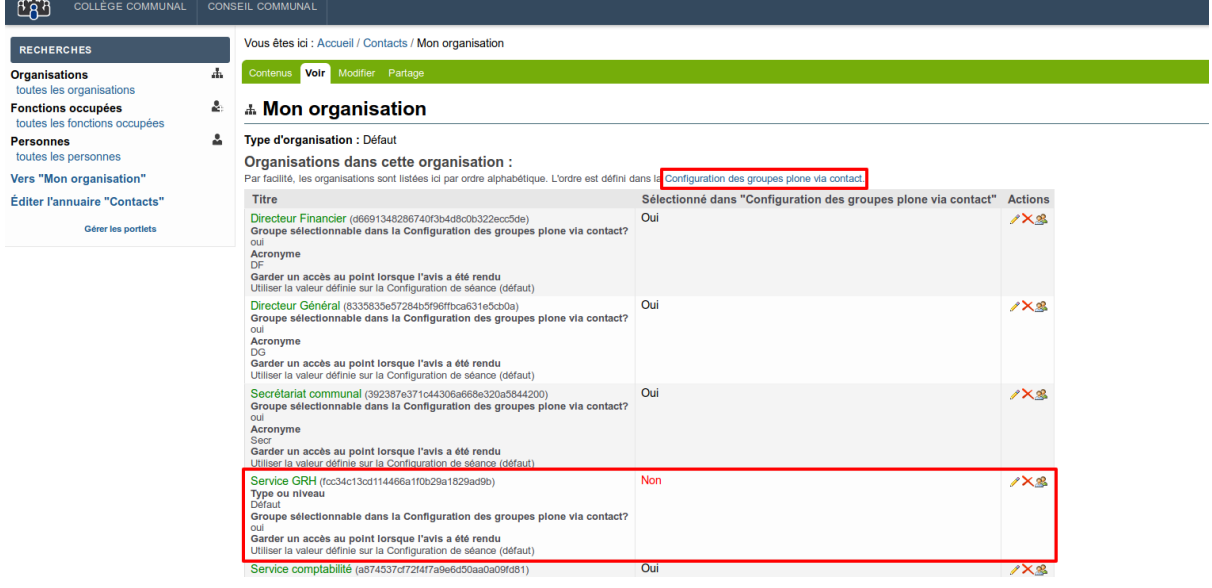

Insérer la nouvelle organisation dans la liste de droite :

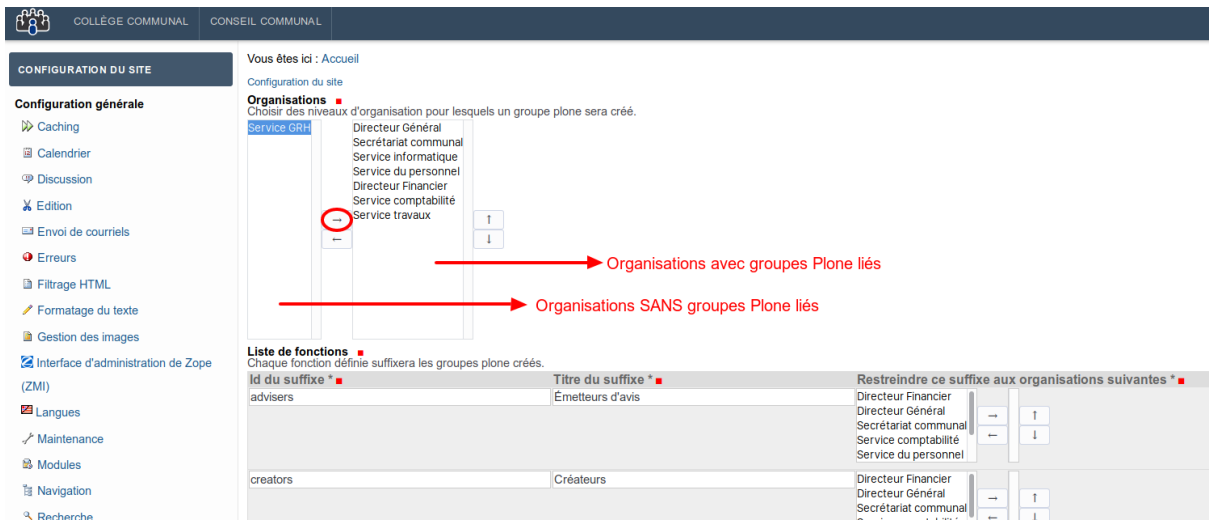

# **1. Cliquer sur enregistrer**

Les groupes Plone créés sont maintenant disponibles dans « Configuration du site » –> « Utilisateurs et Groupes » :

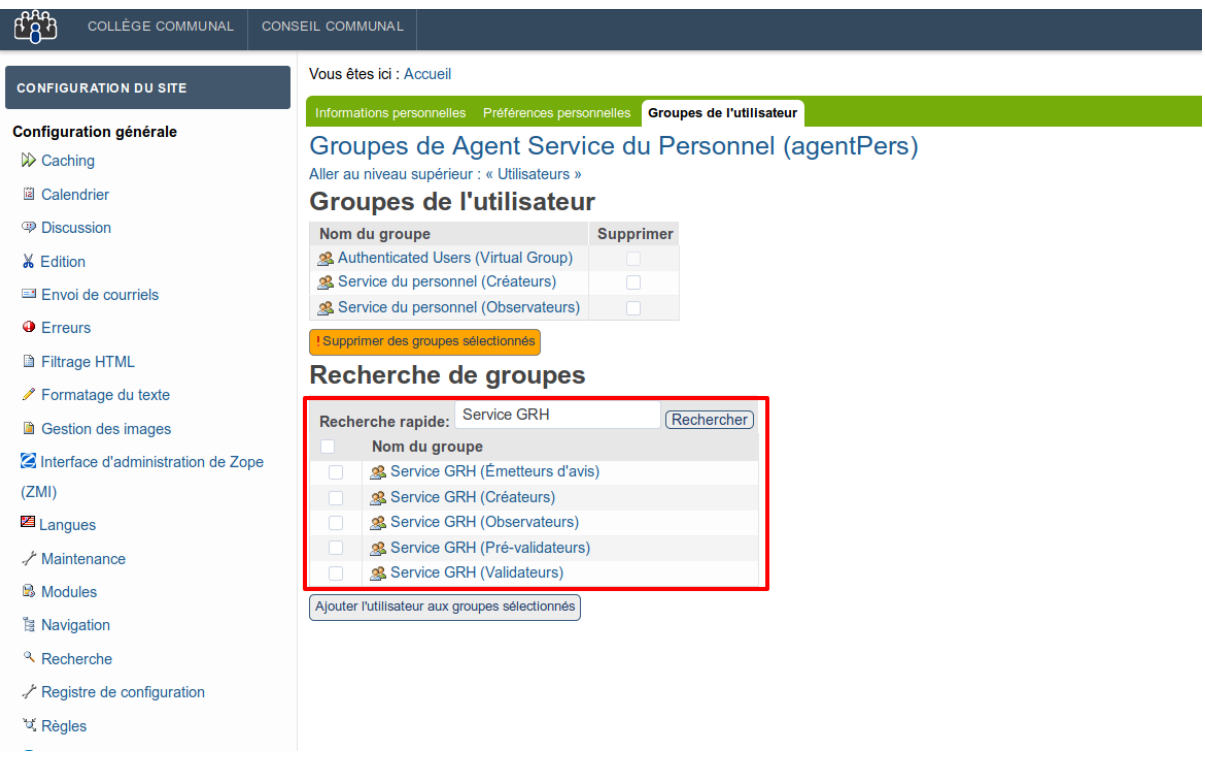

**Note :** Le nouveau groupe **n'est pas** automatiquement configuré pour pouvoir être mis en copie ou pour pouvoir leur demander un avis.

#### **Gérer les groupes auxquels un avis pourra être demandé**

- 1. Naviguer jusqu'à la **configuration du type de séance**.
- 2. Cliquer sur **Avis et accès (icône crayon)** pour éditer la configuration des avis et accès.
- 3. Descendre jusqu'à la section **« Groupes auxquels un avis optionnel pourra être demandé : »**.

#### Groupes auxquels un avis optionnel pourra être demandé

Choisissez les groupes qui apparaîtront sur le point dans la zone "Demander l'avis de" et auxquels un avis optionnel pourra être demandé par<br>les gestionnaires du point. Si aucun utilisateur n'est dans le sous-groupe "Émett

- Cabinet du Bourgmestre (2472ee39312141d0beadebb9d30b3bbf) (Sous-groupe "Émetteurs d'avis" vide)<br>Cellule Communication (bf97167a1b3846ce993d3e83ade27120)<br>Cellule energie (4e517ce329594a9ab7a5b88b9fc7fdaa) (Sous-groupe "Émet
- 
- 
- Cellule tutelle CPAS (967f7e180b4f4730a1088a3a269c21fc) (Sous-groupe "Émetteurs d'avis" vide)<br>DPO (98690f91bf964617838faf1e65ae779b)
- 

- 4. Cocher/décocher les groupes Groupes auxquels un avis optionnel pourra être demandé.
- 5. Cliquer sur **Enregistrer** en bas de page pour valider les changements.

Bourgmestre (7a82fee367a0416f8d7e8f4a382db0d1)<br>Bourgmestre - Mons (9c8dc7bb5a8b4056888b35260f7d3717)

Directeur Financier (3bf744c2a3424a698adf1d59e951e867)<br>Directeur Financier (3bf744c2a3424a698adf1d59e951e867)

# **Gérer les groupes pouvant être mis en copie**

- 1. Naviguer jusqu'à la **configuration du type de séance**.
- 2. Cliquer sur **Avis et accès (icône crayon)** pour éditer la configuration des avis et accès.
- 3. Descendre jusqu'à la section **« Groupes qui pourront être mis en copie : »**.

#### V Utiliser la gestion des points en copie

Cette fonctionnalité permet au créateur d'un point de sélectionner des groupes qui seront mis en copie sur un point, c'est-à-dire qui seront capables de voir (uniquement) ce point.

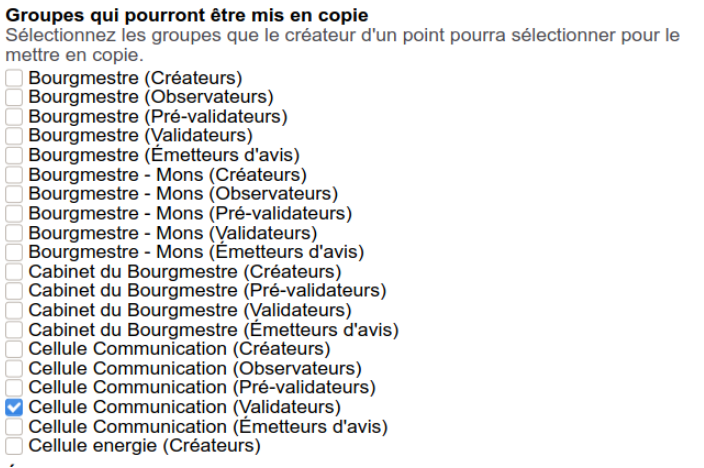

- 4. Cocher/décocher les groupes qui peuvent être mis en copie.
- 5. Cliquer sur **Enregistrer** en bas de page pour valider les changements.

# **Restreindre l'accès à certains groupes**

- 1. Naviguer jusqu'à la **configuration du type de séance**.
- 2. Cliquer sur **Avis et accès (icône crayon)** pour éditer la configuration des avis et accès.
- 3. Descendre jusqu'à la section **« Restreindre l'accès à cette configuration de séance aux groupes suivants »**.

## Restreindre l'accès à cette configuration de séance aux groupes suivants

Sélectionnez les groupes qui auront accès à cette configuration de séance. Si tous les groupes doivent avoir accès, ne sélectionnez rien. Si vous sélectionnez des groupes, il sera probablement nécessaire de configurer les paramètre "Groupes à ne pas afficher dans le filtre 'Groupe' des tableaux de bord" et "Utilisateurs à ne pas afficher dans les filtres des tableaux de bord" dans l'onglet "Interface utilisateur".

Administration générale **Z** Cimetières □ Directeur général du CPAS O Direction financière<br>O Direction générale MCAE<br>Plan de cohésion sociale Population - Etat civil  $\sqrt{\phantom{a}}$  Receveur Salles communales Secrétariat Service Finances Service du personnel Service enseignement

**Avertissement :** Si au moins un groupe est sélectionné, seuls les groupes de la liste auront accès à la configuration de la séance, si aucun groupe n'est sélectionné tous les groupes y auront accès.

## **Gérer les remplacements dans l'assemblée (avec contacts)**

### **Encoder les remplaçants**

*Une bonne pratique, consiste à encoder au préalable les remplaçants potentiels des membres de l'assemblée. De cette façon, au moment de gérer ses séances, il n'y a pas d'aller-retour vers la configuration à faire.*

# **1. Création de la personne**

Aller dans l'onglet « Contact »

Aller dans « Toutes les personnes » :

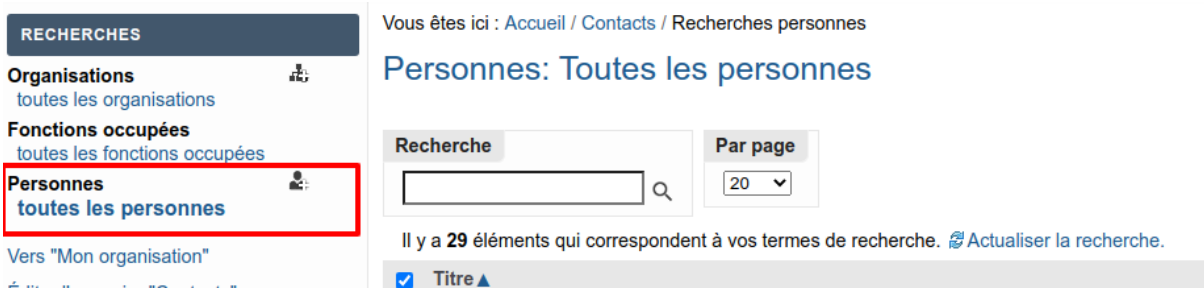

Vérifier si la personne existe, si oui aller à l'étape suivante

sinon créer cette nouvelle personne.

# **2. Création de la fonction occupée**

Sur la page de la personne, ajout d'un élément -> fonction occupée

**Paramètres applicatifs** 

**Utilisateur Plone** 

# **Fonctions occupées**

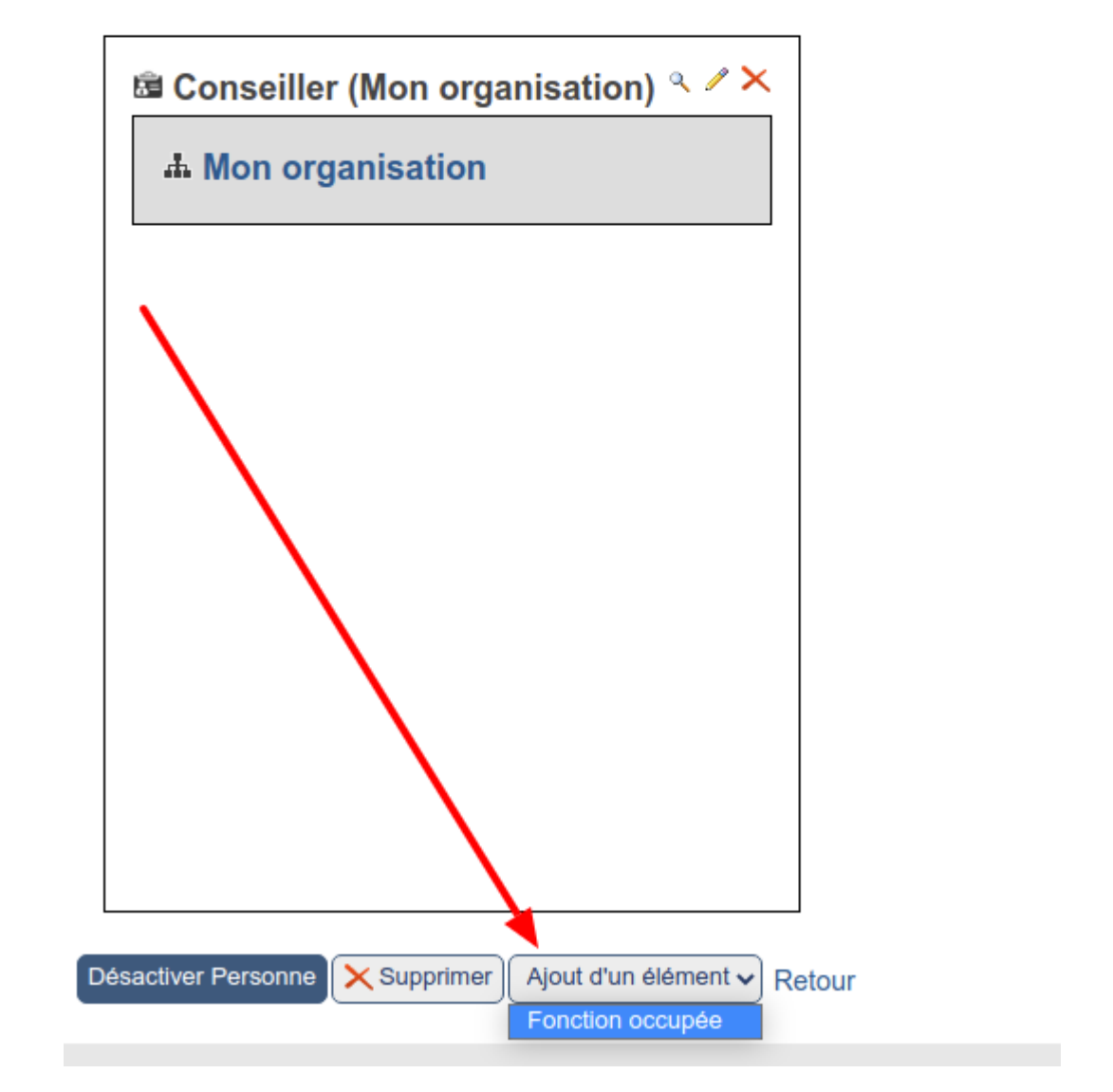

En type de fonction veillez bien à utiliser les versions "f.f." du type de fonction souhaité. Ainsi que le numéro de signature adéquoit.

*Ne pas mettre cette personne comme présente par défaut* (Elle est remplaçante)

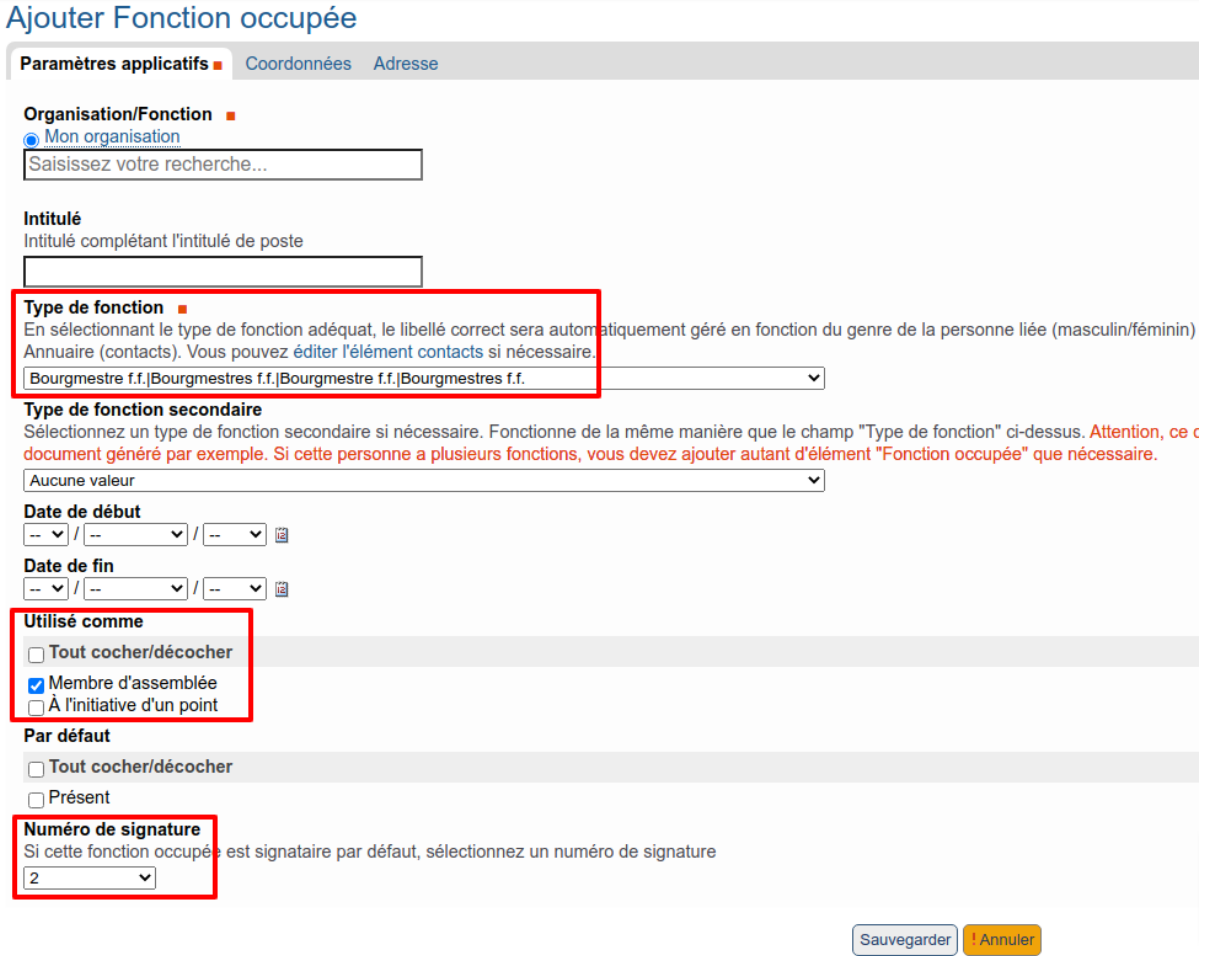

# **3. Ajouter le membre aux membres d'assemblée sélectionnable**

Aller dans la configuration du type de séance.

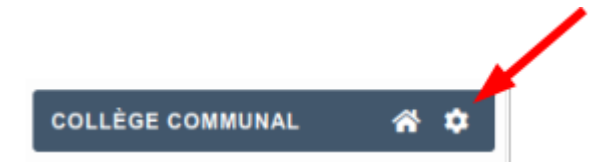

onglet assemblées et signatures -> crayon (*[Section "Assemblée et signatures"](#page-98-0)*)).

Dans la section membre d'assemblée faire basculer la personne de gauche à droite.

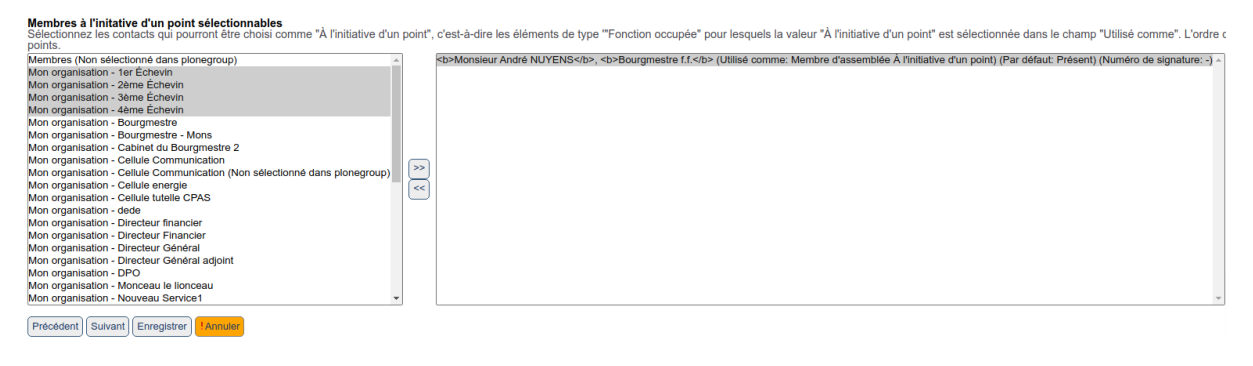

# **4. Modifier la séance concernée**

Sur la page de la séance, cliquer sur modifier dans la barre verte pour éditer la séance. Ensuite, dans le tableau de présence la personne remplaçante est disponible pour être utilisée.

### **Changer l'ordre des groupes**

**Aller dans la Configuration du Site :**

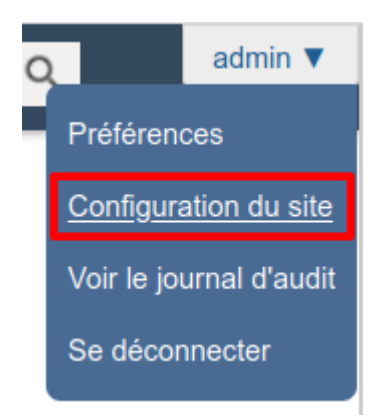

# **Aller dans la « Configuration des groupes plone via contact » :**

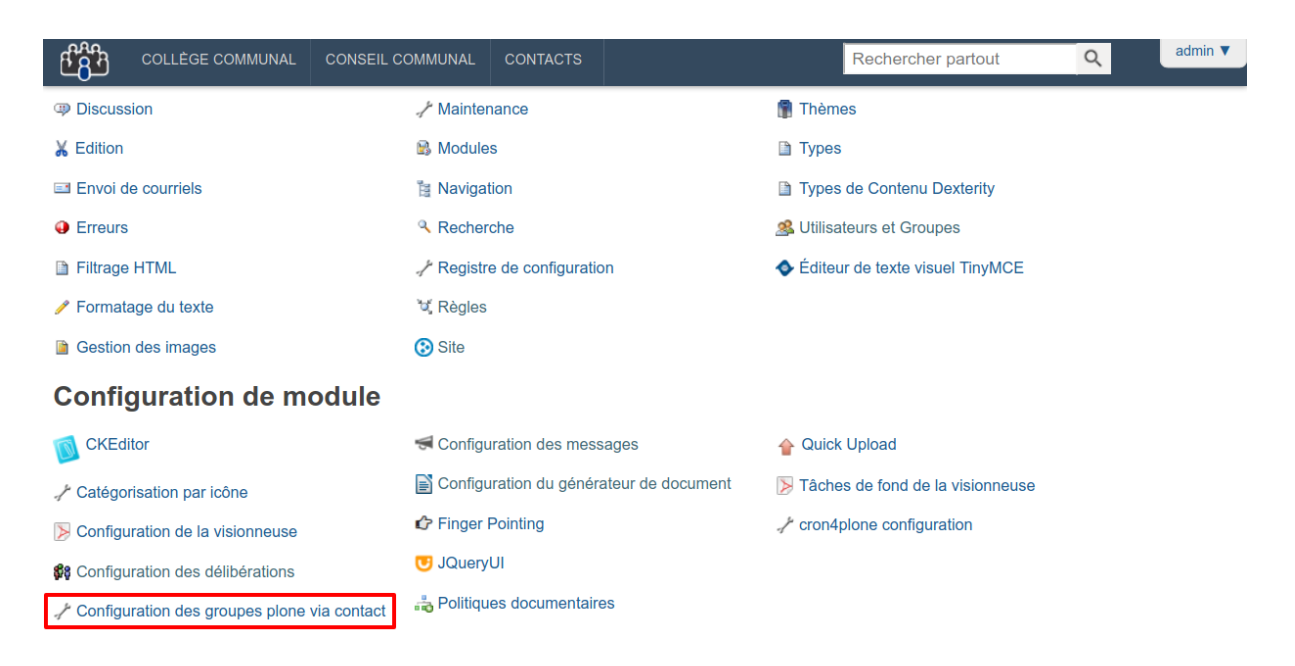

**Changer l'ordre du service à l'aide des flèches :**

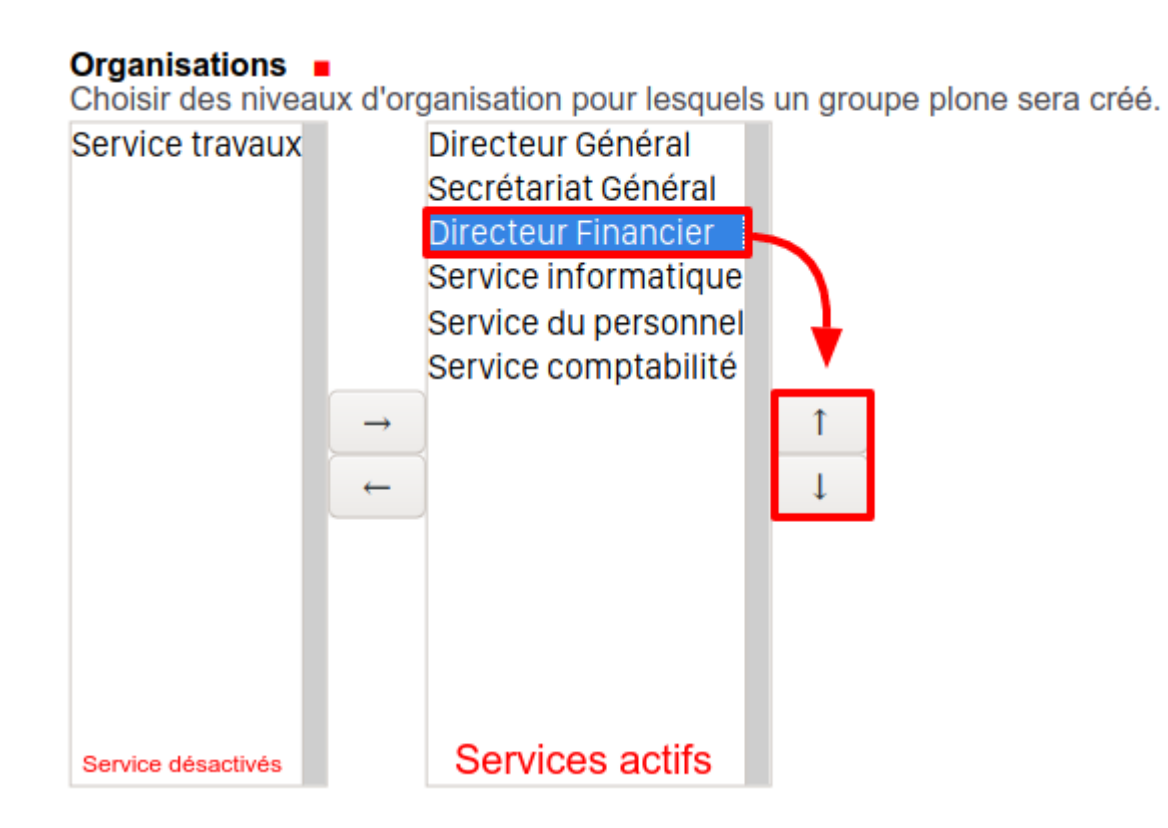

# **Enregistrer**

**Réinitialiser le mot de passe d'un utilisateur**

- 1. Aller dans **Configuration du site > Utilisateurs et groupes**.
- 2. Rechercher l'utilisateur chez qui il faut réinitialiser le mot de passe.
- 3. Cocher la caser réinitialiser le mot de passe.

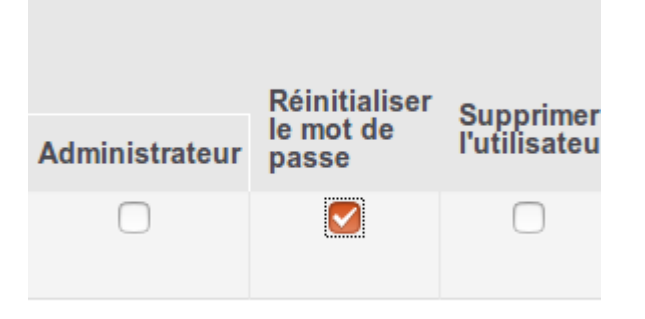

4. Cliquer sur le bouton **Appliquer les changements**.

# **En cas de non réception du mail de réinitialisation :**

- 1. Vérifier que l'adresse mail du compte utilisateur est correct. Si ce n'est pas le cas, renseigner la bonne adresse.
- 2. Vérifier dans les courriers indésirables de l'utilisateur concerné.

### **Supprimer / Désactiver un utilisateur**

## **Note : Ne JAMAIS complètement supprimer un utilisateur de l'application**

## **1 - Aller dans la configuration de l'utilisateur**

- 1. Aller dans "Configuration du site" > "Utilisateurs et groupes".
- 2. Rechercher l'utilisateur à qui il faut retirer les accès.
- 3. Cliquer sur son nom.

## **2 - Modifier les propriétés du compte**

Pour bloquer un compte, il faut tout d'abord changer son adresse mail afin que la personne ne reçoive plus de mail de l'application. Ceci afin d'éviter des récupéraion de mot de passe. Nous vous conseillons de changer cette adresse pour la votre ou une adresse du type "noreply" de votre organisation.

Ensuite, il faut aller dans "Groupes de l'utilisateur" et supprimer tous les groupes que vous pouvez. Seul le groupe automatique par défaut doit rester car assigné d'office et obligatoire pour tous les utilisateurs.

### **3 - Bloquer le compte**

- 1. Aller dans **Configuration du site > Utilisateurs et groupes**.
- 2. Rechercher l'utilisateur à qui vous venez de retirer les accès.
- 3. Cocher **Réinitialiser le mot de passe**.
- 4. Cliquer sur le bouton **Appliquer les changements**.

#### **Gestion des points récurrents et des modèles de points**

Que ce soit les points récurrents ou les modèles de points, vous pouvez les gérer en allant dans la configuration du type de séance via la roue dentée :

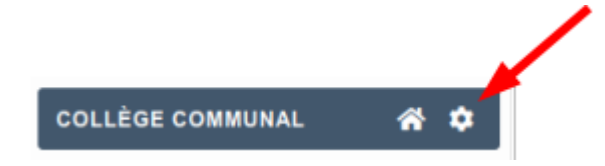

Ensuite, vous cliquez sur « Données » (pas le crayon) et tout en bas, vous aurez ceci :

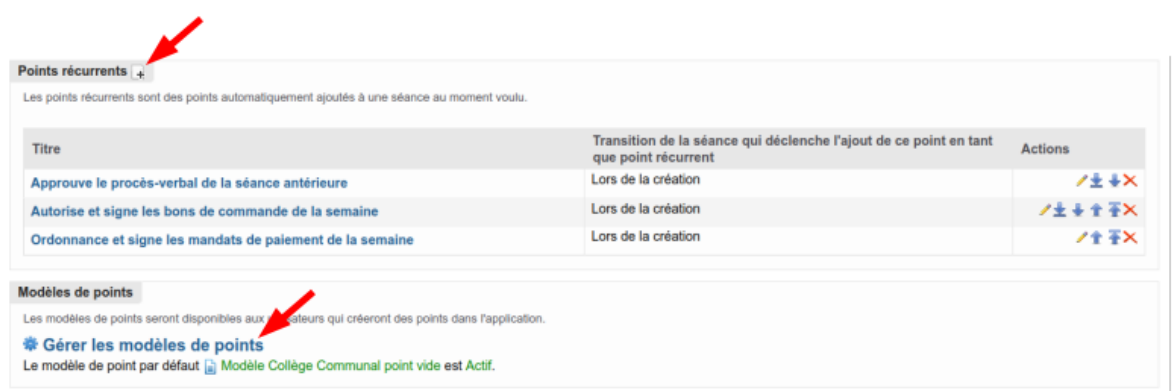

Cependant, il existe une différence **MAJEURE** pour la gestion :

- Pour gérer les point récurrents, il faut être **administrateur du système**
- Pour gérer les modèles de points, il faut être **administrateur du système** ou avoir le droit **« Gestionnaire de modèle »** du type de séance en question.

# **Gestion des points récurrents**

Un point récurrent, est un point qui est créé et intégré automatiquement dans la séance à un moment donné (en général, c'est lors de la création de la séance). Pour en créer de nouveaux, il suffit de suivre le lien expliqué plus haut et vous le complétez comme un point normal, en spécifiant à quel moment il sera créé dans la séance.

#### Transition de la séance qui déclenche l'ajout de ce point en tant que point récurrent

Choisissez ici quel événement sur les séances va déclencher l'ajout de ce point dans chaque séance. Lors de la création  $\checkmark$ 

Un exemple de point récurrent est le point concernant l'approbation du pv de la séance du jj/mm/aaaa

#### **Gestion des modèles de points**

Il est conseillé d'utiliser les modèles de points pour faciliter le travail de vos agents. Avec le temps, votre bibliothèque s'enrichira de nombreux modèles. Il est donc important de les ranger si vous voulez les retrouver facilement. Pour ce faire, il suffira de créer des dossiers et de créer vos modèles dedans.

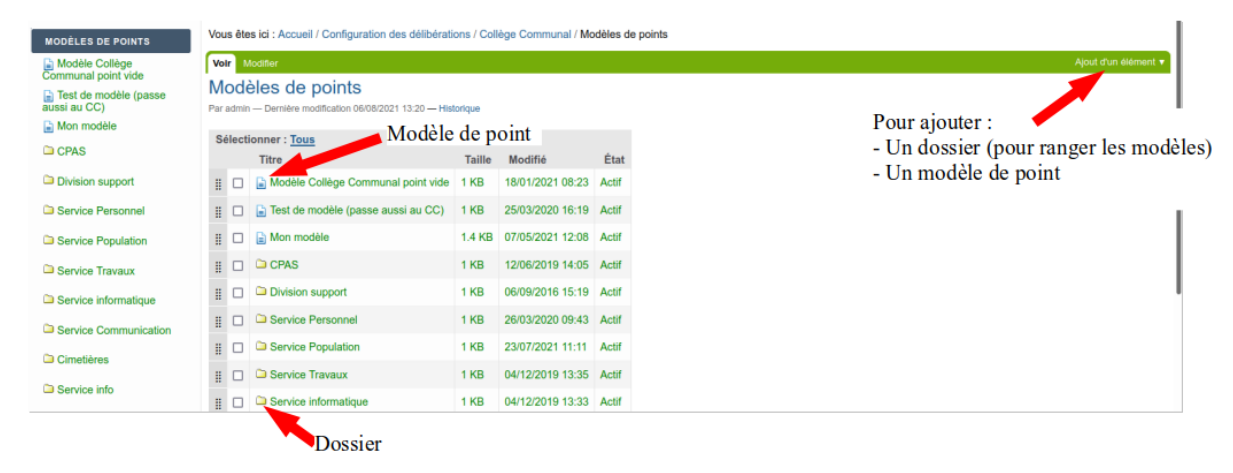

Comme pour les points récurrents, la création d'un modèle de point se fait de la même manière que de créer un point. Cependant, vous pourrez restreindre l'utilisation d'un modèle à un **groupe proposant**.

*Par exemple, si vous créez un modèle de « Radiation d'office », normalement seul le service population en aura l'utilité.*

Vous pourrez également mettre en évidence les zones qui devront être complétées à l'aide des styles :

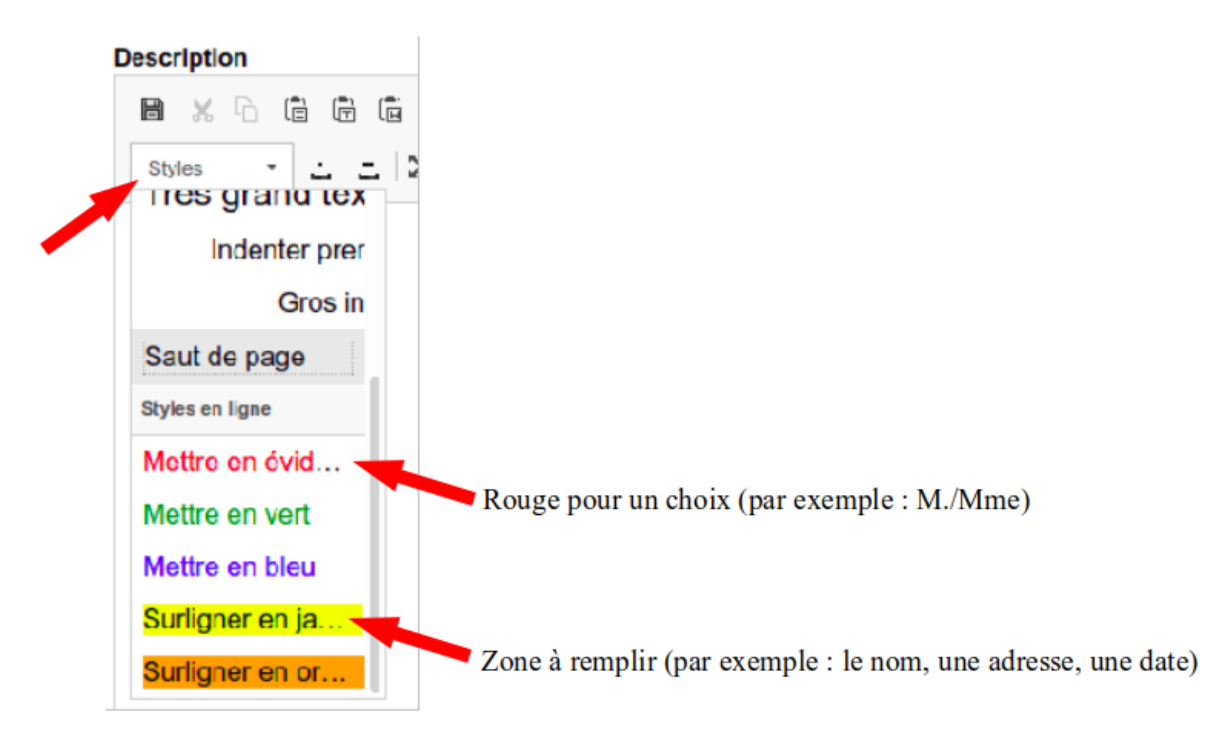

Un exemple d'utilisation des couleurs :

```
Motivation
B ※ G G G (@ | %) ↓ ☆ | ← → | 工 | B I U <del>S</del> | Η 〓 1 * # * * ● | Η Ξ ≡ ≡ | ⊞ Ω ⊡
         Styles
Le Collège,
Vu le rapport de l'agent Prénom NOM, de la Police de la Zone de Namur, daté du xx/xx/xx, constatant l'absence de fait de Monsieur/Madame Prénom NOM, née le xx/xx/xx, adresse ;
Vu l'arrêté royal du 16 juillet 1992 relatif à la tenue des registres de la population et des étrangers et plus particulièrement l'article 8;
Vu le Code de la Démocratie locale et de la Décentralisation;
```
et n'oubliez-pas de restreindre le modèle (dernier champ) :

Restreindre ce modèle de point aux groupes suivants Si l'usage de ce point est 'Comme modèle de point', sélectionnez les groupes qui pourront l'utiliser. Si tous les groupes doivent pouvoir utiliser ce modèle, ne sélectionnez aucun groupe. ∃1er Échevin 2ème Échevin 3ème Échevin 4ème Échevin Bourgmestre Bourgmestre - Mons Cabinet du Bourgmestre 2 Cellule Communication Cellule energie  $\Box$  Cellule tutelle CPAS  $\Box$  DPO □ Directeur Financier Directeur Général Directeur Général adjoint  $\Box$  Directeur financier Monceau le lionceau ■ Nouveau Service1<br>■ Nouveau Service1<br>□ RGPD - DPO et autres acronymes du genre

# **1.5 Configuration**

# **1.5.1 Panneau de configuration général**

Un administrateur peut accéder à la configuration des outils installés via le lien "Configuration du site".

Il peut alors sélectionner dans le menu de gauche (partie inférieure) l'entrée «  $\mathbb{P}$  Configuration des délibération », ce qui lui permet d'accéder à la configuration de l'application.

L'écran de configuration regroupe 3 parties :

- des paramètres spécifiques liés aux différentes **configurations de séances** (par exemple "Collège Communal", "Conseil Communal", . . .)
- les paramètres liés à la **gestion des groupes**
- des **paramètres globaux de l'application** concernant la production des documents bureautiques, les recherches, . . .

# **1. Configurations de séances**

Configuration des délibérations Par admin — Dernière modification 09/02/2017 09:09 — Historique

Bienvenue sur l'interface d'administration. Ce logiciel permet la gestion d'ordres du jour et de décisions d'un organe décisionnel.

Gestion des configurations de séances +

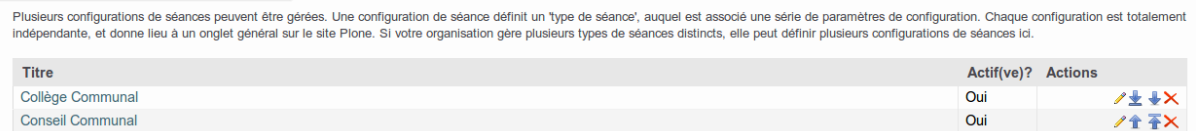

# **2. Gestion des groupes :**

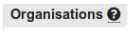

- **※ Gérer l'organisation interne**
- · Créer, éditer, adapter les paramètres des organisations,
- · Gére l'ordre, activer/désactiver des organisations, ...

# **3. Paramètres globaux de l'application**

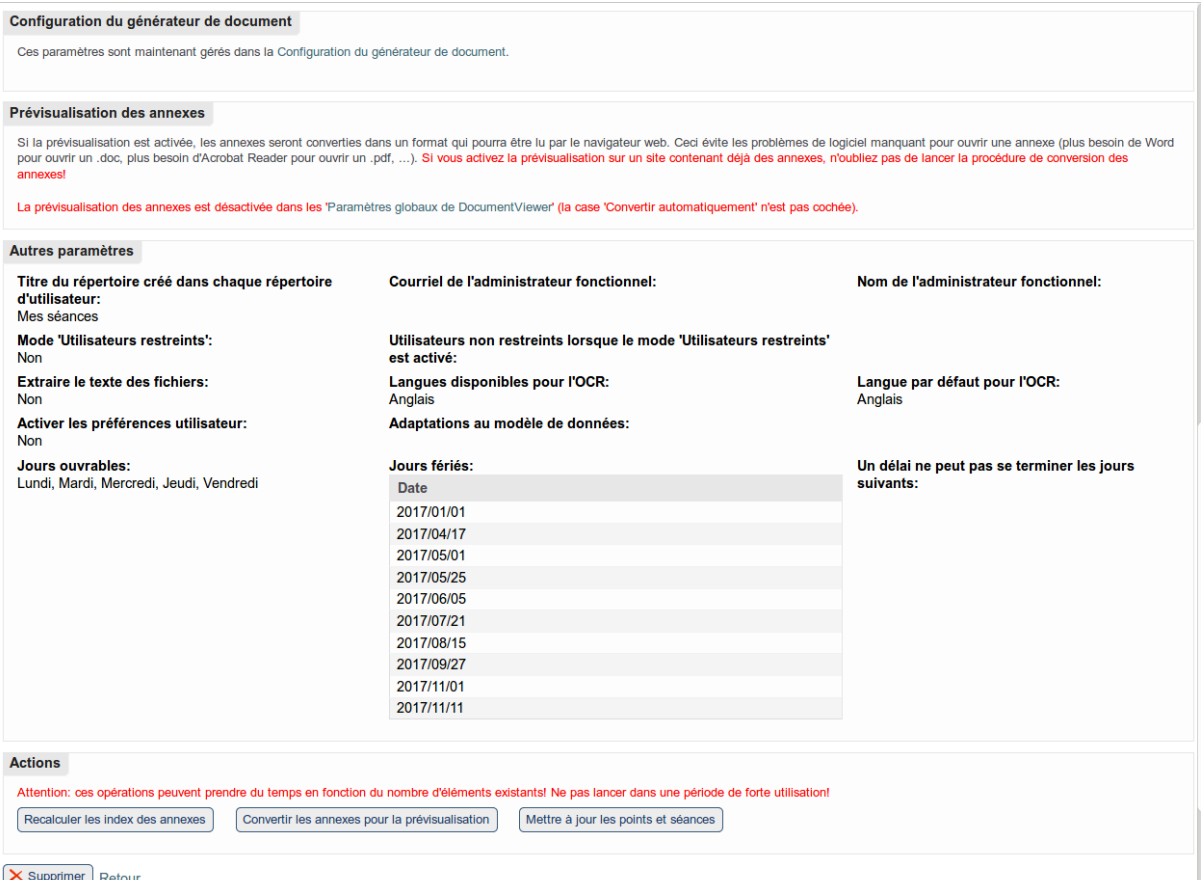

Certains écrans disposent de boutons ou de liens qui renvoient vers des écrans secondaires.

La modification des paramètres globaux se fait via l'onglet "Modifier".

Les différents paramètres sont expliqués en détail dans les écrans. Nous conseillons cependant de ne pas modifier les réglages par défaut sans en connaître la portée.

Les actions ("Recalculer les index des annexes", "Convertir les annexes pour la prévisualisation", "Mettre à jour les avis", "Mettre à jour les 'Super observateurs'", . . .) sont des actions que l'administrateur peut exécuter lorsque certains paramètres sont modifiés (un libellé rouge à côté d'un paramètre prévient si la modification de ce paramètre nécessitera l'exécution d'une de ces actions). Cela permet de mettre à jour ces informations sur les points existants dans l'application. Comme ces actions peuvent prendre du temps en fonction du nombre de points existants, il ne faut les lancer qu'en connaissance de cause (et si nécessaire) et lorsque l'application n'est pas utilisée (hors période de forte utilisation).

# **1.5.2 Écrans de configuration des organisations**

Lors de la configuration de l'application, la première étape est de définir les groupes qui seront utilisés. Cette configuration se fait dans la deuxième partie de l'écran de configuration général.

Pour rappel, la manière dont fonctionne les groupes est expliquée dans le point *[Organisation en](#page-7-0) [groupes](#page-7-0)*.

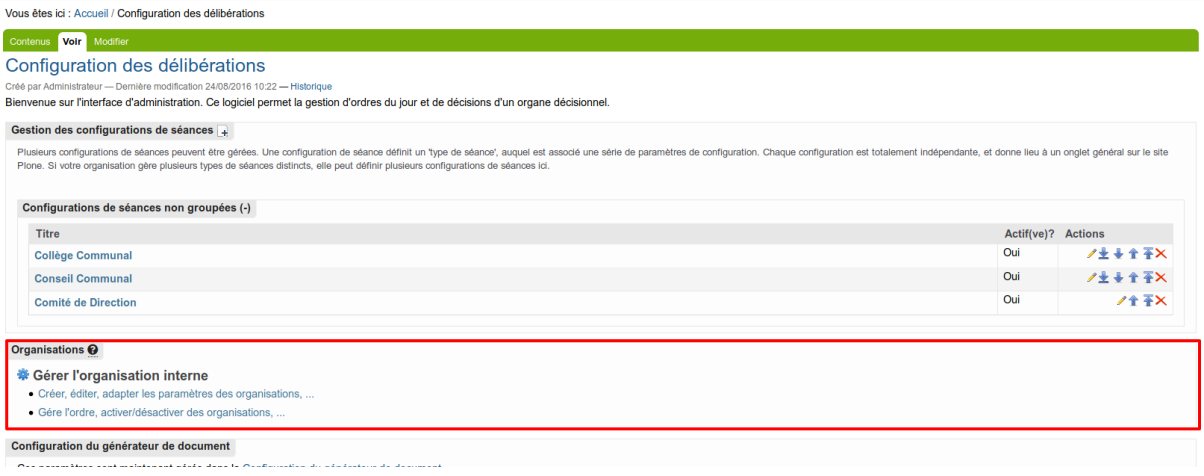

# **Page "Mon organisation"**

Dans "Créer, éditer, adapter les paramètres des organisations, ...", se trouve la page "Mon organisation". Cette page présente la liste des groupes déjà créé de façon alphabétique. L'ordre des groupes est paramétrable dans la page "Configuration des groupes plone via contact".

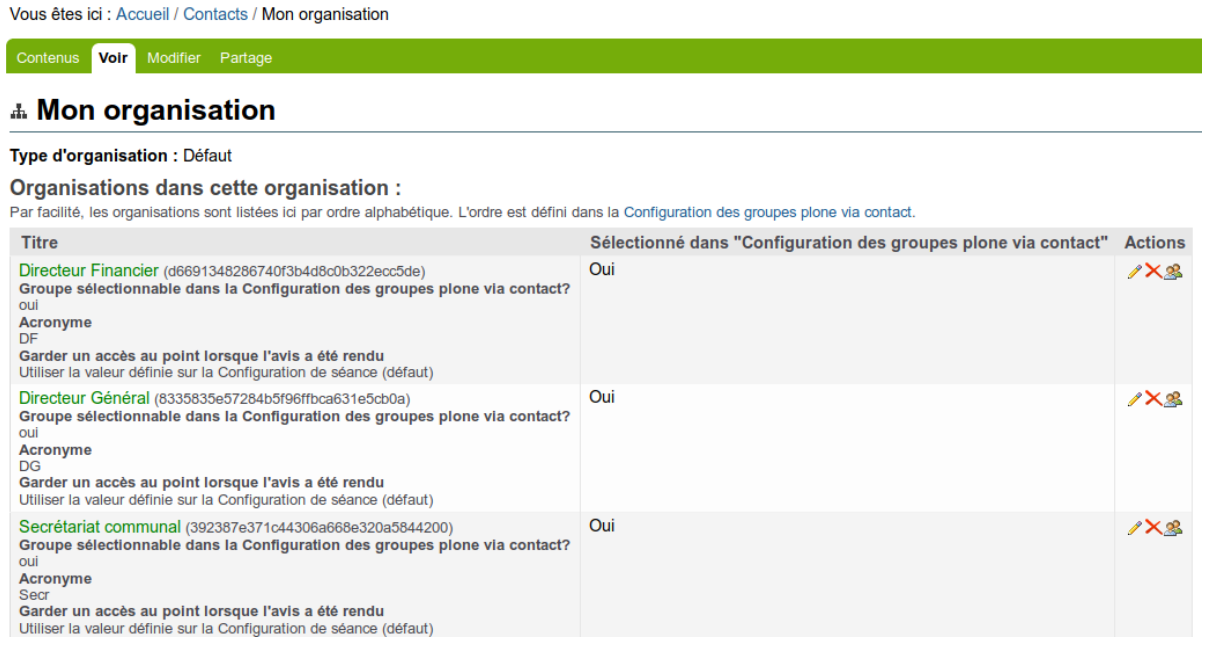

Différentes opérations peuvent être effectuées sur les groupes :

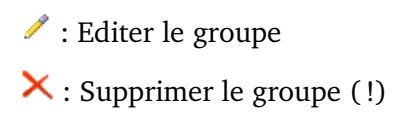

: Afficher les groupes Plones liés (*gestion des droits utilisateurs*)

Attention lors de la suppression :

Le système vérifiera si aucun point n'est lié à ce groupe et si le groupe ne possède plus de groupes Plone liés.

Si le groupe a déjà créé des points mais qu'on ne souhaite plus l'utiliser, la solution est de désactiver les groupes Plones liés à celui-ci *(voir la colonne "Sélectionné dans les groupes Plone via contact")*.

Lorsqu'un groupe est désactivé, tous les membres des groupes Plone (créateurs, validateurs, . . .) sont déplacés dans le sous-groupe "observateurs" afin que les membres puissent tjs voir les points créés auparavant mais ne puisse plus en créer/valider/donner un avis au nom de ce groupe/. . .

Pour créer un nouveau groupe, voir *[Ajouter un nouveau groupe proposant](#page-74-0)*

# **Page "Voir"**

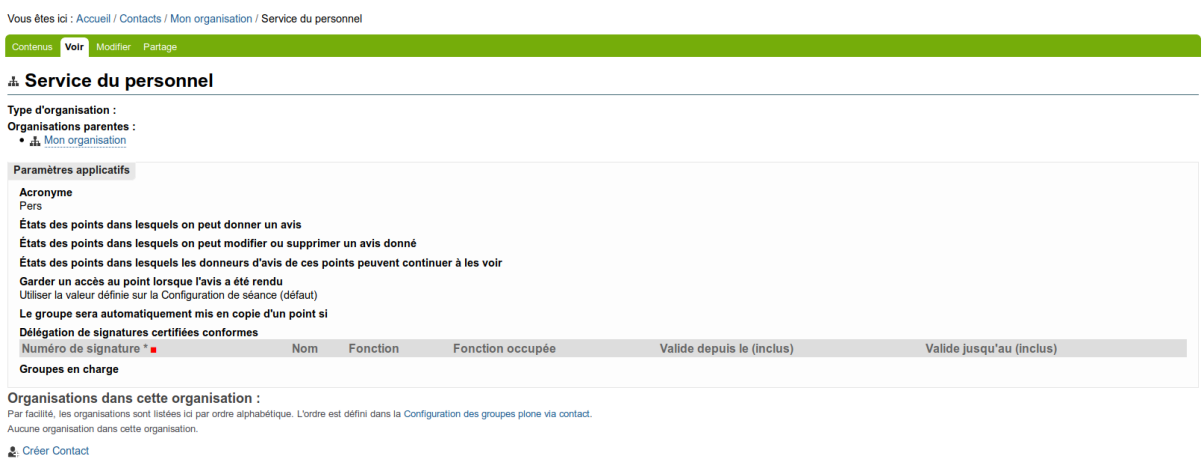

[X Supprimer] Ajout d'un élément [S Voir les groupes Plone liés] Retour

Sur cette page, les détails du groupe sont affichés

# **Page "Modifier"**

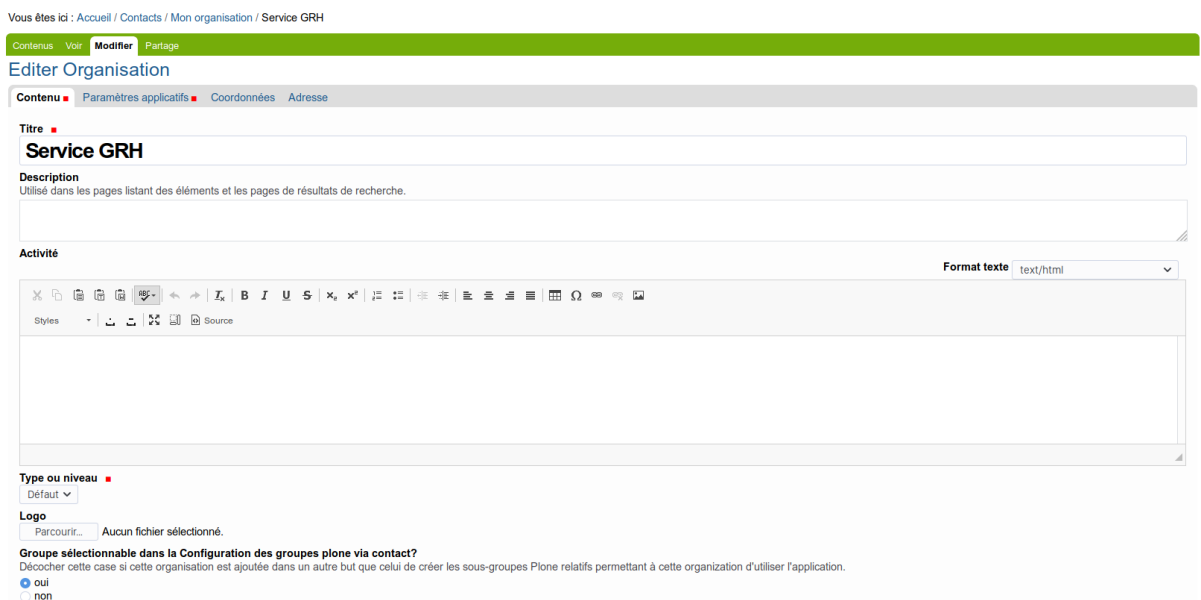

# **Onglet "Contenu"**

- **Titre** : L'intitulé du groupe tel qu'il apparaît dans l'écran de configuration principal.
- **Description\* :** Une description du groupe.
- **Activité\* :** Ce que fait le groupe.
- **Logo\* :** le logo du groupe.
- **Groupe sélectionnable dans la Configuration des groupes Plone via contact :** Permet de choisir si des droits d'accès vont devoir être créés ou non.

Si le groupe contiendra des utilisateurs de l'application, choisir "oui".

Si le groupe est amené à contenir d'autre groupe (Pour hierarchiser), choisir "non".

\* = Optionnel

# **Onglet "Paramètres applicatifs"**

- **Acronyme :** Diminutif qui peut être utilisé à différents niveaux pour représenter le groupe qui propose un point (comme dans la référence du point par exemple).
- **Gestion des avis : \*\* peut être ici finement configurée groupe par groupe. En effet comme le montre les zones « \*\*États des points dans lesquels on peut donner son avis »** et « **États des points dans lesquels on peut modifier ou supprimer un avis donné »**, il est possible de définir groupe par groupe comment la gestion des avis se comportera. Si rien n'est défini sur le groupe concernant les avis, les paramètres définis dans la [Section Avis et accès](seance.html#section-avis-et-acces) seront utilisés.
- **Délégation de signatures certifiées conformes :** permet de spécifier des signatures qui seront utilisées pour les points proposés par ce groupe, si le champ est vide, les signatures définies dans la configuration de séance seront utilisées. Les signatures peuvent

être partiellement redéfinies, par exemple, si seulement la signature numéro "2" est renseignée, la signature numéro "1" définie sur la configuration de séance sera utilisée.

— **Groupes en charge :** pouront être affichés sur un document ou pourront être utilisés dans le champ 'Méthode(s) de tri lors de l'ajout d'un point dans une séance' des configurations de séance.

## **Onglet "Coordonnée" & Onglet "Adresse"**

Les champs dans ces onglets sont facultifs et ne sont pas encore utilisé au sein de l'application

#### **Configuration des groupes plone via contact**

Cette page permet de définir si un groupe Plone sera doit être créer pour l'organisation :

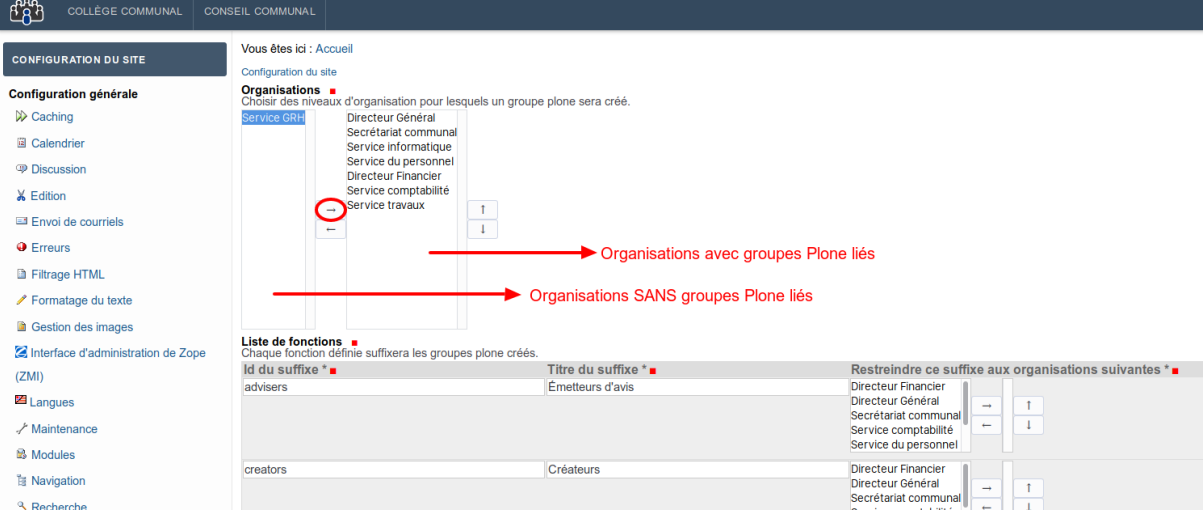

# **1.5.3 Accès des utilisateurs**

Aide à propos de la gestion des rôles et accès des utilisateurs.

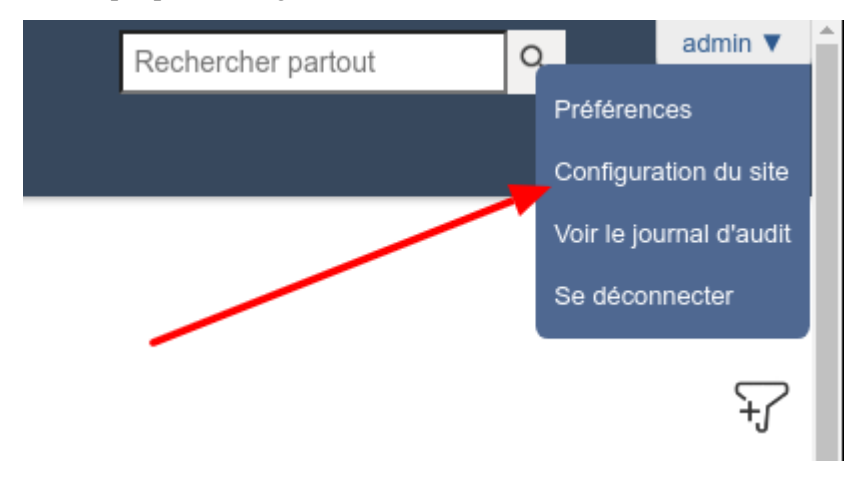

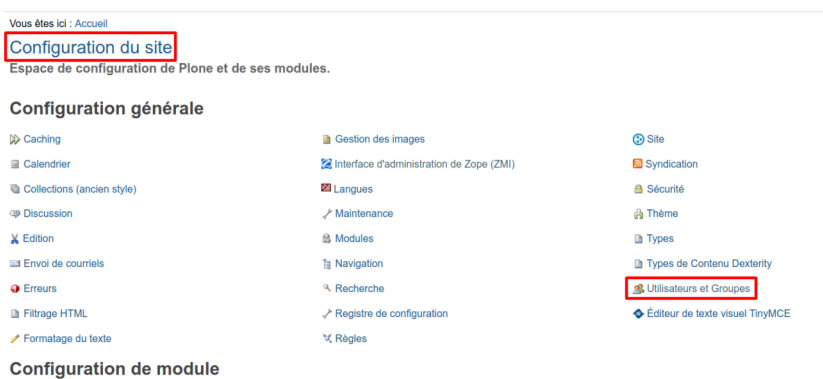

# **Création d'un nouvel utilisateur**

L'ajout d'un nouvel utilisateur se fait via le bouton « Ajouter » dans la configuration des utilisateurs et groupes.

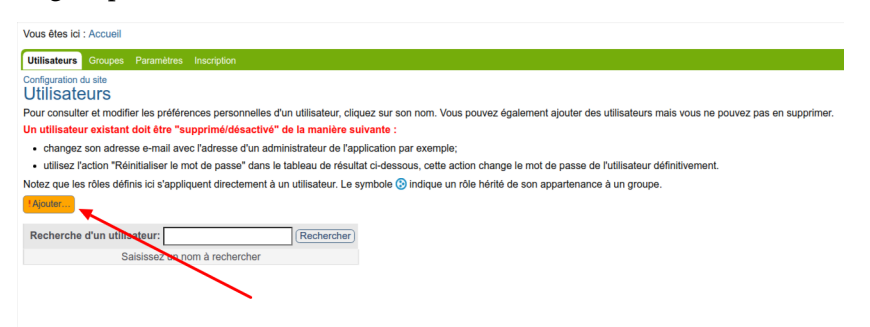

Une pop-up apparait. Il faut la completer et cliquer sur le bouton « S'inscrire » pour valider.

#### Ajouter un nouvel utilisateur

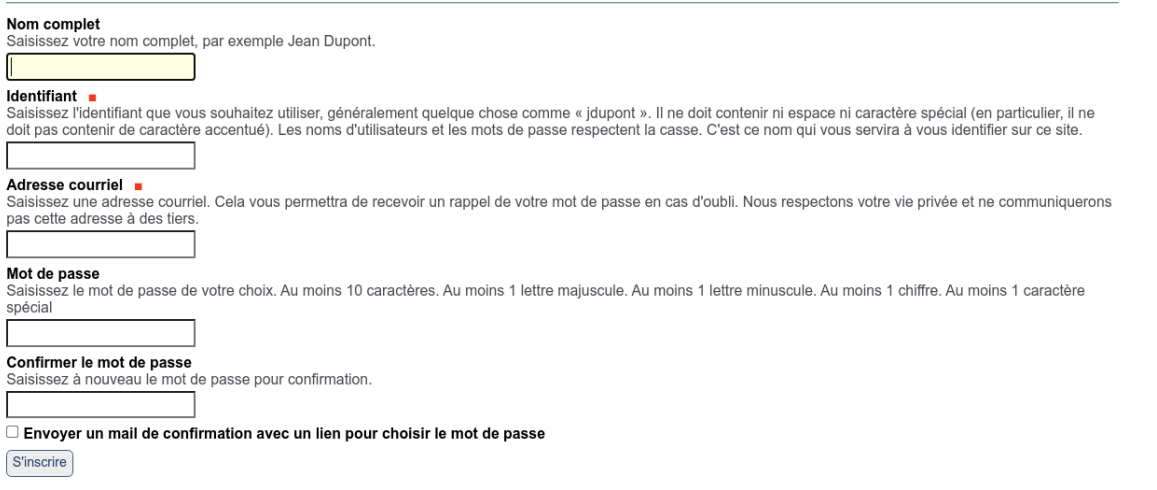

**Avertissement :** Il est possible de renseigner un mot de passe au nouvel utilisateur mais il est fortement conseillé de ne pas en mettre et de cocher la case « Envoyer un mail de confirmation avec un lien pour choisir le mot de passe » pour le meilleur respect des RGPD.

**Note :** Une fois la pop up validée, elle se ferme. L'utilisateur est

 $\overline{\mathbf{r}}$ 

créé mais il n'a encore aucun accès. Il est nécessaire de le rechercher et lui distribuer les bons groupes afin que son compte soit utilisable.

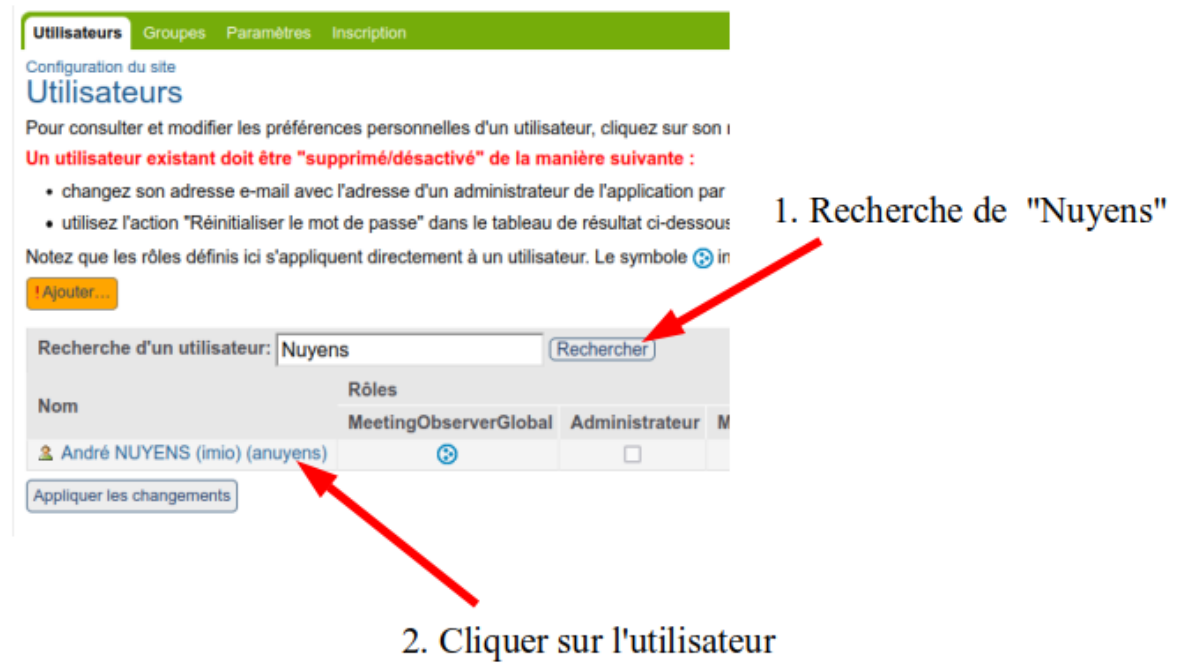

# **Attribution des accès**

L'attribution des accès se fait uniquement via les groupes de l'utilisateur.

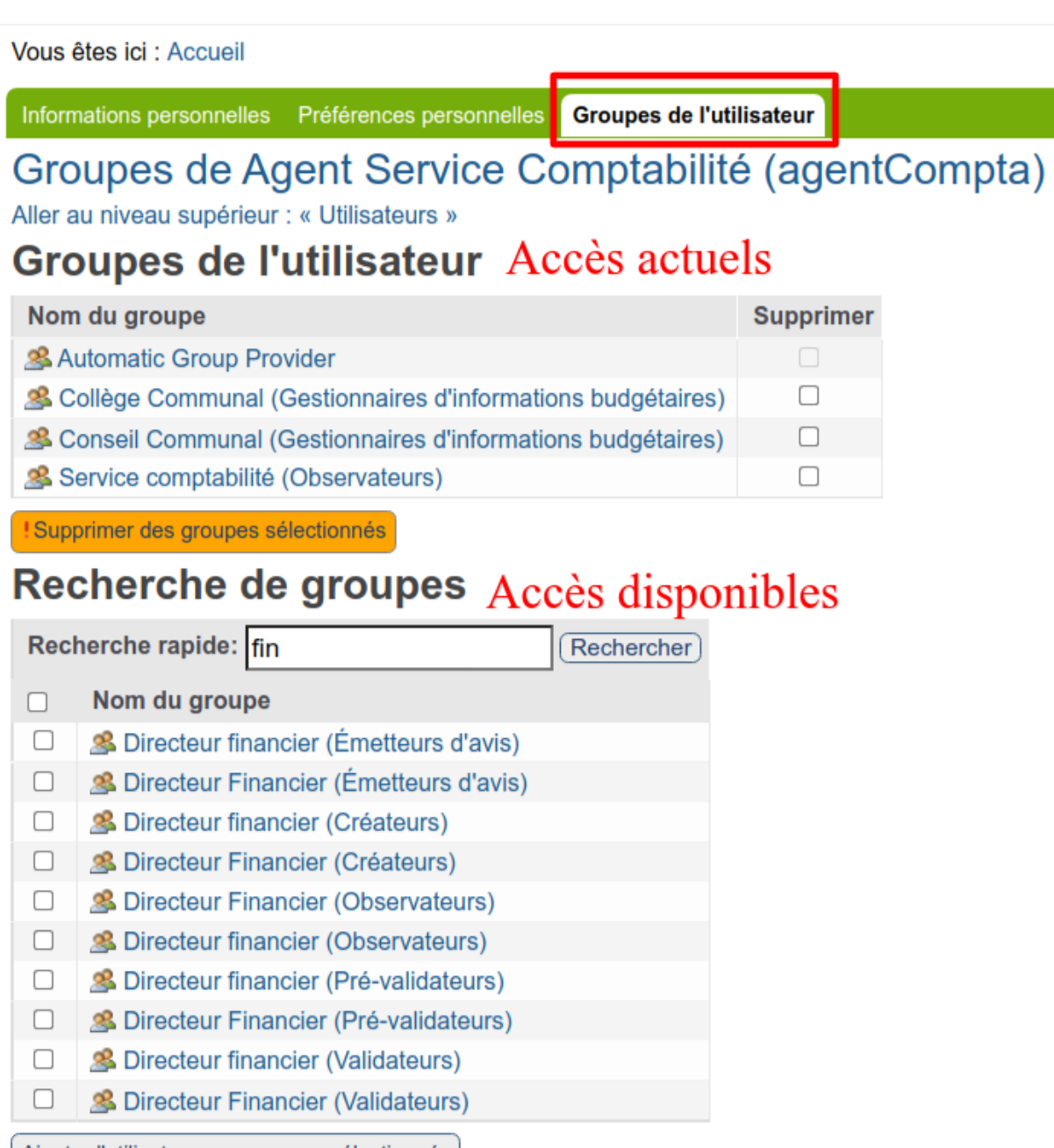

Ajouter l'utilisateur aux groupes sélectionnés

Chacun des groupes disponibles correspond à un rôle particulier au sein d'un service (voir *[Organisation en groupes](#page-7-0)*) ou de manière tranversale pour un type de séance (Gestionnaire de séance, super observateur. . .).

**Avertissement :** Les changements d'accès sont à effet immédiat.

## **Attribution des accès dans un service**

Dans l'onglet « Groupes de l'utilisateur », le champ de recherche permet de retrouver directement les différents rôles possibles pour un service (*[Organisation en groupes](#page-7-0)*).

Une fois le bon service trouvé, il faut cocher les rôles adéquats et cliquer sur le bouton « Ajouter l'utilisateur aux groupes sélectionnés ».

**Note :** Les accès attribués dans un service sont valables pour tous les types de séances. Cependant, il est possible de restreindre certains types de séances à quelques groupes (ie. le comité de direction)

#### **Attribution des accès transversaux pour un type de séance**

Dans l'onglet « Groupes de l'utilisateur », le champ de recherche permet de retrouver directement les différents rôles possibles pour un type de séance.

Ces rôles sont :

- **Gestionnaires de modèles de points** : permet de créer et modifier des modèles de points
- **Gestionnaires de séances** : permet de créer et modifier les séances et les points à l'ordre du jour
- **Gestionnaires d'informations budgétaires** : permet d'éditer les infos budgétaires des points
- **Super observateurs et Super observateurs restreints** : permet de consulter tous les points et séances à partir des états configurés dans l'onglet « Avis et accès ».

**Note :** Vous retrouverez autant d'accès transversaux que vous aurez de type de séance.

# **1.5.4 Écrans de gestion des configurations de séance**

#### **Résumé des types de séance définis**

Le premier cadre présent dans l'écran de configuration général permet de gérer les configurations de séance, c'est-à-dire différents types de séance qui apparaîtront dans des onglets différents pour l'utilisateur.

Dans cet exemple, les configurations de séance "Collège Communal" et "Conseil Communal" sont affichées.

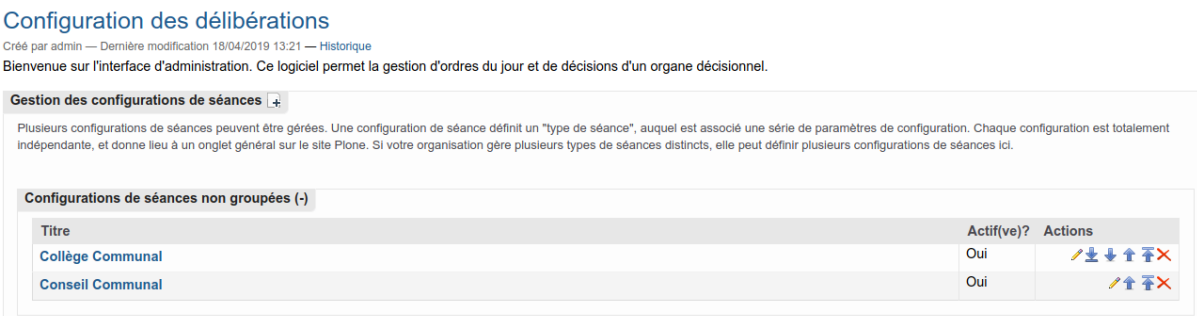

Un clic sur l'icône  $\mathbf{F}$  permet de créer un nouveau type de séance et de le configurer. Une configuration de séance ne pourra être supprimée que si plus aucun point ni séance n'y sont liés.

En cliquant sur le nom d'un type de séance, l'administrateur accède à différents paramètres supplémentaires défini "par configuration de séance". Il est donc possible d'avoir des paramètres différents en fonction de la configuration de séance choisie.

La colonne "active" affiche si le type de séance est activé ou non. Pour activer ou désactiver un type de séance, il faut changer son état.

## **Vue des paramètres d'une séance**

Après voir sélectionné un type de séance (en cliquant sur son titre), l'écran suivant est affiché :

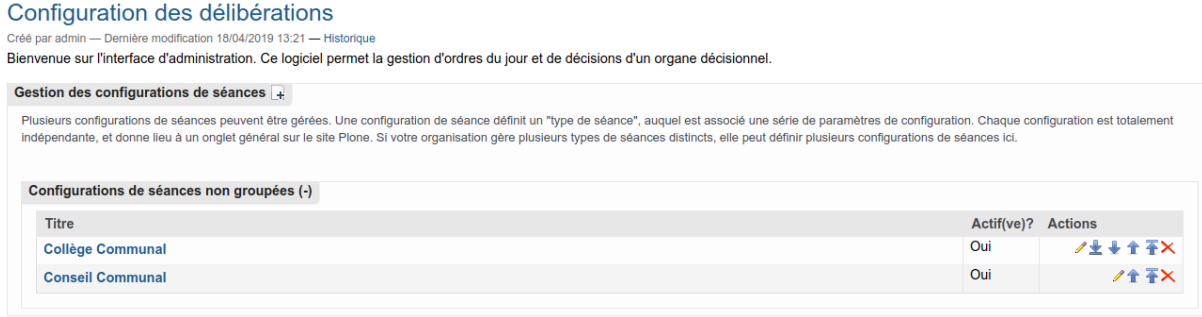

L'écran principal est subdivisé en sections regroupant les paramètres :

- **Général** : paramètres généraux
- **Assemblée et signatures** : rassemble les paramètres liés à la gestion de l'assemblée et des signatures, *ces paramètres sont éditables par les gestionnaires de séances*
- **Données** : paramètres concernant les champs optionnels sur les séances et points, les types d'annexes, les catégories de points, les classificateurs, les points récurrents et les utilisateurs spéciaux
- **Workflows** : paramètres concernant les flux (workflows) utilisés sur les points, les séances et les avis
- **Interface utilisateur** : paramètres influant sur l'interface graphique telles que les écrans de recherche (boîte d'informations "points", "séances", . . .)
- **Courriels** : paramètres permettant de sélectionner les cas où un courriel doit être envoyé pour prévenir certains utilisateurs de l'évolution de certains éléments dans l'application
- **Avis et accès** : permet d'activer ou non la gestion des avis et des points en copie, de configurer qui pourra donner un avis et quels sont les niveaux d'accord. La gestion des émetteurs d'avis automatiques se fait via la gestion des groupes Plone
- **Documents** : permet de gérer les documents qui seront utilisés pour les impressions des points et séances

Tous ces écrans sont expliqués dans les pages suivantes.

# **Section "Général"**

Description des différents paramètres accessible dans la section "Général"

Cette section reprend les paramètres généraux de l'application :

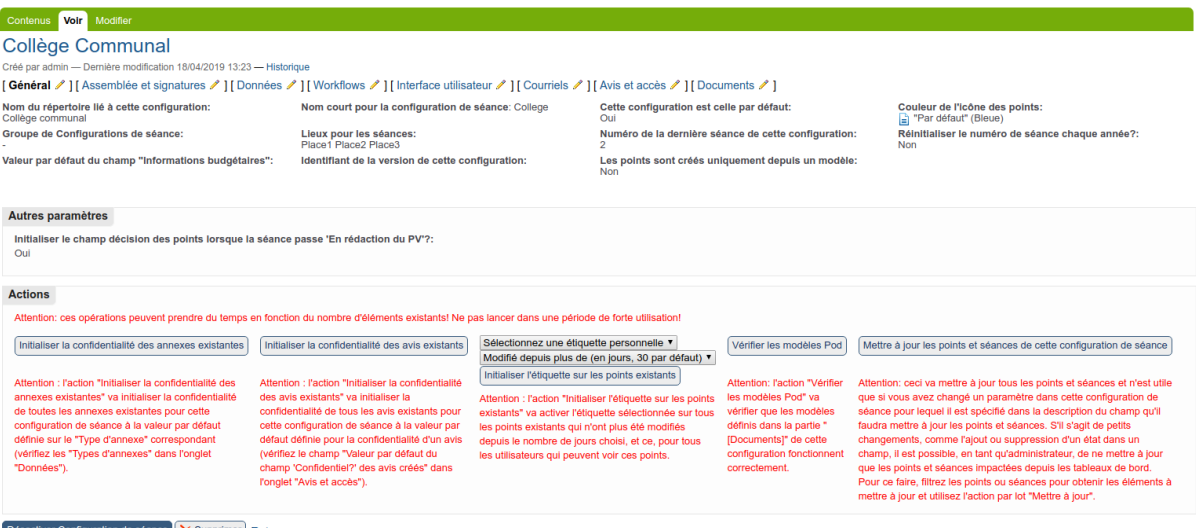

- **Nom du répertoire lié à cette configuration :** il s'agit du nom apparaissant sur l'onglet lié à cette configuration de séance. Lors de la création d'une configuration de séance, le nom est le même que le titre de la configuration, mais on peut le changer. Cette opération doit être idéalement faite avant la mise en production de l'application.
- **Valeur par défaut du champ 'Informations budgétaires'** : ce champ contiendra la valeur par défaut à utiliser pour le champ optionnel "Informations budgétaires" si ce dernier est activé sur les points
- **Lieux pour la séance** : ce champ permet de définir une liste de valeur qui génèrera une liste déroulante sur la séance lorsqu'il s'agira de définir où se déroule la séance. Ce champ n'est à remplir que si le champ optionnel "Lieu" est activé sur la séance
- **Identifiant de la version de cette configuration :** dans le cadre où une configuration de séance évolue fortement, on peut créer plusieurs configuration de séance du même nom et spécifier quelles séances et quels points sont liés à quelle configuration de séance
- **Nom court pour la configuration de séance** : il s'agit d'un identifiant pour la configuration de séance. A nouveau, ce paramètre ne doit pas être changé au cours de l'utilisation d'une "configuration de séance"
- **Cette configuration est celle par défaut** : cette valeur booléenne (vrai/faux) permet de spécifier si la configuration de séance est celle par défaut. Dans le cadre où plusieurs configurations de séance sont définies, on peut par exemple rediriger l'utilisateur connecté vers la configuration de séance par défaut
- **Numéro de la dernière séance de cette configuration** : cette valeur contient le numéro de la dernière séance clôturée de cette configuration de séance. Ce numéro peut être utilisé par exemple dans la référence du point
- **Les points sont créés uniquement depuis un modèle** : si cette option est activée, il n'est plus possible de créer un point depuis un formulaire vierge, un point devra obligatoirement être créé en utilisant un modèle de point
- **Couleur des icônes des points** : défini la couleur par défaut des icones des points affichées à différents endroits de l'application où des points de plusieurs configuration de séances sont affichés ensemble, ceci permet de les différencier, par exemple lors de l'utilisation de la recherche plein texte disponible en haut à droite de l'écran de l'application, ou dans la gestion des points liés.

— **Réinitialiser le numéro de séance chaque année ? :** dans le cadre ou le champ "Numéro de la dernière séance de cette configuration" est utilisé (pour être imprimé dans un document par exemple), ce numéro peut être automatiquement remis à zéro chaque année

# <span id="page-98-0"></span>**Section "Assemblée et signatures"**

Description des différents paramètres accessible dans la section "Assemblée et signatures"

Cette section regroupe les différents paramètres qui sont éditables par les gestionnaires de séances :

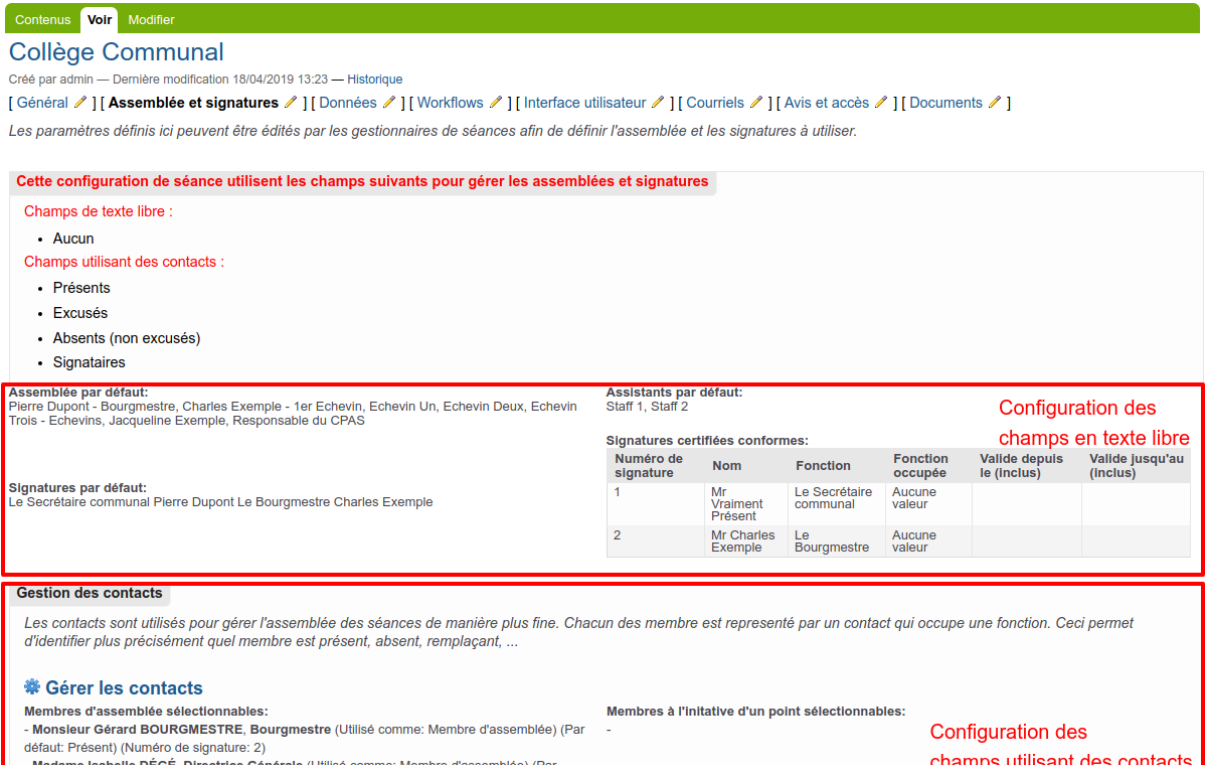

- **Assemblée par défaut** : définit l'assemblée présente à la séance par défaut. Cette valeur sera la valeur par défaut de la zone "Assemblée" lors de la création d'une séance si le champ "Assemblée par défaut" a été sélectionné dans les champs optionnels sur une séance
- **Signatures par défaut** : définit les signatures qui devront apparaître sur les documents liés à cette séance.
- **Signatures certifiées conformes** : définit les signatures certifiées conformes courantes qui pourront être utilisées lors de la génération de documents. Les signatures certifiées conformes peuvent être définies à l'avance si on sait quand les signataires seront présents, on peut en effet définir une période au cours de laquelle une signature sera valide.

Pour ces 3 champs : ces valeurs sont utilisées uniquement si l'assemblée et les signatures des séances et points ne sont pas gérés par les "Utilisateurs spéciaux". Si ces champs ne sont pas utilisés, une remarque apparaît en rouge.

Ces signatures peuvent être surchargées au niveau de chaque organisation.

# **Section "Données"**

Cette section reprend les paramètres liés aux données et champs utilisés dans la configuration de séance :

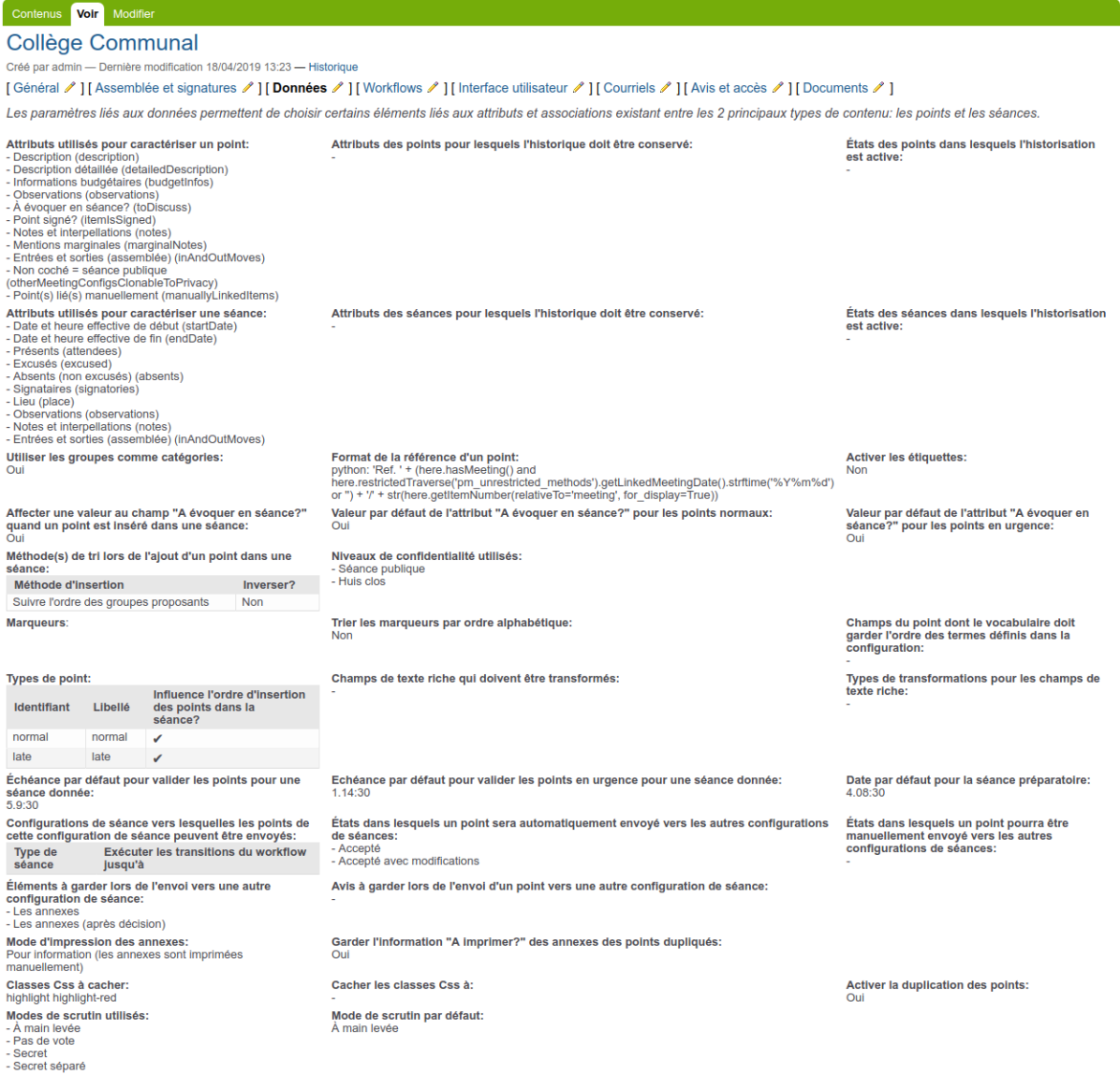

Une partie des paramètres est modifiable via l'icône [ **Données**  $\ell$  ] :

— **Attributs utilisés pour caractériser un point** : présente la liste des champs optionnels que l'on peut activer sur un point :

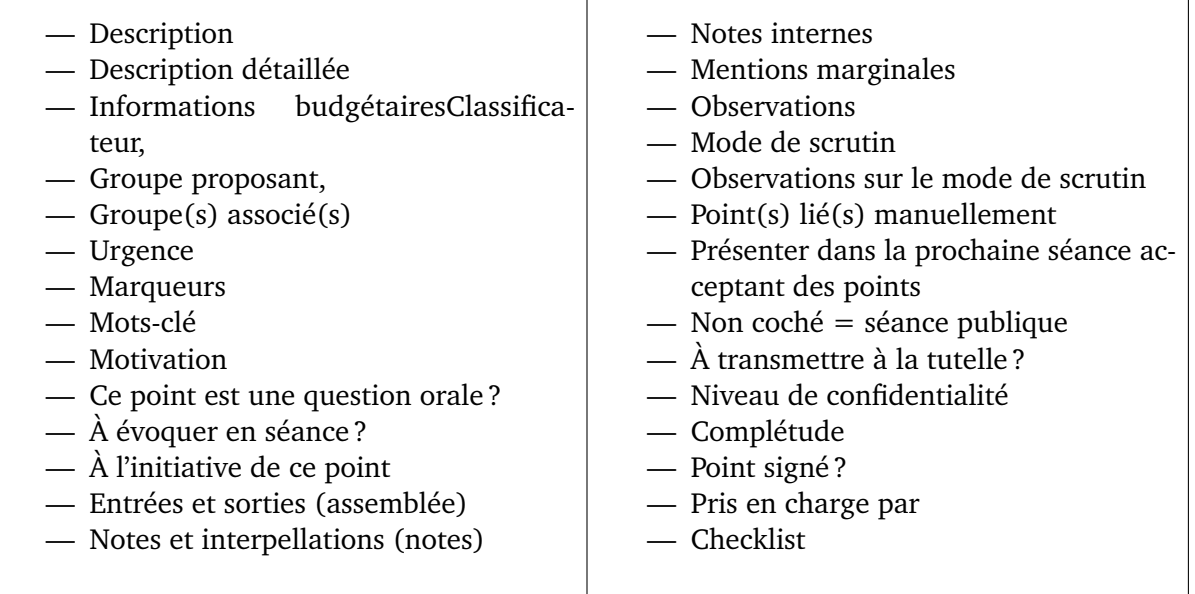

- **Attributs des points pour lesquels l'historique doit être conservé** : présente la liste des champs du points qui doivent être historisés (versioning). Chaque champ disponible sur le point peut être sélectionné
- **Etat des points dans lesquels l'historisation est active** : permet de sélectionner les états (workflow) du point dans lesquels la fonctionnalité d'historisation sera activée
- **Attributs utilisés pour caractériser une séance** : présente la liste des champs optionnels que l'on peut activer sur une séance :

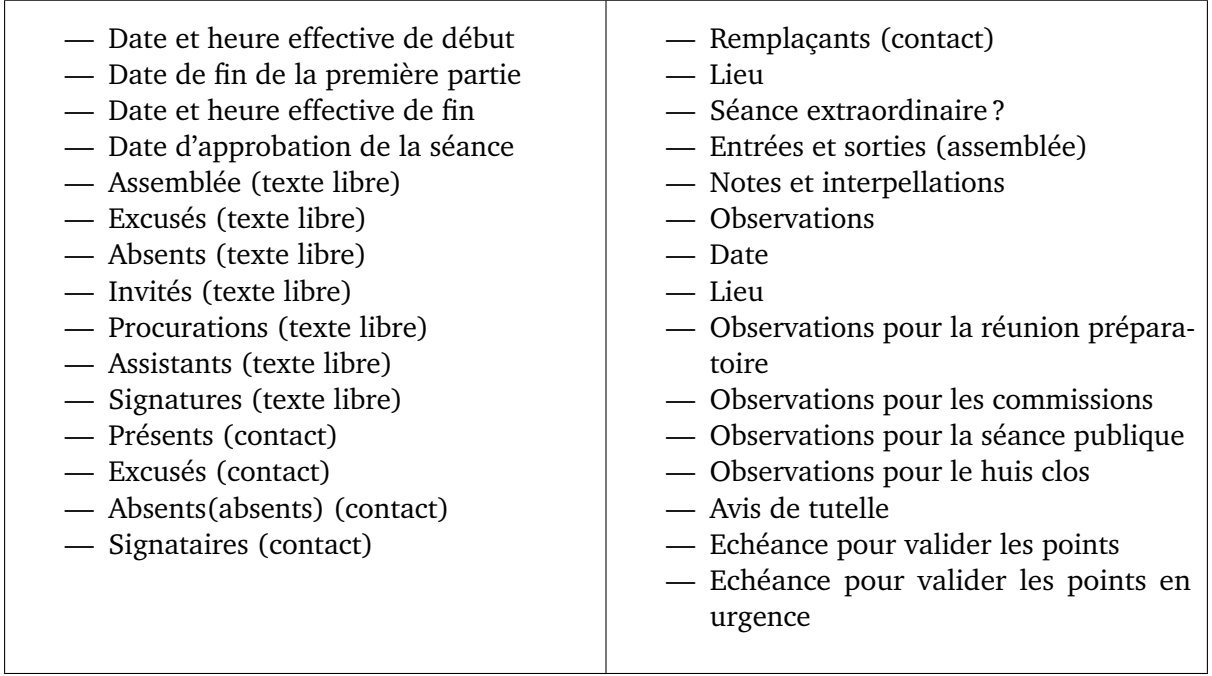

- **Attributs des séances pour lesquels l'historique doit être conservé** : présente la liste des champs de la séance qui doivent être historisés (versioning). Chaque champ disponible sur le point peut être sélectionné
- **Etat des séances dans lesquels l'historisation est active** : permet de sélectionner les états (workflow) de la séance dans lesquels la fonctionnalité d'historisation sera activée
- **Utiliser les groupes comme catégorie** : il faut un élément pour "catégoriser" un point. Si les catégories ne sont pas utilisées, on peut spécifier que c'est le "groupe proposant" qui catégorise le point
- **Affecter une valeur au champ 'à discuter' quand un point est inséré dans une séance** : permet de définir si la valeur du champ "à discuter" est encodée automatiquement lors de l'insertion dans une séance en fonction des 2 paramètres ci-dessous ou si c'est le créateur du point qui définit cette valeur
- **Valeur par défaut de l'attribut 'à discuter' pour les points normaux** : si l'attribut optionnel "A discuter?" est activé sur les points, comme il s'agit d'un booléen, on peut spécifier ici s'il sera "A discuter" par défaut à non. En outre, cette valeur concerne les "Points normaux", c'est-à-dire les points qui ne sont pas ajoutés en retard
- **Valeur par défaut de l'attribut 'à discuter' pour les points en retard** : si l'attribut optionnel "A discuter?" est activé sur les points, comme il s'agit d'un booléen, on peut spécifier ici s'il sera "A discuter" par défaut à non. En outre, cette valeur concerne les "Points en retard", c'est-à-dire les points qui sont ajoutés après la date limite d'ajout des points avant que la séance ait lieu
- **Montrer le champ 'à discuter' pour les points en retard** : permet de spécifier si l'option "points à discuter" doit être utilisable sur les points en retard
- **Format de la référence d'un point** : cette zone contient une expression qui permettra de générer une référence pour le point. Par défaut, la référence est de type "Ref. 45" ou 45 est le numéro du point, mais on peut adapter l'expression
- **Méthode(s) de tri lors de l'ajout d'un point dans une séance** : lorsqu'un gestionnaire de séance ajoute un point dans une séance comportant déjà des points, il est possible de spécifier où ira se placer le point par défaut. Il est possible de sélectionner des méthodes de tri successives, par exemple, trier un point inséré par groupe proposant puis par catégorie
- **Marqueurs** : éléments qui pourront être sélectionnés pour caractériser un point. Il s'agit de la notion de "tag". Cette dernière est plus complète que la catégorie simple mais moins que les marqueurs qui peuvent être hiérarchisés
- **Trier les marqueurs par ordre alphabétique** : si les marqueurs sont utilisés, on peut les trier automatiquement par ordre alphabétique, quel que soit l'ordre défini dans le champs "Marqueurs". Sinon, il apparaîtront dans l'ordre défini dans ce dernier
- **Champs de texte riche qui doivent être transformés** : chaque champ que vous sélectionnez dans cette liste subira, lors de chaque création ou modification de l'objet qui le contient, la (les) transformation(s) définie(s) dans le champ suivant
- **Types de transformations pour les champs de texte riche** : sélectionnez ici le(s) type(s) de transformation(s) à appliquer aux champs de texte riche sélectionnés ci-dessus. Les transformations disponibles sont : Supprimer les paragraphes vides et Eviter les signatures seules sur les dernières pages
- **Echéance par défaut pour valider les points pour une séance donnée** : permet de spécifier une échéance en fonction de la date de la séance avant laquelle les points doivent être validés
- **Echéance par défaut pour valider les points en retard pour une séance donnée** : permet de spécifier une échéance en fonction de la date de la séance avant laquelle les points en retard doivent être validés
- **Date par défaut pour la séance préparatoire** : permet de spécifier une date par défaut à utiliser pour la séance préparatoire par rapport à la date de la séance
- **Activer la gestion des remplaçants** : la gestion des remplaçants vous permet de sélectionner un remplaçant pour tout membre d'assemblée absent à une séance
- **Configurations de séance vers lesquelles les points de cette séance peuvent être envoyés** : permet de spécifier vers quelles autres types de séance les points de la confi-

guration de séance en cours pourront être envoyés. En outre, une fois qu'un point est envoyé vers un autre type de séance, il est possible de spécifier que le point doit être mis automatiquement dans un état particulier, par exemple "validé".

Ensuite, des tableaux reprennent différents éléments configurables :

— **Types d'annexes** : lors de l'ajout d'une annexe à un point, il est possible de sélectionner le type d'annexe. Ceci permet de classer l'annexe adjointe au point. Un type d'annexe définit un titre, une icône et le fait qu'il s'agit d'un type lié aux "annexes", aux "annexes (à la décision)" d'un point ou aux "annexes à un avis". Il est possible de définir si l'annexe doit être imprimable par défaut ou non. Si la confidentialité des annexes est activée, il sera possible de définir par type d'annexe la valeur par défaut de la confidentialité des annexes. Sur un type d'annexe, il est également possible de définir des sous-types d'annexes, ceci permet dans les organisations utilisant beaucoup de types d'annexes d'en rassembler plusieurs sous la même icône

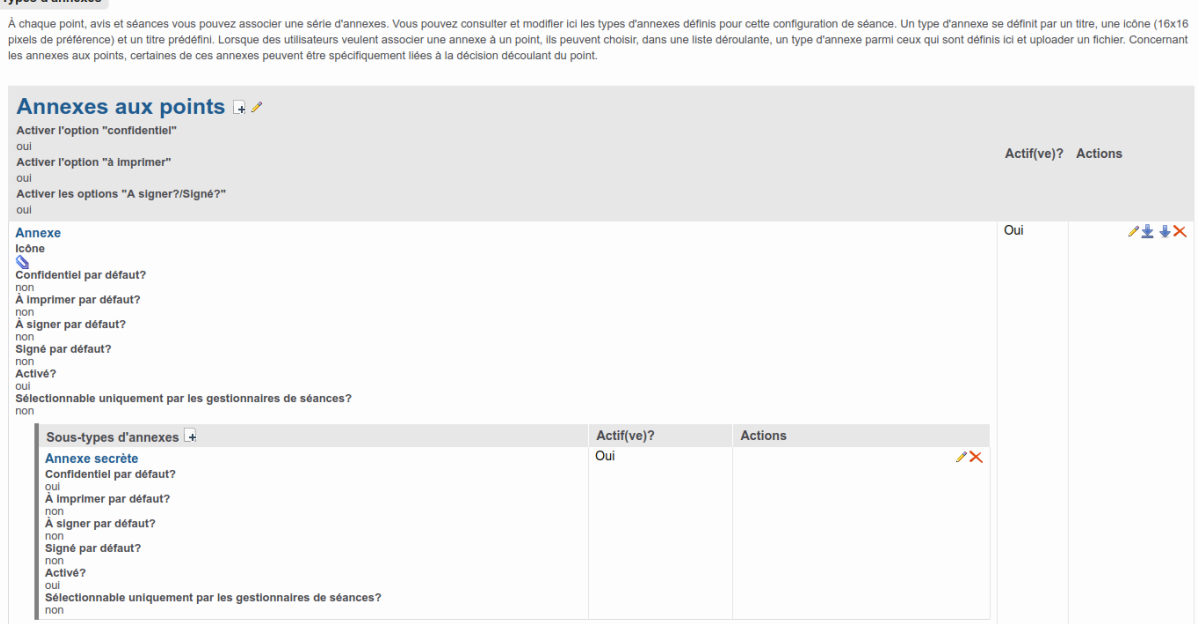

- **Catégories de point** : si on le souhaite, on peut utiliser les catégories pour caractériser un point. Il sera possible de restreindre l'utilisation d'une catégorie à certains groupes
- **Classificateurs** : les classificateurs permettent d'étendre l'utilisation des catégories et marqueurs. Leur utilisation est recommandée lorsque vous avez beaucoup de catégories. En effet, grâce à une interface utilisateur adaptée, vous allez pouvoir hiérarchiser, rechercher et sélectionner les classificateurs et ce de multiples manières
- **Points récurrents** : il est possible de définir dans la configuration des **"points récurrents"** qui s'insèreront automatiquement dans une séance au moment voulu. Il s'agit de point revenant systématiquement dans une séance ("Approbation du PV de la séance antérieure" par exemple). On peut par exemple faire en sorte qu'à la création d'une séance, 3 points soient automatiquement insérés. Les points récurrents peuvent être insérés à la création de la séance ou lors d'une transition du workflow de cette dernière (lorsque la séance est "gelée", lorsque la séance est "clôturée", . . .)
- **Modèles de points** : cette partie permet d'accéder à un écran où seront définis des modèles de points. Ces modèles peuvent être sélectionnés par un utilisateur lors de la [création d'un point.](../fonctionnalites/gestion_point.html#creation-dun-point) Ces modèles peuvent être organisés de manière hiérarchique dans des dossiers et sous-dossiers (vous trouverez plus de détails dans la partie « Guide pas à pas », sur la page : [Gestion des points récurrents et des modèles de points\)](../guides/admin/modeles_et_recurrents.html#gestion-des-modeles-de-points) :

#### **Documentation**

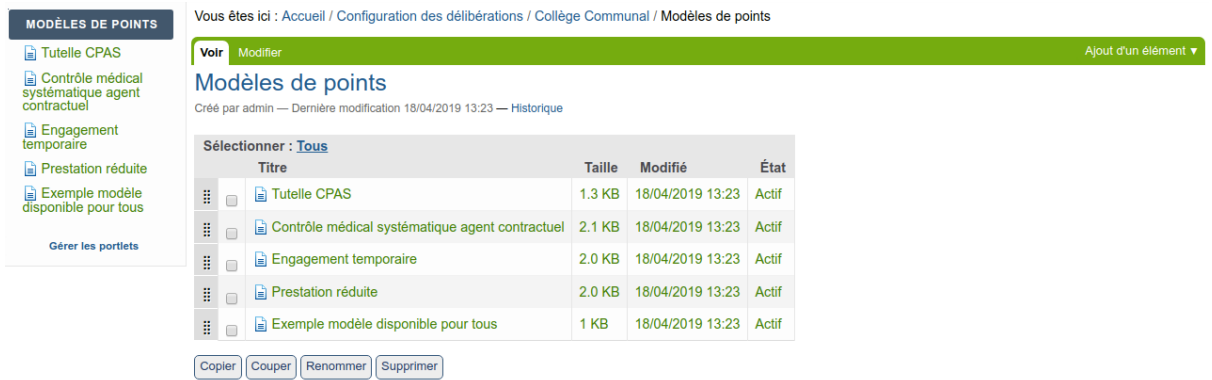

## **Section "Workflows"**

**Avertissement :** Merci de ne **JAMAIS** modifier cet onglet. Si vous souhaitez activer quelque chose, voyez avec nous et on le fera **ensemble**.

L'écran permet de gérer les workflows liés aux séances, points et avis :

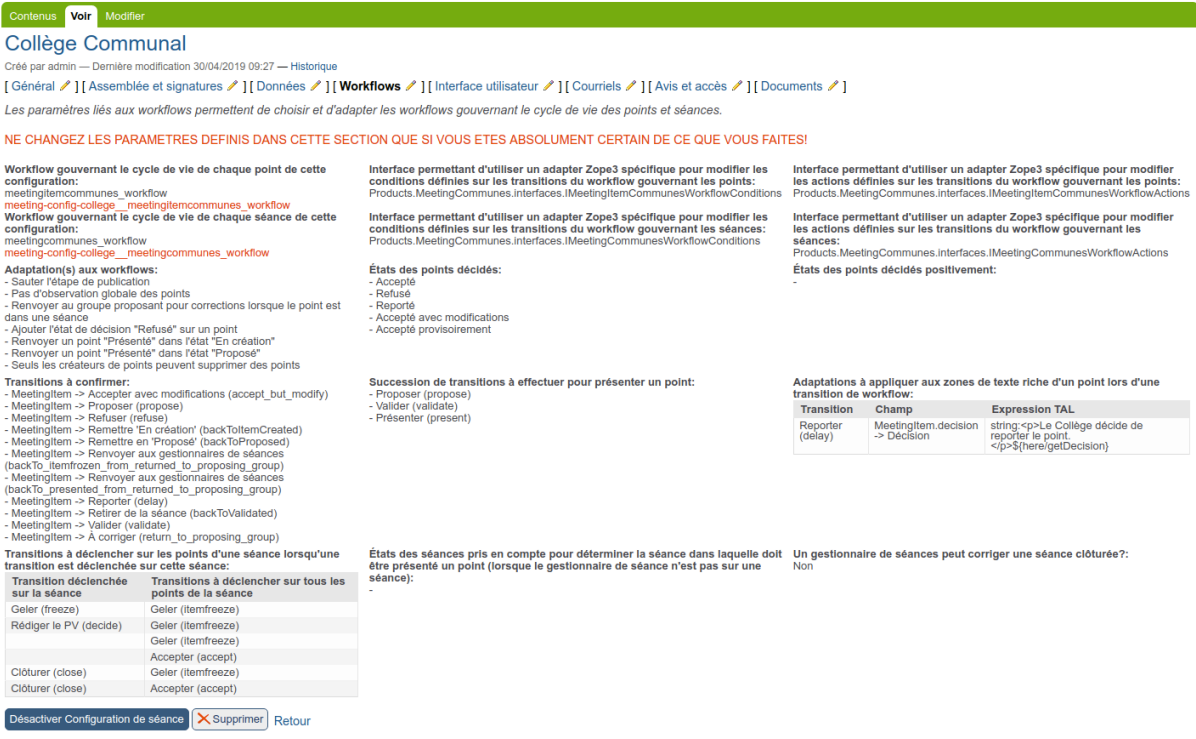

Gérer les portlets

Il est ici possible de sélectionner le workflow qui régira les séances et les points de cette configuration de séance.

— Les champs *« Workflow gouvernant le cycle de vie de chaque point de cette configuration »*, *« Interface permettant d'utiliser un adapter Zope3 spécifique pour modifier les conditions définies sur les transitions du workflow gouvernant les points »*, *« Interface permettant d'utiliser un adapter Zope3 spécifique pour modifier les actions définies sur les transitions du workflow gouvernant les points »*, *« Workflow gouvernant le cycle de vie de chaque séance de cette configuration »*, *« Interface permettant d'utiliser un adapter Zope3 spécifique pour*

*modifier les conditions définies sur les transitions du workflow gouvernant les séances »*, *« Interface permettant d'utiliser un adapter Zope3 spécifique pour modifier les actions définies sur les transitions du workflow gouvernant les séances »* permettent de définir les paramètres techniques liés aux workflows.

**Avertissement :** A ne **JAMAIS** modifier une fois le type de séance utilisé.

- **Adaptation(s) aux workflows** : permet de modifier le workflow proposé au besoin. Les adaptations possibles sont :
	- Pas d'observation globale des points
	- Seuls les créateurs de points peuvent supprimer des points
	- Pré-validation des points
	- Pré-validation des points (un validateur peut aussi pré-valider)
	- Les points arrivent validés
	- Sauter l'étape de publication
	- Sauter l'étape de proposition des points
	- Tout le monde peut tout consulter dans tout état
	- Les validateurs peuvent reprendre un point validé
	- Le créateur d'un point peut le modifier tant qu'il n'est pas décidé
	- Renvoyer un point « Présenté » dans l'état « En création »
	- Renvoyer un point « Présenté » dans l'état « Proposé »
	- Renvoyer un point « Présenté » dans l'état « Pré-validé »
	- Renvoyer au groupe proposant pour corrections lorsque le point est dans une séance
	- Renvoyer au groupe proposant pour corrections lorsque le point est dans une séance (avec validation du dernier niveau)
	- Renvoyer au groupe proposant pour corrections lorsque le point est dans une séance (avec toute la chaîne de validation)
	- Décider les points automatiquement quand ils reviennent dans la séance après correction
	- Cacher les décisions au service pendant leur rédaction par les gestionnaires de séances
	- État supplémentaire pour demander les avis
	- Accepter un point hors séance lorsqu'il est validé
	- Accepter un point hors séance lorsqu'il est validé (le point sera dupliqué, le point dupliqué sera validé et gardera les avis)
	- Accepter un point hors séance lorsqu'il est validé lorsque l'urgence est demandée
	- Accepter un point hors séance lorsqu'il est validé lorsque l'urgence est demandée (le point sera dupliqué, le point dupliqué sera validé et gardera les avis)
	- Reporter un point à la prochaine séance (le nouveau point sera automatiquement validé et les avis rendus seront gardés (hérités))
	- Marquer un point sans objet
	- Ajouter l'état de décision « Retiré » sur un point
	- Ajouter l'état de décision « Retiré » sur un point (avec duplication du point chez le créateur)
	- Ajouter l'état de décision « Refusé » sur un point
	- Les gestionnaires de séances peuvent corriger une séance clôturée
- **Etats des points décidés** : permet de spécifier quels sont les états dans lesquels les points sont considérés comme "décidés". Ceci permettra de générer la liste des boutons permettant de décider plusieurs points d'une fois sur la vue d'une séance (voir bas de la page *[Gestion du PV](#page-49-0)*) et de spécifier dans quels états un point peut être "signé" si cette fonctionnalité est activée (voir configuration de la Section "Données")
- **Transitions à confirmer** : permet de sélectionner les transitions (sur le point et sur la

séance) qui devront être confirmée. [Un "popup" apparaîtra et permettra de confirmer](../fonctionnalites/gestion_point.html#evolution-du-point-dans-lapplication) qu'on souhaite bien effectuer la transition (par exemple "valider" un point), de plus, un commentaire pourra être encodé

- **Succession de transitions à effectuer pour présenter un point** : permet de définir les étapes (transitions) a effectuer dans le workflow pour qu'un point se retrouve dans l'état "présenté", c'est-à-dire inséré dans une séance. Ceci est utile à certaines fonctionnalités de l'application
- **Adaptations à appliquer aux zones de texte riche d'un point lors d'une transition de workflow** : via cette fonctionnalité, il est possible d'appliquer des changements à certaines zones de texte riche d'un point lorsque ce point change d'état. Par exemple lorsqu'un point est "reporté", ceci permet d'insérer automatiquement dans le champ "décision" une phrase par exemple "Les membres de la séance décident de reporter ce point."
- **Transitions à déclencher sur les points d'une séance lorsqu'une transition est déclenchée sur cette séance** : cette fonctionnalité permet de déclencher des transitions sur les points lorsqu'une transition (changement d'état) est déclenchée sur une séance. Ceci va par exemple permettre de geler tous les points lorsque la séance est gelée ou d'accepter tous les points (non décidés) lorsqu'une séance est clôturée
- **Etats des séances pris en compte pour déterminer la séance dans laquelle doit être présenté un point (lorsque le gestionnaire de séance n'est pas sur une séance) :** Lorsqu'un gestionnaire de séance souhaite présenter un point dans une séance sans être sur la vue de la séance, donc par exemple lorsqu'il est sur la vue d'un point, via l'action 'Présenter', ou lorsqu'il est dans les tableaux de bords, le point sera présenté automatiquement dans la prochaine séance (dont la date est dans le futur) dans laquelle des points peuvent toujours être présentés et dont l'état est un des états sélectionnés

# **Section "Interface utilisateur"**

Cet écran permet de modifier des éléments qui influent sur l'interface qu'aura l'utilisateur utilisant l'application :

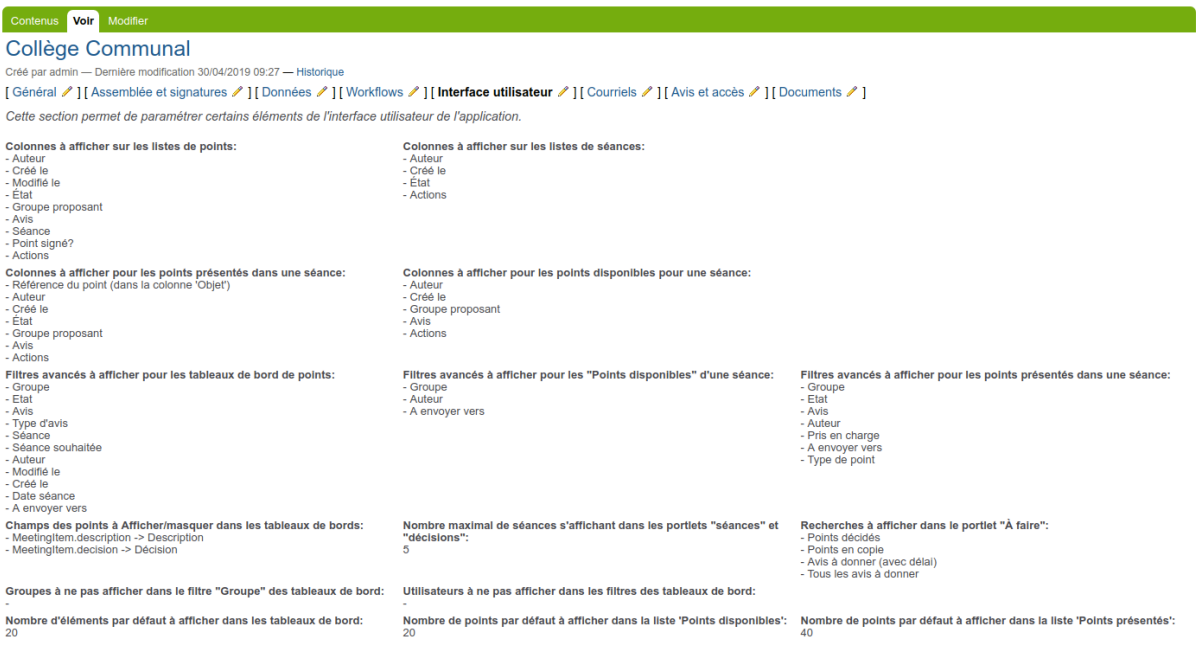

Différents paramètres sont modifiables en cliquant sur l'icône [ **Interface utilisateur** ] : — **États des séances conditionnant l'affichage de celles-ci dans la portlet 'séances'** : états dans lesquels une séance apparaîtra dans la boîte d'informations "Séances" (ordres du jour).

- **États des séances conditionnant l'affichage de celles-ci dans la portlet 'décisions'** : états dans lesquels une séance apparaîtra dans la boîte d'informations "Décisions" (PVs)
- **Nombre maximal de séances s'affichant dans les portlets 'séances' et 'décisions'** : nombre de séances s'affichant l'une en dessous de l'autre dans la boîte d'informations "Ordres du jour". Si le nombre est dépassé, une liste déroulante les affichera alors
- **Nombre maximum de jours durant lesquels les décisions apparaissent directement dans la portlet 'décisions'** : nombre de jours durant lesquels un procès-verbal apparaîtra dans la boîte "PVs". Si le délai écoulé depuis la date d'une séance dépasse ce nombre de jours, la séance sera alors disponible via la lien "Tous les PVs" accessible au bas de la boîte "PloneMeeting" affichée lors de l'utilisation de l'application
- **Page d'accueil** : lorsqu'un utilisateur clique sur l'onglet lié à la configuration de séance, il arrive sur la vue qui est sélectionnée dans cette liste déroulante. La liste propose toutes les recherches disponibles ("mes points", "tous les points", "les séances", . . .) ainsi que certaines vues spécifiques
- **Colonnes à afficher dans les tableaux présentant des points** : lorsqu'un utilisateur accède à une séance, des colonnes présentent des informations disponibles sur les points. Il est possible ici de sélectionner les colonnes qui seront affichées parmi : Point signé ?, A évoquer en séance ?, Créateur, Créé(e) le, Etat, Catégorie (ou groupe proposant), Groupe proposant, Acronyme du groupe proposant, Groupe(s) associé(s), Acronymes des groupes associés, Annexes, Annexes (à la décision), Avis, Niveau de confidentialité, Informations budgétaires et Actions. La colonne "Titre, description et décision" est affichée d'office
- **Colonnes à afficher sur les listes de points** : lorsqu'un utilisateur accède à un tableau récapitulatif présentant des points ("mes points", "tous les points", . . .), il est possible de définir quelles seront les colonnes affichées parmi : Point signé?, A évoquer en séance?, Créateur, Créé(e) le, Etat, Catégorie (ou groupe proposant), Groupe proposant, Acronyme du groupe proposant, Groupe(s) associé(s), Acronymes des groupes associés, Annexes, Annexes à la décision, Avis, Niveau de confidentialité, Informations budgétaires, Actions, Séance et Séance souhaitée
- **Nombre maximal de points à afficher dans la liste 'Points à présenter'** : c'est le nombre de point maximum à afficher lorsqu'un gestionnaire de séance sélectionne les points à présenter dans une séance. Au delà, une [pagination apparaîtra.](../fonctionnalites/gestion_proces-verbal.html#afficher-le-proces-verbal-de-maniere-optimale) Si on ne souhaite pas de pagination, il suffit de mettre un nombre très élevé comme 999
- **Nombre maximal de points à afficher dans la liste 'Points présentés'** : c'est le nombre maximum de points présentés dans une séance à afficher. Au delà, une pagination apparaîtra. Si on ne souhaite pas de pagination, il suffit de mettre un nombre très élevé comme 999
- **Nombre maximal de points à afficher dans la liste 'Points en retard'** : c'est le nombre maximum de points en retard présentés dans une séance à afficher. Au delà, une pagination apparaîtra. Si on ne souhaite pas de pagination, il suffit de mettre un nombre très élevé comme 999
- **Activer la fonctionnalité 'Aller à la page'** : cette fonctionnalité [fera apparaître un outil](fonctionnalites/gestion_proces-verbal.html#afficher-le-proces-verbal-de-maniere-optimale) permettant de naviguer facilement de page en page d'une séance. Ceci est utile si les séances comportent beaucoup de points (plus de 200 par exemple) et que la pagination les affiche par 50
- **Activer la fonctionnalité 'Aller au point'** : cette fonctionnalité activera le [menu de](fonctionnalites/gestion_proces-verbal.html) [navigation entre points](fonctionnalites/gestion_proces-verbal.html) où c'est nécessaire
- **Ouvrir les annexes dans des fenêtres séparées** : en activant cette fonctionnalité, toutes les annexes seront affichées dans des fenêtres séparées, ce qui permet d'éviter qu'une annexe s'ouvrant dans le navigateur (un fichier PDF par exemple) ne cache l'application

— **Champs des points à Afficher/masquer lors de l'utilisation de l'icône afficher les détails des points** : cette zone permet de sélectionner les champs qui seront affichés dans

les tableaux de points lors de l'utilisation de l'icône

— **Dossiers automatiques à afficher dans le portlet 'A faire'** : une boîte d'informations "A faire" permet d'afficher aux utilisateurs des actions à effectuer. Il est ici possible de sélectionner des recherches (Dossiers automatiques) qui apparaîtront dans cette boîte. Il est par exemple possible d'afficher la recherche "Points à valider" aux validateurs de points, "Avis à donner" aux donneurs d'avis, . . . Si aucune recherche n'est sélectionnée, la boîte est désactivée dans l'interface. Elle n'apparaît que si l'utilisateur en cours a une recherche le concernant

## **Ensuite, un tableau reprend les "Recherches pré-configurées" utilisées dans les portlets "Gestion"**

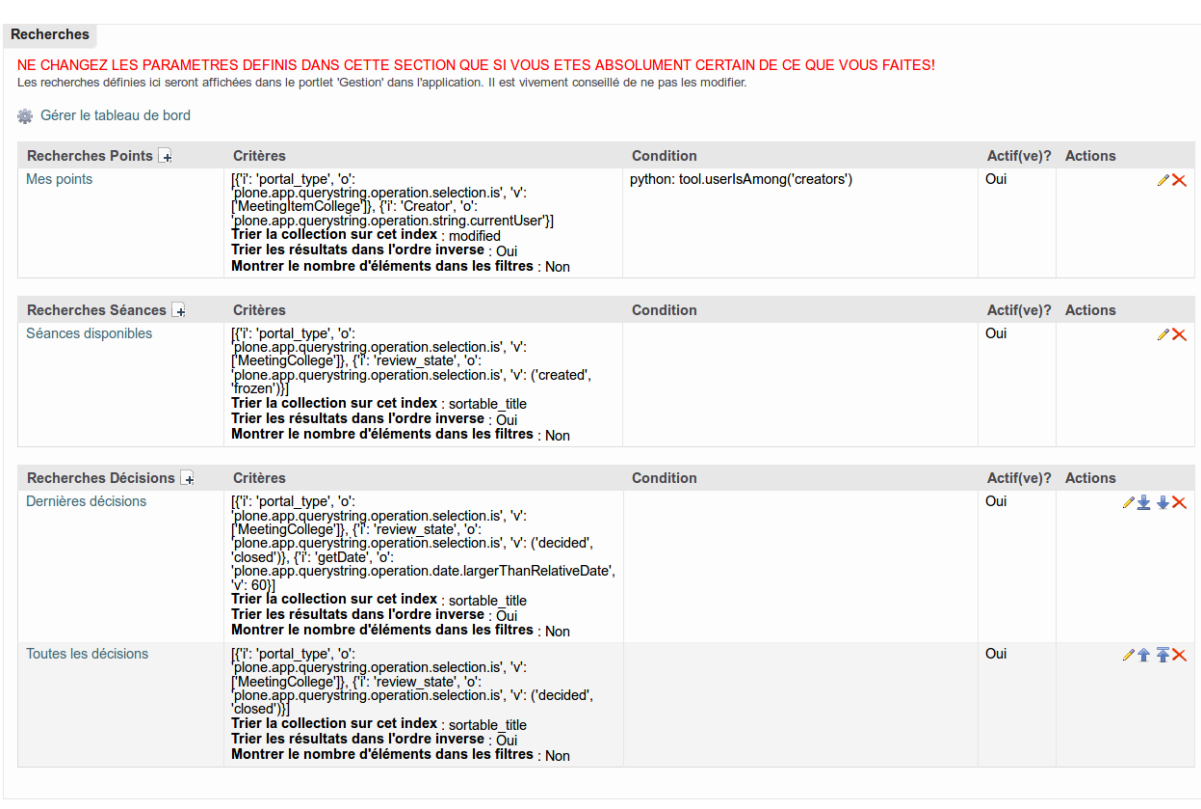

Désactiver Configuration de séance X Supprimer Retour

Une "recherche pré-configurée" affiche les résultats d'une recherche en fonction de critères spécifiques : les points validés, avis à donner, points en copie, . . . Ces dossiers automatiques sont affichés dans :

- la boîte "Gestion", dans les Sections "Points", "Séances" et "Décisions"
- la boîte "A faire"

Lors de l'ajout d'une recherche pré-configurée, il est possible de définir les paramètres suivants :

- **Titre** : c'est le titre qui apparaîtra dans les boîtes idoines
- **Se rapporte à (point ou séance)** : il faut spécifier si c'est une recherche qui concerne des séances ou des points
- **Script de recherche** : les dossiers automatiques permettent d'effectuer des recherches simples. Afin d'effectuer des recherches plus complexes, il est possible d'utiliser un script qui effectuera la recherche à la place du dossier automatique. Le dossier automatique se chargera de tout (titre, colonnes à afficher, . . .) sauf de la recherche
- **Condition d'affichage** : une condition d'affichage complexe. Ceci permettra par exemple d'afficher une recherche "Avis à donner" aux donneurs d'avis seulement et pas à tout le monde

*Attention, pour ces 3 derniers points, il faut passer par la ZMI. En ajoutant "/manage\_main" à un nouveau dossier automatique créé, on passe dans la ZMI. Là, via l'onglet "Properties" (ou en ajoutant "manage\_propertiesForm" à la fin de l'url à la place de "manage\_main" si l'onglet "Properties" n'est pas visible), on peut ajouter une propriété de type "string" nommée "meeting\_topic\_type" prenant les valeurs "Meeting" ou "MeetingItem", ce qui spécifiera à quoi la recherche se rapporte (recherche de "séances" ou de "points"). Le script de recherche doit être ajouté dans une propriété de type string nommée "topic\_search\_script". Quant à la condition d'affichage, elle sera définie dans une propriété de type "string" nommée topic\_tal\_expression.*

## **Section "Courriels"**

Les notifications permettent de prévenir des utilisateurs en fonction d'un événement survenu.

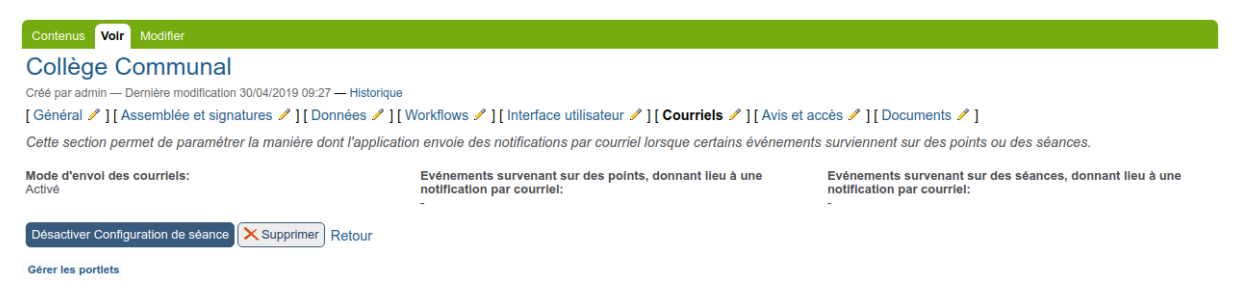

Des courriels peuvent être envoyé en fonction d'un événement particulier survenant**sur un point** :

- **un point en retard vient d'être validé** : dans ce cas, le gestionnaire de séance recevra un courriel le prévenant
- **un point a été inséré dans une séance** : dans ce cas, le groupe proposant recevra un courriel
- **un point a été retiré d'une séance** : dans ce cas, le groupe proposant recevra un courriel
- **un point a été reporté** : dans ce cas, le groupe proposant recevra un courriel
- **une annexe a été ajoutée à un point qui était déjà présenté dans un ordre du jour** : dans ce cas, tous les utilisateurs pouvant voir le point sont prévenus
- **un avis doit être rendu sur un point** : dans ce cas, tous les utilisateurs pouvant donner un avis sur le point sont prévenus
- **un avis sur un point a été rendu ou modifié** : dans ce cas, tous les utilisateurs pouvant voir le point sont prévenus
- **un avis a été invalidé sur un point** : dans ce cas, tous les utilisateurs pouvant voir le point sont prévenus
- **un validateur souhaite évoquer un point** : si un point utilisant l'attribut "A discuter?" n'était pas à discuter mais qu'il le devient, tous les utilisateurs pouvant voir le point sont prévenus
- **un point vient d'être envoyé vers cette configuration de séance** : si la fonctionnalité d'envoi d'un point d'un type de séance à l'autre (par exemple Collège communal vers Conseil communal) a été activée, lorsqu'un point est effectivement envoyé d'une séance à l'autre, les utilisateurs pouvant voir le point sont prévenus
- **une erreur est survenue lors de la conversion d'une annexe** : si la fonctionnalité de prévisualisation des annexes est activée, si une erreur s'est produite lors de la conversion d'une annexe dans un format prévisualisable, les personnes pouvant ajouter des annexes à ce point sont prévenues
- **un point a été renvoyé pour correction au groupe proposant** : si l'adaptation du workflow "Renvoyer au groupe proposant pour corrections lorsque le point est dans une séance" est activée pour cette configuration de séance, un e-mail est envoyé au groupe proposant si un point leur est renvoyé pour correction
- **Un point corrigé par le groupe proposant a été renvoyé aux gestionnaires de séances** : si l'adaptation du workflow "Renvoyer au groupe proposant pour corrections lorsque le point est dans une séance" est activée pour cette configuration de séance, un e-mail est envoyé aux gestionnaires de séances lorsqu'un point qu'il avait renvoyé vers un groupe proposant pour correction leur revient corrigé
- **toutes les transitions possibles dans le workflow d'un point** : "refuser", "retirer", "accepter", "remettre en proposé", . . .

Des courriels peuvent être envoyé en fonction d'un événement particulier survenant **sur une séance** :

— **toutes les transitions possibles dans le workflow d'une séance** : "geler la séance", "clôturer la séance", . . .

## **Section "Avis et accès"**

Des avis peuvent être rendus par des services sélectionnés (automatiquement ou non) sur des points :

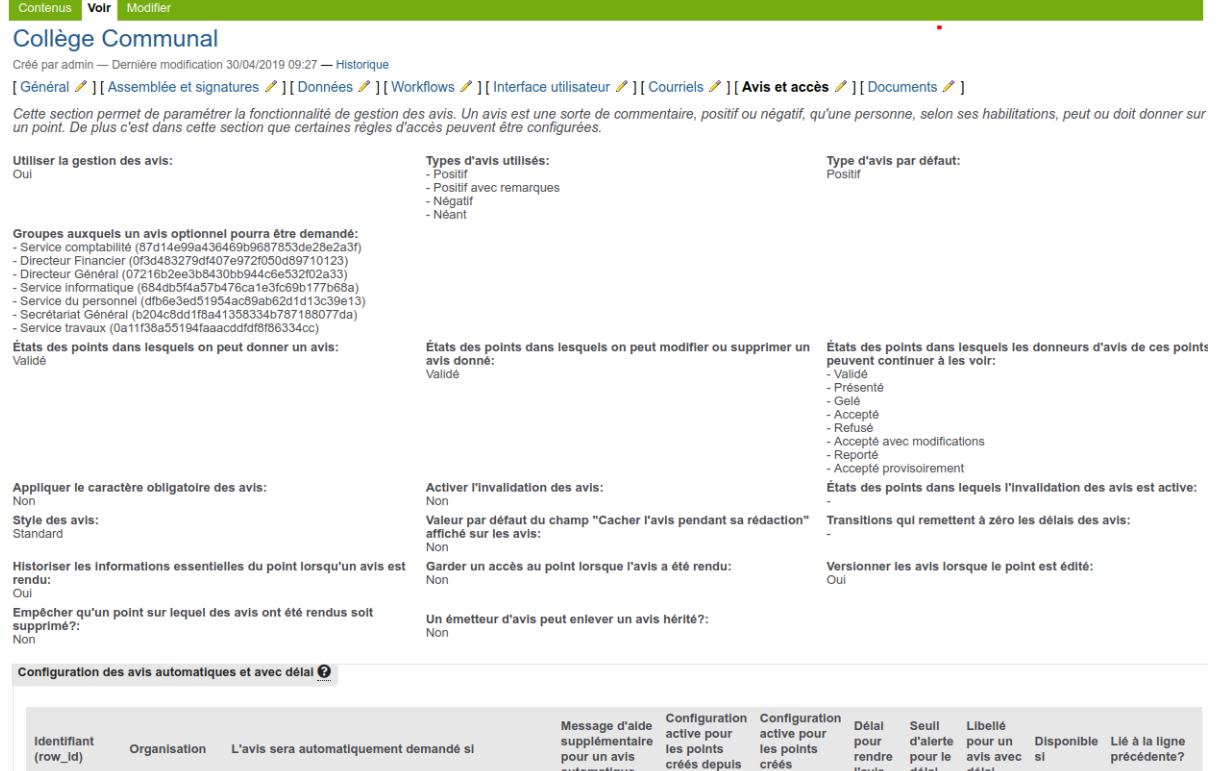

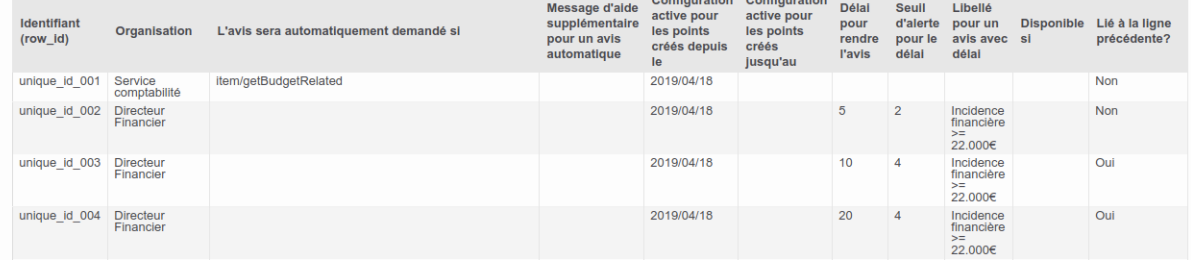

- **Utiliser la gestion des avis** : en cas d'activation, les "avis" apparaîtront en bas du point à côté des annexes et sur tous les tableaux affichant des points si la colonne "avis" a été sélectionnée dans la configuration de séance, section "Interface utilisateur"
- **Etats des points dans lesquels on peut donner un avis** : liste des états des points dans lesquels les avis demandés pourront être rendu
- **Etats des points dans lesquels on peut modifier ou supprimé un avis donné** : liste des états des points dans lesquels les avis déjà rendus peuvent toujours être modifiés ou supprimés par le service ayant rendu l'avis
- **Etats des points dans lesquels les donneurs d'avis de ces points peuvent continuer à les voir** : lorsqu'un avis a été donné par un groupe, il faut définir jusque quand le groupe peut continuer à voir le point. En effet, on pourrait par exemple montrer le point aux donneurs d'avis dans un certain état (validé par exemple) et le leur cacher par la suite ou lorsque le point est décidé
- **Groupes auxquels un avis optionnel pourra être demandé :** les groupes choisis apparaîtront sur le point dans la zone "Demander l'avis de" et auxquels un avis optionnel pourra être demandé par les gestionnaires du point.
- **Types d'avis utilisés** : liste des types d'avis qui pourront être utilisés : Positif, Positif avec remarques, Négatif et Néant
- **Type d'avis par défaut** : le type d'avis qui sera sélectionné par défaut lorsqu'un avis sera rendu
- **Appliquer le caractère obligatoire des avis** : quand le caractère obligatoire des avis est d'application, un point ne peut être inséré dans une séance à moins que tous les avis obligatoires n'aient été rendus et soient positifs
- **Activer l'invalidation des avis** : quand l'invalidation des avis est activée, tout changement

sur un point pour lequel au moins un avis a été rendu invalidera tous les avis rendus sur ce point. Par 'changement', nous entendons toute modification du titre ou de la description du point ainsi que tout ajout et toute suppression d'annexe

- **Etats des points dans lesquels l'invalidation des avis est active** : quand l'invalidation des avis est activée, cela l'est uniquement pour les points qui sont dans un des états sélectionnés ici
- **Styles des avis** : permet de sélectionner le style des icônes à utiliser pour les avis
- **Garder un accès au point lorsque l'avis a été rendu :** Lorsqu'un avis a été rendu sur un point, le point restera visible par les émetteurs d'avis quel que soit l'état du point
- **Versionner les avis lorsque le point est édité :** Lorsqu'un avis est 'rendu' et qu'il n'est plus éditable par les émetteurs d'avis, donc qu'il a été mis dans un état où les émetteurs d'avis ne peuvent plus l'éditer, il est automatiquement versionné.
- **Valeur par défaut du champ 'Cacher l'avis pendant sa rédaction' affiché sur les avis :**Ceci permet aux émetteurs d'avis qui coche la case de cacher celui-ci pendant sa rédaction. Si l'émetteur d'avis perd l'accès à l'avis alors que la case est cochée (par exemple si le point change d'état ou si le délai pour rendre l'avis est dépassé), l'avis sera considéré 'Non rendu' car il était en cours de rédaction. Néanmoins un administrateurs pourra publier cet avis si nécessaire par après.
- **Transition qui remet à zéro les délais des avis avec délai** : sélectionnez dans la liste une transition du WF du point qui permettra de remettre à zéro les délais déjà démarrés. Par exemple, si les délais ont démarré et que le point "retourne en arrière" dans le WF, par exemple en passant de l'état "validé" (où on peut rendre un avis) à l'état "proposé" (où on en peut pas rendre d'avis), cette transition "remettre en proposé" pourrait déclencher la remise à zéro des délais déjà démarrés
- **Historiser les informations essentielles du point lorsqu'un avis est rendu :** Permet d'historiserles informations essentielles du point (titre et champs de rexte riche) seront également historisées avec l'avis quand celui-ci est historisé. C'est à dire lorsqu'un avis est officiellement rendu.
- **Configuration des avis particuliers** : permet de définir les avis automatiquement demandés par l'application ainsi que les avis avec délai. Consultez l'aide affichée au dessus du champ dans l'interface utilisateur
- **Etats des points dans lesquels les 'Super observateurs' peuvent les voir** : quand un point est dans un de ces états, les utilisateurs présents dans le groupe "Nom de ma configuration de séance (Super observateurs)" (dans la gestion des Utilisateurs et Groupes) pourront voir ce point
- **Etats des séances dans lesquels les 'Super observateurs' peuvent les voir** : quand une séance est dans un de ces états, les utilisateurs présents dans le groupe "Nom de ma configuration de séance (Super observateurs)" (dans la gestion des Utilisateurs et Groupes) pourront voir cette séance
- **Etats des points dans lesquels les 'Gestionnaires d'informations budgétaires' peuvent modifier les informations budgétaires** : quand un point est dans un de ces états, les utilisateurs présents dans le groupe "Nom de ma configuration de séance (Gestionnaires d'informations budgétaires)" pourront modifier le champ "Informations budgétaires"
- **Groupes considérés comme 'Super émetteurs d'avis'** : les groupes proposant sélectionnés dans ce champ pourront rendre un avis sur un point même si leur avis n'a pas été demandé
- **Utiliser la gestion des points en copie** : en cas d'activation, l'utilisateur pourra choisir des groupes auxquels donner une vue (lecture seule) à son point à un moment donné (défini dans le workflow).
- **Groupes qui pourront être mis en copie** : les groupes sélectionnés ici pourront être choisis par un utilisateur lors de l'édition d'un point
- **Etats des points dans lesquels les groupes en copie peuvent les voir** : quand un point est dans un de ces états, les groupes mis en copie sur le point peuvent alors y accéder en lecture seule
- **Cacher les commentaires dans l'historique d'un point aux utilisateurs ne faisant pas partie du groupe proposant** : ceci permet de restreindre l'accès aux commentaires laissés lors d'un changement d'état d'un point aux membres du groupe proposant
- **Restreindre l'accès aux points à huis clos?** : si activé, un point à huis clos ne sera accessible qu'aux utilisateurs qui ont reçu un accès spécifiquement : les super observateurs, les gestionnaires de séances, les groupes mis en copie, les groupes auxquels l'avis a été demandé, . . .
- **Activer la confidentialité des annexes** : si activé, il sera possible pour les gestionnaires de séances de spécifier si certaines annexes doivent être considérées "confidentielles" pour les niveaux de "super observateurs" sélectionnés dans le champ **"Une annexe marquée 'Confidentielle' ne sera pas visible par"**
- **Activer la confidentialité des avis** : si activé, un gestionnaire de séance pourra rendre confidentiel un avis rendu sur un point. Ceci cachera l'avis aux niveaux de "super observateurs" sélectionnés dans le champ **"Un avis marqué 'Confidentiel' ne sera pas visible par"**
- **Valeur par défaut du champ 'Confidentiel?' des avis créés** : si la confidentialité des avis est utilisée, ceci permettra de spécifier si un nouvel avis est confidentiel ou non par défaut
- **Cacher les points liés non visibles aux :** Ceci cachera les points liés à un point qui ne sont pas visibles au lieu d'afficher l'avertissement "(Vous n'avez pas accès à cet élément)".

# **Que permet la fonctionnalité de gestion des avis?**

Les groupes sont sélectionnés soit manuellement par le créateur du point soit automatiquement par l'application. Au moment opportun (lorsque, par exemple, le point a été validé par le validateur de points du groupe), les [avis pourront être rendus sur un point.](../fonctionnalites/gestion_point.html#gestion-des-avis)

En outre, c'est dans cette partie de la configuration que les "Niveaux d'accord" peuvent être spécifiés. Un niveau d'accord permet d'évaluer rapidement les différents avis rendus (évaluation globalement positive ou négative).

### **Que permet la fonctionnalité de mise en copie d'un point ?**

Les groupes mis en copie lors de la rédaction du point pourront voir ce point au moment voulu (idéalement lorsqu'il a été validé par le validateur du groupe). Cet accès est un **accès en lecture seule**, l'utilisateur ne pourra donc pas changer quoi que ce soit concernant le point. Il peut par contre tout voir, annexes et avis compris.

# **Section "Documents"**

Différents documents peuvent être générés sur les points et les séances d'une configuration de séance :

#### Contenus Voir Modifie **Collège Communal** tion 30/04/2019 10:30 — Histo [Général / ] [ Assemblée et signatures / ] [ Données / ] [ Workflows / ] [ Interface utilisateur / ] [ Courriels / ] [ Avis et accès / ] [ Documents / ] Cette section permet de paramétrer la manière dont l'application peut produire des documents sur base des points et séances créés. Modèle de document POD à générer pour les points à stocker en tant qu'annexe Canevas de documents  $\overline{+}$ Dans cette section, gérez les canevas vous permettant de produire des documents dans des formats bureautiques depuis les types de contenu gérés par l'application (points, séances, avis) et les<br>tableaux de bord. Modèles de style Titre Actions Default Styles<br>Canevas<br>and styles1.odt — Document ODT, 10 ko  $\overline{2}$ Extra Styles  $\lambda$ Canevas<br>
Si styles2.odt — Document ODT, 12 ko Modèles de documents Titre Actif(ve)? Actions **End** Ordre du jour<br>Canevas<br> **a** class<br>
a class of Document ODT, 21 ko<br>
Réutilisable Oui  $7 + 1 + 7$ non<br>Modèle de document POD liés utilisant celui-ci Aucin<br>Modèle de style<br>Default Styles (Collège Communal)<br>Types de contenu autorisés<br>Séance du Collège Communal<br>Séance du Collège Communal<br>Utiliser la valeur globele (Optimiser)<br>Collection au formet TAL<br>Utiliser la valeur gl Oui /土+全平X Procès-verbal Canevas<br>Canevas<br>all pv.odt — Document ODT, 21 ko non<br>Modèle de document POD liés utilisant celui-ci Aucin<br>
Modèle de style<br>
Default Styles (Collège Communal)<br>
Types de contenu autorisés<br>
Séance du Collège Communal<br>
Modification sur les colonnes de tableaux<br>
Utiliser la valeur globale (Collmiser)<br>
Condition au format TAL<br> Délibération Oui /±+17× 魯 Canevas<br>
deliberation.odt — Document ODT, 28 ko<br>
Réutilisable oui<br>Modèle de document POD liés utilisant celui-ci<br>• Délibération (http://localhost:8081/PloneMeeting41\_FR\_Ex/portal\_plonemeeting/meeting-config-council/podtemplates/deliberation) • Deliberation (http://localnost.subs1/Plot<br>Modèle de style<br>Default Styles (Collège Communal)<br>Types de contenu autorisés<br>Modification sur les colonnes de tableaux<br>Modification sur les colonnes de tableaux<br>Utiliser la valeu  $7 + 17$ Oui Assemblée des séances e Assemblee des seances<br>Canevas<br>La meeting\_assemblies.odt — Document ODT, 10 ko<br>Réutilisable non<br>Modèle de document POD liés utilisant celui-ci Aucuni<br>Modification sur les colonnes de tableaux<br>Utiliser la valeur globale (Optimiser)<br>Utiliser les objets comme contexte de génération. non<br>Tableaux de bord autorisés Toutes les décisions<br>
Condition au format TAL<br>
python: False<br>
Rôles qui by-passent l'expression TAL<br>
Rôles qui by-passent l'expression TAL<br>
Administrateur, Gestionnaire de séance Oui  $7±++7×$ Toutes les délibérations Canevas<br>
all\_delib.odt — Document ODT, 9 ko<br>
Réutilisable non<br>Modèle de document POD liés utilisant celui-ci<br><sub>Aucun</sub> Modin<br>Types de contenu autorisés<br>Séance du Collège Communal<br>Modèle \*<br>Modèle \* Nom de variable du modèle \* Pré-rendu<sup>\*</sup> Délibération (Collège Communal) delib  $\frac{1}{2}$  oui Modification sur les colonnes de tableaux<br>Utiliser la valeur globale (Optimiser)<br>Condition au format TAL<br>python:tool.isManager(here) Oui  $\frac{1}{2}$   $\frac{1}{2}$  Tous les Procès-Verbaux 圓  $Canevas$ Canevas<br>Mall\_pv.odt — Document ODT, 9 ko<br>**Réutilisable** non<br>Modèle de document POD liés utilisant celui-ci Aucun<br>Modèles à fusionner.<br>Modèle \* Nom de variable du modèle \* Pré-rendu<sup>\*</sup> Procès-verbal (Collège Communal) v  $\underset{\infty}{\otimes}$  oui  $\overline{p}$ Modification sur les colonnes de tableaux<br>Utiliser la valeur globale (Optimiser)<br>Utiliser les objets comme contexte de génération. Tion<br>Tableaux de bord autorisés Toutes les décisions<br>**Rôles qui by-passent l'expression TAL**<br>Administrateur, Gestionnaire de séance Désactiver Configuration de séance (X Supprimer Retour

Les documents sont des modèles [LibreOffice](https://fr.wikipedia.org/wiki/LibreOffice) intégrant des expressions liées à la librairie [appy.pod.](https://appyframe.work/13)

### **Avertissement :**

- Toujours repartir du modèle qui se trouve dans l'application.
- Toujours faire un backup des modèles avant modification.
- Toujours ouvrir avec LibreOffice. Jamais Word car il casse la structure des modèles
- **Ne pas s'essayer à modifier les documents sans y avoir été préalablement formé**

Lorsqu'un modèle a été écrit, on peut alors l'ajouter ici et définir certaines zones qui permettront de savoir où, quand et par qui la possibilité de générer ce document doit être disponible.

Lors de l'ajout, il faudra définir :

- **Titre** : libellé du document ("Ordre du jour" par exemple)
- **Description** : description qui sera affichée au survol du modèle sur un point ou une séance
- **Canevas POD** : le modèle de document au format LibreOffice
- **Format(s) dans lequel vous pouvez générer des documents depuis ce canevas** : il est possible de spécifier si on souhaite que le document généré le soit au format PDF, au format ODT (LibreOffice), au format Word, au format RTF, au format ODS (LibreOffice) ou au format Excel. Ceci pourrait encore être étendu si nécessaire car la librairie est capable de générer tous les format LibreOffice est capable de produire
- **Types de contenu autorisés** : Les type de contenu sur lesquels le document pourra être généré
- **Modèle de style :**document modèle contenant les style LibreOffice à appliqué pour le document généré
- **Modèles à fusionner** : Les autres modèles qui seront intégrés au document généré
- **Variables du contexte** : une variable qui pourra être utilisée dans le template appy.pod
- **Condition au format TAL** : une expression qui permet de spécifier quand le modèle doit apparaître. De manière plus spécifique que les autres champs (rôle utilisateur . . .)
- **Rôles qui by-passent l'expression TAL :**Les rôles utilisateur qui ignore la restriction induite par la condition TAL
- **Listes de diffusion** : définissez ici des listes de personnes à qui envoyer par courriel les fichiers générés depuis ce canevas. L'icône  $\bullet$  apparaîtra à côté du canevas de document à générer sur le point ou la séance. Au clic, le modèle généré sera alors envoyé aux utilisateurs définis dans cette liste de diffusion

# **1.5.5 Points particuliers dans la configuration**

Mise en évidence de différents points de la configuration

### **Utiliser les catégories**

Il est possible de catégoriser les points suivant différents modes, en fonction du niveau de catégorisation souhaité :

- **catégoriser en fonction du groupe proposant**
- **catégoriser en fonction de catégories** définies dans la configuration
- **catégoriser en fonction des classificateurs**, système utilisé si vous avez beaucoup de catégories

### **Catégorisation simple via le groupe proposant ou les catégories**

La catégorisation en fonction du groupe proposant est le mode activé par défaut.

La catégorisation par groupe ou par catégorie est configurable dans [la partie "Données"](seance.html#section-donnees) d'une configuration de séance. Le paramètre à prendre en compte est "Utiliser les groupes comme catégories"

Si les groupes sont utilisés comme catégories, les "Catégories de points" définies dans la partie "Données" d'une configuration de séance ne seront pas activées lors de la création d'un point et c'est le groupe proposant seul qui catégorisera le point.

En décochant le paramètre "Utiliser les groupes comme catégories", une catégorie peut alors être sélectionnée lors de la création ou l'édition de chaque point dans une liste déroulante. Cette catégorie apparaît également dans les écrans récapitulatifs affichant des points. Ce fonctionnement est adapté si vous avez peu de catégories. L'utilisation des classificateurs (voir ci-dessous) sera adaptée si vous avez beaucoup de catégories à utiliser.

Certains paramètres dépendent du type de catégorisation choisi tels que la ["Méthode de tri](seance.html#section-documents) [utilisée lors de l'ajout d'un point dans une séance"](seance.html#section-documents) ou la [génération en format bureautique](seance.html#section-donnees) qui peut également tenir compte des catégories dans l'expression liée.

### **Catégorisation complexe grâce aux classificateurs**

Si on souhaite une gestion avancée de la catégorisation, on pourra privilégier les classificateurs.

A cette fin, il faudra d'abord [activer l'attribut "Classificateur"](seance.html#section-documents) dans la liste des "Attributs utilisés pour caractériser un point" et définir alors les classificateurs à utiliser.

Il suffit d'ajouter des classificateurs dans la partie "Données" de la configuration de séance via le

. La différence avec les catégories est le "widget" (représentation graphique dans l'application lorsque l'utilisateur créateur de point sélectionnera un "classificateur") qui est adapté lorsque beaucoup de catégories (classificateurs dans ce cas) sont disponibles. Une pagination, une zone de recherche "full-text", . . . permettent de trouver rapidement la catégorie à laquelle lier l'élément :

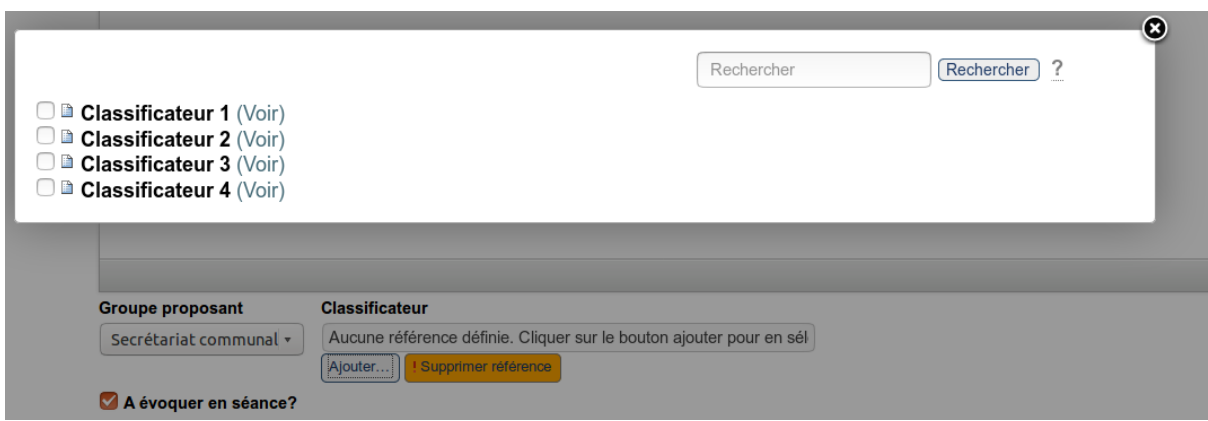

Le niveau de catégorisation peut évoluer au fil de l'utilisation de l'application. On pourra par exemple commencer avec une catégorisation simple sous forme de groupe proposant et utiliser par la suite les catégories de points ou les classificateurs si le besoin apparaît.

### **Canevas de documents**

Les canevas de documents sont utilisés pour définir des modèles d'impression utilisés lors de la génération en format bureautique.

Ces canevas peuvent être ajoutés et modifiés dans la configuration d'une séance, dans la [partie](seance.html#section-documents) ["Documents"](seance.html#section-documents)

Il est également possible de changer l'état du canevas pour le rendre inactif, afin de ne plus afficher ce canevas.

Les canevas apparaissent dans la zone supérieure droite des écrans de visualisation d'un point ou d'une séance (voir Visualisation d'un point `[Visualisation d'un point existant](../fonctionnalites/gestion_point.html#visualisation-dun-point-existant) ou les canevas "Projet délibération" au format PDF et OpenOffice apparaissent).

Le fichier .odt (écrit avec OpenOffice) qui est chargé doit inclure des fonctions spéciales qui permettent d'insérer automatiquement par après les éléments voulus.

Ces fonctionnalités particulières du document .odt utilisent la librairie python "appy.pod" décrite sur [https://appyframe.work/tool/public.](https://appyframe.work/tool/public)

### **Gestion des points prédéfinis (points récurrents et modèles de points)**

Les points prédéfinis permettent de gérer 2 aspects :

- les points récurrents [\(insérés automatiquement dans une séance\)](../fonctionnalites/gestion_seance.html#creation-dune-seance)
- les modèles de points [\(utilisés lors de la création d'un nouveau point\)](../fonctionnalites/gestion_point.html#creation-dun-point)

### **Les points récurrents**

Les points récurrents sont définis au bas de la [section "Données".](seance.html#section-documents) Une zone particulière apparaîtra au bas du formulaire du point récurrent, il s'agit de la zone "Transition de la séance qui déclenche l'ajout de ce point en tant que point récurrent". Il faudra sélectionner dans cette liste la transition déclenchée sur la séance qui va induire l'insertion du point récurrent. Par exemple, "Lors de la création" ou lors de la transition "Geler".

### **Les modèles de points**

Un lien vers la gestion des modèles de points est disponible au bas de la [section "Données".](seance.html#section-documents) Une zone particulière apparaîtra au bas du formulaire du modèle de point permettant de restreindre ce modèle à l'un ou l'autre groupe. Si aucun groupe n'est sélectionné, le modèle de point sera utilisable par tous les services.

### **Désactivation de certains éléments de la configuration**

Lorsque l'application vit, petit à petit, certains éléments dans la configuration pourront être désactivés pour refléter l'évolution des besoins.

Dans la configuration, il sera possible de supprimer ou de désactiver :

- les configuration de séance (Collège, Conseil, . . .)
- les groupes PloneMeeting
- les types d'annexes (onglet "Données" d'une configuration de séance)
- les catégories (onglet "Données" d'une configuration de séance)
- les classificateurs (onglet "Données" d'une configuration de séance)
- les points prédéfinis (onglet "Données" d'une configuration de séance)
- les recherches préconfigurées (onglet "Interface" d'une configuration de séance)
- les utilisateurs (onglet "Utilisateurs" d'une configuration de séance)

Dès qu'un élément est utilisé, **il ne sera plus possible de le supprimer**. Par exemple, si un groupe PloneMeeting a déjà créé un point ou si une catégorie a déjà été utilisée sur un point, cet élément ne pourra plus être supprimé, par contre **il pourra toujours être désactivé**.

### **Désactiver un élément**

L'intérêt de désactiver un élément plutôt que de le supprimer ou de le modifier est de garder un historique cohérent. Par exemple, si un groupe s'appelait "Secrétariat communal", si son nom change au profit de "Direction générale", il ne faudra idéalement pas le renommer mais plutôt le désactiver, afin que les anciens points continuent à utiliser l'ancienne appellation et en créer un nouveau qui pourra être utilisé pour la suite.

**Lorsqu'un groupe est désactivé**, tous les membres de ses sous-groupes Plone (le sous-groupe "créateurs", le sous-groupe "validateurs", . . .) sont automatiquement transférés dans le sousgroupe "Observateurs" afin que les membres de ces groupes puissent toujours voir les anciens points mais ne puissent plus en créer ou donner un avis au nom de cet ancien groupe.

# **Configuration des jours fériés**

Comment configurer les jours fériés dans l'application

Les jours fériés sont configurables dans l'application. Ils permettent de déterminer les délais lorsque des avis à délais sont demandés. Il est donc important que les jours fériés soient configurés correctement dans l'application.

S'il n'y a bientôt plus de jours fériés, l'application peut vous prévenir avec le message suivant :

*"Il n'y a plus suffisamment de jours fériés définis dans la configuration, contactez votre administrateur système"*

### **Configuration :**

Aller dans **Configration du site > Configuration des délibérations**

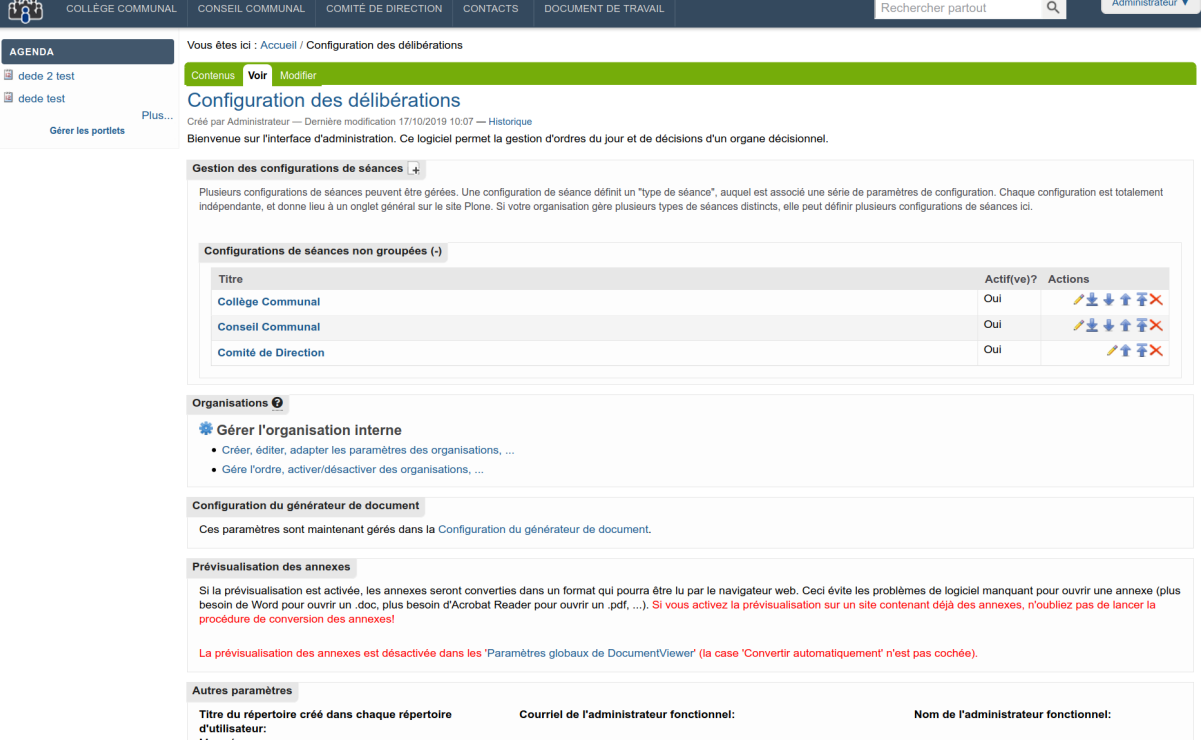

Aller dans l'onglet « **Modifier** » (barre verte)

Ensuite naviguer jusqu'à la section **Jours fériés** :

### **Joure fériée**

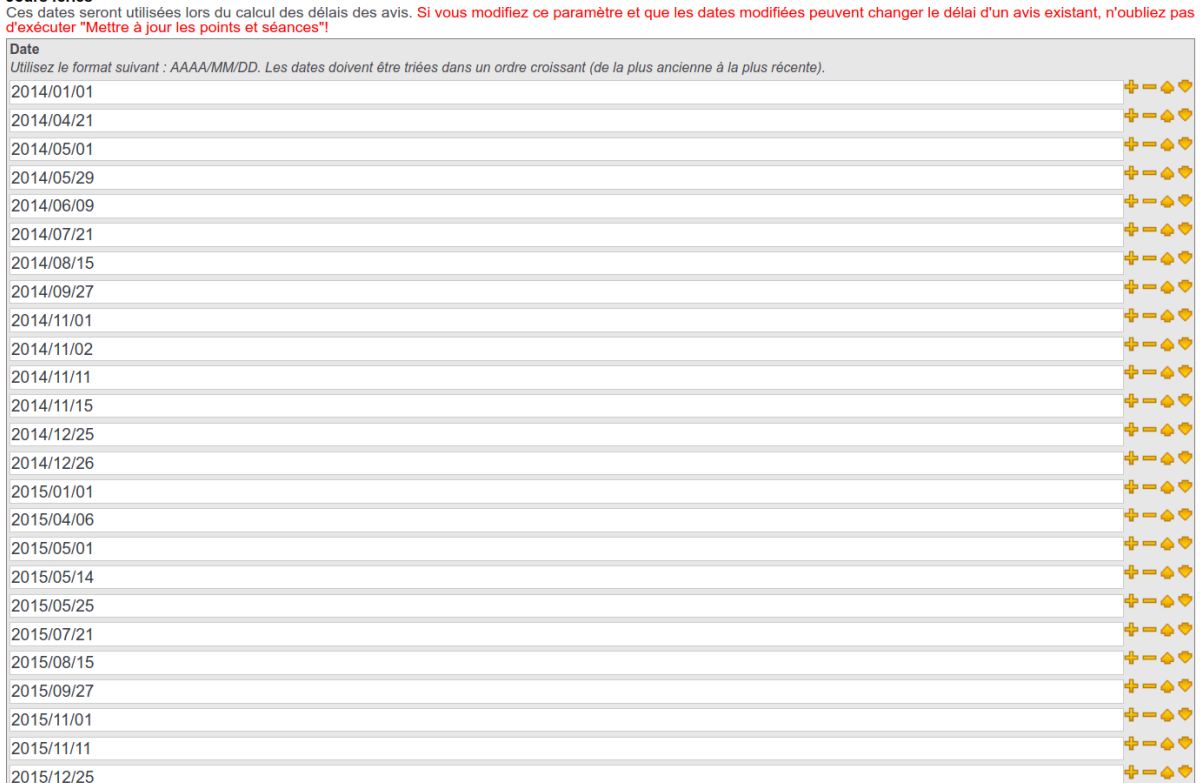

Ajouter une ligne.

Pour **ajouter** une nouvelle date, cliquer sur Utiliser le format suivantAAAA/MM/JJ

AAAA : Année

MM : Numéro du mois

JJ : Jour

Pour **modifier l'ordre,** utiliser les flèches oranges du haut ou du bas à côté des lignes.

Ne jamais supprimer/modifier des dates antérieurs. Elles sont utilisées pour calculer les délais des avis déjà existant.

Lorsque les changements ont été effectuée, cliquer sur « **Enregistrer »** en bas de la page.

**Note :**

Il est possible d'avoir le message d'erreur suivant lors de l'enregistrement des changements :

Ces dates seront utilisées lors du calcul des délais des avis. Si vous modifiez ce paramètre et que les dates modifiées peuvent changer le délai d'un avis existant, n'oubliez pas d'exécuter "Mettre à jour les points et séa Les dates doivent être définies de manière ascendante, de la plus ancienne à la plus récente.

Pour corriger ceci, vérifier bien l'ordre des dates et ajuster si nécessaire avec les flèches du haut ou du bas.

**Accès à PloneMeeting par Web Services**

# **1.6 Accès à iA.Délib par Web Services**

# **1.6.1 Qu'est ce que les Web Services ?**

Les Web Services permettent à n'importe quelle application externe d'accéder à l'application. En fonction de l'utilisateur défini pour se connecter, il sera possible de visualiser, chercher ou créer un point. Les WS sont disponibles en SOAP/WSDL et en RESTful. Il s'agit des standards Web Services les plus répandus et il permettent donc d'offir un accès depuis le plus large panel de technologies existantes.

Les WS SOAP/WSDL sont dépréciés, préférez l'accès via RESTful.

Actuellement, les Web Services sont utilisés par différentes applications, qu'il s'agisse d'applications Plone ou autre (.net,  $C\#$ , java, ...)

Voici quelques cas d'utilisation possibles pour différentes applications appelantes :

- iA.Délib : envoyer un point vers un autre iA.Délib, comme par exemple le passage d'un point du BP du CPAS vers le Collège Communal
- 3P : passage d'un marché public au Collège ou Conseil Communal
- urban : dans la procédure "Permis d'urbanisme" par exemple, un passage au Collège Communal est requis
- GED : pouvoir passer un courrier entrant au Collège ou Conseil Communal
- $-$  ...

# **1.6.2 Accès aux méthodes Web Services SOAP/WSDL (xml)**

### **Présentation**

Il est possible d'accéder à iA.Délib via Web Services utilisant le standard SOAP/WSDL.

Pour cela, l'application iA.Délib doit être configurée pour accepter des connexions entrantes (appels aux méthodes publiées) et publier un descriptif WSDL d'accès à ces méthodes. Techniquement, le package imio.pm.ws doit être configuré et installé.

Une fois le package installé, le fichier WSDL (ws4pm.wsdl) est disponible et décrit l'accès aux méthodes suivantes :

- test de connexion (testConnection) : permet de tester si le paramètres d'identification renseigné (nom d'utilisateur/mot de passe) sont corrects
- obtention d'informations sur la configuration (getConfigInfos) : retourne différentes informations sur la configuration utilisée
- obtention d'informations sur un utilisateur (getUserInfos) : retourne des informations concernant l'accès de cet utilisateur
- obtention d'informations sur un point (getItemInfos) : retourne des informations pour un point en particulier
- recherche de points (searchItems) : effectue une recherche de points
- savoir si un élément a déjà été envoyé (checkIsLinked) : permet de savoir si un élément à déjà été créé
- obtenir un document généré (getItemTemplate) : permet de déclencher la production d'un document dans iA.Délib
- créer un point (createItem) : permet de créer un point dans iA.Délib

Toutes ces méthodes ne sont accessibles que si l'appel au Web Service contient les informations de connexion d'un utilisateur iA.Délib. Les différentes actions ne pourront être faites que si l'utilisateur renseigné dans l'authentification en a le droit dans iA.Délib. . .

### **Test de connexion (testConnection)**

Cette méthode permet de vérifier si les données de connexion renseignées pour accéder au Web Services sont correctes.

Paramètres d'entrées :

Aucun

Sortie :

Retourne "1" si la connexion a pu être établie, "0" sinon. Retourne également dans "version", la version des WS

### **Obtention d'informations sur la configuration (getConfigInfos)**

Cette méthode permet d'obtenir des informations concernant la configuration mise en place sur iA.Délib. Ceci permet de connaître notamment les identifiants à utiliser lors du passage de certains paramètres pour les méthodes de création de point, recherche de points, . . . . . .

Paramètres d'entrées :

**showCategories** : (obligatoire) "1" pour montrer les catégories et "0" pour ne pas les montrer. En fonction de la configuration, la catégorie utilisée pour un point est soit le groupe proposant, soit une catégorie supplémentaire. Si les catégories supplémentaires sont utilisées, elles seront affichées, sinon, rien ne sera affiché au niveau des catégories. *Si les catégories sont utilisées/affichées, le passage de l'identifiant de la catégorie à utiliser est obligatoire lors de la création d'un point.*

**userToShowCategoriesFor** : (optionnel) dans iA.Délib, certaines catégories peuvent être restreintes à certains groupes d'utilisateurs. Pour être sûr qu'un utilisateur peut utiliser une catégorie donnée, on peut passer "l'identifiant de cet utilisteur" à la méthode pour retourner la liste exhaustive que l'utilisateur peut effectivement utiliser.

Sortie :

Retourne la liste des Configuration de séances (MeetingConfig), des organisations iA.Délib (organization) et des catégories (categories) si le paramètre "showCategories" était à "1" lors de l'appel et si elles sont effectivement utilisées par la Configuration de séance.

# **Obtention d'informations sur un utilisateur (getUserInfos)**

Cette méthode permet d'obtenir des informations sur un utilisateur.

Paramètres d'entrées :

**userId** : (obligatoire) l'identifiant de l'utilisateur.

**showGroups** : (obligatoire) montrer les groupes iA.Délib auxquels l'utilisateur appartient (tous "sous-groupes Plone" confondus). "1" pour montrer les groupes et "0" pour ne pas les montrer. **suffix** : (optionnel) paramètre utilisé conjointement avec le paramètre "showGroups" à "1". Le suffixe d'un "sous-groupe Plone" doit être renseigné. Les groupes retournés pour l'utilisateur seront ceux pour lesquels l'utilisateur est dans le sous-groupe mentionné. Les suffixes par défaut sont :

- creators : retourne les groupes pour lesquels l'utilisteur est un créateur de points
- reviewers : retourne les groupes pour lesquels l'utilisateur est un validateur de points
- advisers : retourne les groupes pour lesquels l'utilisateur est un donneur d'avis

D'autres suffixes peuvent exister en fonction de la configuration spécifique de iA.Délib

Sortie :

Retourne les infos sur l'utilisateur : "Nom complet" et "Adresse e-mail". Si "showGroups" était à "1", retourne également la liste des groupes iA.Délib (MeetingGroup) adéquats.

# <span id="page-123-0"></span>**Obtention d'informations sur un point (getItemInfos)**

Cette méthode permet d'obtenir des informations sur un point. A utiliser si on connaît l'UID du point pour lequel on souhaite des informations. On connaît l'UID d'un point si on a créé ce point (*[Créer un point \(createItem\)](#page-125-0)*) via des Web Services ou lors d'une recherche de points (*[Recherche](#page-124-0) [de points \(searchItems\)](#page-124-0)*)

### Paramètres d'entrées :

**UID** : (obligatoire) l'identifiant universel du point.

**showExtraInfos** : (obligatoire) valeur à "0" ou "1". Montre d'avantages d'informations concernant le point. Laisser à "0" si ces informations supplémentaires ne sont pas nécessaires. **showAnnexes** : (obligatoire) valeur à "0" ou "1". Montre les annexes du point. Laisser à "0" si pas nécessaire car les fichiers annexes retournés peuvent ralentir la réponse en fonction de la taille de ceux-ci. . .

include annex binary : (obligatoire) valeur à "0" ou "1". Ramener le binaire des annexes. Par défaut à "1".

**allowed\_annexes\_types** : (optionnel) permet de spécifier les types d'annexes à prendre en compte.

**showAssembly** : (obligatoire) valeur à "0" ou "1". Affiche l'assemblée pour le point de manière textuelle.

**showTemplates** : (obligatoire) valeur à "0" ou "1". Montre les documents générables pour ce point.

**inTheNameOf** : (optionnel) un nom d'utilisateur au nom duquel effectuer l'opération. Ceci permet de renseigner un seul utilisateur pour la connexion au WS et d'effectuer les opération au nom d'autre utilisateur.

### Sortie :

Retourne les infos sur le point (informations principales + étendues si spécifié). Affiche la liste des annexes si spécifié (avec fichier). Affiche la liste des document générables (sans le fichier, passer par l'obtention d'un document généré (*[Obtenir un document généré \(getItemTemplate\)](#page-125-1)*) pour obtenir le fichier).

## <span id="page-124-0"></span>**Recherche de points (searchItems)**

Cette méthode permet d'effectuer une recherche de point sur base de plusieurs critères de recherche.

Paramètres d'entrées :

**Critères de recherche** : (obligatoire) différents critères peuvent être utilisés :

- créateur (**Creator**)
- titre (**Title**)
- description du point (**Description**)
- décision du point (**decision**)
- type de point (Collège, Conseil, . . .) (**portal\_type**)
- état WF du point (**review\_state**)
- identifiant de la catégorie (**getCategory**)
- UID de la séance liée (**linkedMeetingUID**)
- identifiant du type de séance (**meetingConfigId**)
- $-$  ...

**externalIdentifier** : (optionnel) ce paramètre permet de passer un identifiant

externe. Lorsqu'un point est créé (createItem) par une application externe via ces Web Services, un "identifiant externe" peut être spécifié et permet dès lors de retrouver le point par la suite. Plusieurs points peuvent recevoir le même "identifiant externe".

**inTheNameOf** : (optionnel) utiliser la méthode "au nom d'un utilisateur". Nécessite d'être connecté en tant que "Manager/MeetingManager" au Web Services.

### Sortie :

Retourne les infos sur le point, désormais les informations reçues sur un point via searchItems sont aussi complètent que via la méthode *[Obtention d'informations sur un point \(getItemInfos\)](#page-123-0)*

### **Savoir si un élément a déjà été envoyé (checkIsLinked)**

Cette méthode permet de savoir si un élément appelant a déjà été envoyé vers iA.Délib, à condition que lors de la création du point dans iA.Délib, l'élément appelant ai soit passé un "identifiant externe", soit stocké l'UID du point créé.

Paramètres d'entrées :

**meetingConfigId** : (optionnel) l'identifiant d'une Configuration de séance. Permet de savoir par exemple si un élement a été envoyé vers un type de séance et pas un autre. . . **externalIdentifier** : (obligatoire) il s'agit de la clé qui lie le point créé dans iA.Délib à la procédure ayant créé ce point.

### Sortie :

Retourne "isLinked" à "1" si un point correspondant a été trouvé, "0" sinon.

### <span id="page-125-1"></span>**Obtenir un document généré (getItemTemplate)**

Cette méthode permet d'obtenir un document généré pour un point donné.

Paramètres d'entrées :

**itemUID** : (obligatoire) l'identifiant UID du point pour lequel générer le document. Cet identifiant peut être connu en passant par la recherche de points ou lorsque le point a été créé via les Web Services.

**templateId** : (obligatoire) l'identifiant du document à générer. Cet identifiant peut être connu lors de l'obtention d'informations sur un point si le paramètre "showTemplates" est à "1". **inTheNameOf** : (optionnel) utiliser la méthode "au nom d'un utilisateur". Nécessite d'être connecté en tant que "Manager/MeetingManager" au Web Services.

Sortie :

Retourne le document généré.

### <span id="page-125-0"></span>**Créer un point (createItem)**

Cette méthode permet de créer un nouveau point dans iA.Délib.

Paramètres d'entrées :

**meetingConfigId** : (obligatoire) l'identifiant de la configuration de séance dans laquelle créer le point.

**proposingGroupId** : (obligatoire) l'identifiant du groupe proposant avec lequel créer le point. **creationData** : une série de données de base pour créer le point :

- titre (title, obligatoire)
- catégorie (category, obligatoire si catégories utilisées par la meetingConfigIf)
- description (description)
- description détaillée (detailedDescription)
- motivation (motivation)
- décision (optionnel)
- UID de la séance souhaitée (preferredMeeting)
- UIDs des groupes associés (associatedGroups)
- UIDs des groupes en charge (groupsInCharge)
- identifiants des émetteurs d'avis optionnels (optionalAdvisers)
- identifiant externe (optionnel)
- annexes (optionnel)

Une nouvelle valeur "extraAttrs" est disponible et permet de renseigner des valeurs pour les champs XHTML qui ne sont pas gérés par défaut, donc autres que "description", "detailedDescription", "motivation" et "decision". Ce paramètre doit recevoir une liste de dictionnaire de la forme suivante :

[{'key': 'my\_xhtml\_field\_id', 'value': '<p>My field XHTML value.</p>'}]

**cleanHtml** : (obligatoire) activé par défaut ("1"), ceci nettoiera le HTML reçu et peut être désactivé si nécessaire ("0").

**wfTransitions** : (optionnel) déclencher une série de transitions du WF. Les transitions sont déclenchées en tant que Manager mais doivent exister et être renseignées dans le bon ordre. **inTheNameOf** : (optionnel) utiliser la méthode "au nom d'un utilisateur". Nécessite d'être connecté en tant que "Manager/MeetingManager" au Web Services.

### Sortie :

Retourne l'UID du point créé. Cette information pourra être stockée par la procédure appelante afin de pouvoir retrouver le point par la suite. Si la procédure appelante ne souhaite pas stocker cet UID, un "identifiant externe" passé dans le creationData ci-dessus à la même utilité mais stocke alors dans iA.Délib un identifiant provenant de la procédure appelante. . . Une série d'avertissements (warnings) peut également être retournée : HTML utilisé non valide (donc corrigé), annexe passée non valide, . . .

### **Liste des séances acceptant des points (meetingsAcceptingItems)**

Cette méthode permet d'obtenir la liste des séances qui acceptent des points.

Paramètres d'entrées :

**meetingConfigId** : (obligatoire) l'identifiant d'une Configuration de séance.

**inTheNameOf** : (optionnel) un nom d'utilisateur au nom duquel effectuer l'opération. Ceci permet de renseigner un seul utilisateur pour la connexion au WS et d'effectuer les opération au nom d'autre utilisateur.

# **Sortie :**

Retourne l'UID et la date des séances qui acceptent des points. L'UID pourra être utilisé pour l'attribut "preferredMeeting" lors de l'utilisation de createItem.

# **1.6.3 Utilisation du client Web Services SOAP/WSDL Plone**

# **Présentation**

Un client de connexion aux Web Services SOAP/WSDL a été développé pour faciliter l'intégration d'une application **Plone** appelante. Ce module, imio.pm.wsclient permet donc à une application **Plone** souhaitant créer/obtenir de l'informations/. . . sur un point dans un iA.Délib distant de le faire de manière transparente :

- un **panneau de configuration** permet de spécifier les données de connexion et les données à envoyer au iA.Délib
- une **action est automatiquement configurée pour créer un point dans iA.Délib**

— une **zone affiche localement les informations récupérées dans iA.Délib** si disponibles Techniquement, ce client SOAP/WSDL utilise la librairie python *suds* pour accéder au iA.Délib distant.

## <span id="page-127-0"></span>**Panneau de configuration**

Le client se caractérise principalement par un panneau de configuration :

### **Client webservices PloneMeeting**

### URL du fichier WSDL PloneMeeting

# http://url\_of\_plonemeeting/ws4pm.wsdl

**Timeout de connexion à PloneMeeting**<br>Entrez le timeout de connexion à PloneMeeting. Attention, ne pas mettre une valeurs trop importe car si PloneMeeting n'est pas disponible, cela influera sur la<br>vitesse d'affichage d'u

#### $10$

**Nom d'utilisateur à utiliser dans PloneMeeting ■**<br>L'utilisateur renseigné doit être au moins 'MeetingManager'. Néanmoins, les points créés dans PloneMeeting le seront en fonction de ce qui est défini dans le champ<br>'Corr

secretaire

Mot de passe à utiliser dans PloneMeeting

.......

#### Condition d'affichage du viewlet

Condition d'affichage du viewlet<br>Entrez une expression au format TAL qui sera évaluée pour vérifier si le viewlet affichant les informations dans PloneMeeting doit être montré ou non. Par défaut, si<br>aucune expression n'est

### python:isLinked

pymon.is<br>Link Chapter of the champs<br>Pour chaque données à envoyer, définissez une expression TAL qui fait correspondre à l'élément à envoyer, la valeur à utiliser pour un champ dans PloneMeeting.<br>Pour chaque données à envo

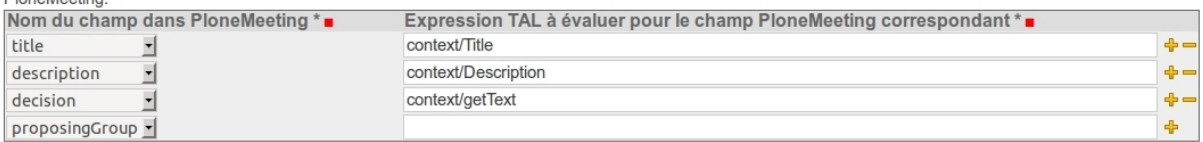

#### Correspondances pour les nom d'utilisateurs

on responsances pour les nom u unisateurs<br>Par défaut lors de l'envoi d'un point vers PloneMeeting, le nom d'utilisateur de l'utilisateur couramment connecté est utilisé. Si le nom d'utilisteur local est différent du<br>nom d

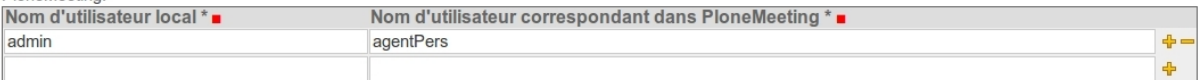

**Actions générées**<br>Des actions pour faciliter l'envoi d'un point vers PloneMeeting peuvent être générées. Elle apparaîtront par défaut dans la liste déroulante 'Actions'. Vous pouvez<br>définir une 'Expression au format TAL' correspondant sera créé.

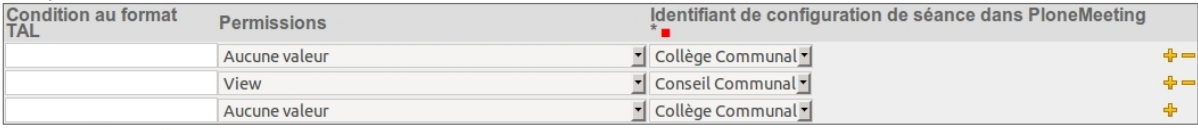

### Enregistrer | Annuler

La partie configuration permet de définir d'une part les informations de connexion, et d'autre part, comment vont être extraite de l'application Plone courante, les informations à envoyer à iA.Délib. Sur chaque zone de la configuration, un message d'aide explique comment l'utiliser.

- **URL du fichier WSDL iA.Délib** : il s'agit de l'adresse de iA.Délib sur lequel est activé les Web Services. Pour obtenir l'url du WSDL, il suffit d'ajouter à la suite de l'URL de base de iA.Délib, le nom du fichier WSDL "ws4pm.wsdl"
- **Timeout de connexion à iA.Délib** : entrez le timeout de connexion à iA.Délib. Si sur une page de l'application appelant iA.Délib, des informations doivent être affichées, ceci permet de ne pas attendre plus que le nombre de secondes définies si éventuellement le iA.Délib distant était inaccessible momentanément.
- **Nom d'utilisateur à utiliser dans iA.Délib** : nom d'utilisateur pour la connexion. L'utilisateur doit pouvoir accéder à suffisamment de fonctionnalités dans iA.Délib en fonction de ce que l'application appelante souhaite pouvoir envoyer. Il n'est pas nécessaire qu'il s'agisse d'un administrateur dans iA.Délib mais un utilisateur ayant le rôle "MeetingManager". Il peut être utile d'ajouter un utilisateur dans iA.Délib destiné à être utilisé uniquement pour la connexion Web Services. Par exemple ajouter un utilisateur "wsmanager" dans iA.Délib et lui donner le rôle "MeetingManager".
- **Mot de passe à utiliser dans iA.Délib** : mot de passe de l'utilisateur renseigné au champ précédent.
- **Condition d'affichage du viewlet** : le viewlet est la zone dans l'application appelante dans laquelle seront affichées les informations relatives à iA.Délib s'il y en a. Vous

pouvez définir ici une condition qui permet de cacher la zone à certains utilisateurs par exemple. Par défaut, si laissée vide, la zone s'affichera si la page appelante est liée à un point dans iA.Délib, elle ne sera pas affichée si aucune information provenant de iA.Délib n'est à afficher.

- **Correspondances pour les champs** : pour chaque données à envoyer, vous pouvez définir une expression TAL qui fait correspondre à l'élément à envoyer, la valeur à utiliser pour un champ dans iA.Délib. Ceci signifie que pour le contexte appelant, il faudra définir quelles méthodes retourne les données à envoyer dans iA.Délib.
- **Correspondances pour les nom d'utilisateurs** : comme les noms d'utilisateurs dans l'application appelante peuvent être différents des noms d'utilisateurs dans iA.Délib, ce champ permet de définir une correspondance de noms d'utilisateurs. Par facilité, essayez de définir dans l'application appelante et dans iA.Délib des utilisateurs avec la même logique : par exemple première lettre du prénom + nom le tout en majusucule : "Philippe Durant" devenant "pdurant". . .
- **Actions générées** : permet de générer une action dans l'application appelante qui pourra être facilement déclenchée (apparaîtra dans le menu déroulant "Actions"). Cette action peut être en outre protégée par une condition, une permission, et renseignera aussi dans quelle configuration de séance le point sera créé

A l'enregistrement de la configuration, les actions disponibles dans l'interface utilisateur et basées sur le champ "Actions générées" sont mises à jour : créées, modifiées ou supprimées.

### **Envoyer vers iA.Délib**

### **Actions générées**

Lorsque la configuration a été sauvegardée et que des « Actions générées » ont été définies dans le *[Panneau de configuration](#page-127-0)*, celle-ci apparaîtront, dans le menu "Actions" à l'endroit souhaité, dépendant de la condition et de la permission renseignées dans l'action générée. Ici par exemple, deux actions ont été définies :

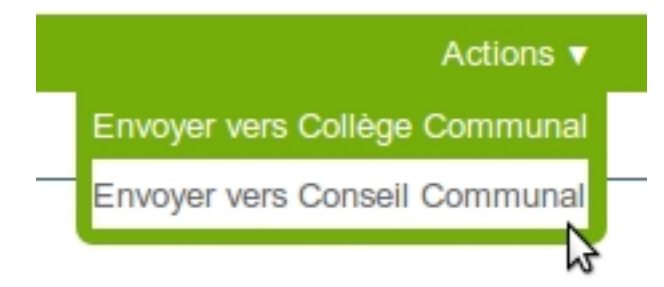

### **Envoyer vers un type de séance**

Au clic sur une de ces actions, un formulaire apparaît et montre à l'utilisateur les données qui vont être envoyées vers iA.Délib pour créer le point. En fonction de ce qui est défini dans la configuration dans la partie « Correspondance pour les champs » dans le *[Panneau de](#page-127-0) [configuration](#page-127-0)*, les données sont extraites de l'élément appelant pour être envoyées à iA.Délib. Un écran intermédiaire montre à l'utilisateur ce qui va être envoyé à iA.Délib :

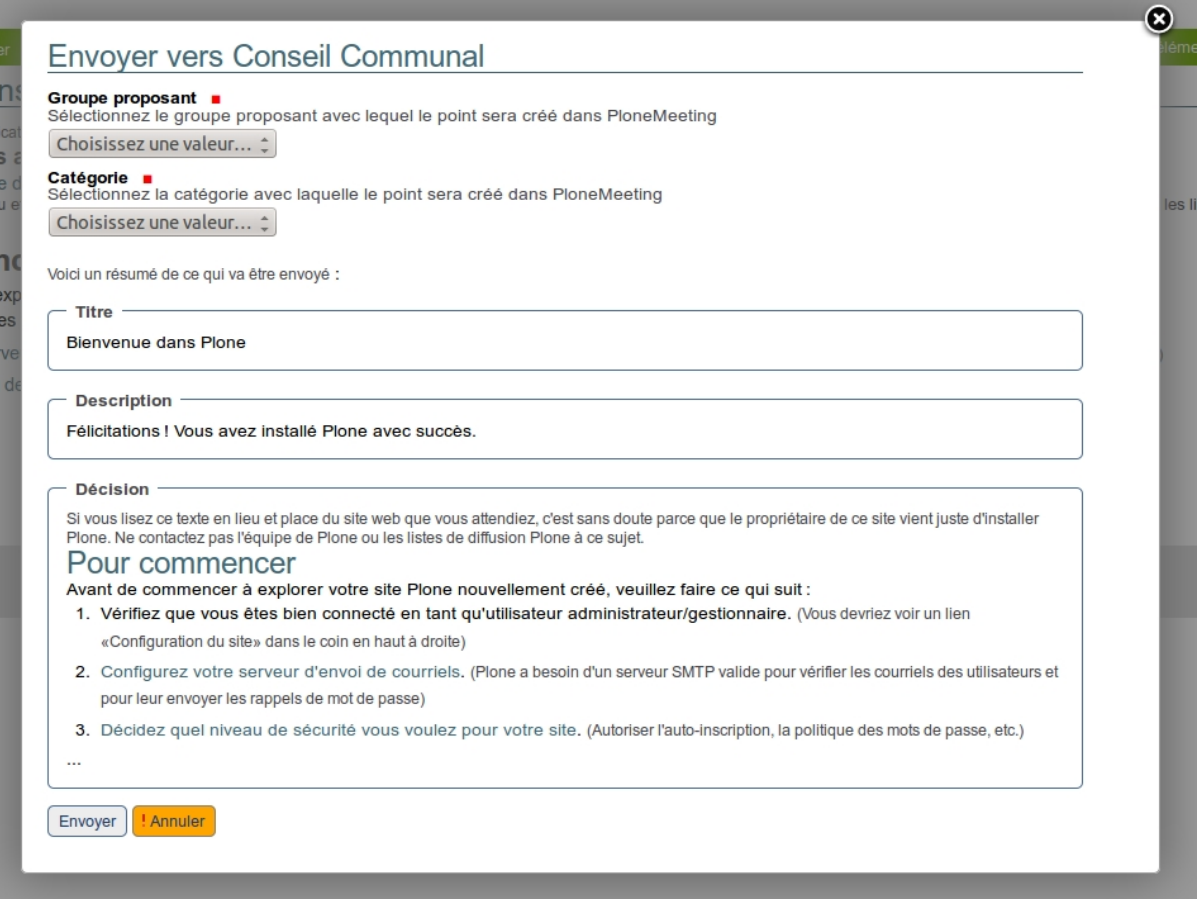

En fonction de la manière dont le type de séance (Conseil Communal dans notre exemple) est configuré dans iA.Délib, divers champs peuvent apparaître ou non. C'est le cas par exemple du champ "Catégorie" qui n'apparaît que si la configuration de séance dans iA.Délib utilise les catégories. . .

Un fois envoyé dans iA.Délib, les infos provenant de iA.Délib sont affichées au dessus de l'élément depuis lequel le point a été créé.

### **Visualiser le point créé dans iA.Délib depuis l'application appelante**

Une fois que le point a été créé dans iA.Délib, un lien est gardé avec ce dernier et les informations concernant ce point sont affichées dans une zone (viewlet) au dessus de l'élément ayant déclenché l'envoi du point. Dans notre exemple il s'agit d'une page par défaut (Document) d'un site Plone de base, mais il pourrait s'agir d'un type de contenu spécifique d'une application (urban, iA.Délib,  $GED, \ldots$ ).

Lorsqu'un élément est lié à un(des) point(s) dans iA.Délib, les informations concernant ce(s) dernier(s) sont affichées :

### Bienvenue dans Plone

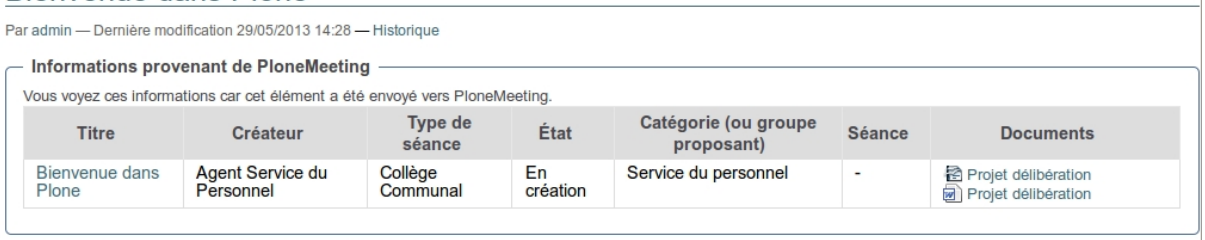

Félicitations ! Vous avez installé Plone avec succès.

Aussi disponible en mode diaporama...

Si vous lisez ce texte en lieu et place du site web que vous attendiez, c'est sans doute parce que le propriétaire de ce site vient juste d'installer Plone. Ne contactez pas l'équipe de Plone ou les listes de diffusion Plone à ce sujet.

### **Pour commencer**

Avant de commencer à explorer votre site Plone nouvellement créé, veuillez faire ce qui suit :

1. Vérifiez que vous êtes bien connecté en tant qu'utilisateur administrateur/gestionnaire. (Vous devriez voir un lien «Configuration dresite» dans le coin en haut à droite)

Différentes informations clés sont affichées et un lien direct vers le point dans iA.Délib est disponible en cliquant sur le "Titre". Il est en outre possible de voir directement dans quel état est le point, s'il est dans une séance et de générer un document bureautique lié (Projet de délibération, Délibération, . . .)

# **1.6.4 Accès aux méthodes Web Services RESTful (json)**

### **Présentation**

Il est possible d'accéder à iA.Délib via Web Services utilisant le standard RESTful. Pour cela, l'application iA.Délib doit être configurée pour accepter des requêtes « application/json ». Le package **plonemeeting.restapi** doit être configuré et installé.

Une fois le package installé, différentes méthodes peuvent être appelées :

- *[Infos génériques \(@infos GET\)](#page-132-0)* : permet de tester si les paramètres d'identification renseignés (nom d'utilisateur/mot de passe) sont corrects et d'obtenir des informations sur les versions installées
- *[Obtenir des informations sur la configuration \(@config GET\)](#page-133-0)* : retourne différentes informations sur la configuration utilisée
- *[Obtenir des informations sur un utilisateur et la configuration qu'il peut utiliser \(@users](#page-136-0) [GET\)](#page-136-0)* : retourne différentes informations à propos d'un utilisateur et les paramètres qu'il peut utiliser dans l'application
- *[Rechercher des points ou séances \(@search GET\)](#page-140-0)* : effectue une recherche (points et séances)
- *[Optimiser les données retournées pour les points lors d'un GET avec fullobjects \(@item GET,](#page-142-0) [@search GET\)](#page-142-0)* : **optimiser la recherche de points et séances**
- *[Obtenir les annexes d'un élément \(point, avis, séance\) \(@annexes GET\)](#page-144-0)* : permet de télécharger une annexe d'une élément (point, séance, avis)
- *[Obtenir un document généré \(@pod-templates GET\)](#page-146-0)* : permet de déclencher la production d'un document dans iA.Délib
- *[Liste des séances acceptant des points \(@search GET\)](#page-148-0)* : liste les séances acceptant des points
- *[Obtenir des informations sur un élément \(@get GET\)](#page-149-0)* : permet d'obtenir de l'information sur n'importe quel élément dont on connaît l'UID
- *[Obtenir des informations sur un point \(@item GET\)](#page-150-0)* : permet d'obtenir de l'information sur un point dont on connaît l'UID
- *[Créer un point \(@item POST\)](#page-154-0)* : permet de créer un point dans iA.Délib
- *[Ajouter une annexe à un élément existant \(@annex POST\)](#page-158-0)* : ajouter une annexe sur un élément existant
- *[Obtenir des informations sur une séance \(@meeting GET\)](#page-159-0)* : permet d'obtenir de l'information sur une séance dont on connaît l'UID
- *[Créer une séance \(@meeting POST\)](#page-161-0)* : permet de créer une séance dans iA.Délib
- *[Mettre à jour un élément \(@content PATCH\)](#page-162-0)* : mettre à jour un élément existant
- *[Changer l'état d'un élément \(@wf POST\)](#page-162-1)* : changer l'état du workflow d'un élément
- *[Obtenir l'assemblée sur une séance ou sur un point \(@attendees GET\)](#page-163-0)* : obtenir l'assemblée sur une séance ou sur un point
- *[Gérer l'assemblée d'une séance ou d'un point \(@attendee PATCH\)](#page-165-0)* : gérer l'assemblée d'une séance ou d'un point

Toutes ces méthodes ne sont accessibles que si l'appel au Web Service contient les informations de connexion d'un utilisateur iA.Délib. Si l'utilisateur n'est pas authentifié, l'erreur suivante est retournée :

```
"message": "Missing 'plone.restapi: Use REST API' permission",
"type": "Unauthorized",
```
Les différentes actions ne pourront être faites que si l'utilisateur renseigné dans l'authentification en a le droit dans iA.Délib. . .

**Note :** Les requêtes REST doit contenir le header « Accept : application/json »

# <span id="page-132-0"></span>**Infos génériques (***@infos GET***)**

Cette méthode permet de vérifier si les données de connexion renseignées pour accéder au Web Services sont correctes et d'obtenir des informations sur les versions installées.

# **Entrée :**

{

}

**include stats** : (uniquement si l'authentification renseignée est un « Manager », valeur « 0 » ou  $(1)$ 

# **Exemple :**

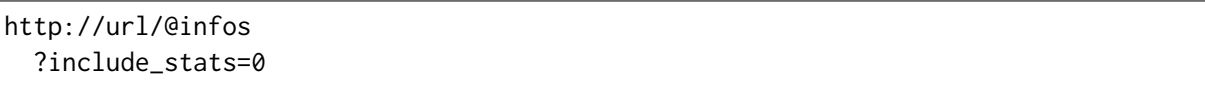

**Sortie :**

```
{
  "connected_user": "dgen",
  "packages": {
    "Products.PloneMeeting": "4.2b1",
    "imio.restapi": "1.0a10",
    "plonemeeting.restapi": "1.0a2"
  },
  "stats": \{\}}
```
# <span id="page-133-0"></span>**Obtenir des informations sur la configuration (***@config GET***)**

Cette méthode permet d'obtenir des informations concernant la configuration mise en place sur iA.Délib. **Ceci permet de connaître notamment les identifiants à utiliser lors du passage de certains paramètres pour les méthodes de création de point, recherche de points, . . .**

# **Entrée :**

**config id** : (obligatoire) l'identifiant de la configuration, par exemple « meeting-config-college », si le paramètre est renseigné à « \* », toutes les configurations actives sont retournées

**fullobjects** : (optionnel) par défaut, seules les informations principales (title, UID, id, . . .) de la configuration son retournées, ce paramètre permet de retourner la configuration complète (plus lent)

**include choices for** : (optionnel) permet d'inclure dans les informations retournées les valeurs utilisables pour un champ lors de la création/mise à jour d'un élément

**extra\_include** : (optionnel) permet d'inclure dans les informations retournées, certains éléments supplémentaires liés à cette configuration :

- **categories** : retourne les catégories
- **classifiers** : retourne les classificateurs
- **proposing\_groups** : retourne les groupes capable de créer des points
- groups in charge : retourne les groupes en charge sélectionnables
- **associated\_groups** : retourne les groupes associés sélectionnables
- **searches** : retourne les recherches (collections)
- **pod\_templates** : retourne les modèles de documents (POD templates)

Les éléments sont inclus dans la réponse dans des clés commençant par **extra\_include**, par exemple **extra\_include\_categories**

**extra\_include\_xxx\_fullobjects** : (optionnel) par défaut, seules les informations principales (title, UID, id, . . .) des éléments définis dans « extra\_include » sont retournées, ce paramètre permet de recevoir les éléments complets (attention peut être beaucoup plus lent si beaucoup d'éléments sont retournés !). Les **xxx** sont à remplacer par le nom souhaité, par exemple **extra\_include\_categories\_fullobjects**

### **Quelques paramètres utiles retournés dans la réponse** :

- **usedItemAttributes** : la listes des attributs (champs) optionnels activés sur les points
- **usedMeetingAttributes** : la listes des attributs (champs) optionnels activés sur les séances
- **title** : le titre de la configuration, par exemple « Collège communal » ou « Conseil d'administration »

### **Exemple :**

http://url/@config ?config\_id=meeting-config-college &extra\_include=categories &extra\_include=pod\_templates &extra\_include=searches &extra\_include\_fullobjects

**Sortie :**

```
{
  ...
  "@id": "http://url/portal_plonemeeting/meeting-config-college",
  "@type": "MeetingConfig",
  "UID": "91c96941dbe04108a105cc69ccfbbddc",
  ...
  "extra_include_categories": [
    {
      ...
      "@id": "http://url/portal_plonemeeting/meeting-config-college/categories/
˓→divers",
      "@type": "meetingcategory",
      "UID": "5fd3f8b83cd54d7f9da9c7a2c833684b",
      "enabled": true,
      "id": "divers",
      ...
    }
  ],
  "extra_include_pod_templates": [
    {
      ...
      "@id": "http://url/portal_plonemeeting/meeting-config-college/podtemplates/
```
(suite sur la page suivante)

```
(suite de la page précédente)
```

```
˓→pv-pdf",
     "@type": "ConfigurablePODTemplate",
     "UID": "f7a5e2ae8b5645f9bb2412a4407c91b5",
     "enabled": true,
     "id": "pv-pdf",
     ...
     "odt_file": {
       "content-type": "application/vnd.oasis.opendocument.text",
       "download": "http://url/portal_plonemeeting/meeting-config-college/
˓→podtemplates/pv-pdf/@@download/odt_file",
       "filename": "pv.odt",
       "size": 34495
     },
      ...
      "pod_formats": [
       {
          "title": "LibreOffice Writer (.odt)",
         "token": "odt"
       }
     ],
      ...
   }
 ],
 "extra_include_searches": [
   {
      ...
     "@id": "http://url/portal_plonemeeting/meeting-config-college/searches/
˓→searches_items/searchmyitems",
     "@type": "DashboardCollection",
     "UID": "ef0410ffff1b41fab7f58fbfce7b7d54",
     "id": "searchmyitems",
      ...
      "query": [
       {
         "i": "Creator",
         "o": "plone.app.querystring.operation.string.currentUser"
       },
       {
         "i": "portal_type",
          "o": "plone.app.querystring.operation.selection.is",
          "v": \Gamma"MeetingItemCollege"
          ]
       },
       {
          "i": "review_state",
          "o": "plone.app.querystring.operation.selection.is",
          "v": \Gamma"delayed",
```
(suite sur la page suivante)

(suite de la page précédente)

```
"accepted"
           ]
        }
      ],
      ...
      "title": "Mes points",
      ...
    },
  ],
  ...
  "id": "meeting-config-college",
  ...
}
```
## <span id="page-136-0"></span>**Obtenir des informations sur un utilisateur et la configuration qu'il peut utiliser (***@users GET***)**

Cette méthode permet d'obtenir des informations concernant un utilisateur ou plusieurs utilisateurs ainsi que la configuration qu'il peut utiliser. **Ceci permet de connaître notamment les identifiants à utiliser lors du passage de certains paramètres pour la méthode de création de point ou d'annexes.** Les informations renvoyées sont adaptées à l'utilisateur mentionné.

### **Entrée :**

**query** : (optionnel) utile lors de l'obtention d'informations pour plusieurs utilisateurs en une seule fois, passer les identifiants des utilisateurs souhaités. *Pour obtenir des informations pour un seul utilisateur (cas le plus courant), l'identifiant est inclus dans l'URL lors de l'appel (voir exemples ci-dessous)*`

extra include : (optionnel) permet d'inclure dans les informations retournées, certains éléments de la configuration filtrés en fonction de l'utilisateur :

- **categories/classifiers** : retourne les catégories/classificateurs utilisables par l'utilisateur, pour chacune des configurations de séance de l'application
	- **extra\_include\_categories\_configs/extra\_include\_classifiers\_configs** paramètre supplémentaire permettant d'obtenir les catégories/classificateurs pour une ou plusieurs configuration de séances
- **groups** : retourne les groupes dont fait partie l'utilisateur (tout rôle confondu)
	- **extra\_include\_groups\_suffixes** paramètre supplémentaire permettant d'obtenir les groupes pour un rôle spécifique de l'application, par exemple extra include groups suffixes=creators ramènera les groupes pour lesquels l'utilisateur est « créateur »
- **configs** : retourne les configurations de séances auxquelles a accès l'utilisateur
- **app\_groups** : retourne les groupes Plone de l'utilisateur (groupes techniques)

Les éléments sont inclus dans la réponse dans des clés commençant par **extra\_include**, par exemple **extra\_include\_categories**

### **Exemple :**

Obtenir les informations de base d'un utilisateur « agentInfo » :

http://url/**@users**/agentInfo

### **Sortie :**

```
{
  "@id": "http://url/@users/agentInfo",
  "description": null,
  "email": "gauthier@imio.be",
  "fullname": "Agent Service Informatique",
  "home_page": null,
  "id": "agentInfo",
  "location": null,
  "portrait": null,
  "roles": [
      "Member",
      "MeetingObserverGlobal"
  ],
  "username": "agentInfo"
}
```
### **Exemple :**

Obtenir les groupes pour lesquels un utilisateur est « créateur » :

```
http://url/@users/agentInfo
 ?extra_include=groups
 &extra_include_groups_suffixes=creators
```
**Sortie :**

```
{
 "@id": "http://url/@users/agentInfo",
 "description": null,
 "email": "gauthier@imio.be",
  "extra_include_groups": [
     {
          "@id": "http://url/contacts/plonegroup-organization/informatique",
          "@type": "organization",
          "UID": "7d5be335136c4173b7de3dbdc866514f",
          "created": "2018-10-25T08:41:13+00:00",
          "description": "",
          "enabled": null,
```
(suite sur la page suivante)

(suite de la page précédente)

```
"id": "informatique",
          "modified": "2020-10-26T08:32:50+00:00",
          "review_state": "active",
          "title": "Service informatique"
      }
  ],
  "extra_include_groups_items_total": 1,
  "fullname": "Agent Service Informatique",
  "home_page": null,
  "id": "agentInfo",
  "location": null,
  "portrait": null,
  "roles": [
      "Member",
      "MeetingObserverGlobal"
 ],
  "username": "agentInfo"
}
```
# **Exemple :**

Obtenir les catégories utilisables par un utilisateur pour une configuration de séance donnée :

```
http://url/@users/agentInfo
  ?extra_include=categories
 &extra_include_categories_configs=meeting-config-college
```
### **Sortie :**

```
{
 "@id": "http://url/@users/agentInfo",
 "description": null,
 "email": "gauthier@imio.be",
 "extra_include_categories": {
      "meeting-config-college": [
          {
              "@id": "http://url/portal_plonemeeting/meeting-config-college/
˓→categories/gestion",
              "@type": "meetingcategory",
              "UID": "7f5ebd71fc8b4aeea767d16fa5e8b7e2",
              "created": "2012-11-27T09:37:51+00:00",
              "description": "",
              "enabled": true,
              "id": "gestion",
              "modified": "2021-06-21T14:48:32+00:00",
              "review_state": null,
```
(suite sur la page suivante)

```
(suite de la page précédente)
```

```
"title": "Gestion parc informatique"
          },
          {
              "@id": "http://url/portal_plonemeeting/meeting-config-college/
˓→categories/infrastructure",
              "@type": "meetingcategory",
              "UID": "d066d46039214f529e2b8f9533763cf3",
              "created": "2012-11-27T09:37:51+00:00",
              "description": "",
              "enabled": true,
              "id": "infrastructure",
              "modified": "2021-08-26T09:36:37+00:00",
              "review_state": null,
              "title": "Infrastructure"
          },
          {
              "@id": "http://url/portal_plonemeeting/meeting-config-college/
˓→categories/logiciels",
              "@type": "meetingcategory",
              "UID": "c062934b970540e4bb1014d367a9d094",
              "created": "2012-11-27T09:37:51+00:00",
              "description": "",
              "enabled": true,
              "id": "logiciels",
              "modified": "2015-02-25T10:24:26+00:00",
              "review_state": null,
              "title": "Logiciels"
          }
      ]
 },
 "fullname": "Agent Service Informatique",
 "home_page": null,
 "id": "agentInfo",
 "location": null,
 "portrait": null,
 "roles": [
      "Member",
      "MeetingObserverGlobal"
 ],
  "username": "agentInfo"
}
```
**Note :** Les différents paramètres peuvent se cumuler pour obtenir en une seule requêtes, les groupes pour lesquels un utilisateur est créateur, les catégories utilisables par configuration de séances et les configurations auxquelles il a accès.

## <span id="page-140-0"></span>**Rechercher des points ou séances (***@search GET***)**

Permet d'effectuer une recherche dans les éléments de l'application. Lorsque le paramètre config id est renseigné, la recherche de points et séances est facilitée.

# **Entrée :**

**config id** : (optionnel) l'identifiant de la configuration, par exemple « meeting-config-college » S'il est renseigné (conseillé), ceci facilite la recherche d'éléments « points » ou « séances », sinon, une recherche brute est effectuée sur base des indexes passés en paramètres. Ne pas renseigner « config id » est utile uniquement pour effectuer des recherches d'autres éléments que « points » et « séances ».

**type** : (optionnel) le type d'élément à chercher, « item » (point) par défaut, peut être mis à « meeting » (séance). Si le paramètre « type » est renseigné, le paramètre **\*config\_id\*** doit l'être également.

**Critères de recherche** : différents critères peuvent être utilisés, par exemple :

- créateur (**Creator**)
- titre (**Title**)
- texte du point (**SearchableText**)
- état WF du point (**review\_state**)
- identifiant de la catégorie (**getCategory**)
- UID de la séance liée (**linkedMeetingUID**)
- identifiant externe (**externalIdentifier**) : ce paramètre permet de passer un identifiant externe. Lorsqu'un point est créé (*[Créer un point \(@item POST\)](#page-154-0)*) par une application externe via ces Web Services, un "identifiant externe" peut être spécifié et permet dès lors de retrouver le point par la suite. Plusieurs points peuvent recevoir le même "identifiant externe".
- UID de l'élément (**UID**)
- . . . N'importe quel index disponible dans le catalog.

include choices for : (optionnel) permet d'obtenir les valeurs sélectionnables pour un nom de champ, par exemple passer « include\_choices\_for=category » renverra la liste des catégories sélectionnables sur l'élément lors d'une création/mise à jour. Pour l'instant ceci doit être appelé sur un élément existant

**extra include** : (optionnel) permet d'inclure dans la réponse des informations supplémentaires, dépendant du type d'élement recherché, voir *[Obtenir des informations sur un point \(@item GET\)](#page-150-0)* ou *[Obtenir des informations sur une séance \(@meeting GET\)](#page-159-0)*

## **Exemple :**

Obtenir les infos sur le point, les informations reçues sur un point via *[Rechercher des points](#page-140-0) [ou séances \(@search GET\)](#page-140-0)* sont équivalentes à celles retournées par la méthode *[Obtenir des](#page-150-0) [informations sur un point \(@item GET\)](#page-150-0)*

http://url/@search ?config\_id=meeting-config-college &Title=mon titre &getCategory=divers &include\_choices\_for=category

### **Exemple :**

Obtenir toutes les séances comprises entre 2 dates (2023/01/01 et 2023/06/01). Le paramètre *meeting date.range* peut valoir « min », « max » ou « min :max ». Cette recherche est également compatible avec le paramètre « meetings\_accepting\_items » (*[Liste des séances acceptant des points](#page-148-0) [\(@search GET\)](#page-148-0)*)

```
http://url/@search
  ?config_id=meeting-config-college
 &type=meeting
 &meeting_date.query:date=2022/01/01
 &meeting_date.query:date=2023/06/01
 &meeting_date.range=min:max
```
# **Exemple :**

Obtenir tous les points d'une séance triés par numéro de point

```
http://url/@search
 &meeting_uid=a_meeting_uid
 &sort_on=getItemNumber
```
### **Exemple :**

Obtenir toutes les organisations dont le titre contient le mot « finances »

```
http://url/@search
  ?portal_type=organization
  &Title=finances
```
### <span id="page-142-0"></span>**Optimiser les données retournées pour les points lors d'un GET avec fullobjects (@item GET, @search GET)**

Par défaut, lors de l'utilisation de *fullobjects*, l'objet complet est retourné ce qui prend du temps :

- côté iA.Délib car la sérialisation de l'élément est plus longue
- côté appelant car la quantité de données est plus importante.

### **Paramètres pour limiter les données reçues :**

**fullobjects** : passer **fullobjects** ou **fullobjects=true** permet de passer en mode « obtenir les données non indexées disponibles ».

En général ce paramètre peut être activé pour connaître les données disponibles, ensuite quand on sait ce qu'on souhaite récupérer, il ne faut plus le passer et utiliser le paramètre « metadata fields » pour obtenir le minimum d'infos possible (beaucoup plus rapide).

### **Paramètres supplémentaires lorsque fullobjects=true :**

- **include\_all** : avec **fullobjects** toutes les données possibles sont ramenées. Passer **include\_all=false** permet de sélectionner ce qu'on veut recevoir. Lors d'un **include\_all=false**, **include\_base\_data** est la seule valeur à **true** par défaut (voir cidessous).
- **include\_base\_data** : par défaut, des données minimales de base (UID, id, title, created, modified, . . .) sont retournées, elles sont immédiatement disponibles côté iA.Délib donc ne coûte rien à ajouter, mais si elles ne sont pas nécessaire, passer **include\_base\_data=false** permet de ne pas les retourner.

### **Paramètres utilisables avec et sans fullobjects=true :**

- **metadata\_fields** : permet de spécifier les données supplémentaires à obtenir. Soit une metadonnées indexée si **fullobjects** n'est pas passé, soit n'importe quelle donnée disponible.
- **extra\_include** : le paramètre fullobjects peut être passé à un **extra\_include** sous la forme **extra\_include\_xxxnamexxx\_xxxparamterxxx**, donc par exemple **extra\_include\_category\_fullobjects=true&extra\_include\_category\_include\_all=false**.

### **Exemple :**

Obtenir les données de base du point, en plus le champ **decision** ainsi que la **description** de la catégorie du point.

```
http://url/@item
  ?UID=an_item_uid
  &metadata_fields=decision
 &extra_include=category
 &extra_include_category_fullobjects
  &extra_include_category_include_all=false
```
(suite sur la page suivante)

(suite de la page précédente)

```
&extra_include_category_include_base_data=false
&extra_include_category_metadata_fields=description
&include_choices_for=category
```
**Sortie :**

```
{
  "@id": "http://url/Members/dgen/mymeetings/meeting-config-college/point",
 "@type": "MeetingItemCollege",
  "UID": "57290ed333d34e4c998c92232c81856e",
 "category__choices": [
      {
        "title": "Category 1", "token": "category-1"
      },
      {
        "title": "Category 2", "token": "category-2"
      },
 ],
  "created": "2021-03-11T11:55:37+00:00",
  "decision": {
      "content-type": "text/plain",
      "data": "<p>Ma décision.</p>"
 },
  "extra_include_category": {
      "description": ""
 },
 "id": "copy16_of_recurringagenda1",
 "is_folderish": true,
 "modified": "2021-08-09T08:14:49+00:00",
 "review_state": "accepted",
  "title": "Approuve le procès-verbal de la séance antérieure"
}
```
### **Exemple :**

On peut même pousser l'optimisation en ne récupérant pas les données de base du point (include\_base\_data=false). Obtenir seulement la **décision** et la **catégorie** du point, et la **description** du classificateur.

```
http://url/@item
  ?UID=an_item_uid
 &include_base_data=false
 &metadata_fields=category
 &metadata_fields=decision
 &extra_include=classifier
 &extra_include_classifier_fullobjects
```
(suite sur la page suivante)
(suite de la page précédente)

```
&extra_include_classifier_include_all=false
&extra_include_classifier_include_base_data=false
&extra_include_classifier_metadata_fields=description
```
**Sortie :**

```
{
  "category": {
      "title": "Travaux",
      "token": "travaux"
 },
  "decision": {
      "content-type": "text/plain",
      "data": "<p>Ma décision.</p>"
 },
  "extra_include_classifier": {
      "description": "Description de mon classificateur"
  }
}
```
**Note :** Pour obtenir une query efficace :

- utiliser un outil tel que *postman* [\(https://www.postman.com/\)](https://www.postman.com/) afin de tester quels paramètres devront être passés
- dans un premier temps, passer le paramètre fullobjects pour obtenir toutes les informations disponibles et vérifier les extra\_include disponibles dans la clé @extra\_includes
- finalement, utiliser les paramètres include\_all=false et metadata\_fields pour obtenir la réponse la plus petite possible.

Aussi bien du côté de l'application appelante que de l'application appelée, un meilleur temps de réponse est un avantage.

### <span id="page-144-0"></span>**Obtenir les annexes d'un élément (point, avis, séance) (***@annexes GET***)**

Permet d'obtenir les annexes liées à un élément. L'appel à *@annexes* sur un élément retourne une liste des annexes que l'utilisateur connecté va pouvoir récupérer.

### **Exemple :**

**a) Première étape, trouver l'élément :**

```
http://url/@item
  ?UID=uid_du_point
```
**Sortie :**

```
{
  "@components": {
    ...
    "annexes": {
     "@id": "http://url/Members/dgen/mymeetings/meeting-config-college/point/
˓→@annexes"
    },
    ...
 },
  "@id": "http://url/Members/dgen/mymeetings/meeting-config-college/point",
  "@type": "MeetingItemCollege",
  "UID": "1aa4f934a7d84b7fbc332273cb6dbf3a",
  ...
}
```
Ceci ramène une partie *@components* avec un lien vers le endpoint *@annexes*

### **Exemple :**

### **b) Seconde étape, appeler l'url** *@annexes* **:**

http://url/Members/dgen/mymeetings/meeting-config-college/point/**@annexes**

### **Sortie :**

```
\overline{a}{
    ...
    "@id": "http://url/Members/dgen/mymeetings/meeting-config-college/point/file.
˓→pdf",
    "@type": "annex",
    "UID": "2b22717d0ddb4fcf9e1ac5402e489899",
    ...
    "category_id": "annexe",
    "category_title": "Annexe",
    "category_uid": "c7b6ee927bab43d196596e8387fac14d",
    "confidential": false,
    ...
    "file": {
      "content-type": "text/plain",
      "download": "http://url/Members/dgen/mymeetings/meeting-config-college/gna-1-
˓→96/file.pdf/@@download/file",
      "filename": "file.txt",
      "size": 6
    },
```
(suite sur la page suivante)

(suite de la page précédente)

```
"filesize": 6,
  "id": "file.pdf",
  ...
},
...
```
Une requête HTTP vers l'URL *download* de *file* permet de récupérer l'annexe.

### <span id="page-146-0"></span>**Obtenir un document généré (***@pod-templates GET***)**

Permet d'obtenir les documents qui peuvent être généré sur un élément donné. L'appel à *@podtemplates* sur un élément retourne une liste des documents que l'utilisateur connecté va pouvoir générer.

### **Exemple :**

]

### **a) Première étape, trouver l'élément :**

http://url/@item ?UID=uid\_du\_point

### **Sortie :**

```
{
  "@components": {
    ...
    "pod-templates": {
      "@id": "http://url/Members/dgen/mymeetings/meeting-config-college/point/@pod-
˓→templates"
    },
    ...
  },
  "@id": "http://url/Members/dgen/mymeetings/meeting-config-college/point",
  "@type": "MeetingItemCollege",
  "UID": "1aa4f934a7d84b7fbc332273cb6dbf3a",
  ...
}
```
Ceci ramène une partie *@components* avec un lien vers le endpoint *@pod-templates*

# **Exemple :**

# **b) Seconde étape, appeler l'URL** *@pod-templates* **:**

http://url/Members/dgen/mymeetings/meeting-config-college/point/**@pod**-templates

### **Sortie :**

```
\Gamma{
    ...
    "@id": "http://url/portal_plonemeeting/meeting-config-college/podtemplates/
˓→deliberation",
    "@relative_path": "/portal_plonemeeting/meeting-config-college/podtemplates/
˓→deliberation",
    "@type": "ConfigurablePODTemplate",
    "UID": "9d73acf025f74079bd3550ce61a617ef",
    ...
    "enabled": true,
    "generate_url_doc": "http://url/Members/dgen/mymeetings/meeting-config-
˓→college/point/document-generation?template_uid=9d73acf025f74079bd3550ce61a617ef&
˓→output_format=doc",
    "generate_url_odt": "http://url/Members/dgen/mymeetings/meeting-config-
˓→college/point/document-generation?template_uid=9d73acf025f74079bd3550ce61a617ef&
˓→output_format=odt",
    "generate_url_pdf": "http://url/Members/dgen/mymeetings/meeting-config-
˓→college/point/document-generation?template_uid=9d73acf025f74079bd3550ce61a617ef&
˓→output_format=pdf",
    "id": "deliberation",
    ...
  }
  ...
\begin{array}{c} \n\end{array}
```
Une requête HTTP vers les URi *generate\_url\_doc* ou *generate\_url\_pdf* permet de récupérer le document généré.

# <span id="page-148-0"></span>**Liste des séances acceptant des points (***@search GET***)**

Cette méthode permet d'obtenir la liste des séances qui acceptent des points. Il s'agit du endpoint *@search GET* auquel un paramètre supplémentaire est passé.

### **Entrée :**

**config\_id** : (obligatoire) l'identifiant d'une Configuration de séance. **meetings** accepting items : (obligatoire) renseigner « true ».

**Avertissement :** Avant la version 1.0rc18 de plonemeeting.restapi, le paramètre **type** devait être passé avec comme valeur « meeting », mais ce n'est plus nécessaire désormais, si le paramètre est passé, il sera ignoré.

### **Exemple :**

```
http://url/@search
  ?config_id=meeting-config-college
  &meetings_accepting_items=true
```
### **Sortie :**

```
{
 "@id": "http://url/@search?config_id=meeting-config-college&meetings_accepting_
˓→items=true",
  ...
 "items": [
   {
      "@id": "http://url/Members/dgen/mymeetings/meeting-config-college/
˓→meetingcollege3",
     "@type": "MeetingCollege",
      "UID": "18504dcf3d3c4ae2af1fe810c2919b84",
      "description": "",
      "review_state": "created",
      "title": "15 septembre 2020"
   },
   {
      "@id": "http://url/Members/dgen/mymeetings/meeting-config-college/
˓→meetingcollege2",
     "@type": "MeetingCollege",
      "UID": "fd8534e2f76d45edb97e7f24b0198136",
      "description": "",
      "review_state": "frozen",
      "title": "15 août 2020"
```
(suite sur la page suivante)

(suite de la page précédente)

```
},
    {
      "@id": "http://url/Members/dgen/mymeetings/meeting-config-college/
˓→meetingcollege1",
      "@type": "MeetingCollege",
      "UID": "8e1c873a79a14343b7b472b5da7ecb24",
      "description": "",
      "review_state": "decided",
      "title": "15 juillet 2020"
    },
    ...
 ],
  "items_total": 3
}
```
# <span id="page-149-0"></span>**Obtenir des informations sur un élément (***@get GET***)**

Cette méthode permet d'obtenir des informations sur n'importe quel élément pourvu qu'on ai son UID. S'il s'agit d'un point, utilisez le endpoint *@item GET* (*[Obtenir des informations sur un](#page-150-0) [point \(@item GET\)](#page-150-0)*), s'il s'agit d'une séance, utilisez le endpoint *@meeting GET* (*[Obtenir des](#page-159-0) [informations sur une séance \(@meeting GET\)](#page-159-0)*)

**Note :** Ce endpoint ramène l'information sommaire d'un élément (titre, url, UID, . . .) par défaut, si vous avez besoin de plus d'informations, il faudra passer le paramètre « fullobjects » ou des « extra\_include », voir *@search GET* (*[Rechercher des points ou séances \(@search GET\)](#page-140-0)*).

### **Entrée :**

**UID** : (obligatoire) l'identifiant universel de l'élément.

# **Exemple (en utilisant l'UID d'une annexe) :**

http://url/@get ?UID=uid\_of\_an\_annex &fullobjects

**Sortie :**

```
{
 "@components": {...},
 "@id": "http://url/Members/dgen/mymeetings/meeting-config-college/point/annexe.
˓→pdf",
 "@type": "annex",
 "UID": "1cf7b06c476f4acb8e68792a8dc7670b",
  ...
 "category_id": "annexe",
 "category_title": "Annexe",
 "category_uid": "c7b6ee927bab43d196596e8387fac14d",
 "confidential": false,
  ...
 "description": "",
 "file": {
      "content-type": "application/pdf",
      "download": "http://url/Members/dgen/mymeetings/meeting-config-college/
˓→point/annexe.pdf/@@download/file",
      "filename": "annexe.pdf",
      "size": 48538
 },
  "filesize": 48538,
  ...
 "portal_type": "annex",
 "publishable": false,
 "signed": false,
 "title": "Annexe num 1",
 "to_print": false,
  "to_sign": false,
}
```
# <span id="page-150-0"></span>**Obtenir des informations sur un point (***@item GET***)**

Cette méthode, basée sur *[Obtenir des informations sur un élément \(@get GET\)](#page-149-0)* permet d'obtenir des informations sur un point. À utiliser si on connaît l'UID du point pour lequel on souhaite des informations. On connaît l'UID d'un point si on a créé ce point (*[Créer un point \(@item POST\)](#page-154-0)*) via des Web Services ou lors d'une recherche de points (*[Rechercher des points ou séances \(@search](#page-140-0) [GET\)](#page-140-0)*)

# **Entrée :**

**UID** : (obligatoire) l'identifiant universel du point.

extra include : (optionnel) permet d'inclure dans les informations retournées, certains éléments supplémentaires liés à ce point lorsque les données de base ne suffisent pas :

- **category** : retourne les détails sur la catégorie utilisée (sans cela, seul l'identifiant et le titre de la catégorie sont retournés)
- **classifier** : retourne les détails sur le classificateur utilisé (sans cela, seul l'identifiant et le titre du classificateur sont retournés)
- **groups\_in\_charge** : retourne les détails sur les groupes en charge (sans cela, seul l'identifiant et le titre des groupes en charge sont retournés)
- **associated\_groups** : retourne les détails sur les groupes associés (sans cela, seul l'identifiant et le titre des groupes associés sont retournés)
- **proposing\_group** : retourne les détails sur le groupe (organisation) utilisé (sans cela, seul l'identifiant et le titre de l'organisation sont retournés)
- **deliberation** : retourne les versions du XHTML utilisés pour générer la délibération (incluant avis du Directeur financier, . . .)
- **meeting** : retourne les détails concernant la séance dans laquelle est présenté le point (si c'est le cas), notamment la date formattée de différentes manière dans les valeurs *formatted\_date/formatted\_date\_long/formatted\_date\_short*
- **pod\_templates** : retourne les modèles de documents (POD templates) qui peuvent être générés sur le point. Ceci peut être utilisé à la place de *[Obtenir un document généré](#page-146-0) [\(@pod-templates GET\)](#page-146-0)* afin de n'effectuer qu'une seule requête. Si les POD templates ne sont pas utiles, un second appel vers *@pod-templates* est recommandé et permet de les obtenir lorsque c'est nécessaire.
- **annexes** : retourne les annexes du point. Comme pour les POD templates ci-dessus, ceci évite de faire 2 requêtes si les annexes doivent être utilisées directement. Sinon, un second appel vers *@annexes* (voir *[Obtenir les annexes d'un élément \(point, avis, séance\) \(@annexes](#page-144-0) [GET\)](#page-144-0)*) permet d'obtenir les annexes par la suite
- **linked items** : retourne les points liés. Les points liés sont de 2 types « auto » ou « manual », les liens « auto » sont gérés par l'application (point reporté, point Collège envoyé au Conseil, . . .), les liens « manual » représentent les points liés entre eux par l'utilisateur.
	- il est possible d'obtenir différents types de points liés via le paramètre extra include linked items mode:
		- auto (par défaut) : ramène tous les points liés automatiquement par l'application, les points « précédents » et les points « suivants » le point en cours ;
		- manual : ramène les points liés manuellement au point en cours ;
		- predecessor : ramène le point « précédent » immédiat ;
		- predecessors : ramène tous les points « précédents » ;
		- sucessors : ramène tous les points « suivants » immédiats (souvent il n'y en a qu'un seul) ;
		- every\_successors : ramène tous les points « suivants ».
	- des paramètres peuvent être passés pour le rendu des points liés en utilisant la technique habituelle :
		- préfixer le paramètre par extra\_include\_linked\_items\_XXX par exemple pour inclure le détail du groupe proposant, passer le paramètre extra\_include\_linked\_items\_extra\_include=proposing\_group ou pour obtenir la version « complète » des points liés (par défaut la ver-

sion « sommaire » des points liés est retournée), passer le paramètre extra\_include\_linked\_items\_fullobjects ;

- extra\_include\_linked\_items\_config\_id=meeting-config-council ramène seulement les points « Conseil communal » ;
- extra\_include\_linked\_items\_state=accepted ramène seulement les points dans l'état « Accepté ».

### **Exemple :**

http://url/@item ?UID=an\_item\_uid &fullobjects &extra\_include=category &extra\_include=meeting &extra\_include=pod\_templates

### **Sortie :**

```
{
  ...
  "@id": "http://url/point",
  "@type": "MeetingItemCollege",
  "UID": "1aa4f934a7d84b7fbc332273cb6dbf3a",
  "all_copyGroups": [
   "2b63aa6b03dd402f90fc1db527bd0bba_reviewers"
 ],
  "all_groupsInCharge": [
    "2b63aa6b03dd402f90fc1db527bd0bba"
 ],
  ...
  "budgetInfos": {
    "content-type": "text/html",
    "data": "<p>Lorem ipsum dolor sit amet, consectetur adipiscing elit.</p>"
  },
  "budgetRelated": true,
  "category": {
      "title": "Divers",
      "token": "divers"
  },
  "classifier": {
      "title": "Mon classificateur",
      "token": "mon-classificateur"
 },
  ...
  "decision": {
    "content-type": "text/html",
    "data": "<p>Ma décision en français...</p>"
  },
```
(suite sur la page suivante)

```
(suite de la page précédente)
```

```
"description": {
   "content-type": "text/html",
   "data": "<p>Lorem ipsum dolor sit amet, consectetur adipiscing elit.</p>"
 },
 ...
 "extra_include_category": {
   ...
   "@id": "http://url/portal_plonemeeting/meeting-config-college/categories/
˓→divers",
   ...
   "@type": "meetingcategory",
   "UID": "835a00d253c943b98e3396ed994e4a48",
   "category_id": "divers category id",
   ...
   "enabled": true,
   "groups_in_charge": [],
   "id": "divers",
   ...
   "title": "Divers",
 },
 "extra_include_meeting": {
      ...
     "@id": "http://url/meetingcollege.2019-11-29.8538486961",
     "@type": "MeetingCollege",
     "UID": "bb326792b99a4463af93e79061ee539b",
     ...
     "date": "2019-11-30T03:00:00+00:00",
     ...
     "extraordinarySession": false,
     "firstItemNumber": -1,
      ...
     "formatted_date": "30/11/2019 (04:00)",
     "formatted_date_long": "30 novembre 2019 (04:00)",
     "formatted_date_short": "30/11/2019",
     "id": "meetingcollege.2019-11-29.8538486961",
 },
 "extra_include_pod_templates": [
 {
     "@extra_includes": [],
     "@id": "http://url/config/deliberation",
     "@type": "ConfigurablePODTemplate",
     "UID": "123",
      ...
     "id": "deliberation",
     "outputs": [
     {
      "format": "odt",
      "url": "http://url/point/document-generation?template_uid=123&output_
˓→format=odt"
```
(suite sur la page suivante)

(suite de la page précédente)

```
},
      {
       "format": "doc",
       "url": "http://url/point/document-generation?template_uid=123&output_
˓→format=doc"
      },
      {
       "format": "pdf",
       "url": "http://url/point/document-generation?template_uid=123&output_
˓→format=pdf"
      } ],
      "title": "Délibération"
 }],
  ...
  "id": "point",
  "formatted_itemNumber": "1",
  ...
}
```
# <span id="page-154-0"></span>**Créer un point (@item POST)**

Cette méthode permet de créer un nouveau point dans iA.Délib.

# **Entrée :**

**config\_id** : (obligatoire) l'identifiant de la configuration de séance dans laquelle créer le point. **proposingGroup** : (obligatoire) l'identifiant du groupe proposant avec lequel créer le point (identifiant ou UID).

**title** : (obligatoire) l'objet du point.

Des données optionnelles peuvent être renseignées si activées :

- **category** : l'identifiant de la catégorie.
- **classifier** : l'identifiant du classificateur.
- **committees** : les identifiants des commissions.
- **description** : la description du point (XHTML).
- **motivation** : la motivation du point (XHTML).
- **decision** : la décision du point (XHTML).
- **associatedGroups** : liste des identifiants ou UIDs des groupes associés.
- **copyGroups** : liste des identifiants des sous-groupes (créateurs, validateurs, . . .) en copie. — **groupsInCharge** : liste des identifiants ou UIDs des groupes en charge.
- **optionalAdvisers** : liste des identifiants ou UIDs des groupes devant remettre un avis.
- **preferredMeeting** : UID de la séance souhaitée, dans la *[Liste des séances acceptant des](#page-148-0) [points \(@search GET\)](#page-148-0)*.
- **externalIdentifier** : identifiant externe, permet à une application externe d'inclure son propre identifiant lors de la création du point et d'utiliser cet identifiant externe pour retrouver le point.
- **in\_name\_of** : créer le point "au nom d'un utilisateur". Nécessite d'être connecté en tant que "Manager/MeetingManager" au Web Services.
- **. . .** : n'importe quelle zone disponible sur le point.

**Note :** Un nettoyage est appliqué sur le contenu des champs XHTML lors de la création de l'élément. Si ce nettoyage pose problème, il est possible de le désactiver en passant "clean\_html": false.

Si l'élément a été créé, une version JSON du point créé est retournée. L'information UID pourra être stockée par la procédure appelante afin de pouvoir retrouver le point par la suite. Si la procédure appelante ne souhaite pas stocker cet UID, un "identifiant externe (externalIdentifier)" peut être passé lors de la création du point.

Des annexes peuvent être ajoutées lors de la création du point, ceci se passe via la clé **\_\_children\_\_**. Le contenu du fichier peut être inclus tel quel s'il s'agit d'un fichier non binaire ou en base64 s'il s'agit d'un fichier binaire (par défaut). Le fichier encodé en base64 fonctionnera dans tous les cas, qu'il s'agisse d'un fichier binaire ou non. La clé **content\_category** permet de renseigner le type d'annexe, si non renseigné, le type d'annexe par défaut sera utilisé.

Des transitions de workflow peuvent être déclenchée sur le point afin de le mettre dans un autre état que l'état initial par défaut « en création ». Les transitions successives seront définies dans la clé wf transitions. Lors de cette succession de transitions, si une n'existe pas, elle est ignorée. La suite de transitions pour présenter un point dans une séance peut être trouvée dans la configuration, onglet « Workflows » dans le paramètre « Succession de transitions à effectuer pour présenter un point : »

### **Exemple :**

Body

http://url/**@item**

```
{
    "config_id": "meeting-config-college",
    "proposingGroup": "direction-generale",
    "title": "Mon point",
    "category": "ma-categorie",
    "classifier": "mon-classificateur",
    "description": "<p>Ma description.</p>",
    "motivation": "<p>Ma motivation.</p>",
    "decision": "<p>Ma décision.</p>",
    "wf_transitions": ["propose", "validate"],
    "__children__": [
        {
         "@type": "annex",
         "title": "My annex 1",
         "content_category": "item-annex",
         "file": {
                  "data": "123456",
                  "encoding": "ascii",
```
(suite sur la page suivante)

(suite de la page précédente)

```
"filename": "file.txt"
                  },
        },
        {
         "@type": "annex",
         "title": "My annex 2",
         "content_category": "item-annex",
         "file": {
                   "data": base64_pdf_data,
                   "filename": "file.pdf"
                  },
        },
    ]
}
```
### **Sortie :**

Si des zones obligatoires ne sont pas renseignées, des erreurs sont retournées :

```
{
 "message": "[
   {'field': 'category',
     'message': u'Veuillez sélectionner une catégorie.',
     'error': 'ValidationError'},
   {'field': 'groupsInCharge',
     'message': u'Veuillez sélectionner un groupe en charge.',
     'error': 'ValidationError'},
   {'field': 'classifier',
     'message': u'Veuillez sélectionner un classificateur.',
     'error': 'ValidationError'}]",
 "type": "BadRequest"
}
```
Même chose si un champ est renseignée mais pas activé dans la configuration :

```
{
  "message": "The optional field \"motivation\" is not activated in this␣
˓→configuration!",
  "type": "BadRequest"
}
```
**Note :** Il est possible d'ignorer les erreurs retournées en passant les paramètres suivants :

- ignore\_not\_used\_data=true permet d'ignorer les erreurs concernant des champs non activés. Dans ce cas les données sont ignorées et les champs laissés vides ;
- ignore\_validation\_for=["category", "classifier"] permet d'ignorer la validation pour certains champs, les champs sont laissés vides mais la création du point n'est pas empêchée. Les données devront être complétées par la suite.

Si l'élément a été créé, une version JSON du point créé est retournée. L'information UID pourra être stockée par la procédure appelante afin de pouvoir retrouver le point par la suite. Si la procédure appelante ne souhaite pas stocker cet UID, un "identifiant externe (externalIdentifier)" peut être passé lors de la création du point.

```
{
  ...
  "@id": "http://url/Members/dgen/mymeetings/meeting-config-college/mon-point",
  "@type": "MeetingItemCollege",
  "@warnings": [],
  "UID": "0fc7dd8abb9c47aaaa3db8540aae09b7",
  "__children__": [
    {
      ...
      "@id": "http://localhost:8081/mc30b/Members/dgen/mymeetings/meeting-config-
˓→college/mon-point/file.txt",
      "@type": "annexe",
      "@warnings": [],
      "UID": "91a1dcb2e30a42818e551a8ec85eb04b",
      ...
      "category_id": "annexe",
      "category_title": "Annexe",
      "category_uid": "c7b6ee927bab43d196596e8387fac14d",
      ...
      "file": {
        "content-type": "text/plain",
        "download": "http://localhost:8081/mc30b/Members/dgen/mymeetings/meeting-
˓→config-college/mon-point/file.txt/@@download/file",
        "filename": "file.txt",
        "size": 6
      },
      "filesize": 6,
      "id": "file.txt",
      ...
      "portal_type": "annex",
      ...
    }
 ],
  "all_copyGroups": [
    "2b63aa6b03dd402f90fc1db527bd0bba_reviewers"
 ],
  "all_groupsInCharge": [
    "b2e2ee6592634b36a5f4495cf82f9a44"
 ],
  ...
  "category": {
      "title": "Ma catégorie",
      "token": "ma-categorie"
 },
  "classifier": {
      "title": "Mon classificateur",
```
(suite sur la page suivante)

(suite de la page précédente)

```
"token": "mon-classificateur"
 },
  ...
  "decision": {
    "content-type": "text/plain",
    "data": "<p>Ma décision.</p>"
  ...
  "id": "mon-point",
  "review_state": "validated",
  ...
}
```
### **Ajouter une annexe à un élément existant (***@annex POST***)**

Cette méthode permet d'ajouter une annexe sur un élément existant et acceptant des annexes (point, séance, avis) si on connait son UID. L'UID est passé dans l'URL tandis que les informations concernant l'annexe à ajouter sont passées dans le Body.

### **Entrée :**

**title** : (optionnel) le titre de l'annexe, si non renseigné, le nom du fichier (« mon-fichier.pdf » par exemple) sera utilisé.

content category : (optionnel) l'identifiant du type d'annexe à utiliser, si non renseigné, le type d'annexe par défaut sera utilisé.

**decision\_related** : (optionnel), si mis à **true**, une « Annexe (après décision) » est ajoutée mais uniquement si l'élément sur lequel est ajoutée l'annexe est un « Point ».

### **Exemple :**

http://url/**@annex**/UID

Body

```
{
  "title": "My new annex",
  "content_category": "item-annex",
  "file": {
      "data": "123456",
      "encoding": "ascii",
      "filename": "file.txt"
      }
}
```
### **Sortie :**

```
Réponse avec statut 201 Created
{
  "@id": "http://url/file.txt",
  "@type": "annex",
  "@warnings": [],
  "UID": "323f36a40c864035909ee74df6178f04",
  "content_category": {
      "title": "Annexe",
      "token": "config_id-annexes_types_-_item_annexes_-_item-annexe"
  },
  ...
}
```
### <span id="page-159-0"></span>**Obtenir des informations sur une séance (***@meeting GET***)**

Cette méthode, basée sur *[Obtenir des informations sur un élément \(@get GET\)](#page-149-0)* permet d'obtenir des informations sur une séance. À utiliser si on connaît l'UID de la séance pour laquelle on souhaite des informations. On connaît l'UID d'une séance si on a créé cette séance (*[Créer une](#page-161-0) [séance \(@meeting POST\)](#page-161-0)*) via des Web Services ou lors d'une recherche de points (*[Rechercher des](#page-140-0) [points ou séances \(@search GET\)](#page-140-0)*) et l'utilisation de *extra\_include=meeting*.

### **Entrée :**

**UID** : (obligatoire) l'identifiant universel de la séance.

**extra\_include** : (optionnel) permet d'inclure dans les informations retournées, certains éléments supplémentaires liés à cette séance lorsque les données de base ne suffisent pas :

- **pod\_templates** : retourne les modèles de documents (POD templates) qui peuvent être générés sur la séance. Ceci peut être utilisé à la place de *[Obtenir un document généré](#page-146-0) [\(@pod-templates GET\)](#page-146-0)* afin de n'effectuer qu'une seule requête. Si les POD templates ne sont pas utiles, un second appel vers *@pod-templates* est recommandé et permet de les obtenir lorsque c'est nécessaire.
- **annexes** : retourne les annexes de la séance. Comme pour les POD templates ci-dessus, ceci évite de faire 2 requêtes si les annexes doivent être utilisées directement. Sinon, un second appel vers *@annexes* (voir *[Obtenir les annexes d'un élément \(point, avis, séance\)](#page-144-0) [\(@annexes GET\)](#page-144-0)*) permet d'obtenir les annexes par la suite.

# **Exemple :**

http://url/@meeting ?UID=a\_meeting\_uid &extra\_include=annexes

# **Sortie :**

```
{
  "@extra_includes": [
     "annexes",
     "pod_templates"
 ],
  "@id": "http://url/20220121",
  "@type": "MeetingCouncil",
  "UID": "a_meeting_uid",
  "description": "",
  "extra_include_annexes": [
     {
          "@extra_includes": [],
          "@id": "http://url/20220121/annex1.pdf",
          "@type": "annex",
          "UID": "annex1_uid",
          ...
          "file": {
              "content-type": "application/pdf",
              "download": "http://url/20220121/annex1.pdf/@@download/file",
              "filename": "annex1.pdf",
              "size": 92099
          },
          "title": "Annex 1"
      },
      {
          "@extra_includes": [],
          "@id": "http://url/20220121/annex2.pdf",
          "@type": "annex",
          "UID": "annex2_uid",
          ...
          "title": "Annex 2"
     },
 ],
 "id": "20220121",
  ...
  "review_state": "decided",
  "title": "21 janvier 2022 (17:30)"
}
```
### <span id="page-161-0"></span>**Créer une séance (@meeting POST)**

Cette méthode permet de créer une nouvelle séance dans iA.Délib.

### **Entrée :**

**config id** : (obligatoire) l'identifiant de la configuration de séance dans laquelle créer le point. **date** : (obligatoire) la date de la séance.

Des données optionnelles peuvent être renseignées si activées :

- **start\_date** : la date de début de séance.
- **end\_date** : la date de fin de séance.
- **place/place\_other** : le lieu si configuré dans iA.Délib.
- **videoconference** : un booléen spécifiant si la séance se fera en visioconférence.
- **observations** : des observations sur la séance (XHTML).
- **. . .** : n'importe quelle zone disponible sur la séance.

**Note :** Un nettoyage est appliqué sur le contenu des champs XHTML lors de la création de l'élément. Si ce nettoyage pose problème, il est possible de le désactiver en passant "clean\_html": false.

Des annexes peuvent être ajoutées lors de la création de la séance, ceci se passe via la clé **\_\_children\_\_**, voir exemple sur *[Créer un point \(@item POST\)](#page-154-0)*.

### **Exemple :**

http://url/**@meeting**

```
Body
{
  "config_id": "meeting-config-college",
  "date": "2021-12-12 12:00",
  "observations": "<p>Mes observations.</p>"
}
```
### **Sortie :**

Si des zones obligatoires ne sont pas renseignées, des erreurs sont retournées :

```
{
  "message": "[{'field': 'date', 'message': u'Required input is missing.', 'error
˓→': 'ValidationError'}]",
  "type": "BadRequest"
}
```
# **Mettre à jour un élément (***@content PATCH***)**

Cette méthode permet de mettre à jour une donnée d'un élément déjà existant si on connaît son UID. L'UID est passé lors de l'appel au endpoint *@content* dans l'URL.

# **Exemple :**

http://url/**@content**/UID

Body { "title": "Mon nouveau titre", "category": "nouvelle-categorie" }

### **Sortie :**

Réponse avec statut 204 No content

### **Changer l'état d'un élément (***@wf POST***)**

Cette méthode permet de changer l'état d'un élément déjà existant si on connaît son UID. L'UID ainsi que l'identifiant de la transition sont passés lors de l'appel au endpoint *@wf* dans l'URL.

### **Exemple :**

http://url/**@wf**/UID/transition\_name

```
Body
{
    "comment": "Commentaire lors de la transition"
}
```
### **Sortie :**

Réponse avec statut 200 OK

### **Obtenir l'assemblée sur une séance ou sur un point (***@attendees GET***)**

Cette méthode permet d'obtenir l'assemblée (présents, absents, excusés, signataires) définie sur une séance ou sur un point. L'UID (de la séance ou du point) est passé lors de l'appel au endpoint *@wf* dans l'URL.

### **Exemple :**

http://url/**@attendees**/UID\_seance\_ou\_point

### **Sortie :**

La liste des membres d'assemblées (fonctions occupées) :

```
\Gamma{
    "@extra_includes": [
     "person"
    ],
    "@id": "http://url/contacts/monsieur-daniel-andre/fonction-president",
    "@type": "held_position",
    "UID": "76d0d064792f4aa6b5442f786c30c6cd",
    "attendee_type": {
      "title": "Présent",
      "token": "present"
    },
    "created": "2023-01-01T01:00:00+00:00",
    "id": "fonction-president",
    "position_type": {
      "title": "Pr\u00e9sident",
      "token": "president"
    },
    "review_state": "active",
    "signatory": "2",
    "signatory_position_type": {
      "title": "Président",
      "token": "president"
    },
    "title": "Monsieur Daniel ANDRÉ, Département Economique (Groupe Communes)",
    "voter": true
 },
 {
    "@extra_includes": [
      "person"
    ],
    "@id": "http://url/contacts/monsieur-jean-directeur-legeneral/directeur-
˓→general",
    "@type": "held_position",
```
(suite sur la page suivante)

(suite de la page précédente)

```
"UID": "e0423707bd5d434fa7554cc325538940",
    "attendee_type": {
     "title": "Présent",
     "token": "present"
    },
    "created": "2023-01-01T01:00:00+00:00",
   "id": "directeur-general",
    "position_type": {
     "title": "Directeur Général",
      "token": "dg"
   },
   "review_state": "active",
   "signatory": "1",
   "signatory_position_type": {
      "title": "Directeur Général",
     "token": "dg"
   },
    "title": "Monsieur Jean-Directeur LeGénéral, Directeur Général (Groupe␣
˓→Communes)",
   "voter": true
 },
 {
    "@extra_includes": [
     "person"
   ],
   "@id": "http://url/contacts/monsieur-gauthier-nom/assemblymember",
   "@type": "held_position",
   "UID": "f25428650cda4151b5830795f81ef0a7",
    "attendee_type": {
      "title": "Présent",
     "token": "present"
   },
   "id": "assemblymember",
    "position_type": {
      "title": "Membre",
     "token": "member"
   },
   "review_state": "active",
   "signatory": null,
    "signatory_position_type": null,
   "title": "Monsieur Gauthier Bastien, Membre (Groupe Autre)",
   "voter": true
 },
]
```
**Note :** Il est possible d'obtenir des informations sur un membre d'assemblée en utilisant le endpoint @attendee GET et en passant l'UID du membre d'assemblée : http://url/@attendee/ UID\_seance\_ou\_point/UID\_membre\_assemblee

# **Gérer l'assemblée d'une séance ou d'un point (***@attendee PATCH***)**

Permet de gérer les membres d'assemblée d'une séance ou d'un point (membre par membre). Le plus simple étant d'avoir déjà défini dans l'application l'assemblée par défaut sur la séance (liste des présents potentiels et signataires par défaut).

**Exemple changer le statut (présent/absent) d'un membre d'assemblée sur une séance ou un point :**

http://url/**@attendee**/UID\_seance\_ou\_point/UID\_membre\_assemblee

Changer le statut présent/absent/excusé (« present » ou « attendee » ont le même résultat, c'est-à-dire mettre la personne « présente ») :

```
Body
{
    "attendee_type": "present/attendee/absent/excused/non_attendee"
}
```
### **Sortie :**

Le membre d'assemblée modifié :

```
{
  ...
  "attendee_type": {
      "title": "Absent",
      "token": "absent"
  },
  ...
}
```
**Exemple changer un signataire sur un point :**

http://url/**@attendee**/UID\_point/UID\_membre\_assemblee

Changer de signataire, passer un numéro de signature et éventuellement une fonction de signataire (si différente de la fonction déjà définie comme membre d'assemblée) :

Body { "signatory": 1, "position\_type": "dgff" }

# **Sortie :**

Le membre d'assemblée modifié :

```
{
  ...
  "signatory": "2",
 "signatory_position_type": {
   "title": "Directeur Général faisant fonction",
   "token": "dgff"
 },
  ...
}
```
**Exemple changer le fonction d'un membre sur un point :**

http://url/**@attendee**/UID\_point/UID\_membre\_assemblee

```
Body
{
    "position_type": "secr"
}
```
# **Sortie :**

Le membre d'assemblée modifié :

```
{
  ...
  "position_type": {
      "title": "Secrétaire de séance",
      "token": "secr"
 },
  ...
}
```
# **1.7 Journal des modifications**

# **1.7.1 iA.Délib 4.2 : dernières nouveautés**

**Version 4.2.21 (09/2023)**

# **Changements fonctionnels**

- Ajout d'un paramètre « **N'importe quel utilisateur capable d'éditer une annexe peut y insérer un QR code ?** » lors de l'utilisation du scanning de document, par défaut seuls les gestionnaires de séances peuvent insérer un QR code dans une annexe PDF
- Ajout d'une **action par lot « Changer les groupes en copie »**
- Ajout d'une **colonne « En copie »** affichant les groupes en copie dans les tableaux de bord affichant des points
- Une **annexe contenant un QR code peut maintenant être gardée lorsque le point est envoyé vers un autre type de séance** si une valeur est définie sur le type d'annexe pour le champ « Correspondances lors de l'envoi vers un autre type de séance »
- Une annexe peut ne PAS être gardée lorqu'un point est envoyé vers un autre type de séance si la valeur « *\*\*\* Ne pas garder \*\*\** » est sélectionnée dans le champ « Correspondances lors de l'envoi vers un autre type de séance » de son type d'annexe
- Ajout de la **possibilité d'activer la « Prévisualisation d'une annexe » par « Type d'annexe »**, ainsi un type d'annexe en particulier peut ne pas être téléchargeable mais uniquement accessible en « Prévisualisation »
- Une action « Voir la prévisualisation » est affichée dans tous les cas dès qu'une prévisualisation est disponible sur une annexe
- Le lien « Données historisées » dans l'historique d'un avis est maintenant accessible aux émetteurs d'avis de l'avis concerné en plus des gestionnaires de séances

### **Changements techniques**

- Le champ MeetingConfig.useCopies a été supprimé (activer les groupes en copie), le champ MeetingItem.copyGroups est maintenant un champ optionnel à activer dans MeetingConfig.usedItemAttributes
- Ajout de log lors de l'action « Réordonner les points » sur une séance (l'ordre original est affiché)
- Les variables disponibles dans les TAL expressions sont les mêmes que dans les expressions des POD templates
- Correctif fonction redéfinie sur un membre d'assemblée lorsque le point est retiré de la séance, l'info restait affichée sur la séance
- Ajout d'un paramètre « Activer le mode debug? » dans les paramètres « Imio REST API », ceci permet d'activer l'affichage des requêtes dans les logs sans passer la variable d'environnement
- Fix collective.messagesviewlet double icône vers configuration
- Amélioration CSS pour la liste déroulante de sélection des séances
- Un Zope admin peut supprimer un utilisateur Plone dans l'interface de Plone

### **Version 4.2.20 (08/2023)**

### **Changements fonctionnels**

- L'information « Décidé hors séance (délégation) ? » est gardée lors de la duplication d'un point
- Ajout d'un état « En rédaction du PV » **pour le point**, ceci permet de gérer des cas spécifiques d'attributions de permissions dans l'état « Gelé » et d'autres dans l'état « En rédaction du PV »
- Correctif sur la **notification par e-mail** « Un point en urgence vient d'être validé (prévient les gestionnaires de séances) » qui fonctionne à nouveau
- Ajout d'une **action par lot « Changer les groupes en charge »**
- Ajout d'un **filtre « Auteur » dans le tableau de bord « Toutes les séances »**

### **Changements techniques**

- La fonction update role mappings for est accessible via safe utils (Python script)
- Les champs « En visioconférence? » et « Séance extraordinaire? » sont réactivés dans la configuration s'ils avaient déjà été utilisés sur des séances

### **Version 4.2.19 (07/2023)**

### **Changements fonctionnels**

- Ajout d'une **catégorie sur les séances** : l'information peut être utilisée pour être affichée, gérer des accès, . . . une colonne et un filtre sont également disponibles
- Correctif sur la référence qui n'était pas affichée sur point présenté lors de l'utilisation du paramètre « Affecter une référence aux points hors séance ? »
- Correctif envoi des notifications par e-mail aux groupes qui n'ont pas accès à une configuration de séance lors de l'utilisation du paramètre « Restreindre l'accès à cette configuration de séance aux groupes suivants »

### **Changements techniques**

- MeetingConfig.at post create script/at post edit script ne sont plus utilisés
- Migrator.updateWFStatesAndTransitions fonctionne maintenant avec tous les types de champ
- Fix problème sauvegarde MeetingConfig lorsqu'une WFAdaptation « en attente des avis » était désélectionnée

### **Version 4.2.18 (06/2023)**

### **Changements fonctionnels**

- Ajout d'un **numéro de point unique incrémental dès la création du point**, ceci permet d'identifier de manière unique un point dès sa création (peut être utilisé conjointement avec le paramètre « Affecter une référence aux points hors séance ? »)
- Les champs « À envoyer vers » sont affichés dans le bon ordre (objet/motivation/décision/. . .)
- Lors de la duplication d'un point, une annexe n'est pas gardée si elle n'est pas PDF et que son type d'annexe exige du PDF (changement de configuration après création du point)
- Correctif lorsqu'un point créé par 3P est reporté et que la catégorie n'était pas définie (générait une erreur « getattr » affichée à l'écran)

### **Changements techniques**

- Ajout de logging lors de l'envoi des e-mails, rechercher sur « send\_mail »
- Fix styles lors de l'édition de l'assemblée d'une séance
- Fix historique du point cassé lorsqu'un champ multivalué historisé
- Alerte JS « hello » supprimée lors de l'édition rapide d'un champ sur séance
- Traduction manquante « Data that will be used on new item » ajoutée

# **1.7.2 iA.Délib 4.2**

Cette version apporte de nouvelles fonctionnalités, règle certains détails et contient des évolutions techniques qui permettront d'évoluer vers de nouvelles versions plus modernes à l'avenir.

### **Gestion des commissions (Conseil)**

Ajoute la notion de commissions aussi bien sur les séances que les points.

- **les commissions sont définies dans la configuration, une commission peut soit :**
	- être assignée automatiquement à un point sur base de son groupe proposant, sa catégorie ou son classificateur
	- être sélectionnée manuellement par les agents créateurs sur le point
- plusieurs commissions peuvent être associées au même point
- **sur la séance, les commissions sont ajoutées en fonction de la configuration définie,**
	- **il est possible de gérer :**
		- date de la commission
		- date de la convocation
		- présents (contacts) ou assemblée texte libre
		- signataires (contacts) ou signatures texte libre
		- lieu de la commission
		- observations
- gestion des « suppléments » (points ajoutés en commission après envoi de la convocation)
- filtre « Commissions » dans les tableaux de bord

### **Gestion des votes (encodage par le gestionnaire de séances)**

Dans cette première version de la gestion de votes, les votes publics et secrets peuvent être encodés sur le points par un gestionnaire de séances.

Ceci suppose l'utilisation des contacts pour gérer les assemblées.

- **votes publics :**
	- possibilité de voter pour/contre/abstention
	- affichage des résultats des votes point par point ou sur la séance
- **votes secrets :**
	- gestion des votes « séparés » (vote sur plusieurs parties du point)
- visualisation des résultats des votes point par point
- écran récapitulatif sur séance des points pour lesquels les votes ont été encodés ou pas

# **Ergonomie**

- Points liés : possibilité d'afficher des informations supplémentaires sur les points liés pour ne pas devoir systématiquement se rendre sur le point lié (description, décision, annexes, avis,  $\dots$ ) :
- **Vue des éléments :**
	- contrôles toujours visibles à l'écran lors d'une édition (enregistrer/annuler) et lors d'une visualisation (changer l'état, dupliquer, . . .)
	- section ouvrable/refermable
	- raccourcis « vers haut de l'écran » et « vers bas de l'écran »
- **Point :**
	- affichage d'une information lorsque les groupes en copie ont effectivement accès au point
- **Séance :**
	- affichage d'un avertissement si les signatures ne semblent pas correctement renseignées sur la séance
	- affichage de certaines zones optionnelles en rouge lorsqu'elles sont complétées afin d'attirer l'attention des utilisateurs (observations, avis de tutelle, . . .)

### — **Tableaux de bord :**

- ajoute d'un filtre « Point à discuter ? » pour les points
- filtres avec auto-complétion (facilite la sélection d'un élément dans les longues listes)
- ajout des filtres « États » et « Date de la séance » pour les séances
- action par lot pour gérer les étiquettes (ajouter, supprimer, remplacer)
- entête des tableaux (titres des colonnes) toujours visible à l'écran même lorsqu'on descend dans la page
- **Annexes :**
	- possibilité de supprimer plusieurs annexes en une fois
	- possibilité de télécharger plusieurs annexes en une fois (sous forme d'une fichier .zip)
	- affichage du total du poids des annexes
	- affichage du nom du fichier
- **Assemblée avec contacts :**
	- gestion rapide sans rechargement de la page
	- possibilité de redéfinir la fonction d'un signataire pour un point (un échevin qui devient secrétaire de séance par exemple)
	- possibilité de redéfinir la fonction d'un membre d'assemblée afin qu'il apparaisse différemment dans l'assemblée d'un point par rapport à l'assemblée de la séance

### — **Optimisation des performances :**

- l'affichage d'un tableau de bord, d'une point ou d'une séance est en moyenne 30% plus rapide
- l'activation d'un système de cache permet à l'application de répondre plus rapidement et d'éviter du calcul si l'élément a déjà été accédé par un utilisateur ayant des accès similaires
- lorsque le cache est réutilisé, l'affichage peut être 70% plus rapide

### **Gestion des points et séances**

- **Édition des points et séances :**
	- réorganisation plus logique des champs lors de l'édition pour que l'ordre à l'édition corresponde mieux à l'ordre lors de la visualisation (champs riches au bas du formulaire, . . .) ;
	- organisation des champs par onglet lors de l'édition de la séance, les champs sont regroupés de la même manière sur la vue de la séance
- le lien depuis un point vers la séance (double flèche orange) renvoie maintenant correctement sur la bonne page de la séance sur le point
- possibilité d'avoir une référence pour les points « décidés hors séance »
- possibilité de gérer la notion de « par vidéoconférence » sur une séance
- **suivi du point (en attendant la gestion des tâches) :**
	- la zone « Notes internes » peut être éditées par n'importe quel profil sélectionnés dans la configuration et ce même lorsque le point est décidé
	- les étiquettes peuvent être gérées par le groupe proposant sur un point décidé ce qui permet d'activer des étiquettes comme « suivi nécessaire » ou « suivi réalisé »

### **Gestion des avis**

- ajout d'un paramètre dans la configuration permettant d'activer le fait de demander un avis nominativement à certains émetteurs d'avis d'un groupe : l'avis est toujours demandé au groupe mais les notifications et recherches (activation d'une recherche « mes avis à donner ») notifient uniquement les utilisateurs sélectionnés
- la notion de « demander un avis à nouveau » est activée d'office ce qui permet une meilleure gestion de la réinitialisation d'un avis avec délai, le délai ne sera réinitialisé que si l'avis n'a jamais été rendu ou s'il est « demandé à nouveau »
- ajout d'une zone « commentaire du groupe proposant » sur l'avis permettant au groupe proposant de communiquer un commentaire pour les émetteurs d'avis
- optimisation de l'affichage du popup affichant les avis afin qu'il ne dépasse plus de l'écran lorsqu'il y a beaucoup d'avis demandés sur un point et que toutes les infos puissent être directement visibles dans le popup ou via « Prévisualiser l'avis »

### **Configuration complétée**

- **workflow**
	- définition du workflow de validation du point (de « en création » jusqu'à « validé ») dans la configuration, il est possible d'ajouter des niveaux, de définir des niveaux par groupe proposant, d'avoir des raccourcis si un utilisateur est membre de plusieurs niveaux de validation, . . .
- **courriels**
	- nouvelles notifications « intelligentes » dans le workflow de validation du point (de « en création » jusqu'à « validé »), lors d'un retour, c'est l'utilisateur qui avait proposé le point qui est notifié, de la même manière lors de transition « proposer » successives, c'est le même validateur qui est notifié

# **1.7.3 Mises à jour cumulatives de mai 2020**

### **Changements visibles dans l'interface utilisateur :**

- la recherche « toutes les décisions » est renommée « toutes les séances » et liste désormais toutes les séances existantes, dans tous les états. Ceci permet d'effectuer une recherche sur n'importe quelle séance. Tous les champs de texte riche des séances sont maintenant indexés et « cherchables »
- la fonctionnalité « Dupliquer » un point a été améliorée :
	- le bouton « Dupliquer et garder un lien a été supprimé »
	- au clic que « Dupliquer », un écran apparaît avec les options suivantes :
		- garder un lien ?
		- sélectionner les annexes à garder
		- sélectionner les annexes (après décision) à garder
	- l'action « Dupliquer » peut être affichée dans les tableaux de bord si sélectionnée dans la configuration
- une icône « Sauvegarder et continuer à éditer » est maintenant disponible lors de l'édition rapide d'un point, auparavant, seule les icônes « sauvegarder et fermer l'éditeur » et « annuler l'édition » étaient disponibles, ceci permet lors de la rédaction d'un long texte de sauvegarder sans avoir à fermer l'éditeur de texte riche et le ré-ouvrir
- lors de l'utilisation des QR codes dans les délibérations pour automatiser la mise en annexe des délibérations signées et scannées, le QR code affiche un message « Code temporaire » tant que l'élément n'a pas été mis en annexe du point, de la sorte ceci évite d'imprimer une délibération avec un QR code temporaire ce qui pose problème lors de la réintégration de la délibération scannée dans l'application
- les résultats de recherche dans la zone « Rechercher partout » en haut à droite sont colorisés selon l'état du point
- lors de la création d'un point depuis un modèle de point, le modèle de point utilisé apparaît dans l'historique

### **Changements dans la configuration :**

- un groupe en charge peut être défini par catégorie de point
- possibilité d'activer le filtre « Groupes en copie » dans les tableaux de bord
- ajout d'un nouveau champ optionnel sur les points : « Notes gestionnaires de séances », champ visible et éditable uniquement par les gestionnaires de séances
- ajout d'un nouveau champ optionnel sur les points : « Suite de la décision », permettant de séparer le champ « Décision » en 2 parties
- ajout d'un nouveau champ optionnel sur les séances : « Date de convocation »
- ajout d'un nouveau champ optionnel sur les séances : « Non participant? », ceci permet de marquer des membres d'assemblée comme « non participant » à un point, ceci aura pour effet de ne pas afficher le membre dans l'assemblée du point lors de la génération du document « Délibération »
- ajout d'un nouveau champ optionnel sur les annexes : « Publiable » (à utiliser notamment lors du lien avec www.deliberations.be)
- nouveau types d'avis « Positif commenté » et « Réservé »
- possibilité d'insérer les points dans une séance en les triant sur « Objet du point », « Créateur du point » et « Premiers mots du champ Décision du point »
- possibilité de définir dans l'onglet [Interface utilisateur], dan le champ « Configuration de la colonne « Actions » des listes de points » des actions optionnelles à afficher dans la colonne « Actions » des tableaux de bord de points (supprimer, dupliquer, historique)
- les tableaux de bord affichant des personnes et fonctions occupées affichent davantage d'informations
- ajout d'une option « Afficher les points disponibles sur une séance aux » dans la configuration, permettant d'afficher les points disponibles aux utilisateurs et/ou aux super observateurs, par défaut seuls les gestionnaires de séances voient les points disponibles sur une séance
- lors de la création d'un point depuis un modèle de point ou en dupliquant un autre point, le groupe proposant est gardé si l'utilisateur en cours en fait partie
- de nombreuses optimisations de performances ont été apportées, notamment lors de l'édition des éléments (points et annexes particulièrement)
- divers correctifs concernant des bugs mineurs (menu CKeditor pas toujours visibles lors de l'ajout d'un avis, cas rare dans lequel le créateur d'un point peut modifier la zone « Assemblée du point », . . .)

# **1.7.4 iA.Délib 4.1**

Cette version apporte une couche de stabilité et d'optimisation à la version 4.0 (performances, gestion) et un lot de nouveautés liées aux dernières mises en place.

### **Réintégration automatiques de documents scannés**

Un document généré tel qu'une **délibération pourra être réintégré automatiquement** dans l'application en tant qu'annexe à un point, une séance ou un avis :

- **intégration d'un QR code dans les documents générés** permettant de faire le lien entre la version imprimée et la version scannée ;
- **possibilité d'intégrer manuellement un QR code dans des annexes PDF**, ceci permet de réintégrer automatiquement toute pièce signée comme par exemple un cahier des charges, et pas seulement les pièces générées par l'application ;
- ajout des notions « à signer/signé » sur les annexes ;
- types d'annexes utilisables uniquement par les gestionnaires de séances ;

 $\dots$ 

Cette procédure se base sur la même pile logicielle et matérielle que pour iA.Docs, l'utilisation du même scanner/logiciel KofaxExpress est donc possible pour les 2 applications.

### **Intégration du module de gestion des contacts**

Il s'agit du même module que celui utilisé dans iA.Docs, ce module est utilisé pour 2 aspects :

- **gestion des groupes/services, dénommés désormais « Organisations » :**
	- il est maintenant possible de **hiérarchiser les organisations** pour représenter par exemple un département et ses services ;
	- une interface différente permet de **gérer les organisations actives et de les ordonner**, ceci facilite la gestion de l'ordre des organisations quand de nombreuses organisations ont été désactivées ;

— . . .

- **gestion des personnes et fonctions occupées :**
	- remplace la notion d"« Utilisateurs spéciaux » et permet de personnifier dans l'application des intervenants tels que :
		- les personnes à l'initiative d'un point ;
- les membres d'assemblées (présents, absents, excusés, remplaçants) ;
- les absents/excusés pour un point ;
- les signatures certifiées conformes ;
- $-$  ...
- permet de **produire automatiquement les statistiques de présences** des membres d'assemblée reprises dans le rapport de rémunération ;
- permet de **générer automatiquement les phrases et termes en fonction de singulier/pluriel et féminin/masculin**, par exemple, une liste de 3 échevines générera automatiquement le terme « Échevines » ;
- permet de générer automatiquement des phrases telles que « Mr Untel quitte la séance après la discussion de ce point » ou « Mme Untelle entre en séance avant la discussion de ce point » ;
- permet de **lier un contact à un utilisateur Plone**, ceci va par exemple permettre de gérer la signature du Directeur financier sur l'avis financier et de reprendre la signature scannée depuis le contact défini dans la configuration ;
- $-$  ...

### **Ergonomie**

### **De nombreuses optimisations côté performances :**

- **affichage asynchrone** dans les tableaux de bord et vue des éléments (avis, liste dérou $lantes, \ldots$ );
- **cache côté navigateur** : permet que le navigateur gère les informations affichées, avant le cache était seulement côté serveur ;
- $\dots$

**Les tableaux de bord apparus dans la version 4.0 continuent à évoluer :**

- **actions par lot** sur une sélection de point (changer l'état, stocker la délibération en tant qu'annexe (voir point « Réintégration automatiques de documents scannés »), tâches de l'administrateur de l'application) ;
- **nouveaux filtres** « Annexes à signer ? » et « Étiquettes » dans les tableaux de bord affichant des points ;
- filtre « Date » dans les tableaux de bord affichant des séances ;
- sur les séances, **les points présentés peuvent être ordonnés à l'aide de drag-and-drop**;
- . . .

### **Affichage des informations :**

- **l'entête de l'application est maintenant fixée** afin de toujours savoir dans quel type de séance on se trouve (Collège, Conseil, . . .) ;
- **possibilité de cacher certaines zones** afin de facilement retrouver les informations (cacher « Motivation » sur point, permet de facilement accéder à la partie « Décision », cacher « Points disponibles » sur une séance permet de facilement accéder à la partie « Points présentés », . . .) ;
- possibilité de **grouper les onglets** affichés dans l'entête de l'application dans le cas où de nombreux types de séances sont définis ;

 $-$  ...

### **Gestion des points et séances**

### **Différentes fonctionnalités ont été ajoutées sur les points :**

- **gestion des étiquettes**, similaires aux étiquettes utilisées dans les outils de gestion d'emails, ces étiquettes colorées peuvent être associées par les utilisateurs ayant la main sur le point ainsi que des étiquettes personnelles (« j'ai lu » ou « à suivre ») par tout utilisateur ayant accès au point ;
- nouvelles **adaptations au workflow** : renvoyer un point « présenté » directement en « proposé » ou « en création », décider un point hors séance (délégation), permettre qu'un gestionnaire de séances puisse « dé-clôturer » une séance, . . .
- lors de l'utilisation des **« avis hérités »**, il est maintenant possible de **casser le lien avec l'avis hérité** afin qu'il ne soit plus affiché ou qu'il puisse être demandé à nouveau ;
- possibilité d"**ajouter plusieurs annexes en une fois** ;
- **recalcul de l'ordre des points d'une séance** en fonction de la configuration ;

 $-$  ...

### **Génération de documents**

— possibilité de générer des **documents reprenant des sous-documents**, ceci permet par exemple de produire un document « Toutes les délibérations » sur une séance avec gestion recto/verso si nécessaire ;

 $-$  ...

### **Audit des actions effectuées**

Ceci existait déjà partiellement dans d'anciennes version mais a été formalisé, il est donc possible de trouver qui a :

- **créé/édité/supprimé un point/séance/avis** (attention, sans savoir pour autant quelles ont été les modifications) ;
- **changé la position d'un point sur la séance**, permet d'auditer plus facilement les problèmes d'ordre des points sur la séance ;
- **généré un document** (délibération, OJ, PV, . . .) ;

 $-$  ...

### **Divers**

- la possibilité de **sélectionner les groupes et utilisateurs à afficher dans les filtres des tableaux de bord** (permet de cacher d'anciens groupes/utilisateurs désactivés) ;
- une **nouvelle version de l'éditeur de texte riche (CKEditor)** plus efficace et qui nettoie mieux encore le texte issu d'un copier/coller externe (depuis Word par exemple) ;
- la possibilité de **renseigner une « checklist » sur un modèle de point** guidant l'utilisateur concernant ce que doit contenir ce type de point ;
- **optimisation de l'algorithme d'insertion des points** (plus de différence si la séance contient beaucoup de points) ;
- la possibilité de définir **autant de « super observateurs » qu'on le souhaite** en plus des 2 groupes « super observateurs » et « super observateurs restreints », chaque groupe peut accéder aux points et séances dans les états définis pour ce groupe, de plus une condition fine permet de donner accès ou non à un point en fonction d'une métadonnée (par exemple pas d'accès aux points à huis clos, . . .) ;

— la possibilité de **réinitialiser le délai d'un avis** pour les personnes ayant la main sur le point ;

— . . .

# **1.8 Deliberations.be**

Les délibérations des Conseils communaux accessibles aux citoyen.

# **1.8.1 Se connecter**

**Accéder au portail de mon administration**

### **Si vous ne connaissez pas l'adresse de votre administration**

- 1. Se rendre sur le site web [www.deliberations.be](https://www.deliberations.be) à l'aide de votre navigateur web.
- 2. Sélectionner votre administration dans le menu déroulant et valider en cliquant sur la flèche.

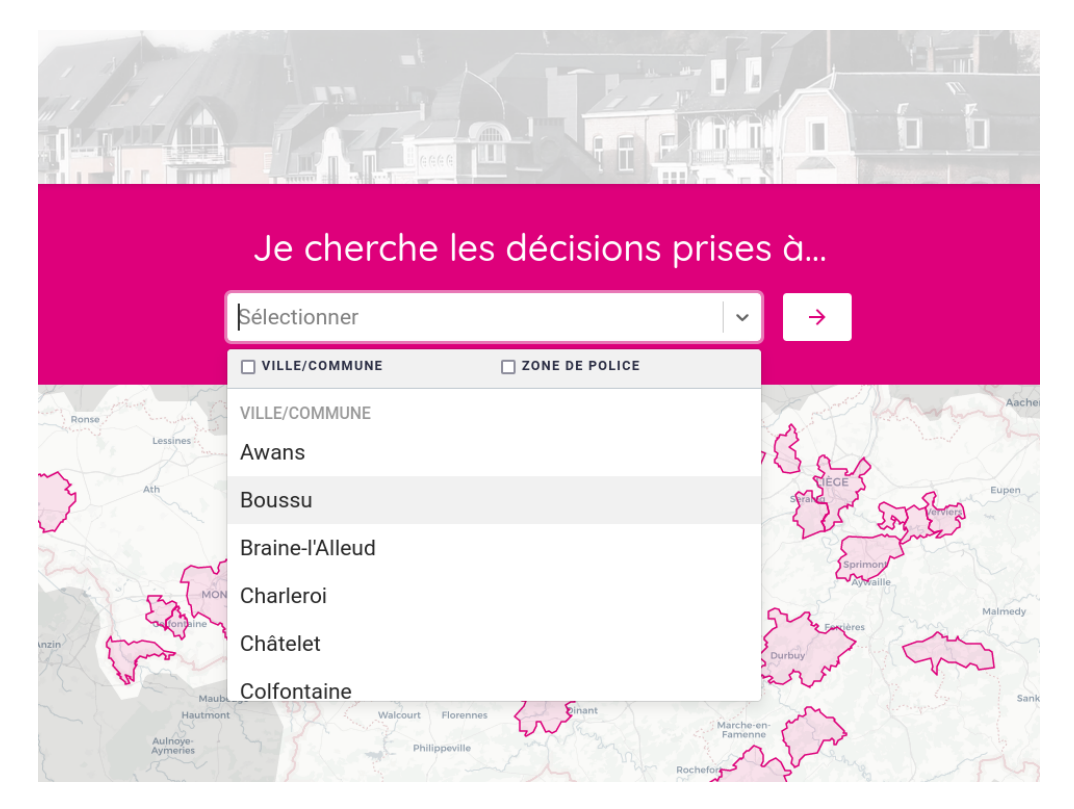

**Note :** Si vous ne trouvez pas votre administration dans la liste, alors votre administration n'est pas encore publiée sur www.deliberations.be. Dans ce cas, veuillez prendre contact avec le support iA.Délib.

# **Si vous connaissez l'adresse de votre administration**

1. Se rendre sur votre partie du site à l'aide de votre navigateur web. *L'adresse de votre administration ressemble à ceci :* https://www.deliberations.be/ [commune]

### **S'identifier**

1. Dans le **pied de page**, cliquez sur « **Se connecter** »

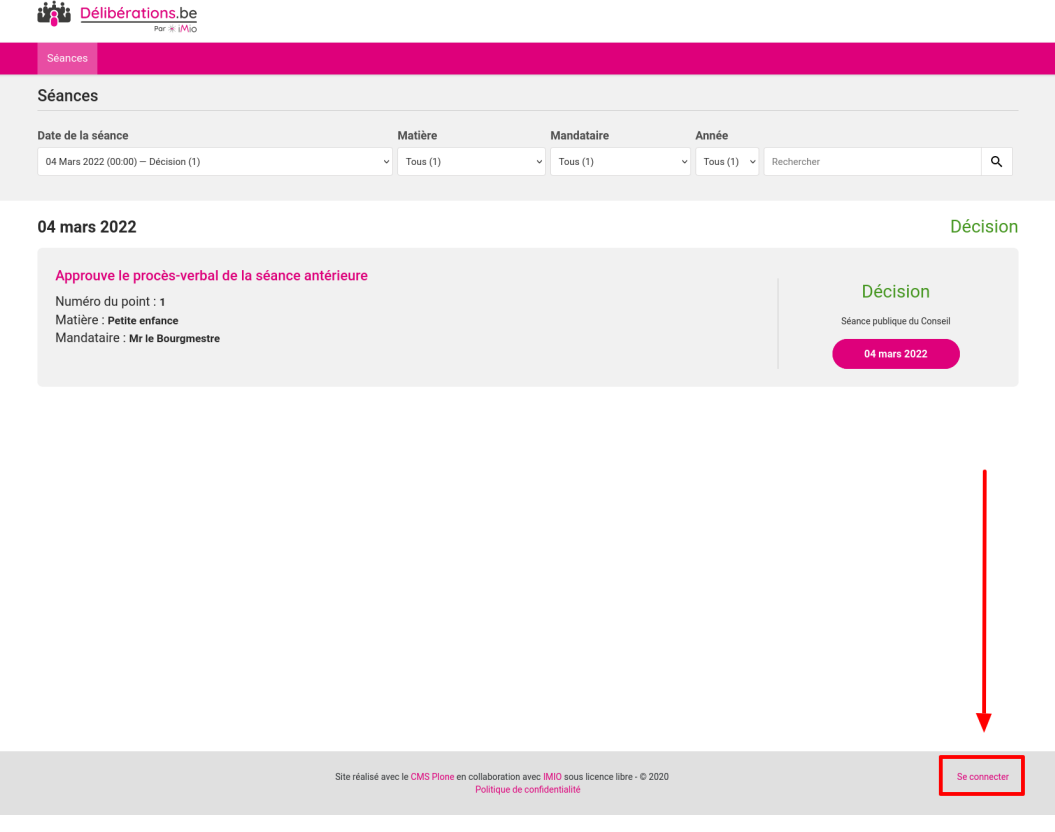

2. Indiquez votre identifiant et mot de passe dans le formulaire et cliquez sur « **Se connecter** ».

**Note :** Votre identifiant vous a été communiqué lors de l'installation du portail dans votre administration

Si vous ne parvenez pas à vous connecter, cliquez sur le lien « **Obtenir de l'aide** » et suivez les instructions indiquées à l'écran. Si malgré tout, vous ne parvenez pas à vous connecter ou que vous ne recevez pas le mail de réinitialisation du mot de passe, veuillez prendre contact avec le support iA.Délib.

# **1.8.2 Ajouter une nouvelle séance**

Pour importer une séance, vous devez être connecté en tant que gestionnaire de votre institution et vous situer sur la page « **Séances** » de votre institution.

Le bouton « Importer une nouvelle séance » est alors disponible pour importer une nouvelle séance :

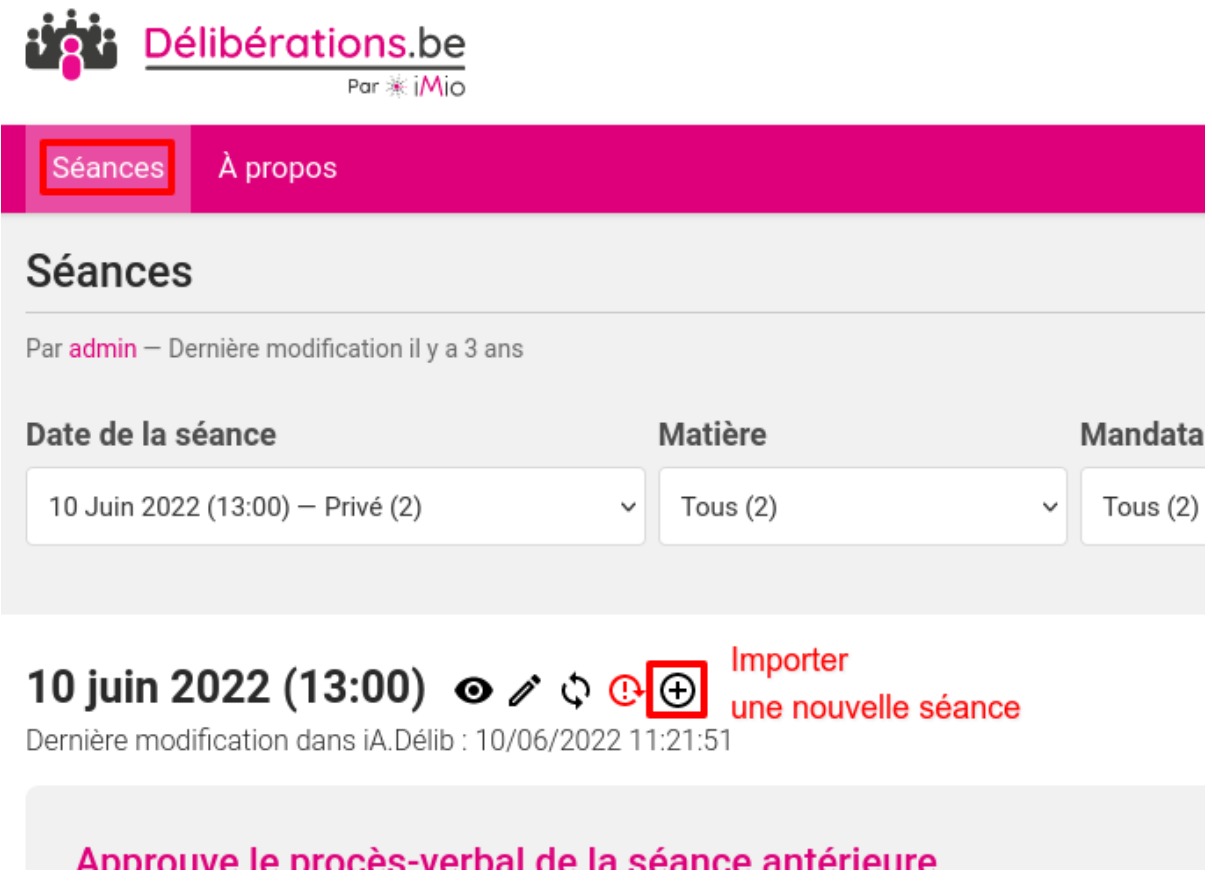

En cliquant dessus vous êtes alors redirigé vers le formulaire d'importation et pouvez choisir une séance dans la liste des séances disponibles dans votre iA.Délib.

# Importation de séance

Choisissez la séance que vous souhaitez importer dans le portail.

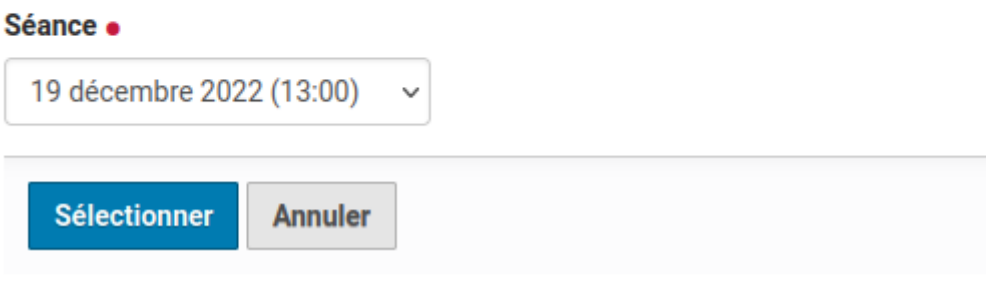

Le bouton « **Sélectionner** » permet de valider le choix de la séance et d'arriver sur le rapport d'importation.

# Rapport d'importation

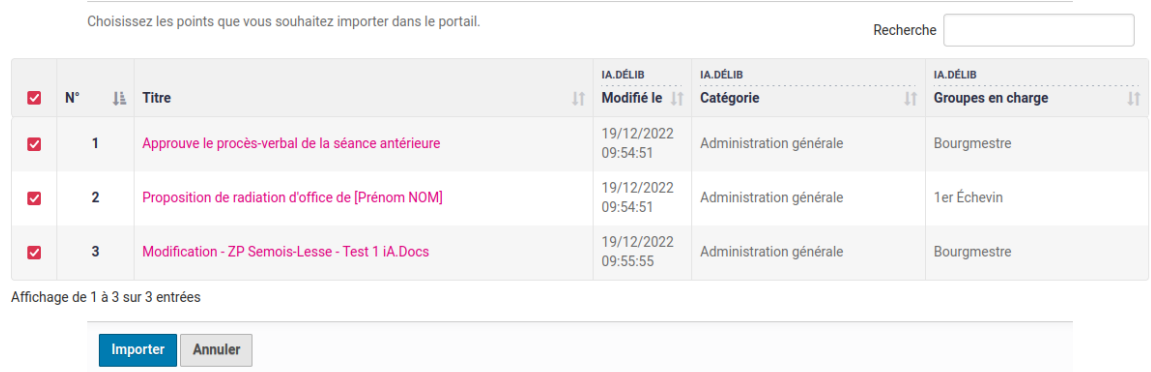

Sur ce rapport d'importation vous pouvez contrôler ce qui sera importé d'iA.Délib vers le portail www.deliberations.be. En cochant/décochant (par défaut tout est coché), vous pouvez choisir les points qui devront être importés. Normalement, vous ne devriez rien décocher (l'intégralité de la séance publique sera importée).

Vous pouvez consulter directement le point sur iA.Délib en cliquant sur le titre de celui-ci. Le point d'iA.Délib s'ouvrira dans un nouvel onglet (vous devez être connecté à iA.Délib).

Si la liste vous semble correcte, cliquez sur « **Importer** » pour lancer l'importation de la séance et de ses points et annexes publiables.

**Note :** Ce processus peut prendre du temps en fonction de la taille de votre séance et du nombre
#### de points, annexes, etc.

Une fois l'importation terminée, vous arrivez sur la page de cette séance.

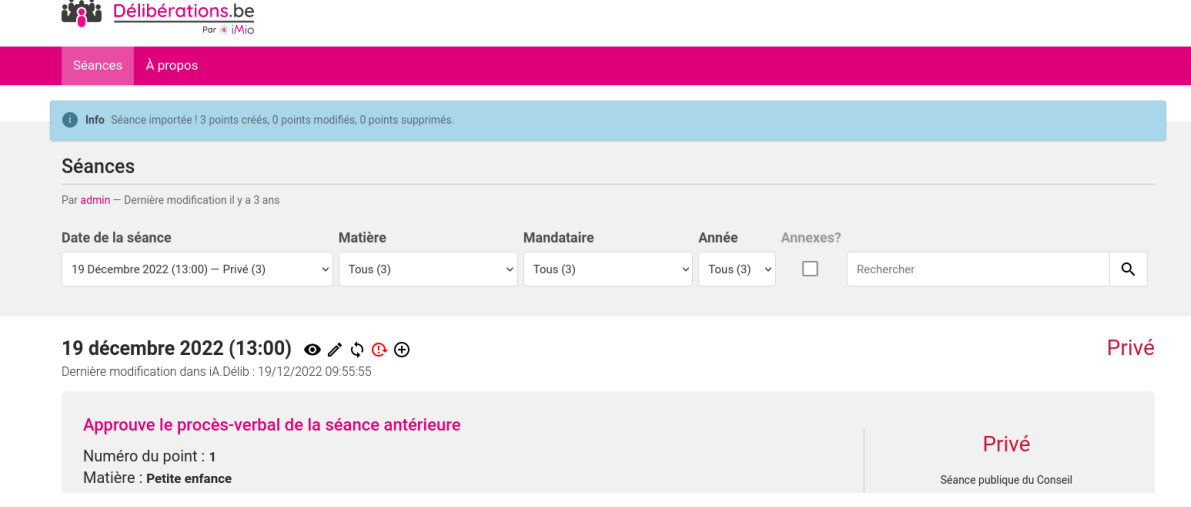

Les séances nouvellement importées sont toujours dans l'état **Privé**. Il faut les mettre dans l'état **Projet de décision** pour que les utilisateurs non connectés (= les citoyens) puissent les consulter.

Un message en haut de la page indique le résumé du processus d'importation.

**Note :** Le filtre « Annexes ? » sur la page « Séances » est visible uniquement par les gestionnaires de l'institution et permet de retrouver facilement les points comprenant des annexes.

### <span id="page-180-0"></span>**1.8.3 Mettre à jour une séance**

Pour mettre à jour une séance, vous devez être connecté en tant que gestionnaire de votre institution et vous situer sur la page « **Séances** » de votre institution.

Le bouton de synchronisation permet de mettre à jour la séance et les points déjà importés. Par exemple, s'ils ont été modifiés dans iA.Délib et que vous devez refléter ces changement sur le portail www.délibérations.be

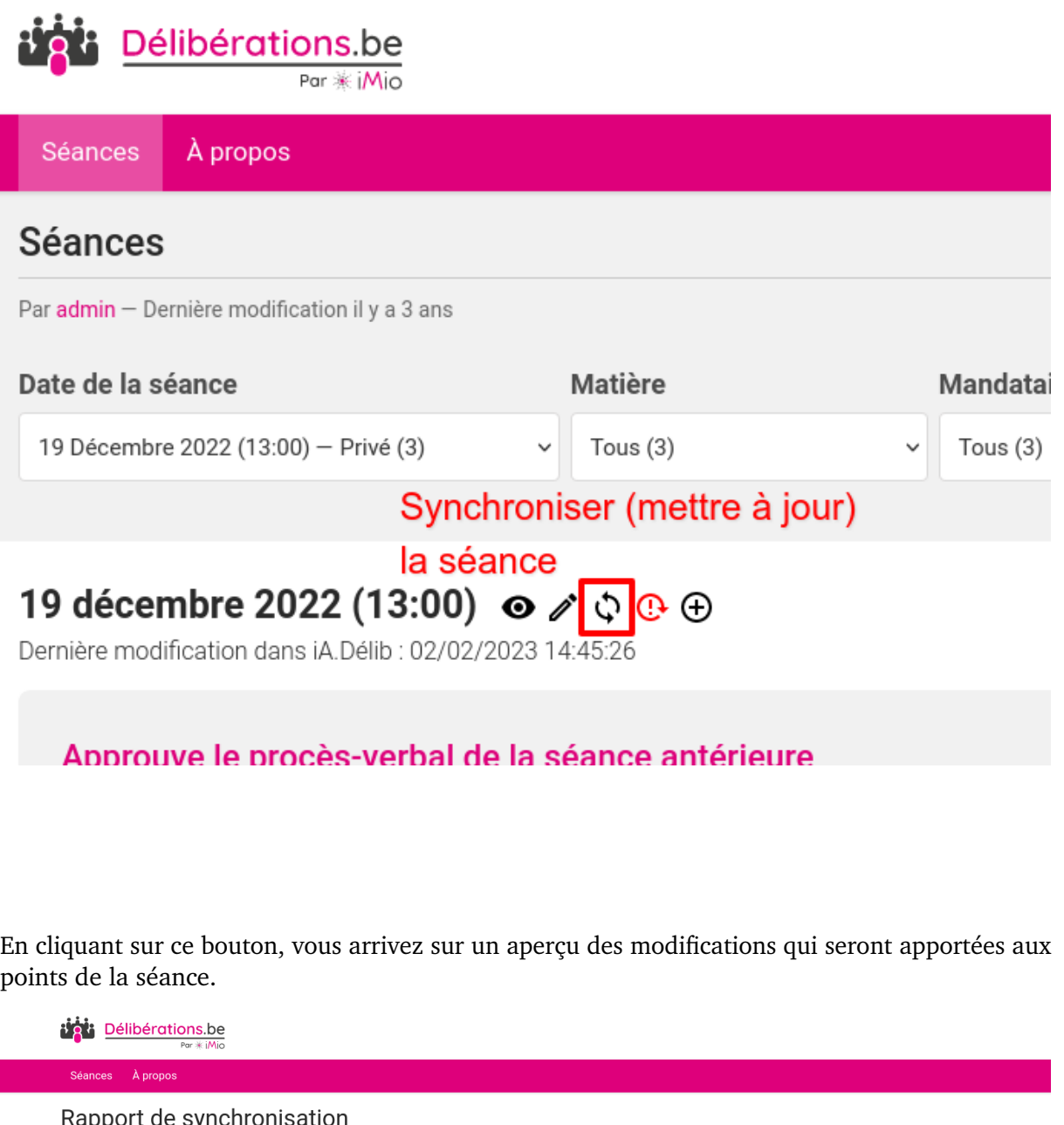

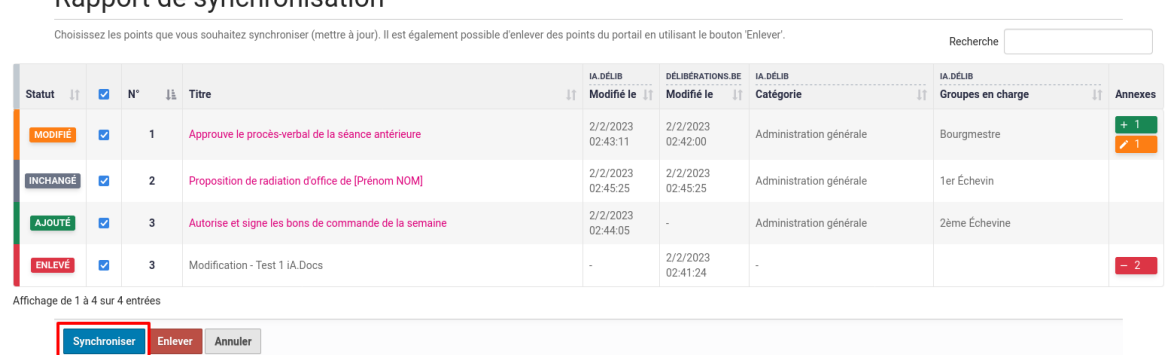

Sur ce rapport de synchronisation vous pouvez pré-contrôler ce qui sera mise à jour dans le portail. En cochant/décochant (par défaut tout est coché), vous pouvez choisir les points qui devront être mise à jour (bouton « **Synchroniser** »).

Normalement, vous ne devriez rien décocher (l'intégralité de la séance publique sera synchronisée).

Si la liste vous semble correcte, cliquez sur « **Synchroniser** » pour lancer l'importation de la séance et de ses points.

**Avertissement :** Vous pouvez également utiliser le bouton « **Enlever** » pour non pas synchroniser les points mais pour les enlever du portail. Si par exemple vous avez effectué une fausse manipulation dans iA.Délib et qu'un point a été importé par erreur.

**Par défaut tous les points sont sélectionnés**, vous devez probablement tous les désélectionner et sélectionner le ou les points appropriés.

### **Fonctionnement du rapport de synchronisation**

Vous pouvez consulter directement le point sur iA.Délib en cliquant sur le titre de celui-ci. Le point d'iA.Délib s'ouvrira dans un nouvel onglet (vous devez être connecté à iA.Délib).

Dans la colonne « **Statut** », vous verrez le statut du point par rapport à ce qui est actuellement présent dans le portail.

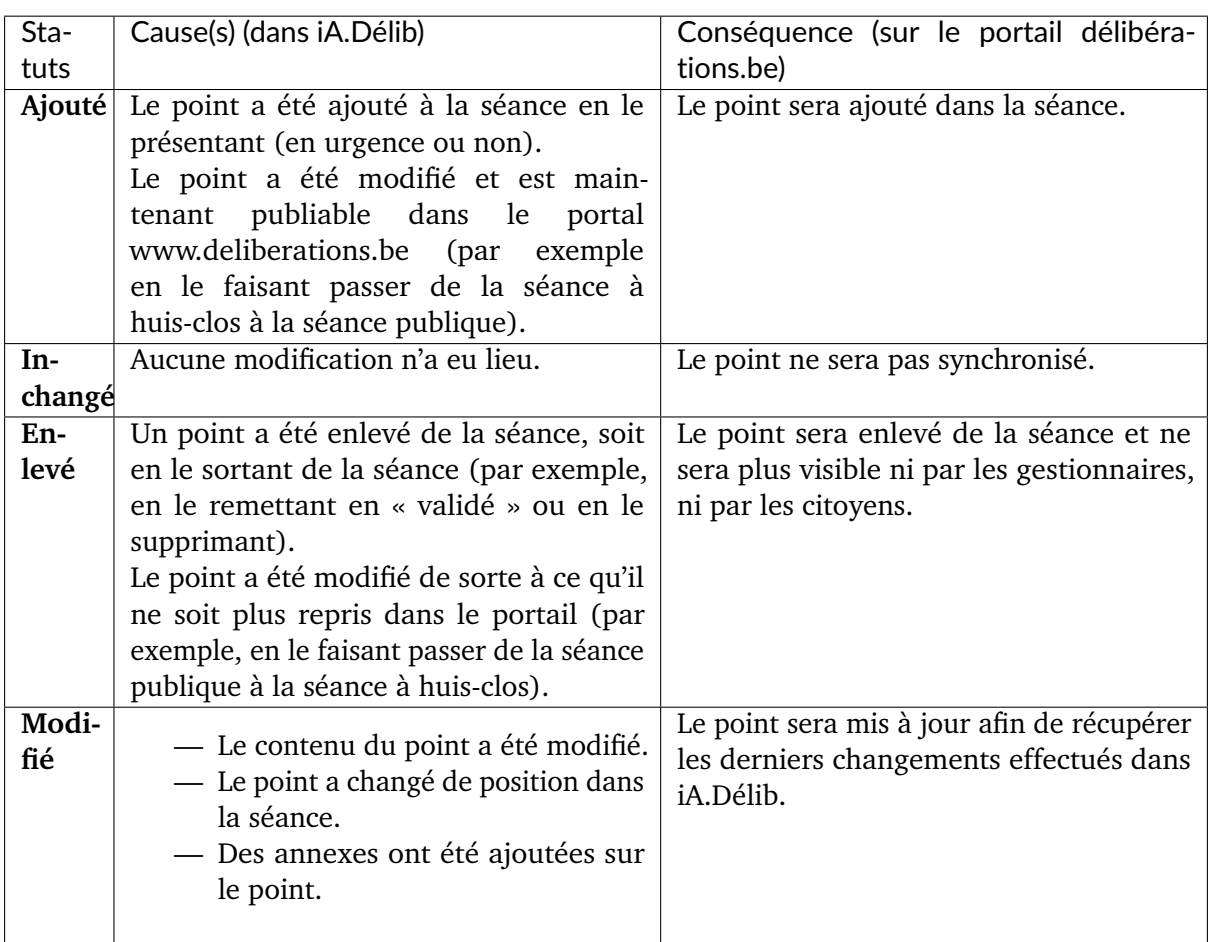

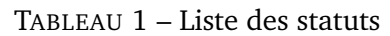

Dans la colonne « **Annexes** », vous verrez le statut par annexe :

- Pastille verte : X annexes seront ajoutées
- Pastille rouge : X annexes seront enlevées
- Pastille orange : X annexes seront modifiées
- Pastille grise : X annexes ne seront pas modifiées

En survolant la pastille avec votre curseur vous pouvez avoir un aperçu des titres des annexes concernées.

## **1.8.4 Changer l'état d'une séance**

Pour changer l'état d'une séance, vous devez être connecté en tant que gestionnaire de votre institution et vous situer sur la page « **Séances** » de votre institution.

Le bouton « **Voir** » est alors disponible et permet d'accéder à la page de changement d'état.

Vous pouvez voir l'état actuel de la séance à droite ou dans le filtre « **Date de la séance** »

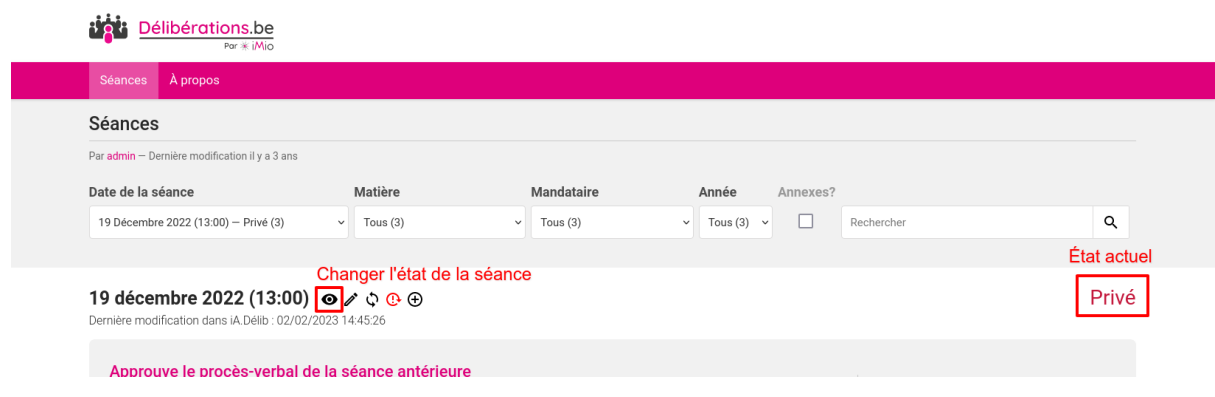

En cliquant dessus vous êtes alors redirigé vers la page qui vous permet de consulter les infos techniques de la séance et de changer son état.

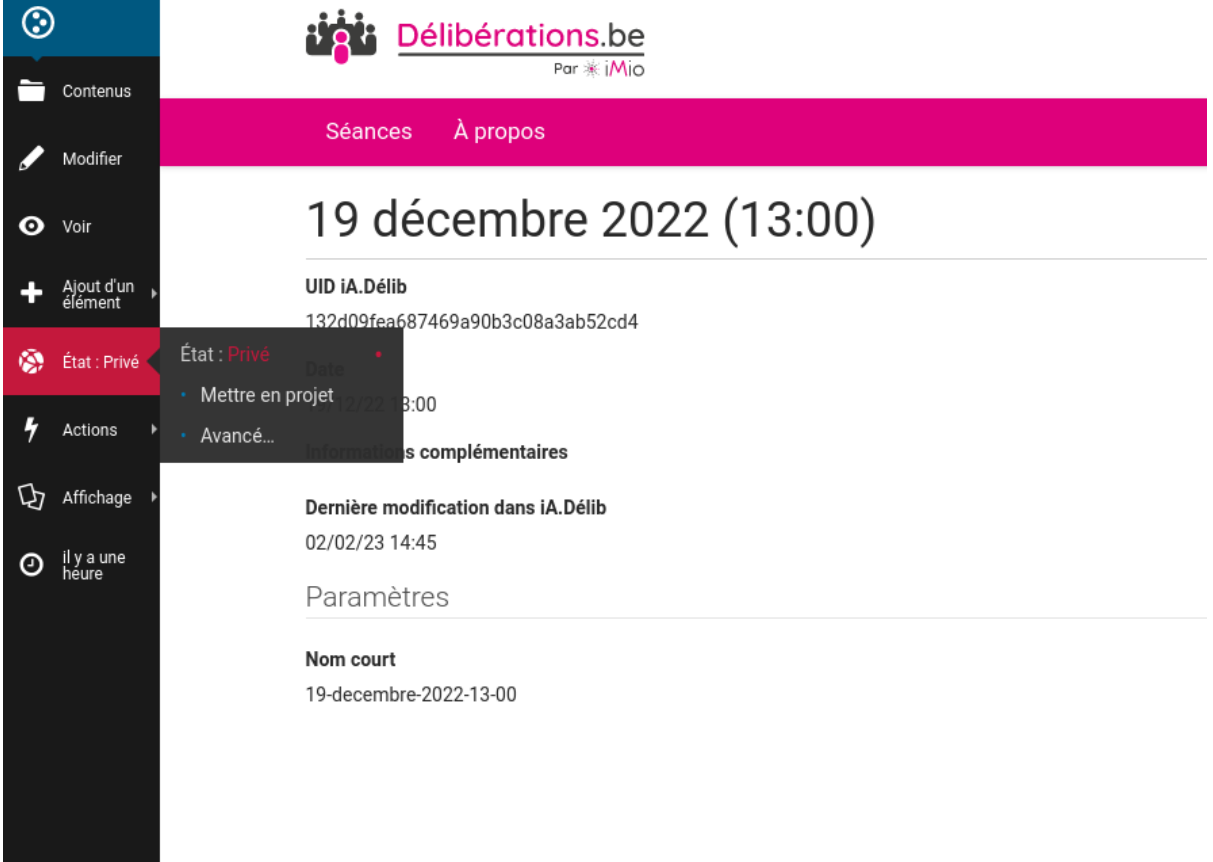

Pour changer l'état, cliquez sur l'icône « **État : . . .** » dans le menu et cliquez sur « **Mettre en . . .** » ou « **Retour en . . .** »

**Note :** En fonction de l'état final que vous souhaitez atteindre, vous devez peut-être répéter l'opération plusieurs fois. Par exemple, pour passer une séance de l'état « **Décision** » à « **Privé** » : « **Retour en projet** » et puis « **Retour en privé** ».

**Avertissement :** Changer l'état de la séance ne vous dispense pas de la synchroniser avec iA.Délib. (voir *[Mettre à jour une séance](#page-180-0)* )

### **Significations des états**

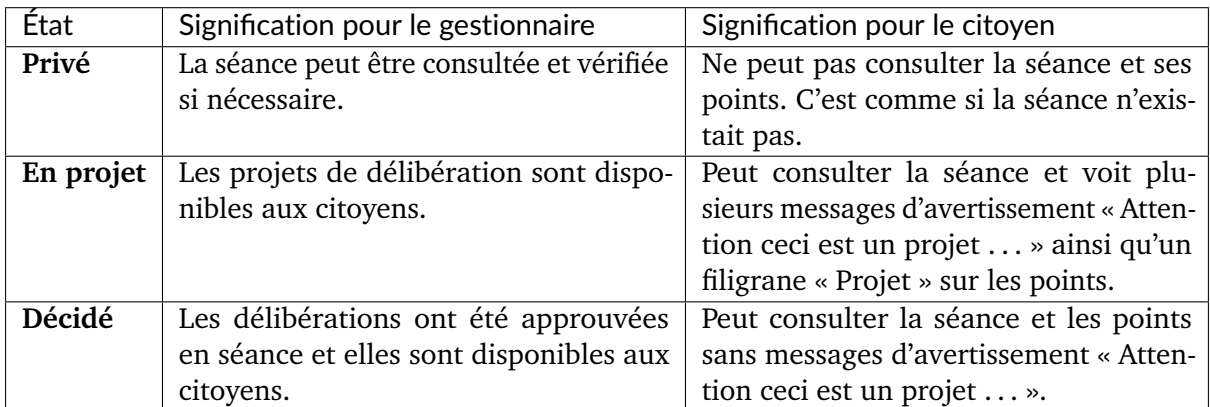

### **1.8.5 Ajouter des informations à une séance**

Cette page vous permet de modifier certaines informations de la séance.

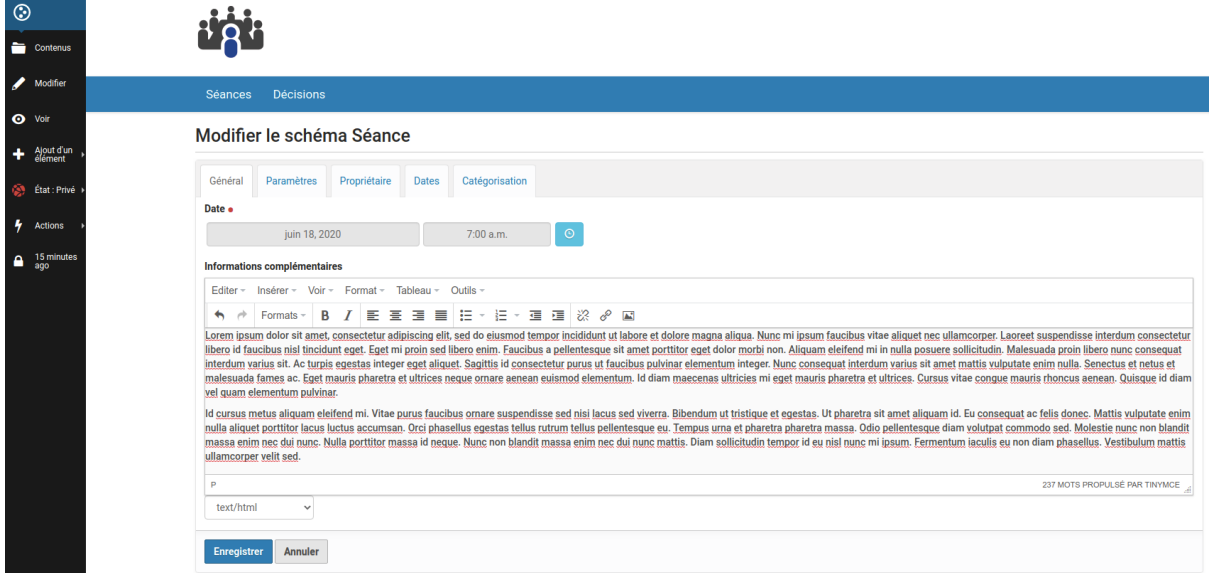

En particulier le champ « **Informations complémentaires** » qui est **toujours vide après l'import d'une séance**. Une fois rempli, ce champ est affiché sur la page de la séance au dessus des points.

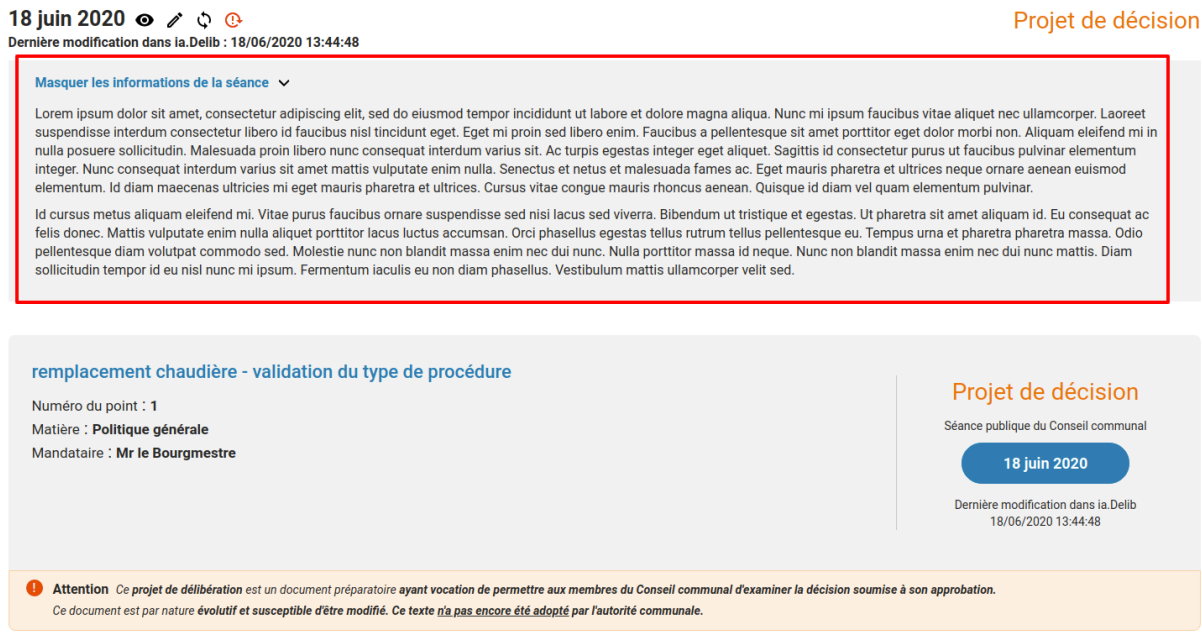

# **1.8.6 Utilisation de l'éditeur de texte**

### **Ajouter un lien vers un nouveau fichier**

1. Taper le titre du lien dans l'éditeur de texte.

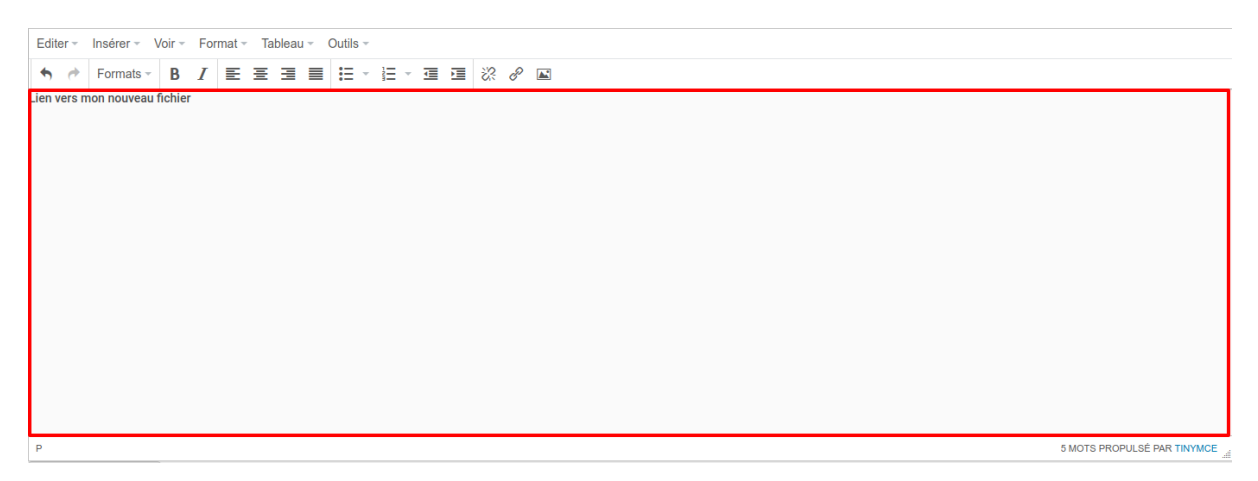

2. Sélectionner le texte et cliquer sur l'icône pour ajouter un lien.

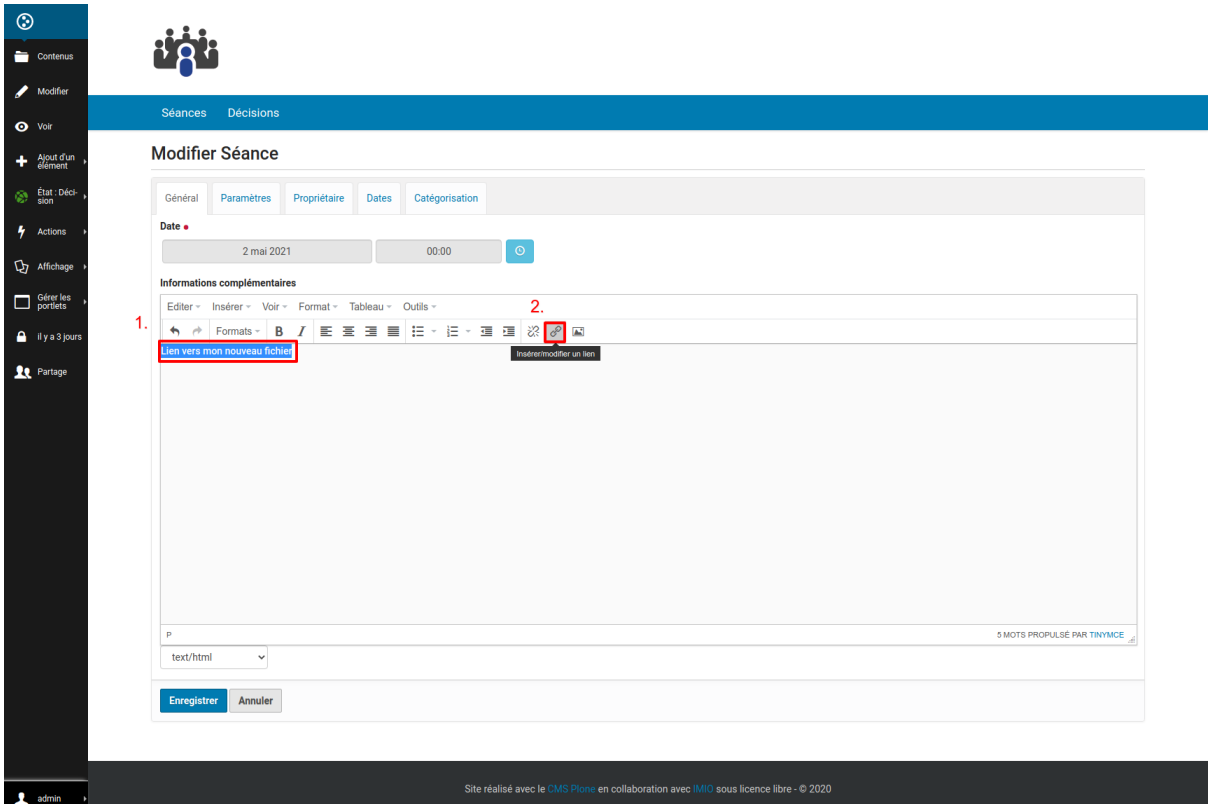

3. Aller dans l'onglet *Téléverser*, ensuite ajouter le fichier en cliquant sur *Parcourir*.

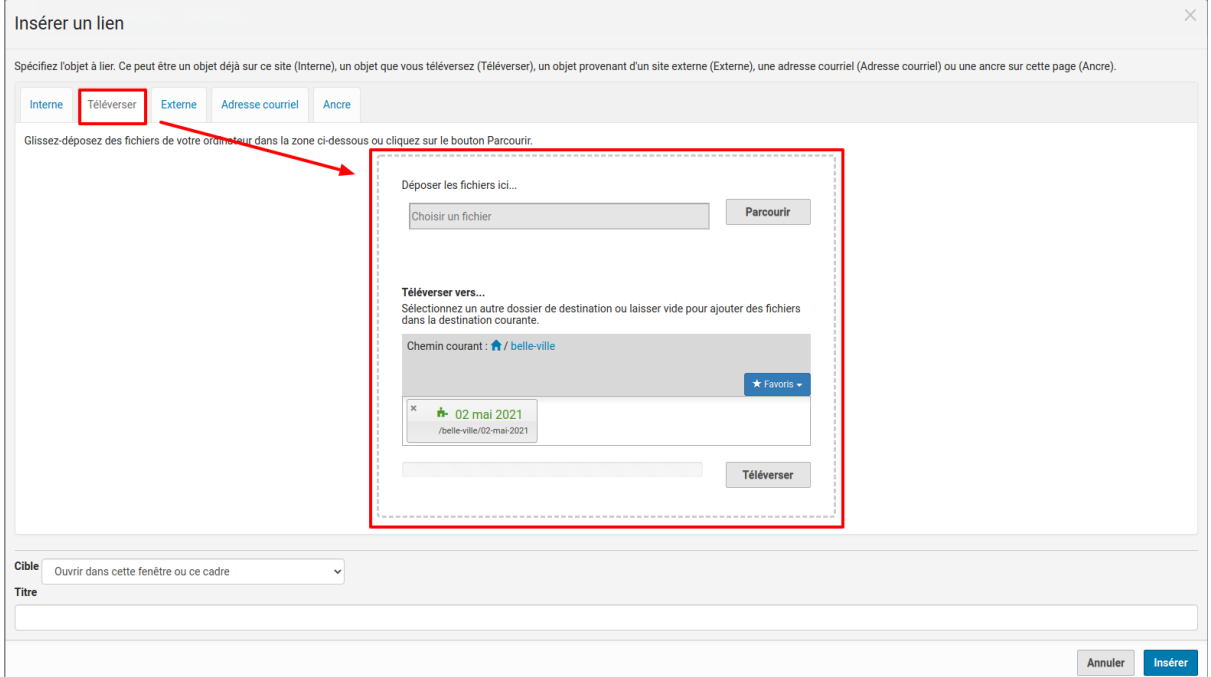

4. Cliquer sur *Téléverser*.

**Avertissement :** Cette étape est importante. Sans celle-ci, le lien vers votre fichier ne fonctionnera pas.

**Ne pas cliquer sur Insérer maintenant**.

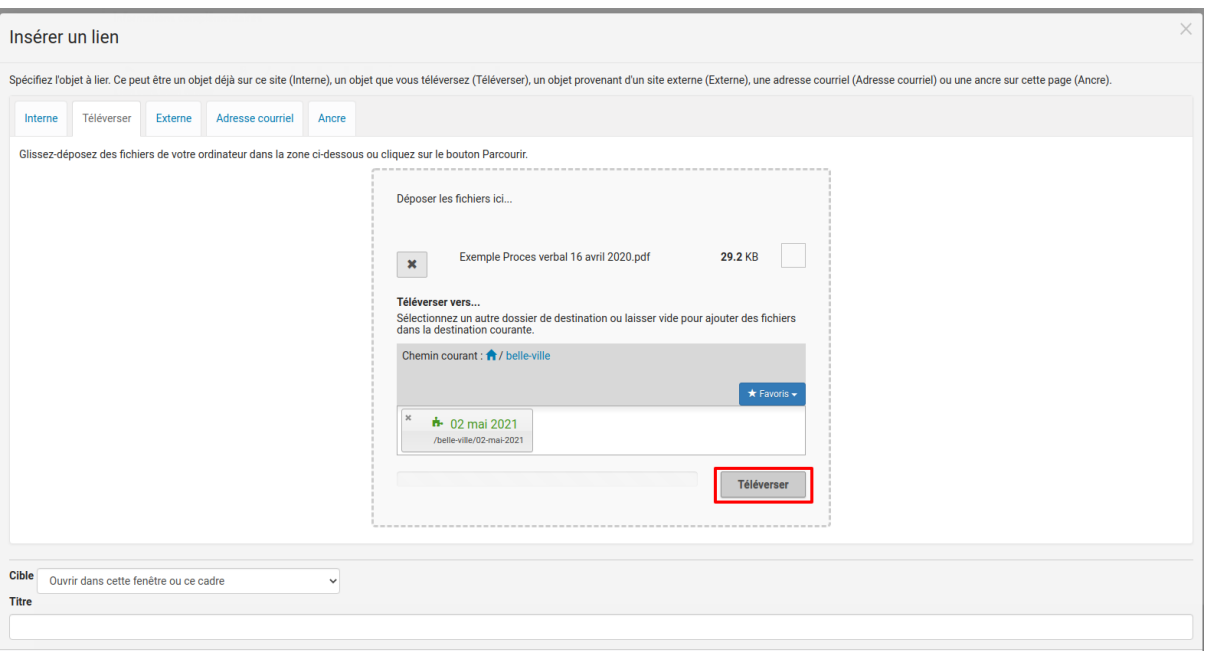

## 5. Cliquer sur *Insérer*.

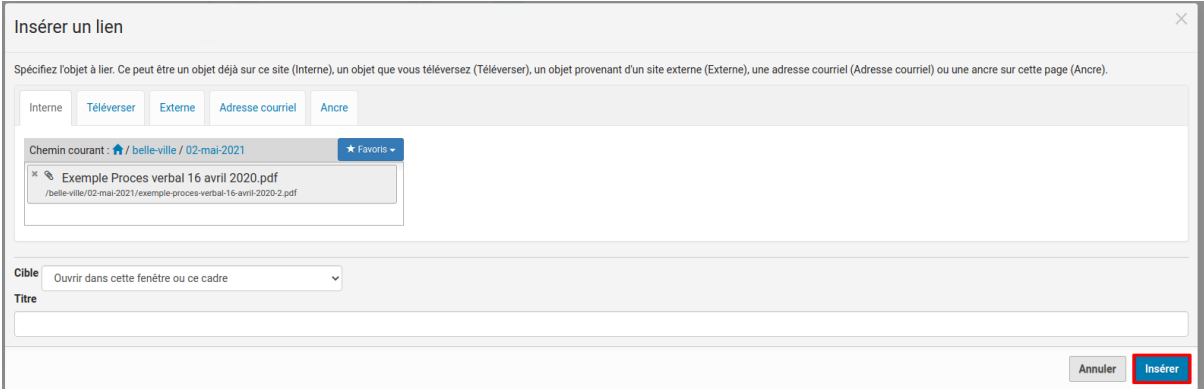

6. Le lien a été créé dans l'éditeur de texte. Sauvegarder vos changements.

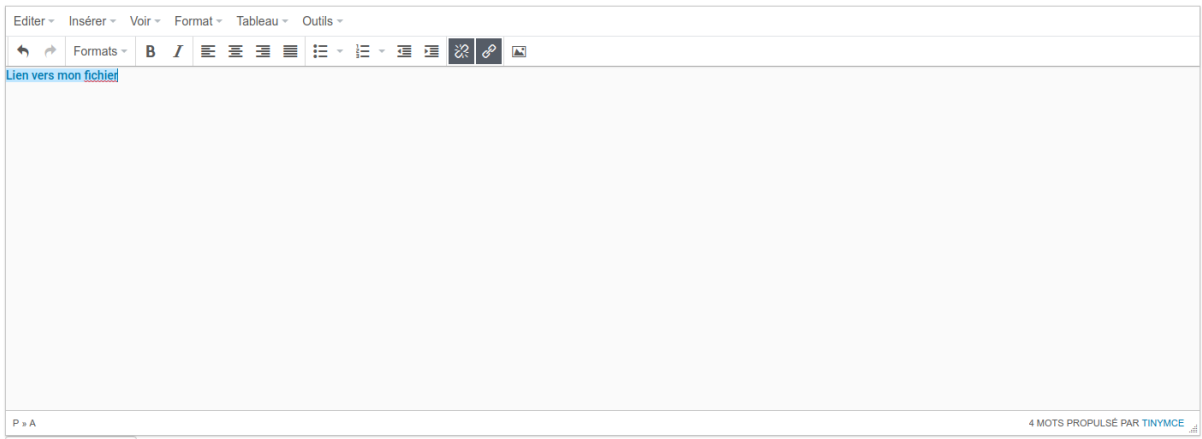

7. Le lien est maintenant disponible. En cliquant dessus, l'utilisateur pourra télécharger ou consulter le fichier.

# 02 mai 2021 **o** ∂ े ⊕

Dernière modification dans iA.Delib : 27/04/2021 16:56:16

Cacher les informations de la séance  $\vee$ 

Lien vers mon fichier

### **Nouveautés - mises à jour v4.2**

- Amélioration de la fonctionnalité « Dupliquer » un point
- La recherche « toutes les décisions » est renommée « toutes les séances » et liste désormais toutes les séances existantes
- Possibilité de « Sauvegarder et continuer à éditer » lors de l'édition rapide d'un point
- Scan des délibérations : le QR code affiche un message « Code temporaire » tant que le document n'a pas été mis en annexe du point
- Les résultats de recherche dans la zone « Rechercher partout » en haut à droite sont colorisés selon l'état du point
- Lors de la création d'un point depuis un modèle de point, le modèle de point utilisé apparaît dans l'historique

*[Voir plus. . .](#page-166-0)*